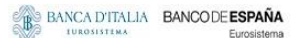

**BANQUE DE FRANCE BURGSYSTEME** 

**DEUTSCHE**<br>BUNDESBANK

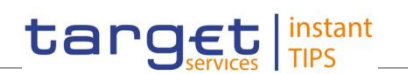

# **Common Reference Data Management for TIPS**

**User Handbook** 

**V0.2.0**

Author 4CB Version 0.2.0 Date 23/03/2018

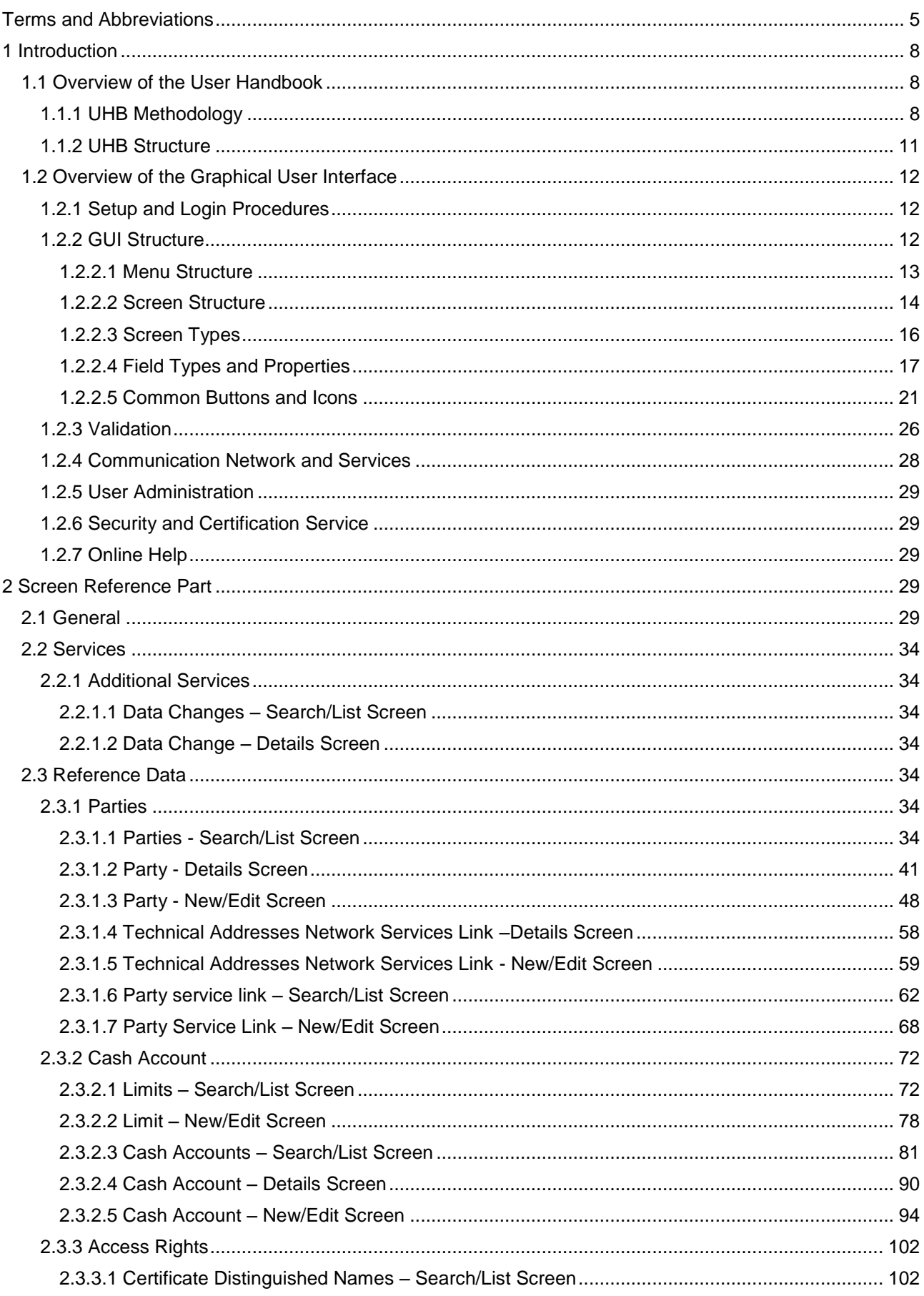

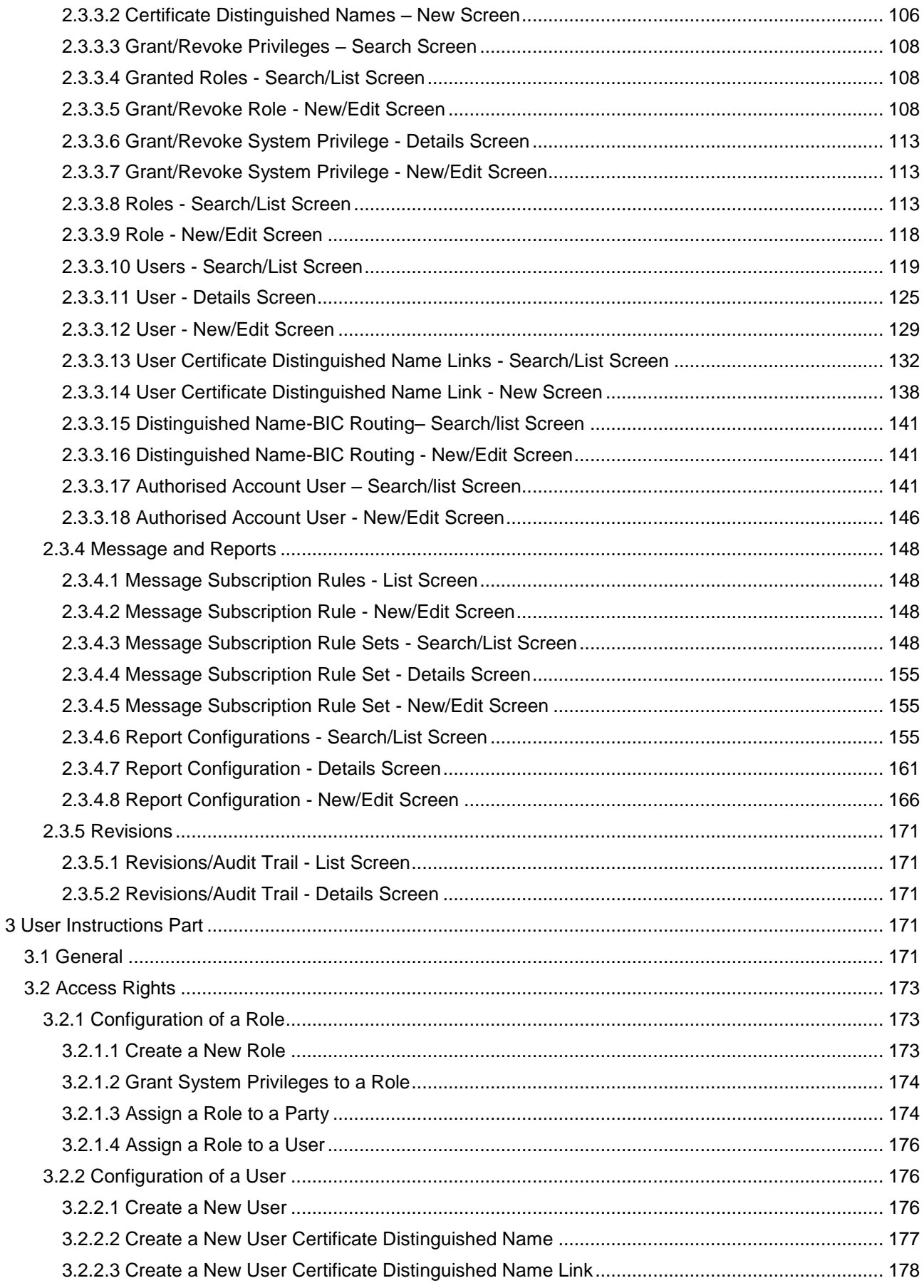

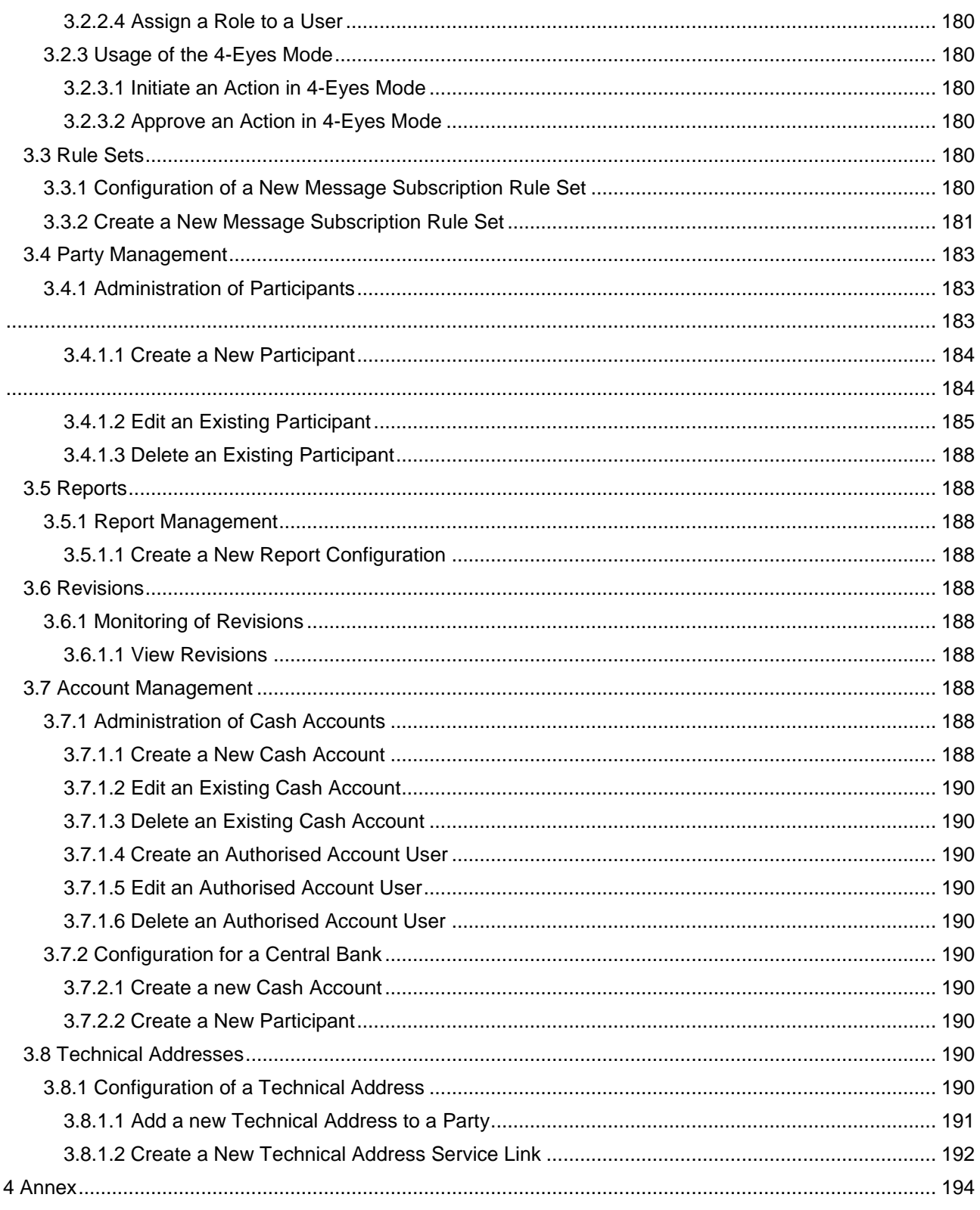

# <span id="page-4-0"></span>Terms and Abbreviations

The terms and abbreviations are shown in the table below. You find terms with their description and the abbreviations, both in an alphabetical order.

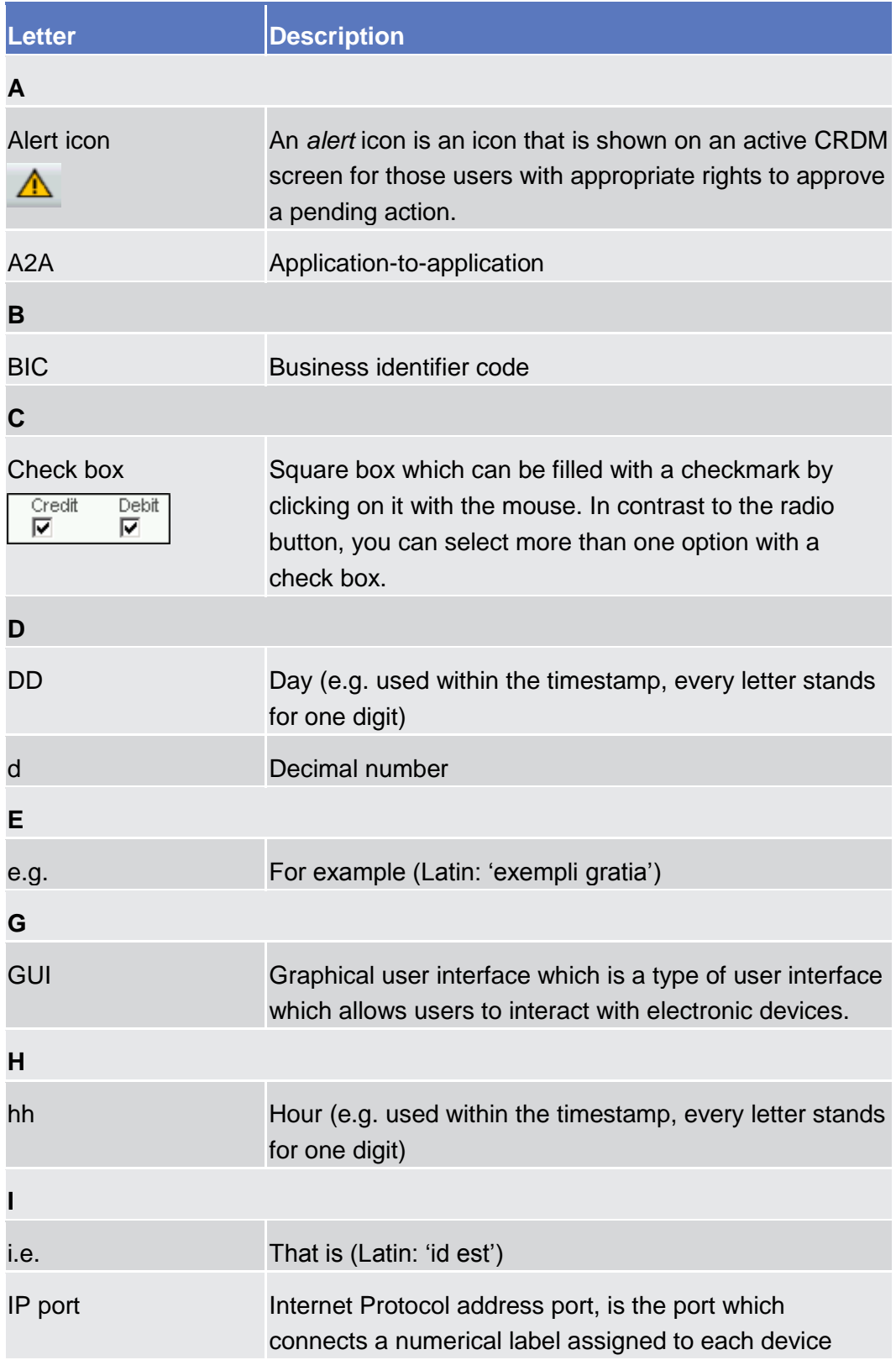

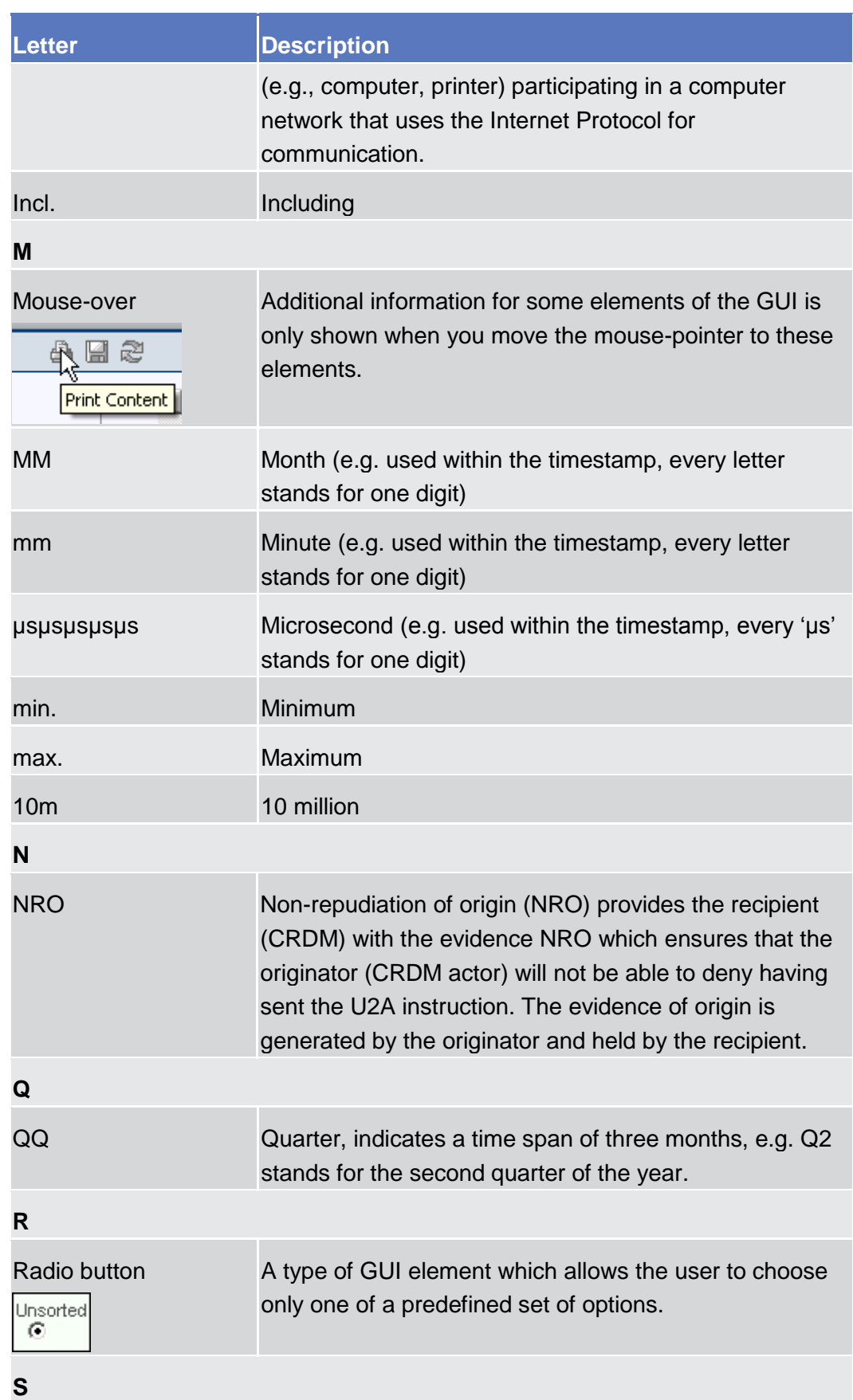

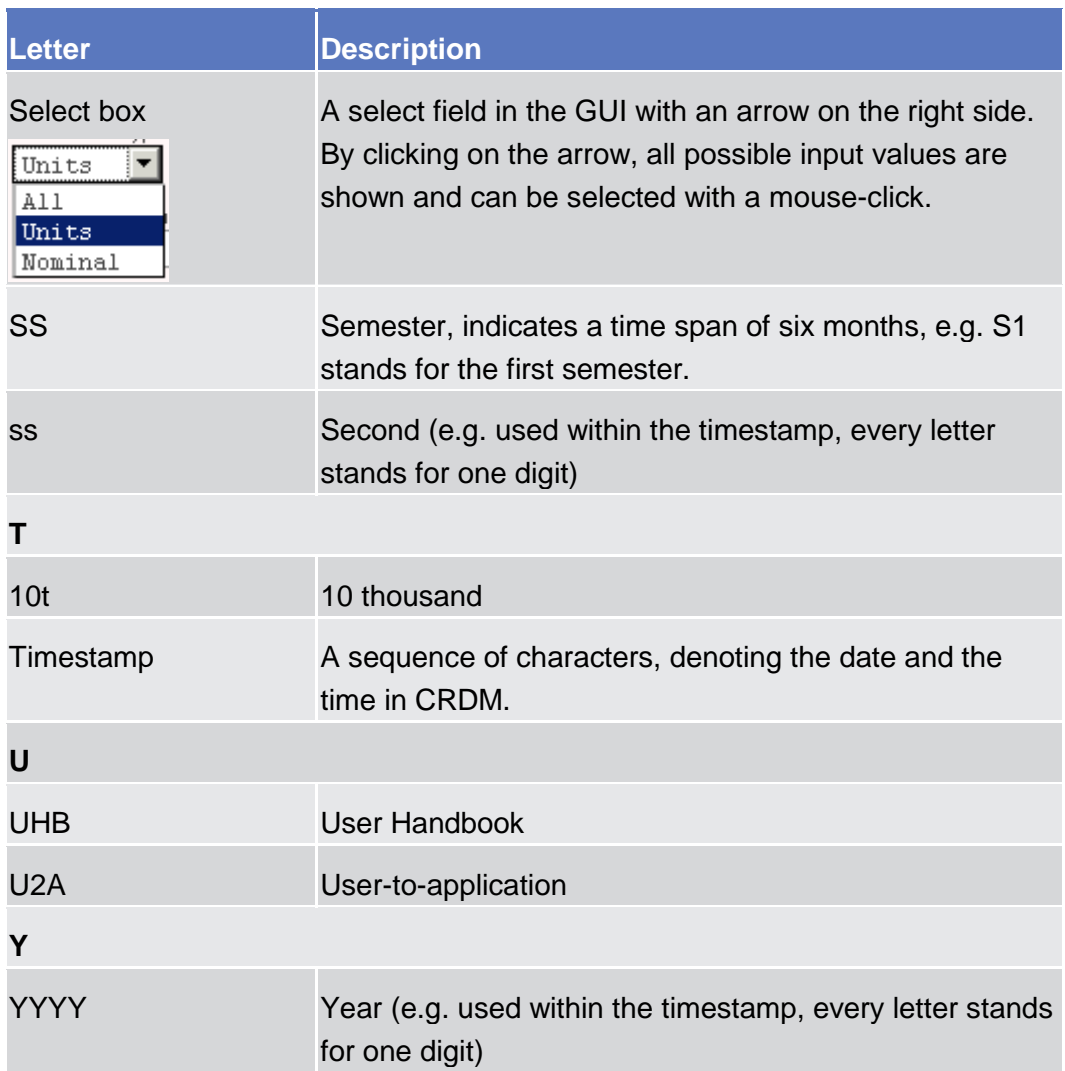

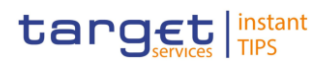

# 1 Introduction

# <span id="page-7-1"></span><span id="page-7-0"></span>1.1 Overview of the User Handbook

The CRDM User Handbook, hereinafter called UHB, aims at facilitating the use of the Graphical User Interface of the Common Reference Data Management (CRDM GUI). It is intended for any CRDM user regardless of the focus of activities and describes the full range of functionalities available in user-toapplication (U2A) mode. The UHB provides detailed reference information on all GUI screens and step-by-step instructions for typical workflows.

There is only one handbook addressing all actors: central banks (CBs) and payment banks/settlement banks. By referring to the table of contents as well as to the usage indication list, each reader can easily identify the relevant parts. **Target Audience**

The UHB is part of the functional documentation and complements the UDFS. In particular, chapter one of the UDFS contains a detailed description of the business concepts used in CRDM, which are also relevant when using the GUI. **Related Documentation**

<span id="page-7-2"></span>Updated versions of the UHB will be provided on a regular basis. **Updates**

### 1.1.1 UHB Methodology

Several symbols and methodological elements are used throughout the CRDM UHB to ease orientation and help you to find your desired information quickly.

#### Every page of the main UHB parts has a similar page layout. You can find four different elements: **Page Layout**

- the header, which shows the chapter and sub-chapter title
- the margin column on the left side of each page, which is used for subheadings and information signs
- **Ⅰ** the text column, which contains the main information, tables and screenshots
- the footer, which shows the name and the release of the document as well as the page number

# BANCA D'ITALIA BANCODE ESPAÑA

**BANQUE DE FRANCE** 

**EUROSYSTÈME** 

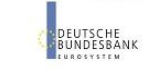

Common Reference Data Management User Handbook

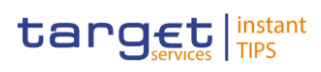

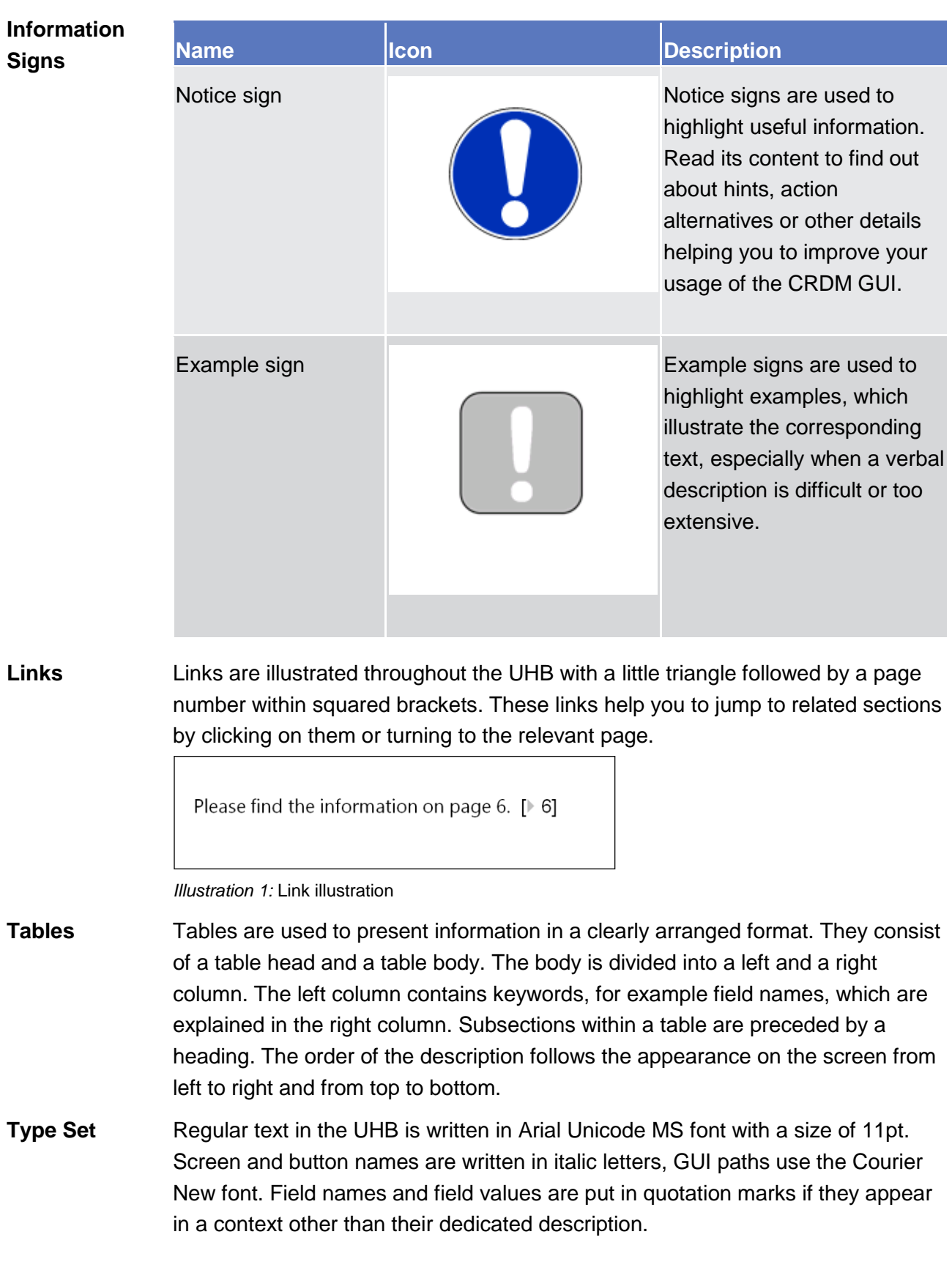

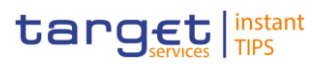

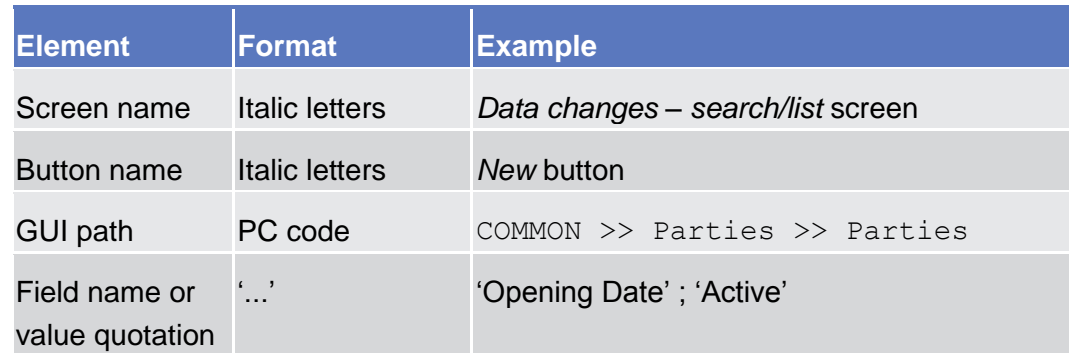

#### Business scenarios are divided into single action steps. These action steps are numbered sequentially. Intermediate results are described where appropriate and marked with an indented arrow. Each business scenario ends with a final result, indicated by an arrow. **Action Steps**

#### m **Example**

- 1. Action step 1
- 2. Action step 2
	- $\rightarrow$  Intermediate result
- 3. Action step 3
- **Result**

### Screenshots are used to illustrate the corresponding text. Note that there might be minor deviations between the screenshot and your screen appearance, according to your access rights or a specific selection you have made. Also, some functions are mutually exclusive and cannot be represented in a single screenshot. In these cases, the screenshot illustrates the more prevalent use of the screen. **Screenshots**

Values shown on a screenshot might also deviate from the default values indicated in the description. In these cases, the description is valid rather than the screenshot.

Wherever relevant, specific parts of a screenshot are highlighted with a red box. If there is more than one box, position numbers point out the relation to the corresponding description.

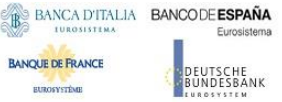

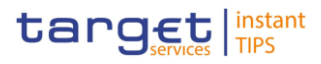

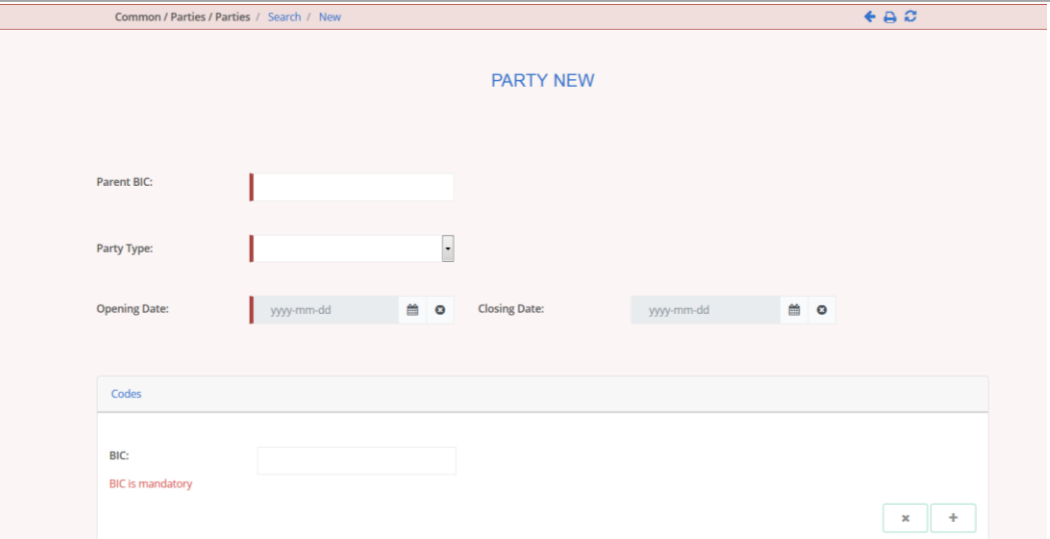

*Illustration 2:* Screenshot of Party New/Edit screen

### 1.1.2 UHB Structure

The UHB is structured in three parts and is complemented by an annex.

<span id="page-10-0"></span>The **introduction** explains the aim, the content and the approach of both the UHB and the GUI. While the first section explains how to use the UHB, the second section focuses on the design and common functionalities of the GUI. **Part 1**

The overview of the UHB includes information about:

- **Ⅰ** The [UHB structure](#page-10-0) [\[](#page-10-0) $\triangleright$  [11\]](#page-10-0)
- **■** The UHB methodology

The overview of the GUI consists of information about:

- **■** Setup and login procedures
- GUI structure, including information about the menu structure, screen structure, screen types, field types and properties, and common buttons and icons
- **I** Validation
- **■** Communication network and services
- **I** User administration
- **■** Security and certification services
- **■** Online help

Refer to this part if you need information on how to use the UHB or on common functionalities of the GUI.

The **screen reference part** starts with a general section serving as a reader's guide for this part. It is followed by the screen descriptions of all screens contained in the GUI. Each description follows an identical structure which comprises detailed information on all screen fields. **Part 2**

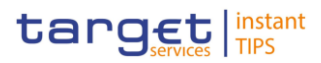

The screen reference part is structured along the first and second GUI menu level, followed by the screens in alphabetical order. Within this alphabetical order, all screen types belonging to the same business function are grouped together to follow the business logic (*search/list* screen, *details* screen, *new/edit* screen).

Refer to this part if you need detailed and precise information on a screen, field or button.

The **user instructions part** starts with a general section serving as a reader's guide for this part. It is followed by step-by-step instructions for typical GUI workflows, called business scenarios. Each description follows an identical structure. **Part 3**

> Related business scenarios are grouped into comprehensive business packages, which are further grouped into categories.

Refer to this part if you need to know how to carry out an action using the GUI.

#### The **annex** supplies detailed information complementing the UHB: **Annex**

- **I** Annex A Indication of usage  $[$  [\(To be provided in a later version\)\]:](#page-193-0) List of primary users (CB) for each screen and business scenario
- Annex B Sitemap  $[▶ (To be provided in a later version)]: Hierarchical,$  $[▶ (To be provided in a later version)]: Hierarchical,$  $[▶ (To be provided in a later version)]: Hierarchical,$ structured illustration of all screens and their interrelations
- **I** Annex C List of privileges  $[$  [\(To be provided in a later version\)\]:](#page-193-0) For each screen, all privileges and their corresponding description are listed
- $\blacksquare$  Annex D List of references for error messages  $\lozenge$  (To be provided in a later version)]: For each screen, all references for error messages, the error text and the corresponding description are listed

### <span id="page-11-0"></span>1.2 Overview of the Graphical User Interface

The GUI is a browser-based application for communication with CRDM in U2A mode. It is based on the ISO norm 9241 'Ergonomics of human system interaction'.

### <span id="page-11-2"></span><span id="page-11-1"></span>1.2.1 Setup and Login Procedures

### 1.2.2 GUI Structure

This chapter explains the basic elements of the CRDM GUI structure (i.e. structure of the menu and the screens) helping you to navigate through the system and to use it quickly and efficiently.

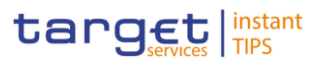

The first subsection describes the menu structure where screens are grouped hierarchically. Afterwards, the second subsection explains the layout structure common to each screen. The following subsections provide details on the [different screen types](#page-15-0) [\[](#page-15-0) $\triangleright$ [\]](#page-15-0) and on recurring elements, such as [common field types](#page-16-0) [\[](#page-16-0) $\triangleright$  [\]](#page-16-0) or buttons and icons.

### <span id="page-12-0"></span>1.2.2.1 Menu Structure

The GUI menu is structured into four hierarchical menu levels. The first level is

presented as a menu bar which leads to the second menu level, where it is possible to choose the functionalities that are common to the shared services and those that are specific for TIPS.

**Hint** 

Depending on your access rights, it is possible that not all menu entries are visible for you. Contact your system administrator to verify that you have the necessary privileges to access all screens relevant to you. The privileges are listed in each screen and business scenario description.

The second, third and fourth menu levels are accessible via mouse-over on the first-level menu item.

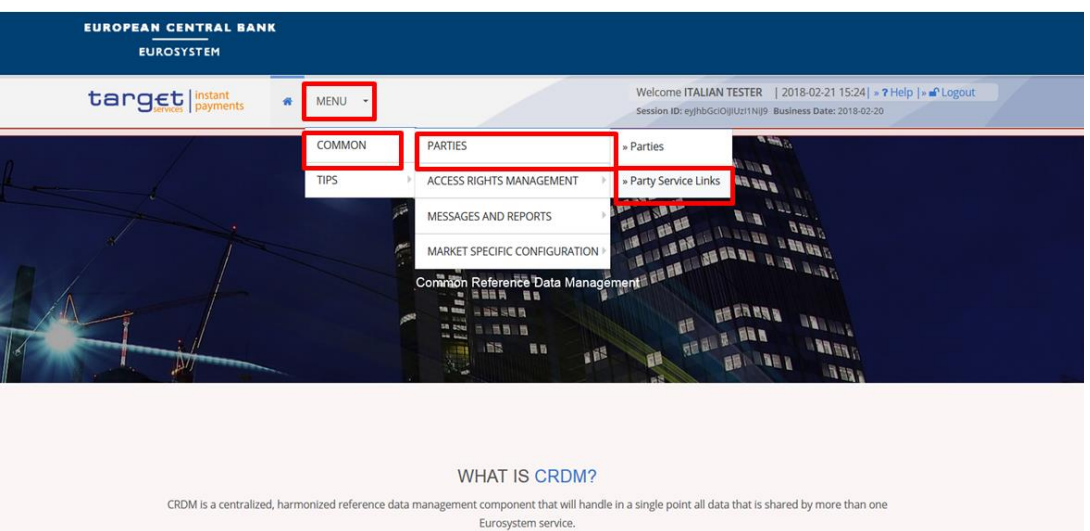

*Illustration 3:* CRDM menu levels

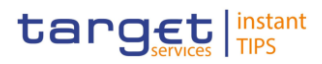

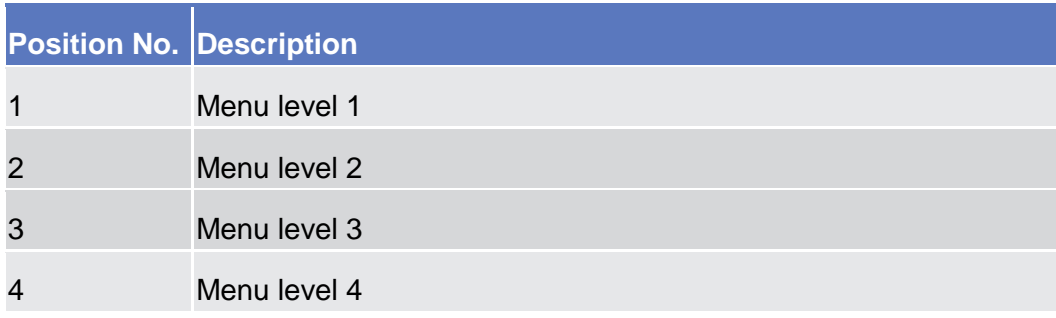

All entries on the third menu level are structural subcategories. To access a screen you have to click on the fourth menu level.

### 1.2.2.2 Screen Structure

In general, each screen of the CRDM GUI follows the same layout containing a header and a content area.

<span id="page-13-0"></span>The header appears at the top of every screen. It contains four main elements providing useful information and helping you to navigate between the different screens as shown in the illustration below. **Header**

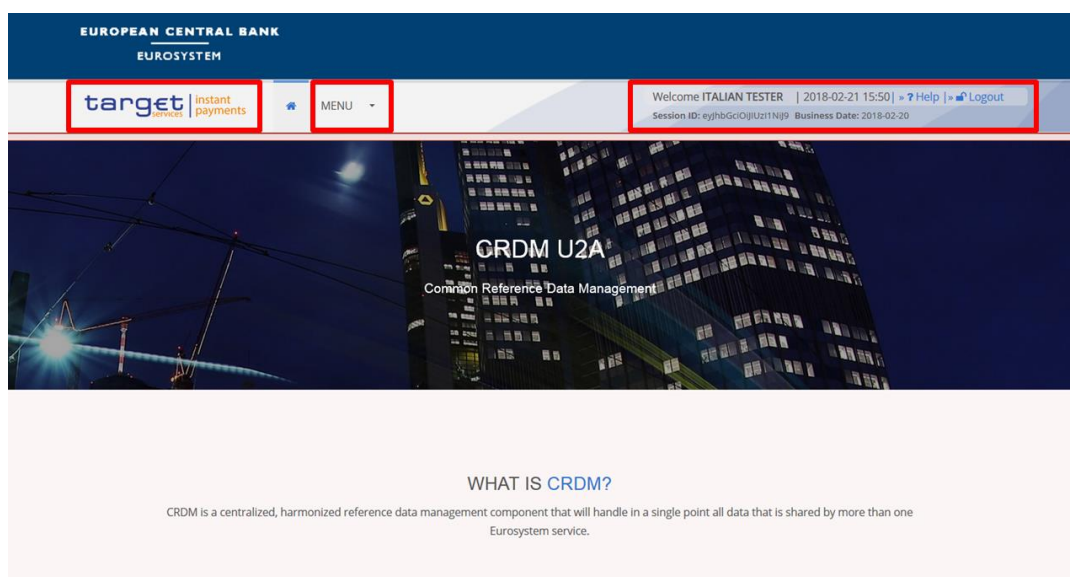

*Illustration 4:* Header elements

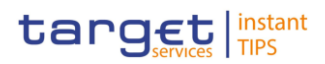

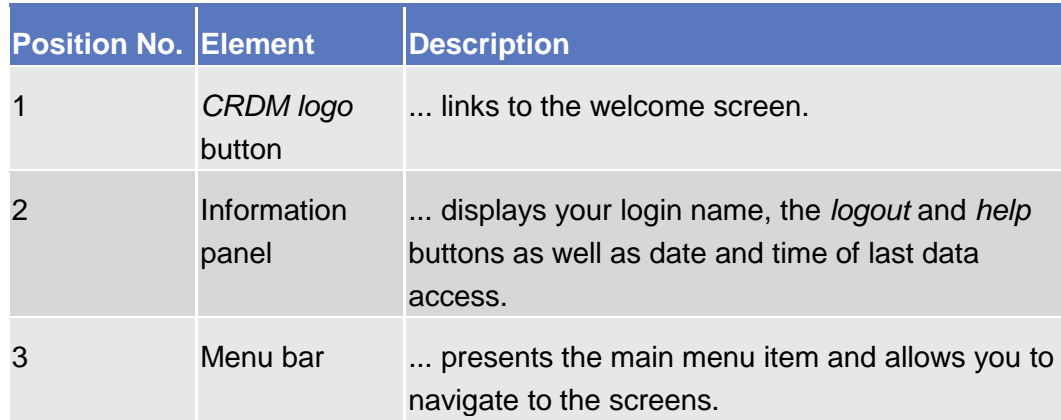

The content area is the part of the GUI where you can trigger all business actions. It is organised by five main elements which help you to interact properly with the GUI as shown in the illustration below. **Content Area**

> To structure large amounts of data, the content area is further separated into frames and sub-frames.

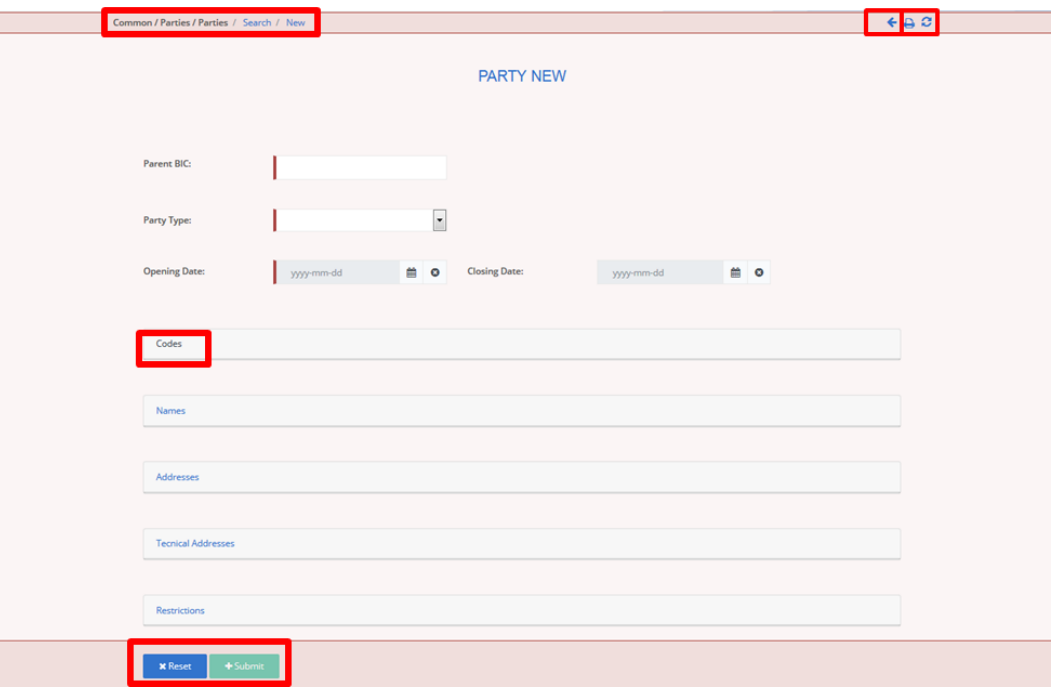

*Illustration 5:* Content area elements

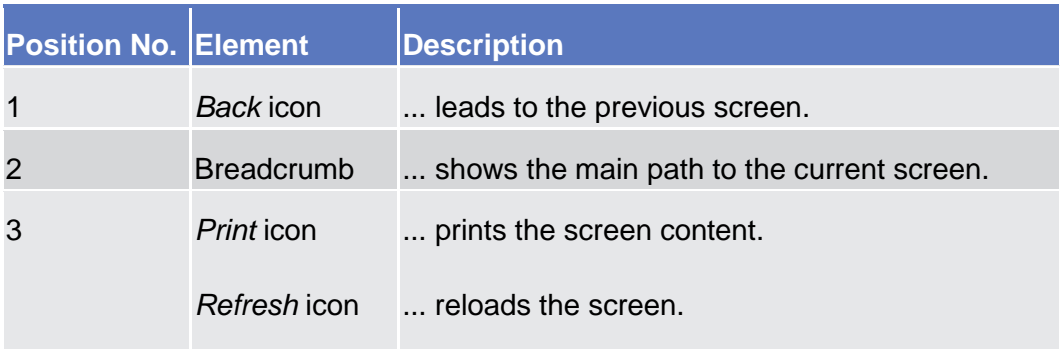

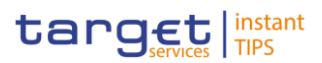

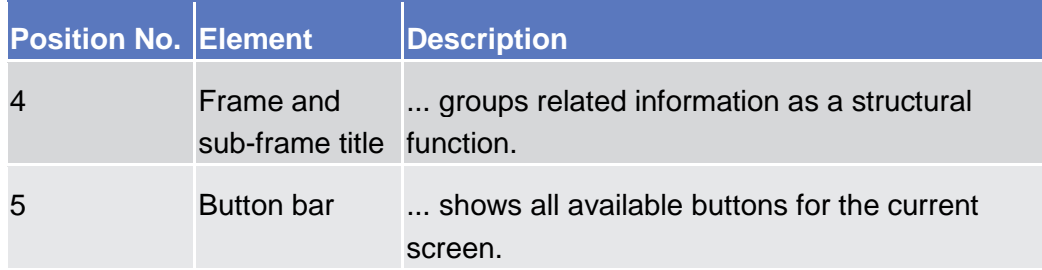

Further information about the icons can be found in the common buttons and icons section.

### <span id="page-15-0"></span>1.2.2.3 Screen Types

The CRDM GUI consists of the following types of screens, each with a different function:

- ❙ *Welcome* screen
- ❙ *Search/List* screen
- ❙ *Details* screen
- ❙ *Enter* screen (usually *new* or *edit* screen)

The *welcome* screen is the entrance into the CRDM GUI. **Welcome** 

**Screen**

You can access all *search/list* screens on menu level four. **Search/List** 

The *search/list* screen allows you to query the CRDM database using a predefined set of search criteria. After executing a search, a list of data records matching your search criteria is displayed in a table. To select an entry from a list displayed on a *search/list* or *list* screen, click on the desired entry. The background colour of the table line changes to indicate the selected entry. If the search retrieves only one record, the *details* screen is displayed directly, if you are authorised to access the details screen, else the record is displayed in the table in the list screen. You can browse through the list using the table buttons. Furthermore, it is possible to arrange your search results in ascending or descending order by the columns shown. This does not trigger a refreshed query. **Screen**

Details Screen In contrast to the search/list screen, you can only access the *details* screens via other screens.

> All *details* screens provide you with in-depth information of a previously selected data record.

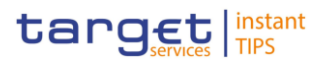

Before showing the *details* screen, a new query is forwarded to the system to ensure most up-to-date data.

Similar to the *details* screens, you can only access the *enter* screens through other screens. **Enter Screen**

*Enter* screens allow you to enter data, which can be done in two enter modes:

- **■** New mode, represented by the *new* screens
- **■** Edit mode, represented by the *edit* screens

In general, both modes contain the same fields. In the case of the *new* mode, all fields are blank. In the case of the *edit* mode, existing data are prefilled in the fields. In addition, one past value is reported (if available) which cannot be edited. You can edit the existing currently valid value by changing the content of the field. You can also enter a new future value by clicking on the *pencil* icon. You can only edit an existing currently valid value if there is no future value stored.

### <span id="page-16-0"></span>1.2.2.4 Field Types and Properties

On *search/list* and *enter* screens, you can enter information via input fields and select fields. Information is displayed in read-only fields.

### **Field Types**

In input fields you can enter text and/or numeric content. Make sure to comply with the format requirements, which are part of each field/screen description. **Input Fields**

> Input-sensitive fields are input fields with an auto-complete mode that helps you to input data. As soon as you start typing the first characters of the respective data into an input-sensitive field, CRDM automatically proposes possible matching entries from which you can select the desired one.

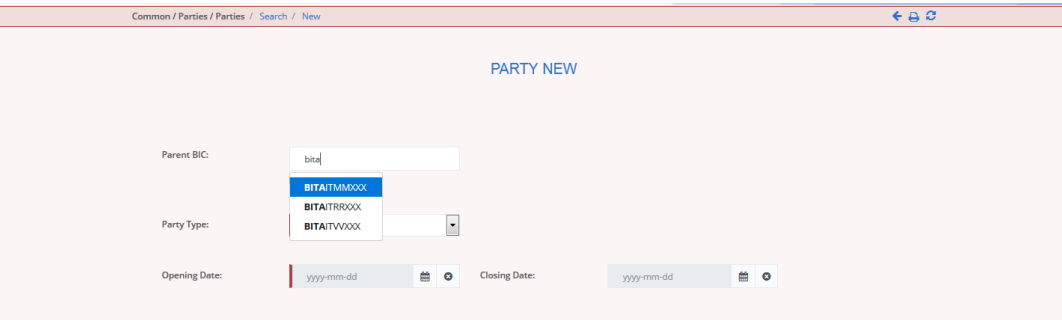

*Illustration 6:* Input-sensitive field

#### **Hint**

A

You can use the tab key on your keyboard to navigate through the GUI fields.

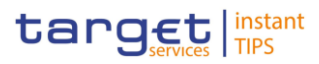

BIC8 that are entered via GUI are automatically supplemented to BIC11 by adding 'XXX' in order to unambiguously identify a party.

Select fields are either select boxes, radio buttons or check boxes. **Select Fields**

- **Select boxes:** Functionally a select box is a way to enter data from a limited list of possible values. In CRDM you can find different types of select boxes, standard select box and auto-complete select box.
	- **The standard select box** enables you to choose one entry from a predefined set of values. To select an entry, click on the little box with the arrow to open the menu. Then select the desired value by clicking on it.

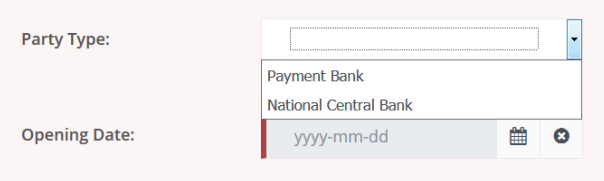

*Illustration 7:* Standard select box

The **auto-complete select box** enables you to either enter your desired value manually which will be used to reduce the possible set of values in the autocomplete select box to be chosen from or to click on the *auto-complete select box* icon, which provides you with a drop-down menu that shows the 10 first entries of the set of values irrespective of what you might have entered in the text field. In either way (meaning clicking on the icon or start typing an entry with the automatically shown list) up to 10 entries will be shown in the drop-down menu.

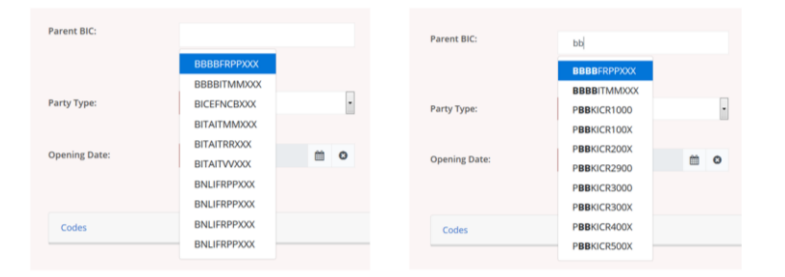

*Illustration 8:* Auto-complete select box using the *auto-complete select box* icon and auto-complete select box with manually entered values

The **google-style select box** enables you, on difference to the auto-complete select box, to make entries and choose values outside the standard set of values to be sent to the back-end for further validation (extended data scope). Due to that possibility of transporting unqualified data the validation of the values is restricted to basic checks and will be carried out mainly in the backend. Apart from that, the google-style select box functions similar to the auto-complete select box.

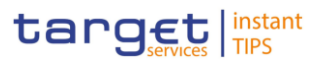

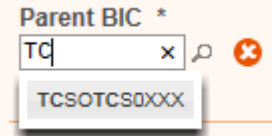

*Illustration 9:* Google-style select box

**I** Radio buttons: Enable you to make exact selections using one value from a set of options. You can select only one value at the same time. Click on the icon corresponding to the option you would like to select.

| Lockout: | a se | <b>Lockout From</b><br>Date: | yyyy-mm-dd |
|----------|------|------------------------------|------------|

*Illustration 10:* Radio buttons

**I** Check boxes: Enable you to select more than one value at the same time. Click on the boxes corresponding to the options you would like to select. Selected check boxes contain a check mark.

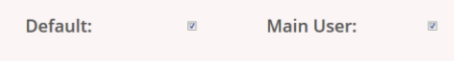

*Illustration 11:* Check boxes

In addition to enter and select fields, the CRDM GUI has also read-only fields, which are pre-filled and do not allow data changes. **Read-only Fields**

#### **Field Properties**

All field types have specific properties with respect to possible character sets, and mandatory content.

CRDM operates in British English and uses the SWIFT-x character set to enter data. After the coexistence, CRDM will be using the UTF-8 character set with the exception of '<', '>' and '&'. Amounts are automatically displayed with decimal points. While negative amounts are displayed in red and marked with a '-', you can only type amounts that are greater than or equal to 0 into input fields. **Characters**

> The GUI does not differentiate between upper and lower case in terms of data input for input fields.

The SWIFT-x character set is used in the text fields during the period of coexistence and corresponds with the following content:

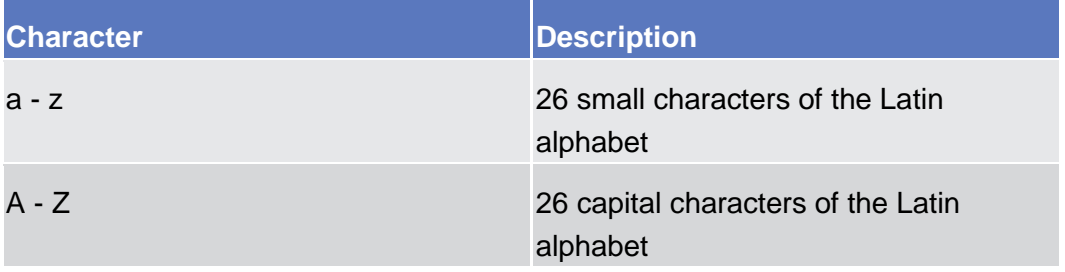

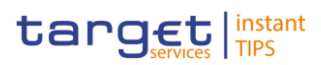

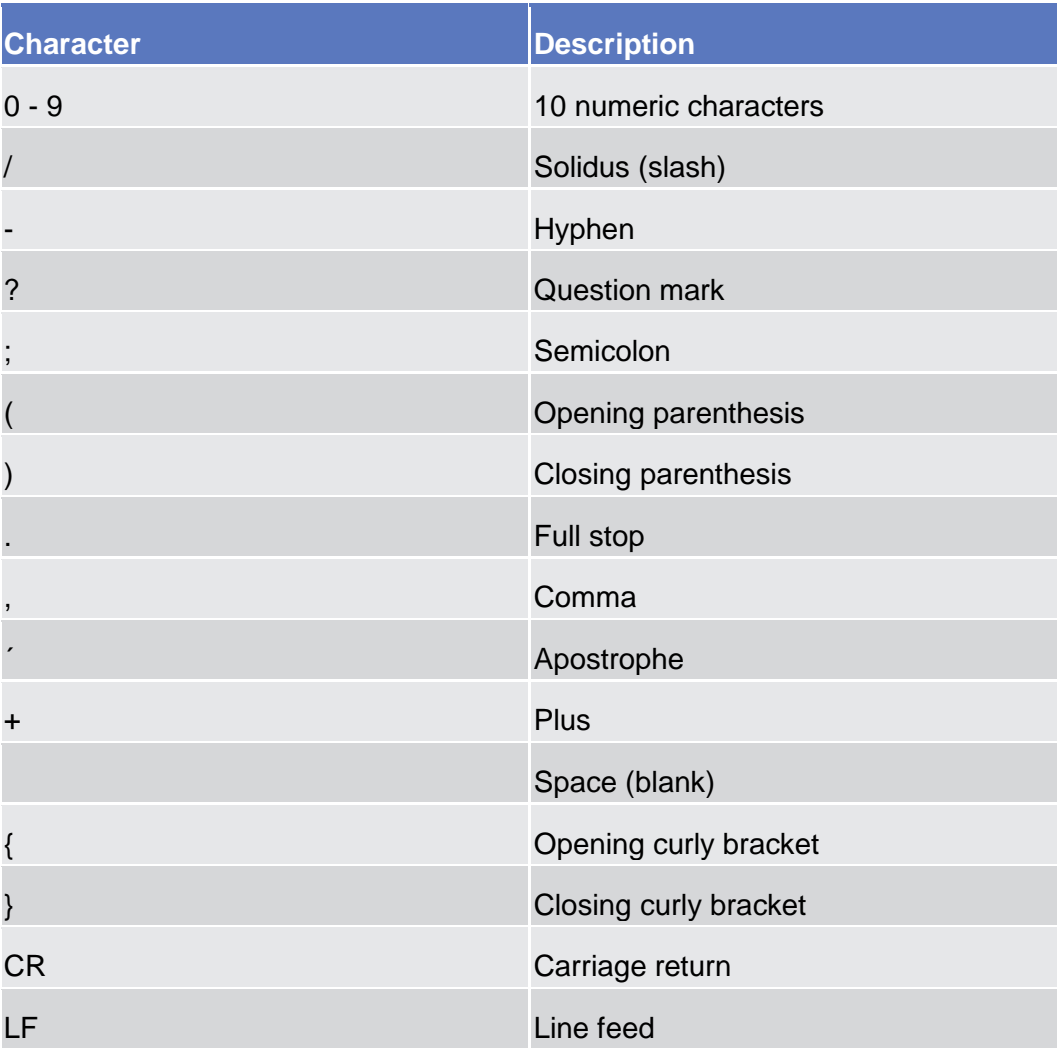

### $\mathbf \Omega$

**Hint**

CRDM does not process fields (mandatory or optional), that are only filled with blanks. Blanks appearing at the beginning or at the end of a field entry are deleted automatically without any notification. Fields in a *list* or *details* screen, where the dataset was saved without an entry,

### are filled with '---'.

In the GUI all mandatory fields are marked with an asterisk in the label. All marked fields have to be filled in before you are allowed to proceed. **Mandatory Content**

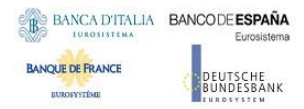

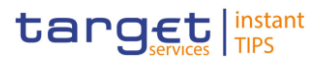

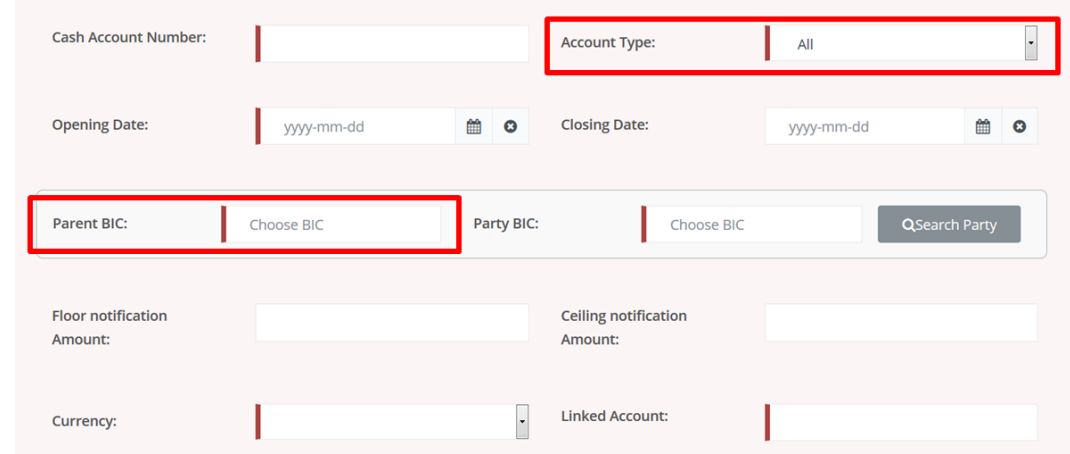

*Illustration 12:* Mandatory fields

| <b>Position No. Description</b> |                        |
|---------------------------------|------------------------|
|                                 | Mandatory select field |
|                                 | Mandatory input field  |

### <span id="page-20-0"></span>1.2.2.5 Common Buttons and Icons

While working with the CRDM GUI you will find that some buttons and icons appear regularly. There are three types of common elements:

- Basic icons, which you can find on every screen
- **I** Utility elements, which represent functions within the content area
- Table elements, which you can find below data record lists on *search/list*

The buttons contained in the button bar are variable and therefore explained in the screen descriptions.

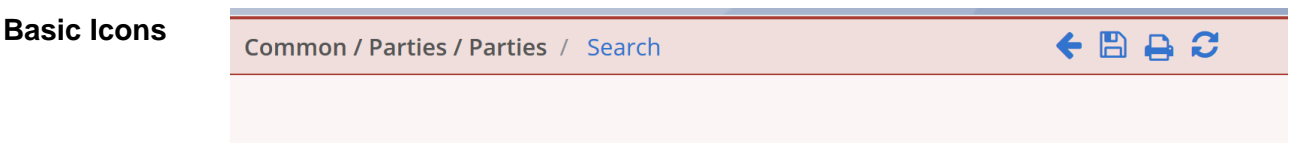

*Illustration 13:* Basic buttons

### **BANCA D'ITALIA BANCODE ESPAÑA**

**BANQUE DE FRANCE** 

**EUROSYSTÈME** 

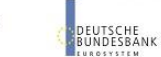

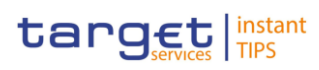

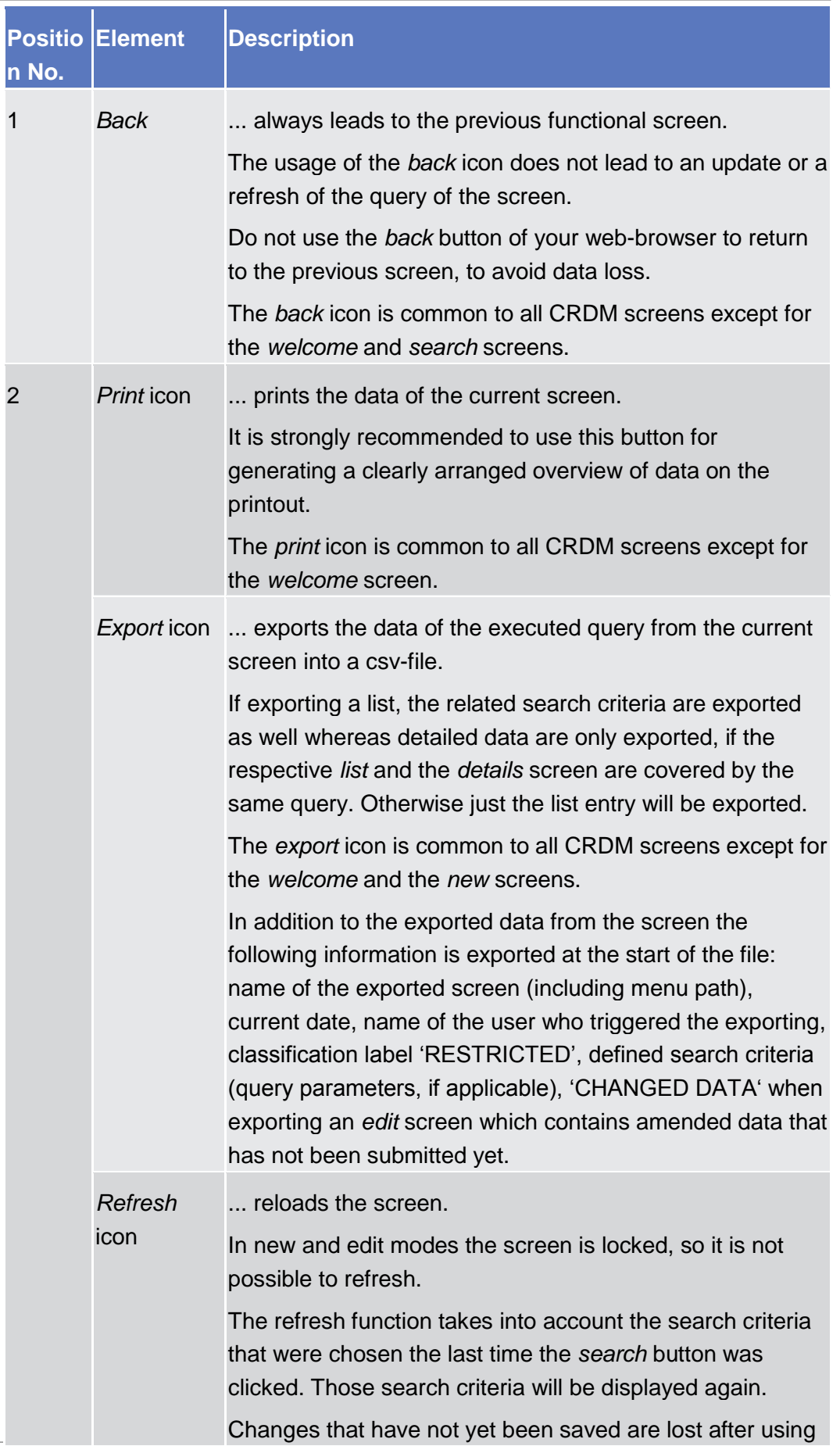

#### BANCA D'ITALIA **BANCODE ESPAÑA BANQUE DE FRANCE DEUTSCHE**<br>BUNDESBANK **BURGSYSTEME**

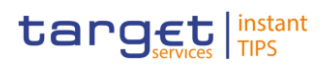

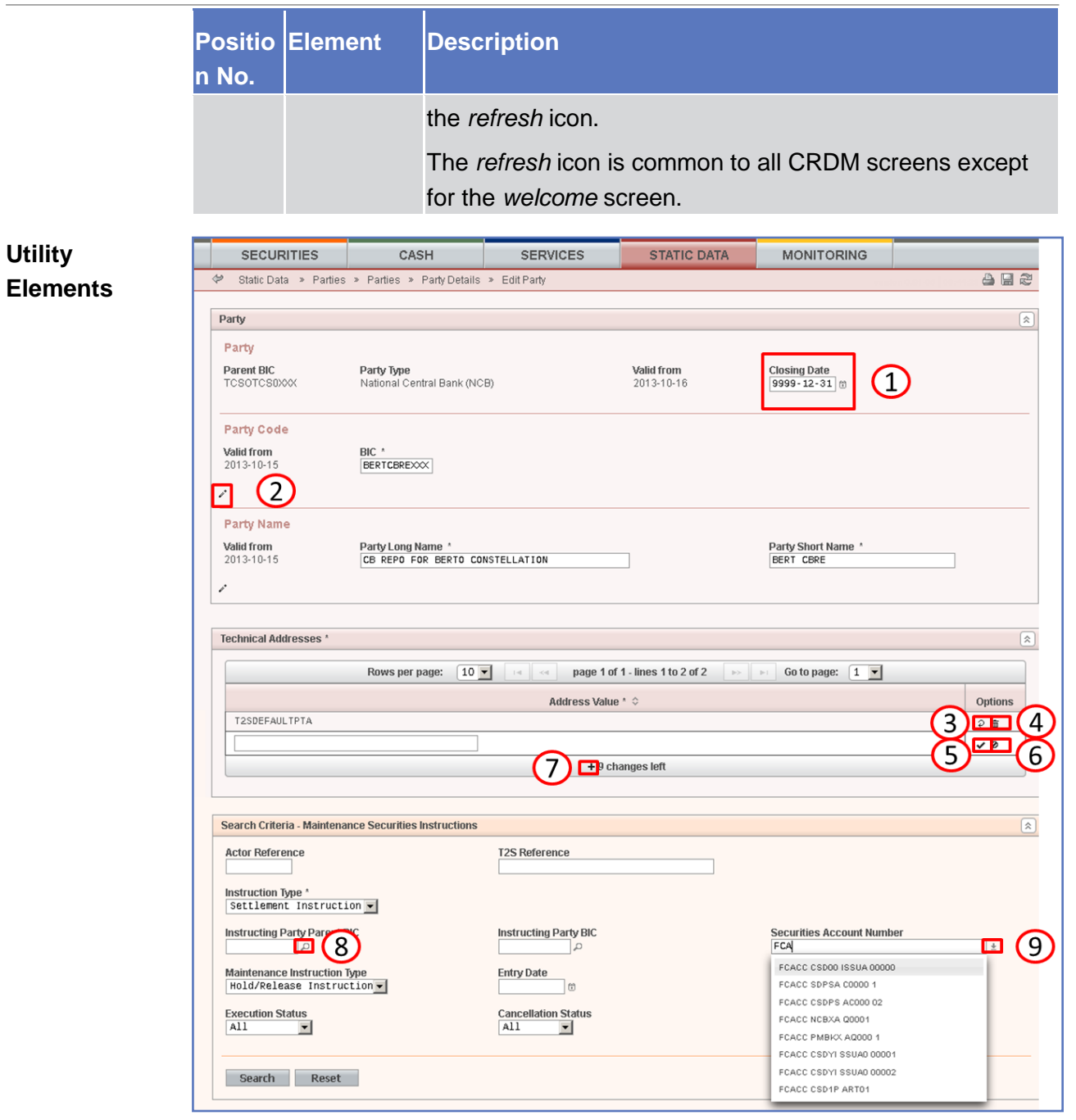

*Illustration 14:* Utility elements

| n No. | <b>Positio Element</b> | <b>Description</b>                                                                                                    |
|-------|------------------------|----------------------------------------------------------------------------------------------------|
|       | Calendar<br>icon       | opens a calendar where you can select a day. If<br>applicable, you can also select the time via the calendar<br>icon.   |
|       | Pencil icon            | enables you to enter a new future value into an input<br>field.<br>In edit mode, you can either change an existing data |

## BANCA D'ITALIA BANCODE ESPAÑA

**DEUTSCHE**<br>BUNDESBANK

**BANQUE DE FRANCE** 

**EUROSYSTÈME** 

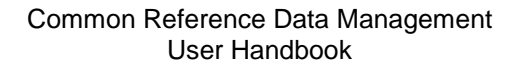

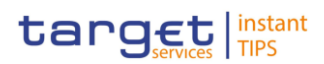

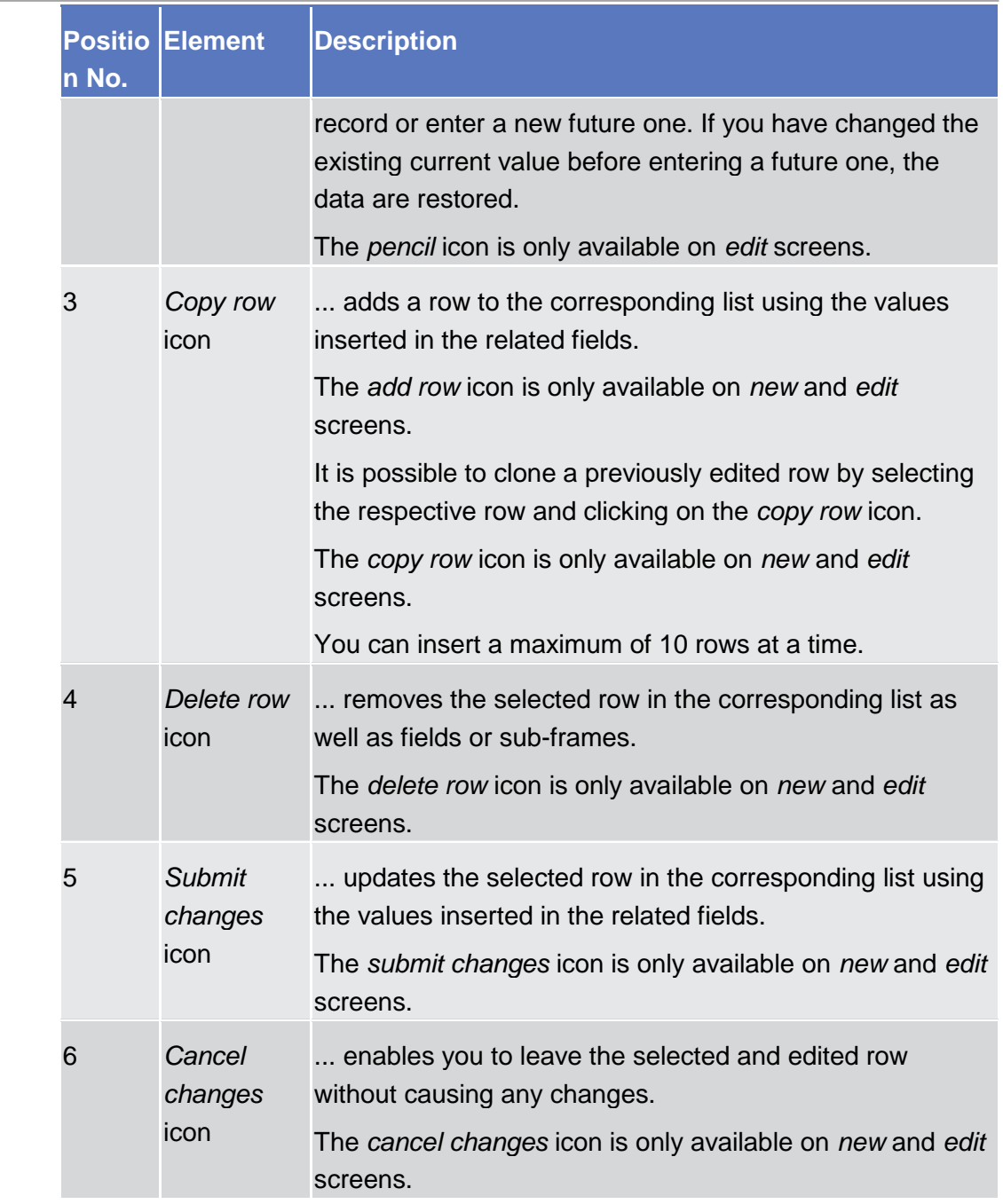

### BANCA D'ITALIA **BANCODE ESPAÑA**

DEUTSCHE<br>BUNDESBANK<br>LUSSENTEN

**BANQUE DE FRANCE** 

**EUROSYSTÈME** 

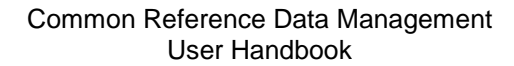

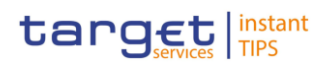

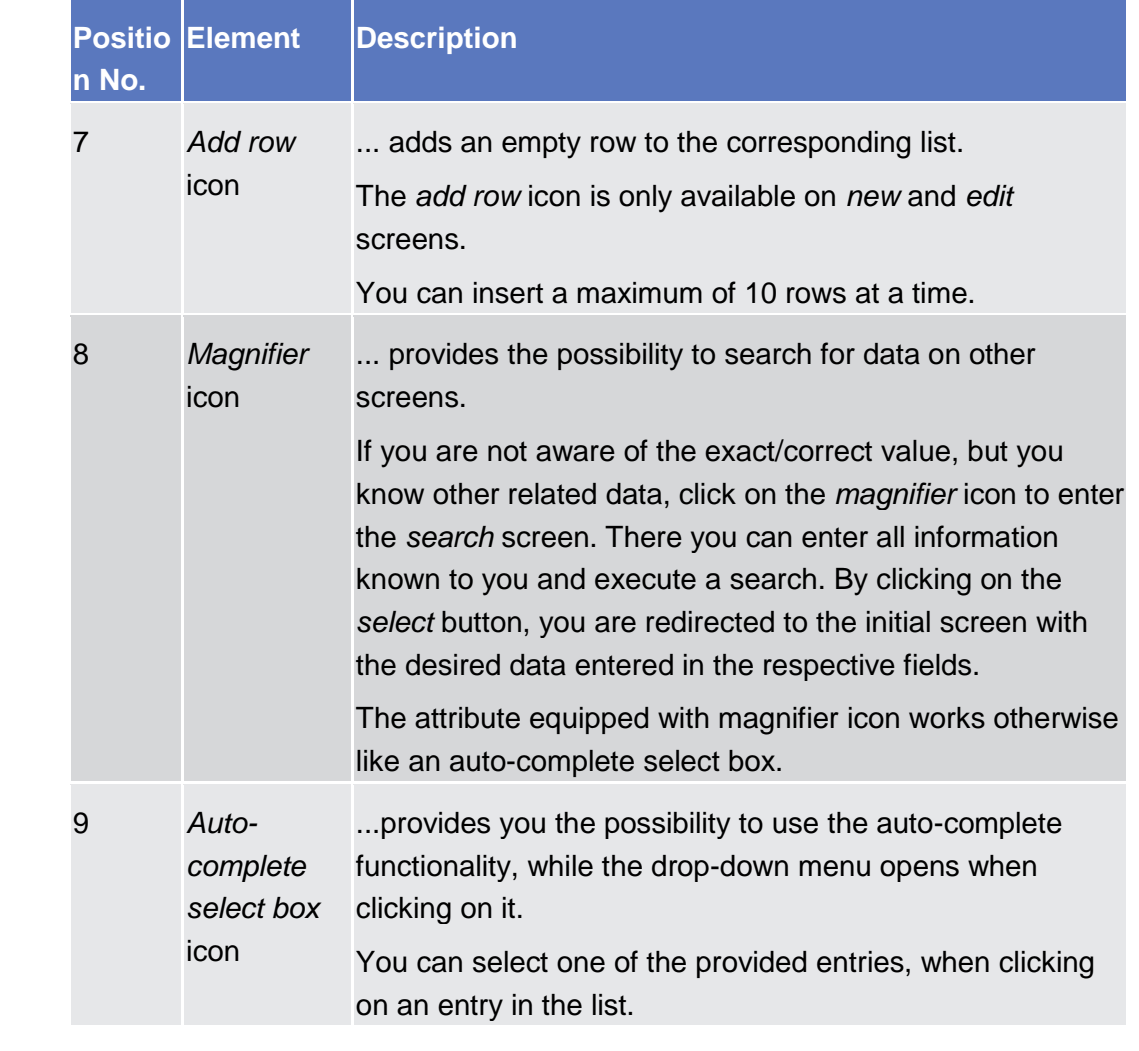

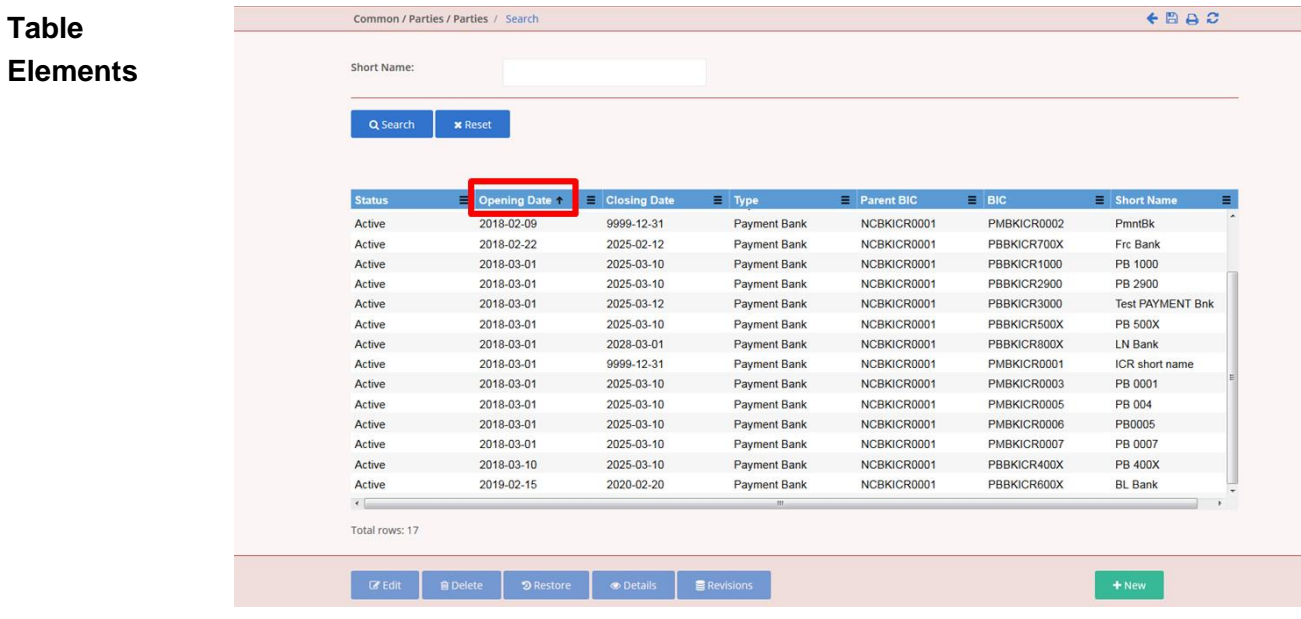

*Illustration 15:* Table elements

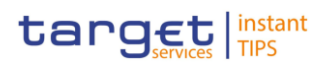

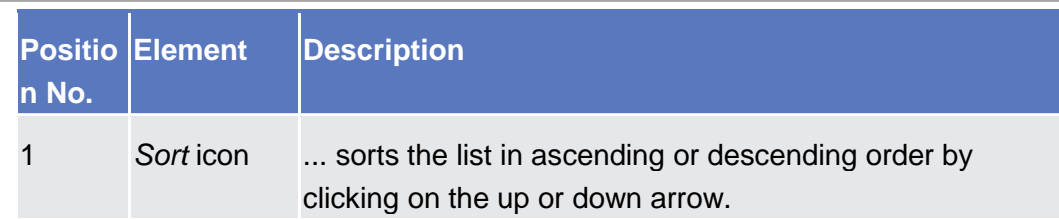

### 1.2.3 Validation

**BANQUE DE FRANCE** 

**EUROSYSTÈME** 

<span id="page-25-0"></span>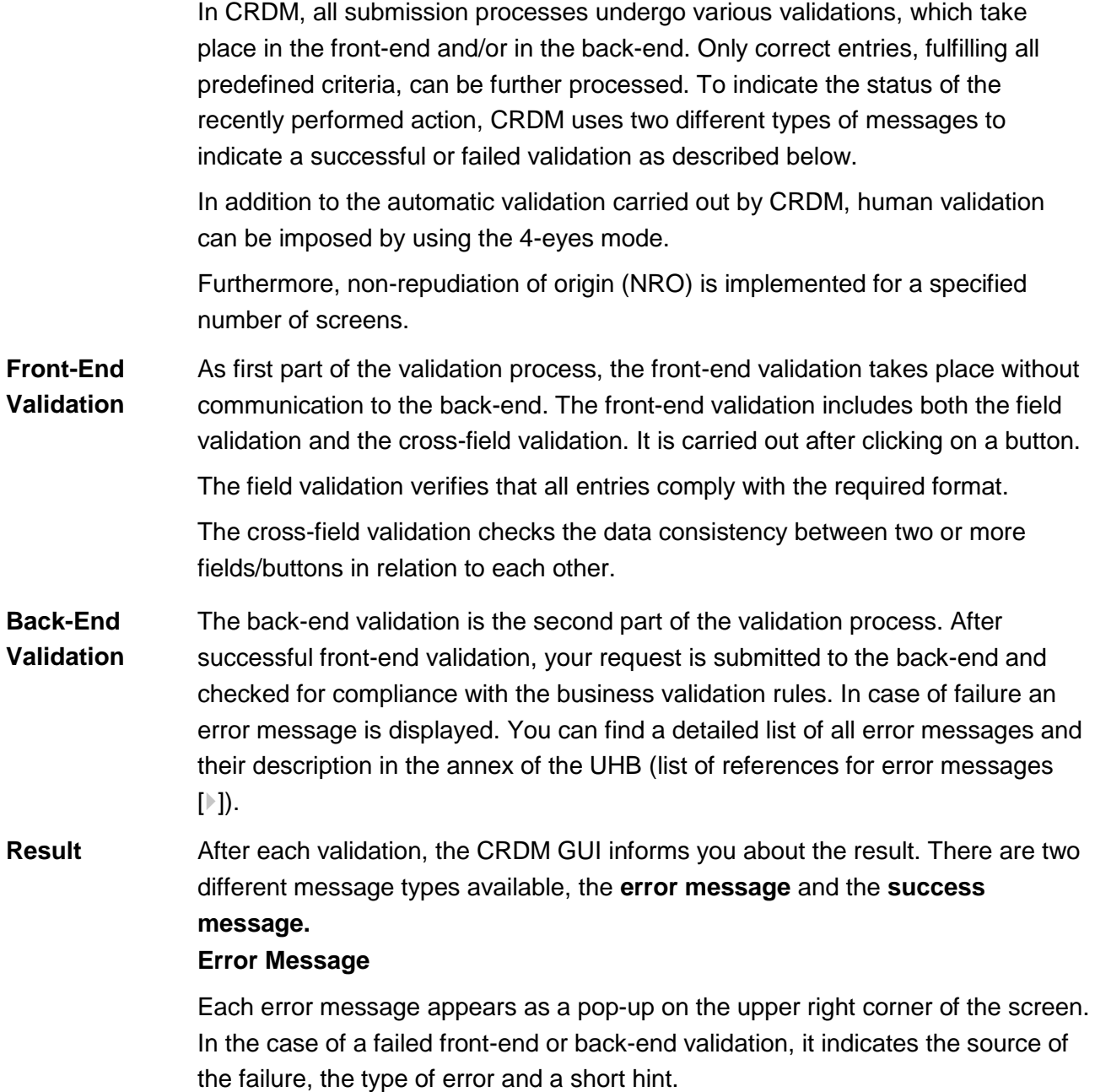

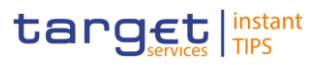

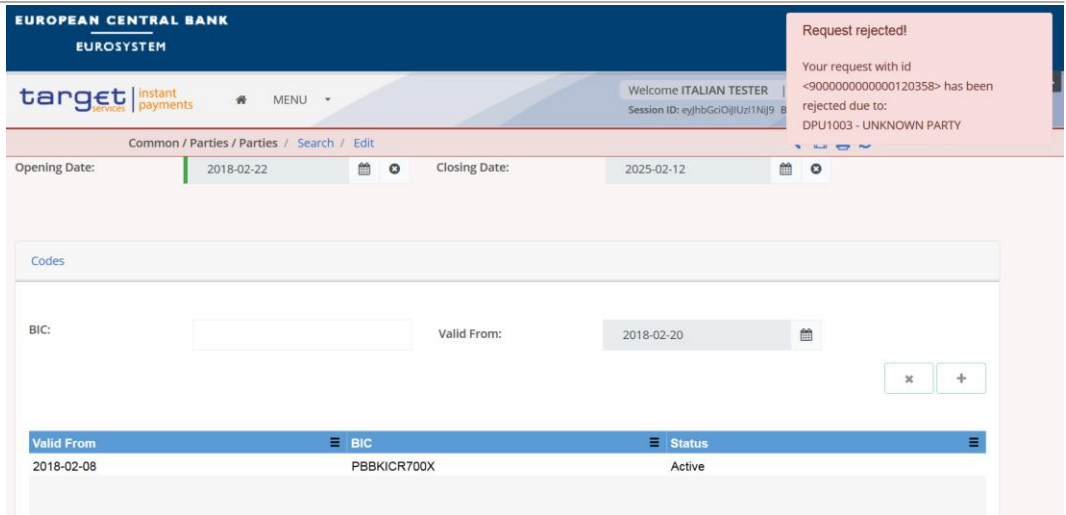

*Illustration 16:* Error message

#### **Success Message**

The success message appears as a pop-up on the upper right corner of the screen. It confirms that your data have been submitted successfully.

If you are working in 4-eyes mode, the success message also provides you with the 4-eyes principle ID.

| <b>EUROPEAN CENTRAL BANK</b><br><b>EUROSYSTEM</b>    | Request completed!                                                                |  |  |  |  |
|------------------------------------------------------|-----------------------------------------------------------------------------------|--|--|--|--|
| target <i>nstant</i><br><b>MENU</b>                  | Your request with id<br><9000000000000116358> has been<br>successfully submitted! |  |  |  |  |
| Common / Parties / Parties / Search / Edit / Details | $E \oplus A$                                                                      |  |  |  |  |

*Illustration 17:* Success message

Depending on the access rights setup, you can use CRDM in 2-eyes or in 4-eyes mode. The 2-eyes mode and the 4-eyes mode apply for *enter* screens (new and edit mode) and for any kind of deletion processes. If you are a 4-eyes mode user, your actions have to be confirmed by a second user in order to be processed. **First User 4-Eyes Mode**

> In 4-eyes mode the first user enters, changes or deletes the data on a screen and afterwards submits the action by clicking on the *submit* button in the button bar. The success message appearing after successful validation includes a 4-eyes principle ID. For the final execution a second user is needed to confirm the action.

#### **Second User**

After the first user has entered, changed or deleted the data, a second user (with the required privilege) has to approve or revoke this action via the *data changes* screen  $[$  ] either using the 4-eyes mode ID or the search functionality.

As soon as the data changes are positively approved, CRDM marks these data as approved and they are forwarded to further processing.

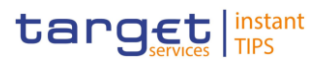

**Digital Signature – NRO**

**BURGSYSTEME** 

In order to ensure non-repudiation of origin (NRO) for critical transactions, the use of a digital signature has been implemented for specified screens. This means that the user will be asked to enter a PIN code for signature purposes whenever an instruction is initiated. With the entry of the PIN, CRDM attaches a digital signature to the instruction entered by the CRDM actor.

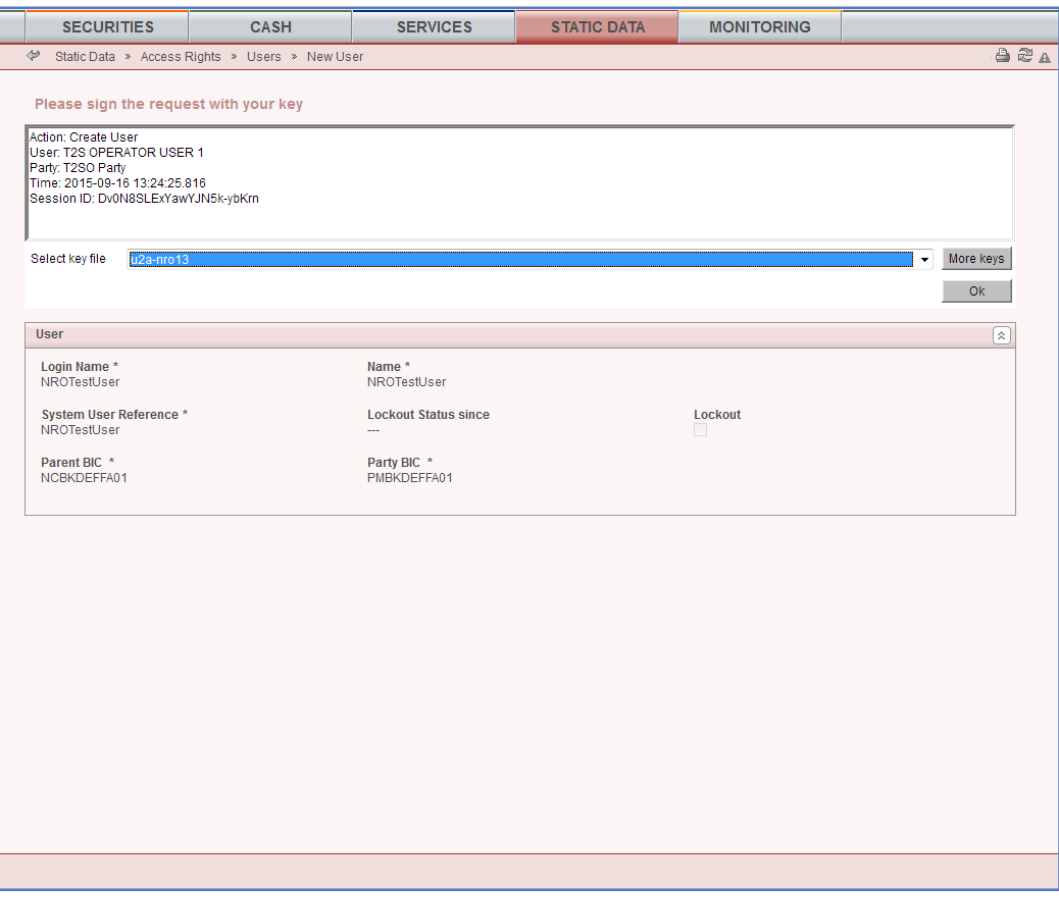

*Illustration 18:* Digital signature

### <span id="page-27-0"></span>1.2.4 Communication Network and Services

Refer to the CRDM Connectivity Guide document for details on the communication network and services.

BANCA D'ITALIA BANCODE ESPAÑA **BANQUE DE FRANCE** 

Common Reference Data Management User Handbook

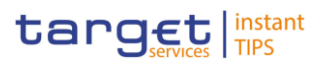

### <span id="page-28-1"></span><span id="page-28-0"></span>1.2.5 User Administration

### 1.2.6 Security and Certification Service

### <span id="page-28-2"></span>1.2.7 Online Help

The content of the UHB can be accessed from the CRDM GUI by clicking on the *help* button. The online help is context sensitive, which means that the screen description corresponding to the current screen is displayed. Other parts of the online help can be reached using the table of contents on the left side of the help window.

# <span id="page-28-4"></span><span id="page-28-3"></span>2 Screen Reference Part

## 2.1 General

The screen reference part offers a complete overview of all CRDM GUI screens that are available in U2A mode. Each screen description focuses on a single screen and explains all fields contained therein. An exception is made for the *new* and *edit* screens, which are largely similar and therefore included in a single screen description. The description is always based on and contains only the screenshot of the *edit* screen, but describes deviations for the *new* screen in a separate row for each field or button description.

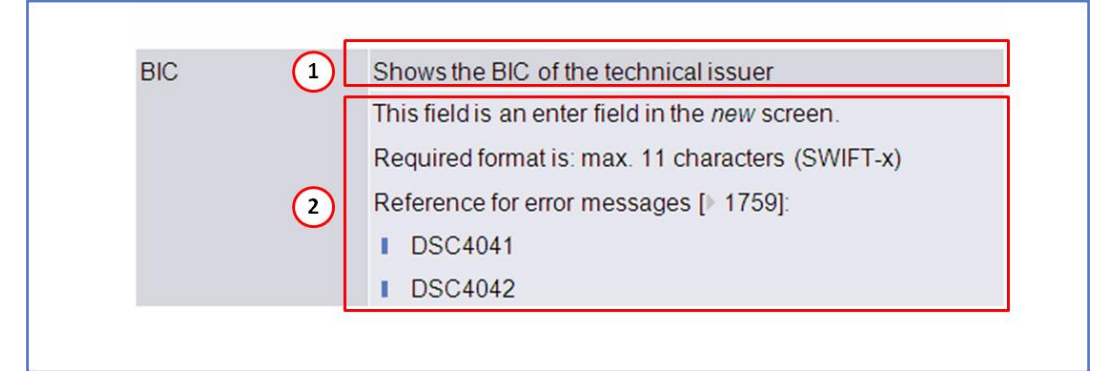

*Illustration 19:* Example of a *new* and *edit* screen description

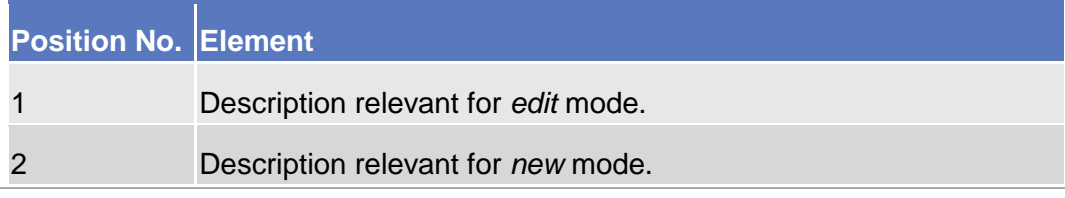

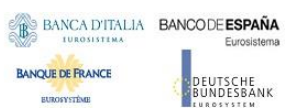

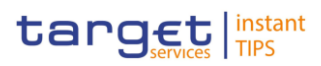

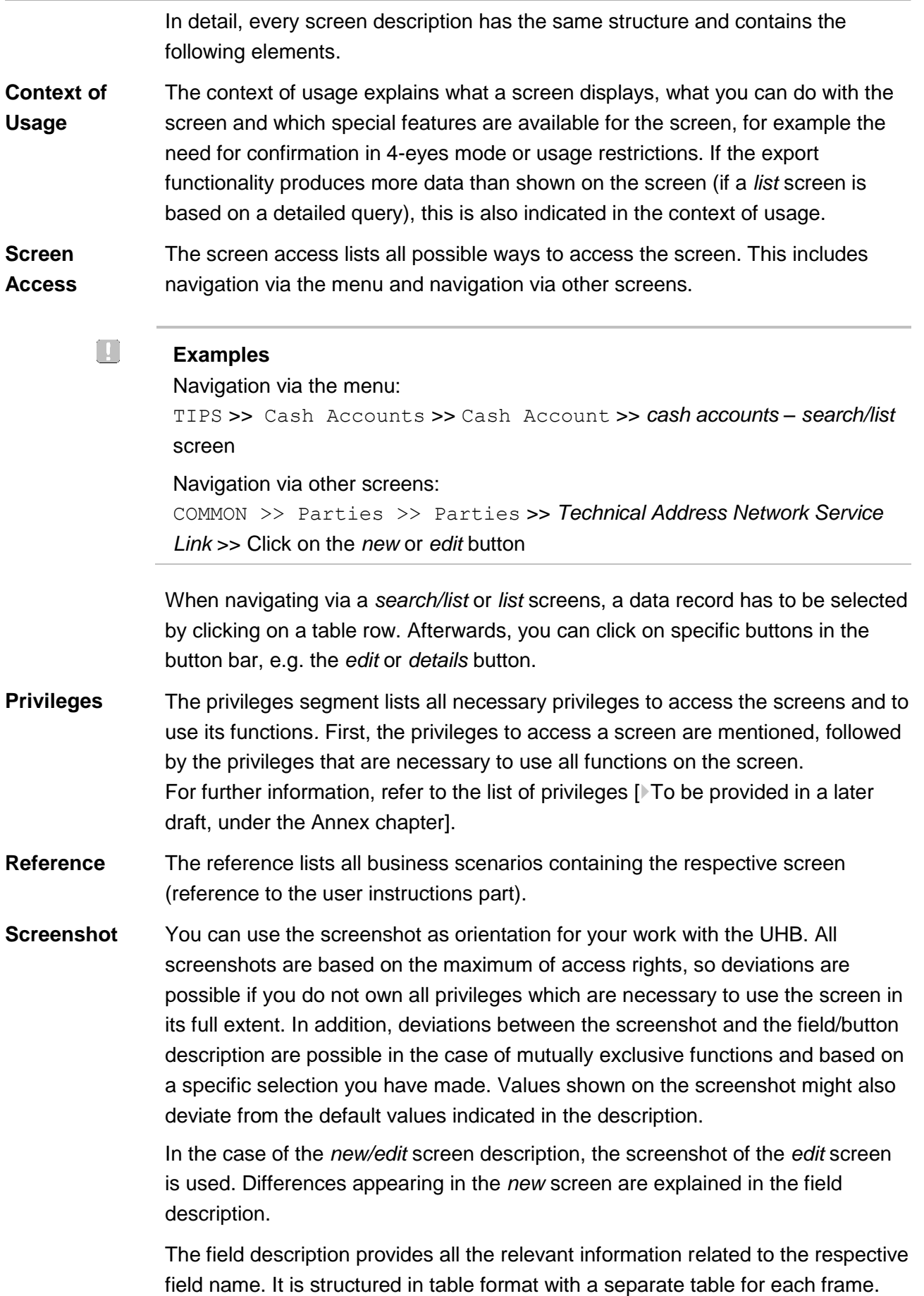

**EUROSYSTÈME** 

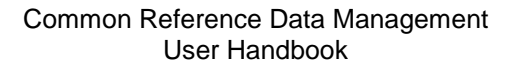

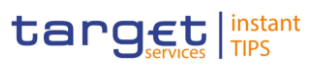

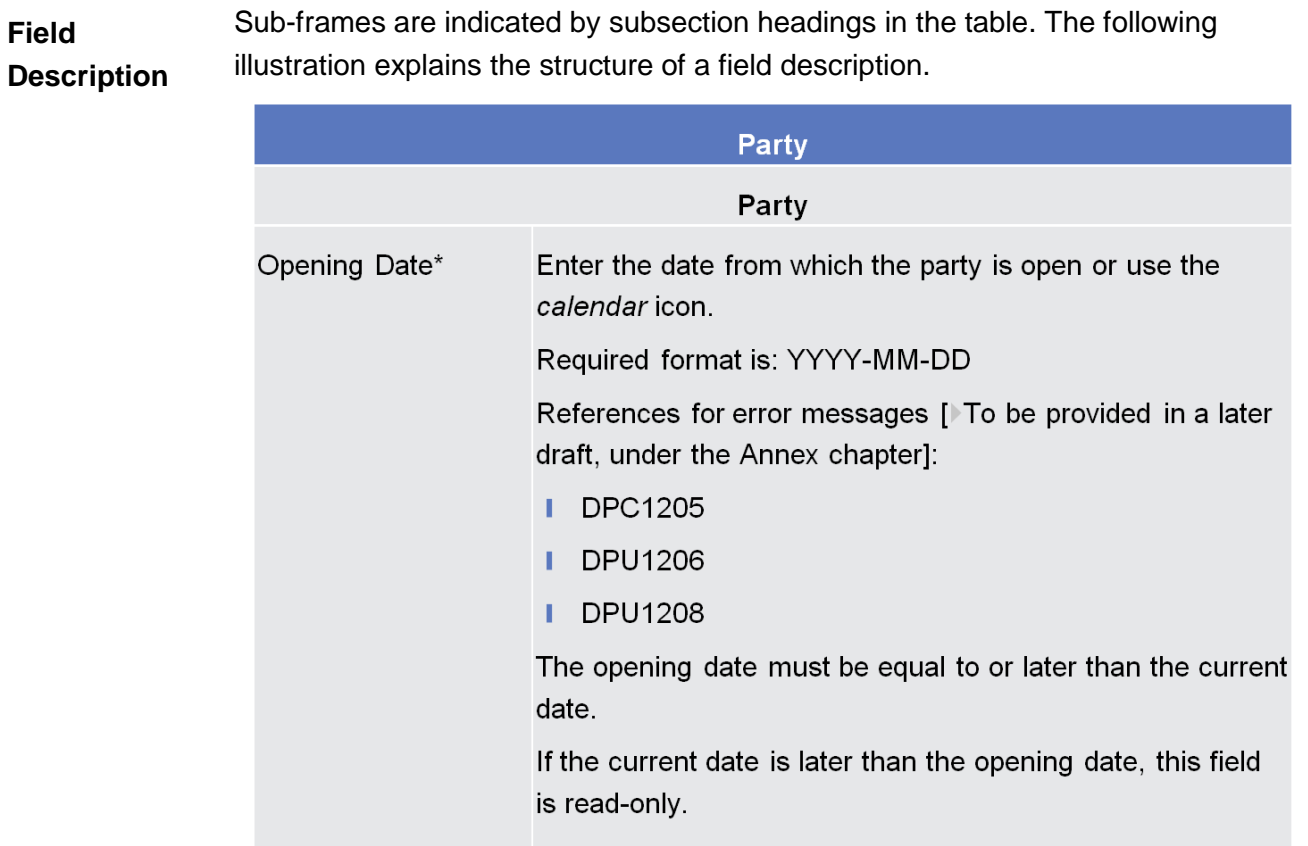

*Illustration 20:* Example of a screen description

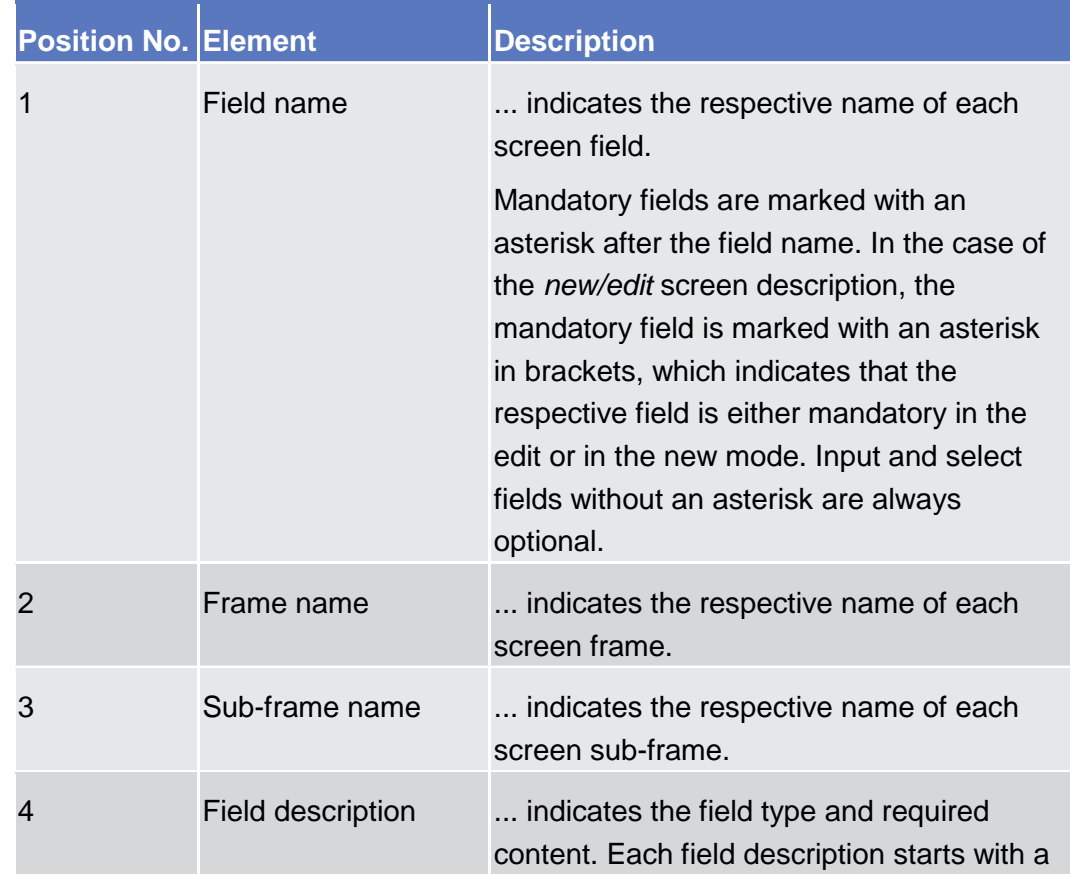

**DEUTSCHE**<br>BUNDESBANK

**BANQUE DE FRANCE** 

**EUROSYSTÈME** 

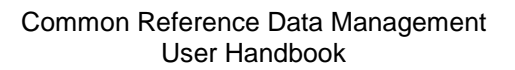

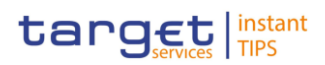

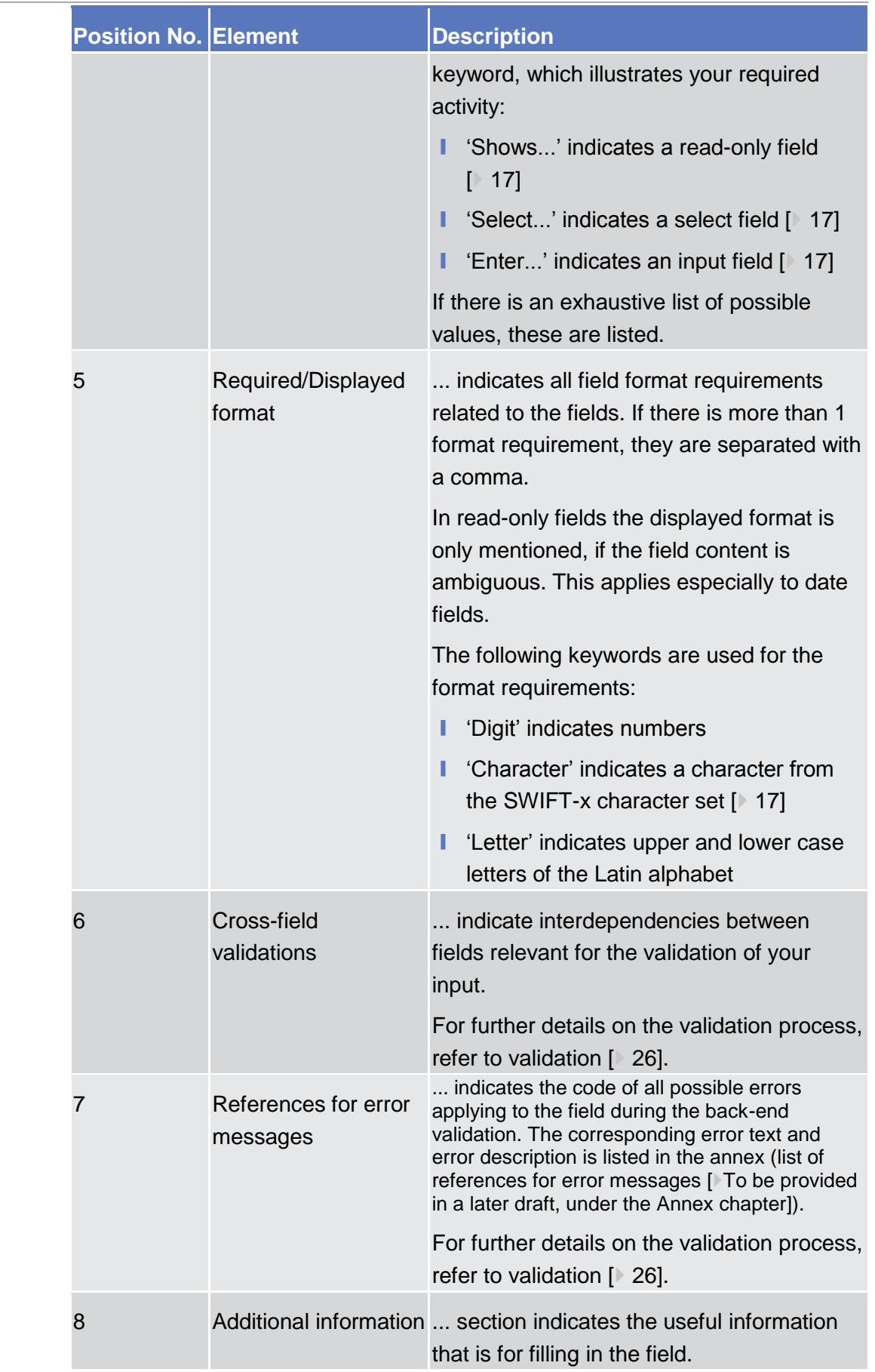

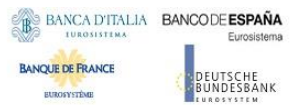

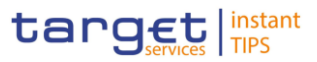

#### All buttons specific to the screen are listed and described in a table at the end of the screen description. The following illustration explains the structure of a button description. **Buttons**

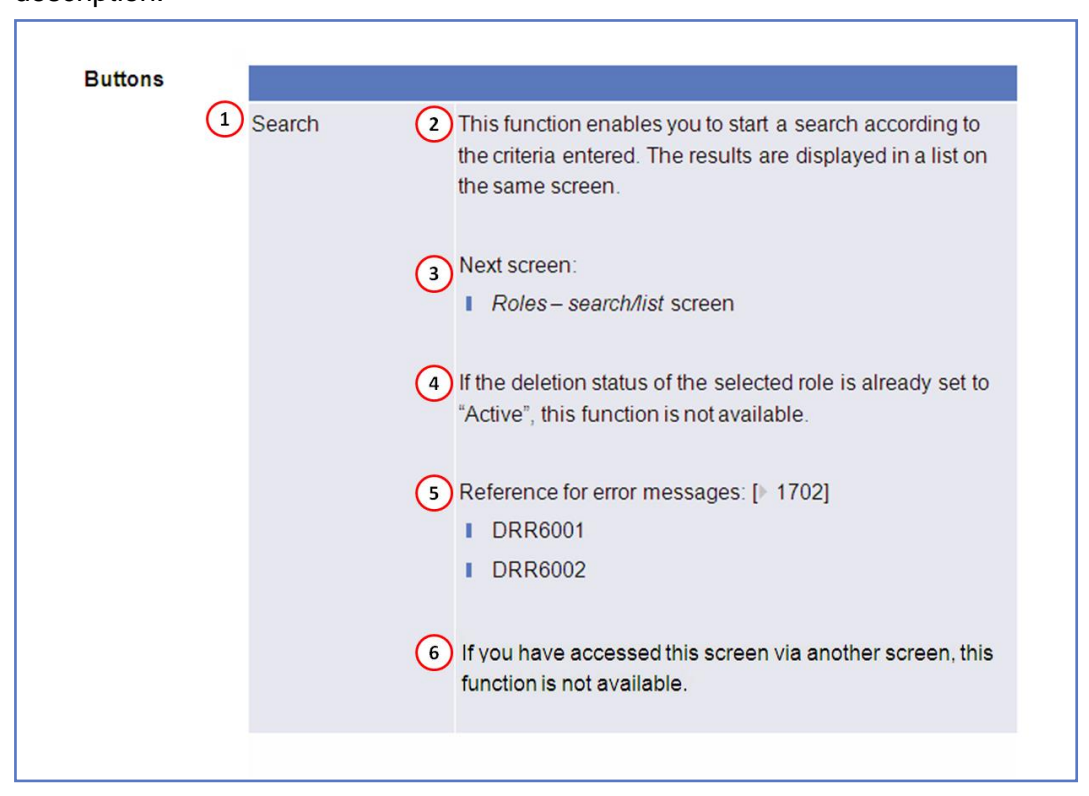

*Illustration 21:* Example of a button description

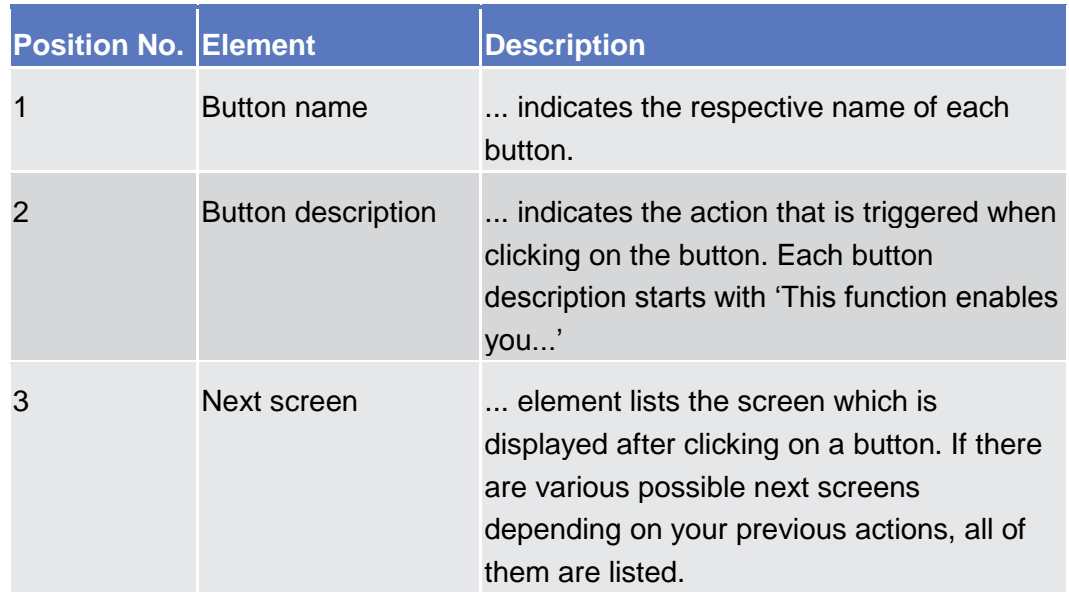

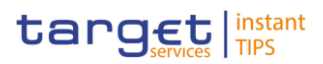

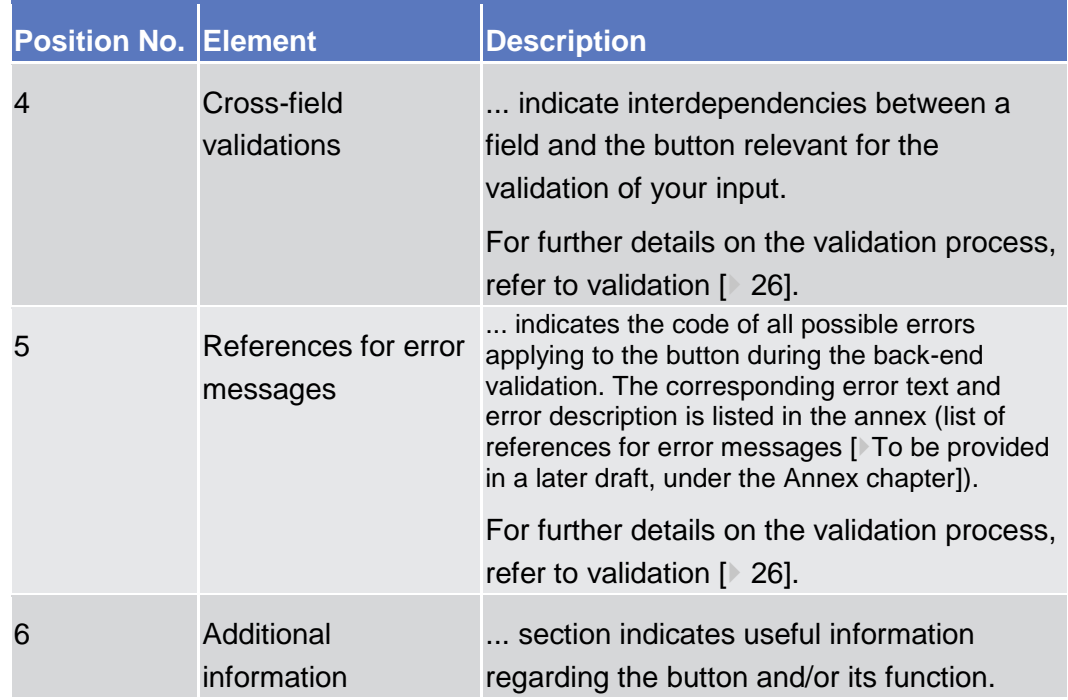

For further information on common buttons, refer to Common Buttons and Icons.

## <span id="page-33-0"></span>2.2 Services

- <span id="page-33-2"></span><span id="page-33-1"></span>2.2.1 Additional Services
- <span id="page-33-3"></span>2.2.1.1 Data Changes – Search/List Screen
- 2.2.1.2 Data Change Details Screen

## <span id="page-33-4"></span>2.3 Reference Data

2.3.1 Parties

### 2.3.1.1 Parties - Search/List Screen

<span id="page-33-6"></span><span id="page-33-5"></span>This screen contains a number of search fields. By inputting the relevant data, you can search for parties. The search results will be displayed in a list, which is sorted by the values of the 'Short Name' column in ascending order (default setting). After selecting an entry, you can proceed further by clicking on the buttons below. **Context of Usage**

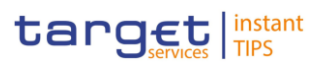

| <b>Screen</b>     | Party reference data can only be created and edited by users belonging to the<br>responsible CB or by the Service operator (for 'NCB' party type). Party reference<br>data can only be viewed by users belonging to the responsible CB or to the party<br>itself, while the Service operator can view all party data. |                                               |                                        |                                        |                                              |                            |                                           |                                    |               |
|-------------------|----------------------------------------------------------------------------------------------------|-----------------------------------------------|----------------------------------------|----------------------------------------|----------------------------------------------|----------------------------|-------------------------------------------|------------------------------------|---------------|
| <b>Access</b>     | COMMON >> Parties >> Parties                                                                                                    |                                               |                                        |                                        |                                              |                            |                                           |                                    |               |
| <b>Privileges</b> | To use this screen, you need the following privileges [XTo be provided in a later<br>draft, under the Annex chapter]:                                                                                                    |                                               |                                        |                                        |                                              |                            |                                           |                                    |               |
|                   | Party list query                                                                                                    |                                               |                                        |                                        |                                              |                            |                                           |                                    |               |
|                   | Delete party                                                                                                    |                                               |                                        |                                        |                                              |                            |                                           |                                    |               |
| <b>References</b> | <b>User Instructions Part</b>                                                                                                    |                                               |                                        |                                        |                                              |                            |                                           |                                    |               |
|                   | This screen is part of the following business scenarios:                                                                                                    |                                               |                                        |                                        |                                              |                            |                                           |                                    |               |
|                   | Add a new technical address to a party [190]                                                                                                    |                                               |                                        |                                        |                                              |                            |                                           |                                    |               |
|                   | Create a new participant [▶ 189]                                                                                                    |                                               |                                        |                                        |                                              |                            |                                           |                                    |               |
|                   | Edit an existing participant [▶ 184]                                                                                                    |                                               |                                        |                                        |                                              |                            |                                           |                                    |               |
|                   | Delete an existing participant [▶ 187]                                                                                                    |                                               |                                        |                                        |                                              |                            |                                           |                                    |               |
|                   | Create a new technical address service link [ 191]                                                                                                    |                                               |                                        |                                        |                                              |                            |                                           |                                    |               |
| <b>Screenshot</b> |                                                                                                    | Common / Parties / Parties /                  |                                        |                                        |                                              |                            |                                           |                                    | $F \otimes G$ |
|                   |                                                                                                    |                                               |                                        | $\overline{\phantom{a}}$               |                                              |                            |                                           |                                    |               |
|                   |                                                                                                    | Opening Date From<br><b>Closing Date From</b> | yyy mm do                              |                                        | Opening Date To<br><b>Closing Date To:</b>   | yyy-mm-da                  | <b>兰 0</b><br>简 O                         |                                    |               |
|                   |                                                                                                    | Party Type                                    |                                        | $\overline{\phantom{a}}$               |                                              |                            |                                           |                                    |               |
|                   |                                                                                                    | Parent BIC                                    | NCBKICR0001                            |                                        |                                              |                            |                                           |                                    |               |
|                   |                                                                                                    | <b>Short Name</b>                             |                                        |                                        |                                              |                            |                                           |                                    |               |
|                   |                                                                                                    | Q Search                                      | <b>x</b> Reset                         |                                        |                                              |                            |                                           |                                    |               |
|                   |                                                                                                    |                                               |                                        |                                        |                                              |                            |                                           |                                    |               |
|                   |                                                                                                    | Active<br>Active                              | 2018-03-01<br>2018-02-08<br>2018-02-06 | 2025-03-10<br>9999-12-31<br>2025-02-13 | Payment Bank<br>Payment Bank<br>Payment Bank | NCBKICR0001<br>NCBKICR0001 | PBBKICR1000<br>PBBKICR100X<br>PBBKICR200X | PBank100<br><b>PB 200X</b>         |               |
|                   |                                                                                                    | Active<br>Active                              | 2018-03-01<br>2018-03-01               | 2025-03-10<br>2025-03-12               | Payment Bank<br>Payment Bank                 | NCBKICR0001<br>NCBKICR0001 | PBBKICR2900<br>PBBKICR3000                | PB 2900<br><b>Test PAYMENT Bnk</b> |               |
|                   |                                                                                                    | Active<br>Active                              | 2018-02-08<br>2018-03-10               | 2024-02-08<br>2025-03-10               | Payment Bank<br>Payment Bank                 | NCBKICR0001<br>NCBKICR0001 | PBBKICR300X<br>PBBKICR400X                | <b>PB 200X</b><br><b>PB 400X</b>   |               |
|                   |                                                                                                    | Active<br>Active                              | 2018-03-01<br>2019-02-15               | 2025-03-10<br>2020-02-20               | Payment Bank<br>Payment Bank                 | NCBKICR0001<br>NCBKICR0001 | PBBKICR500X<br>PBBKICR600X                | <b>PB 500X</b><br>BL Bank          |               |
|                   |                                                                                                    | Active<br>Active                              | 2018-02-22<br>2018-03-01               | 2025-02-12<br>2028-03-01               | Payment Bank<br>Payment Bank                 | NCBKICR0001<br>NCBKICR0001 | PBBKICR700X<br>PBBKICR800X                | Frc Bank<br>LN Bank                |               |
|                   |                                                                                                    | Active<br>Active                              | 2018-03-01<br>2018-02-09               | 9999-12-31<br>9999-12-31               | Payment Bank<br>Payment Bank                 | NCBKICR0001<br>NCRKICR0001 | PMBKICR0001<br>PMBKICR0002                | ICR short name<br>PrnntBk          |               |
|                   |                                                                                                    | Active<br>$\epsilon$                          | 2018-03-01                             | 2025-03-10                             | Payment Bank                                 | NCBKICR0001                | PMBKICR0003                               | PB 0001                            |               |
|                   |                                                                                                    | Total rows: 17                                |                                        |                                        |                                              |                            |                                           |                                    |               |
|                   |                                                                                                    | Of Edit<br><b>R</b> Delete                    | <b>D</b> Restore                       | <b>C</b> Details                       |                                              |                            |                                           |                                    | $+$ New       |

*Illustration 22: Parties – search/list* screen

**EUROSYSTÈME** 

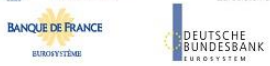

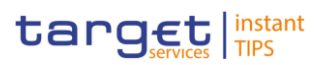

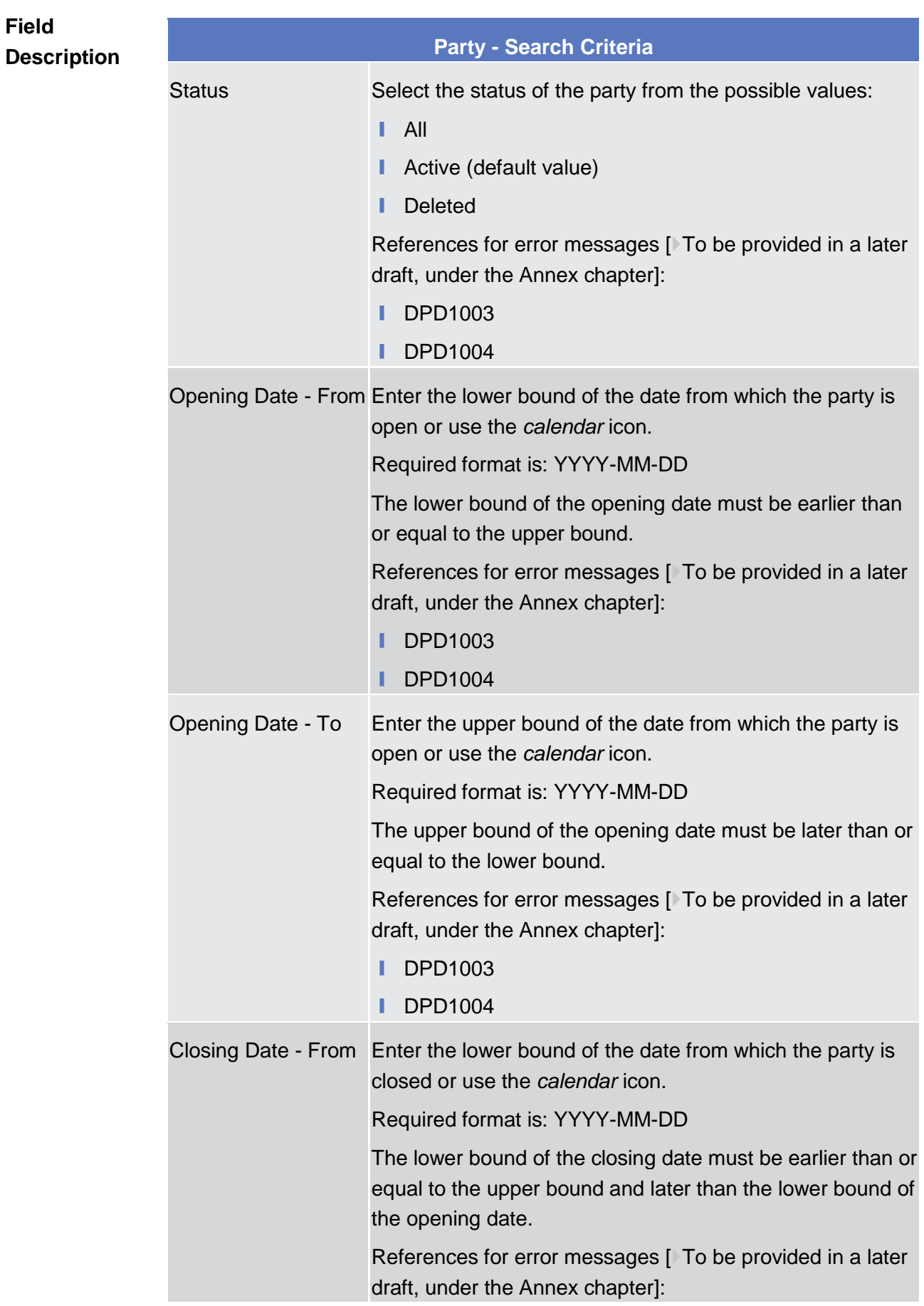
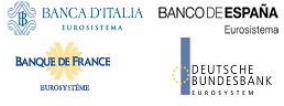

j.

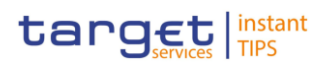

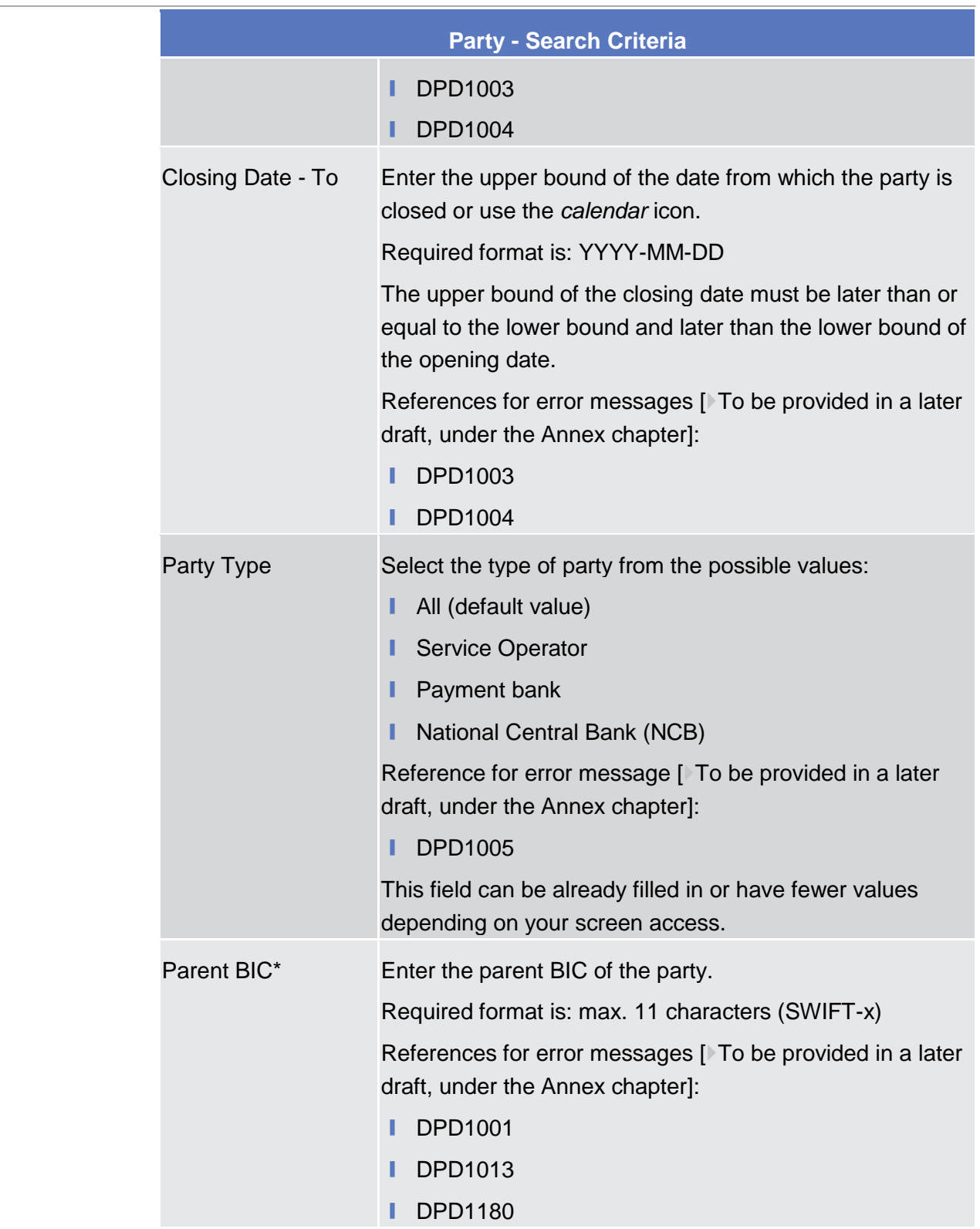

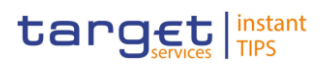

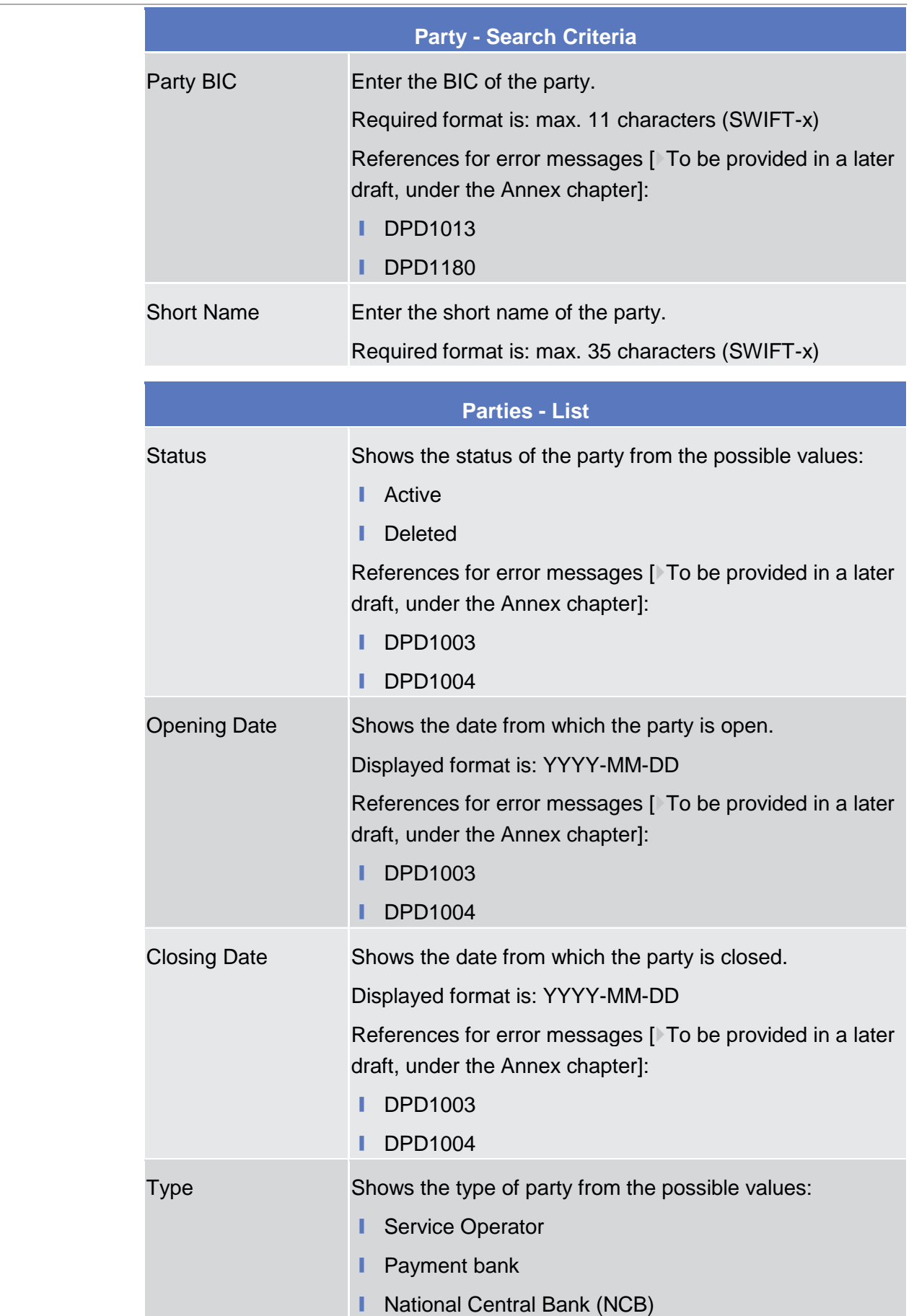

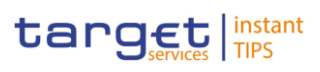

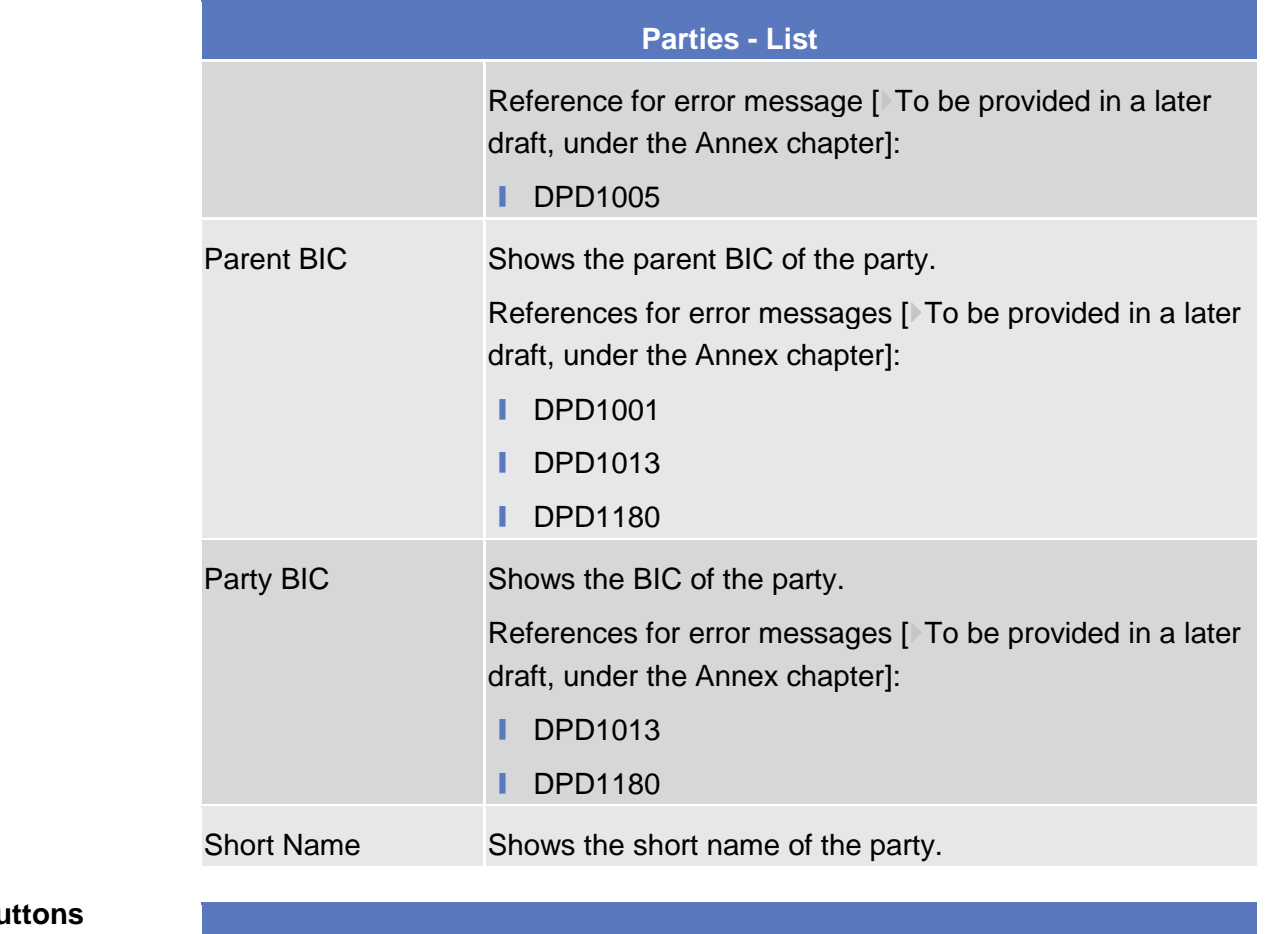

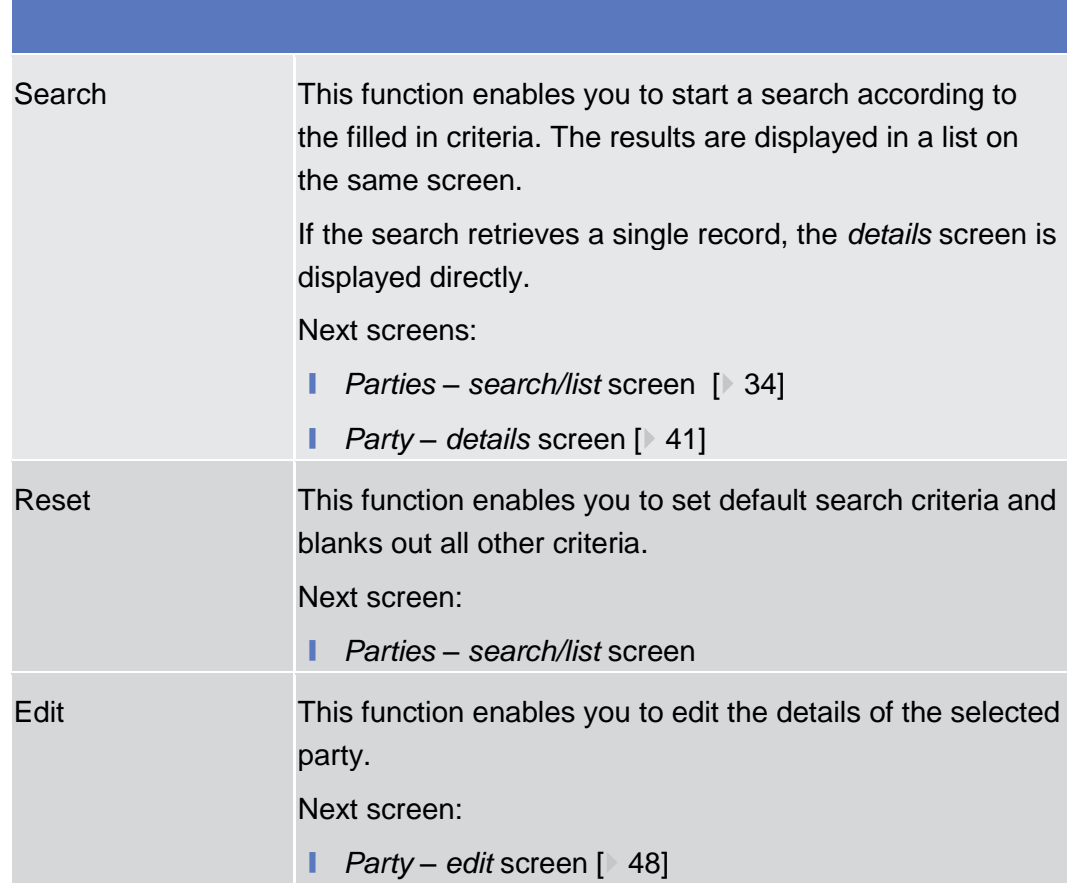

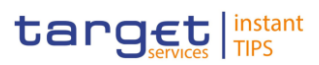

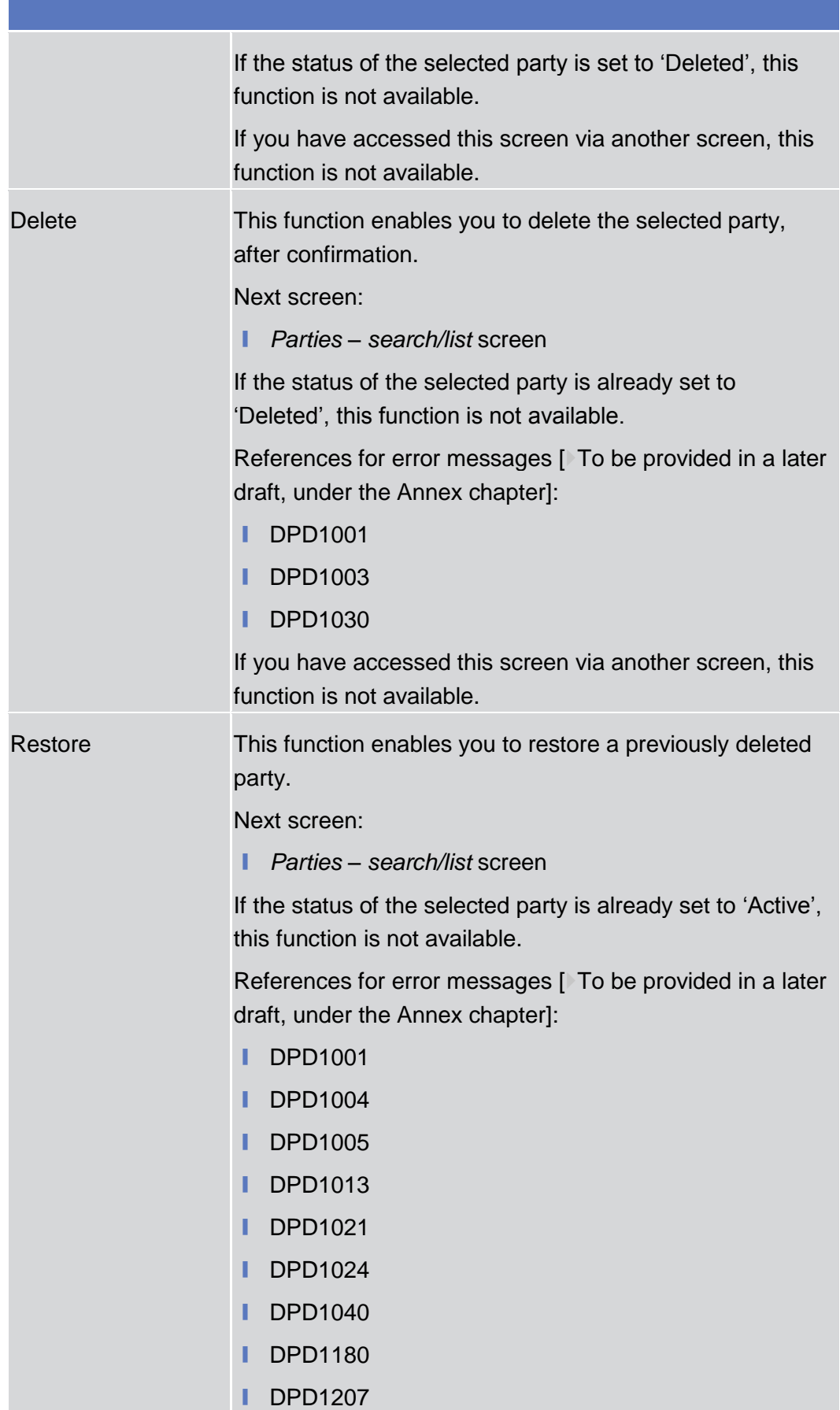

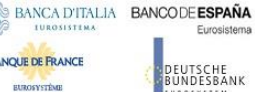

Á

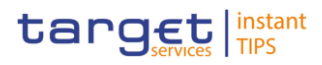

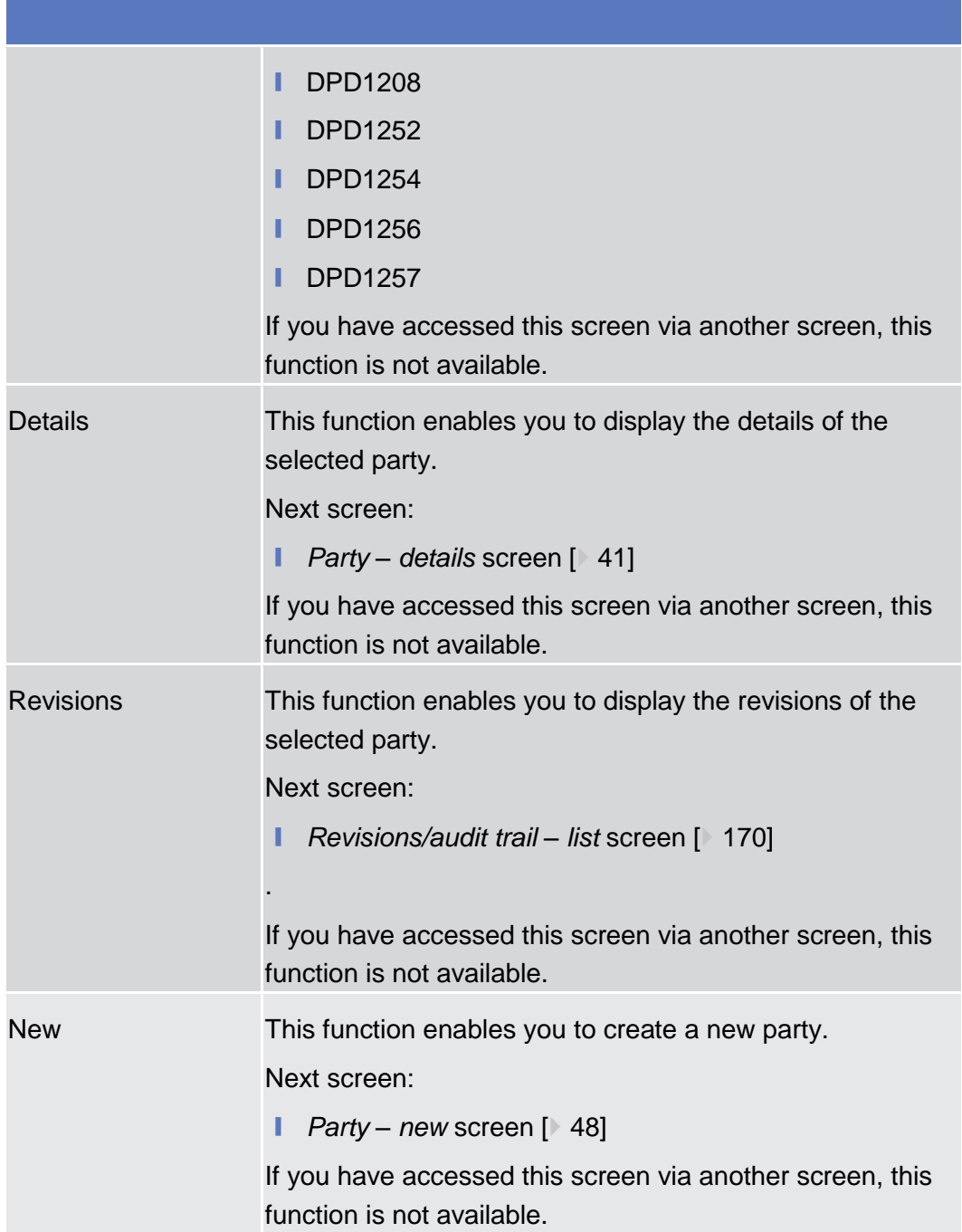

### 2.3.1.2 Party - Details Screen

<span id="page-40-0"></span>This screen displays detailed information on the selected party. You can check the data and proceed further by clicking on the buttons below. Party reference data can only be viewed and edited by users belonging to the responsible CB, or by the Service operator (for 'NCB' party type). Users belonging to the party itself can only view their data. ❙ COMMON >> Parties >> Parties >> *Parties – search/list* screen >> Click on the *search* and/or *details* button **Context of Usage Screen Access**

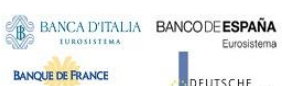

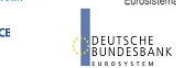

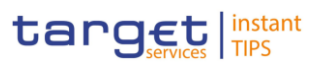

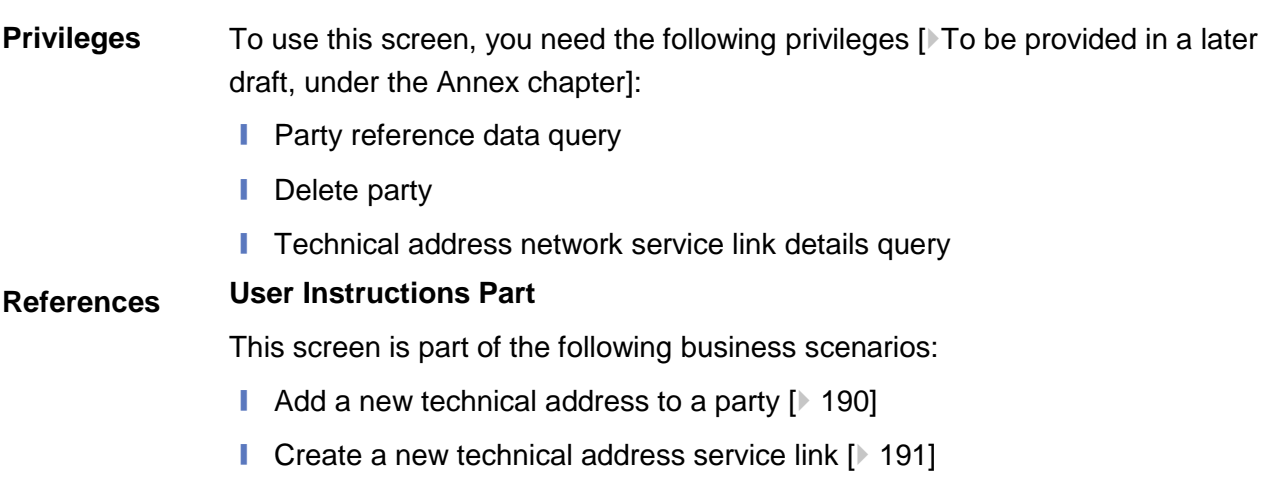

- Delete an existing participant [ [187\]](#page-187-0)
- Edit an existing participant [ [184\]](#page-184-0)

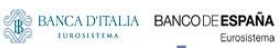

**BANQUE DE FRANCE** 

**EUROSYSTÈME** 

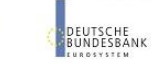

Common Reference Data Management User Handbook

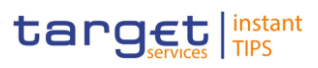

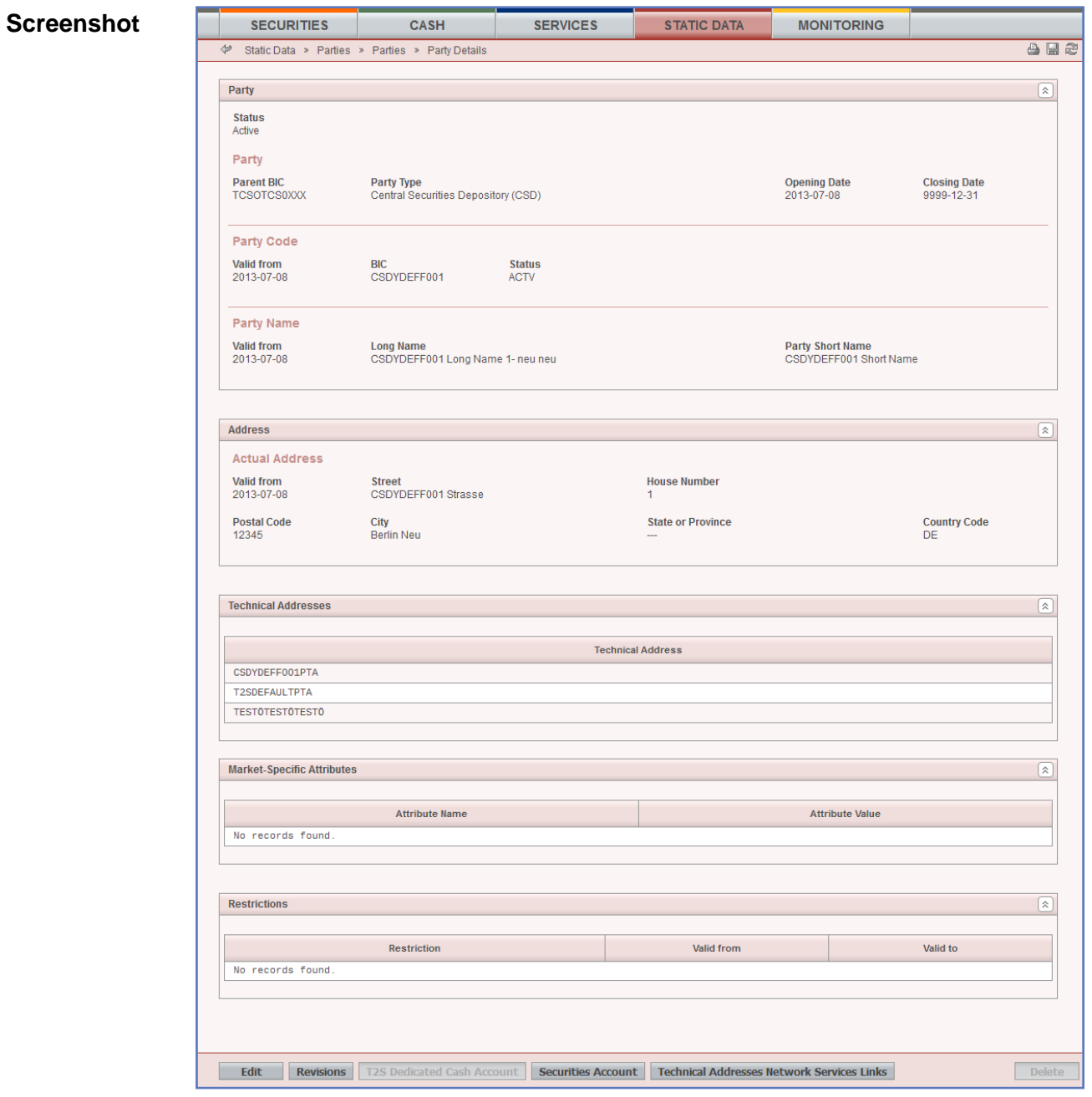

*Illustration 23: Party* – *details* screen

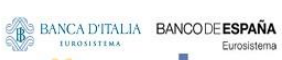

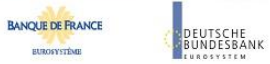

Common Reference Data Management User Handbook

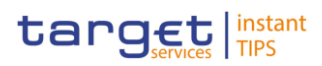

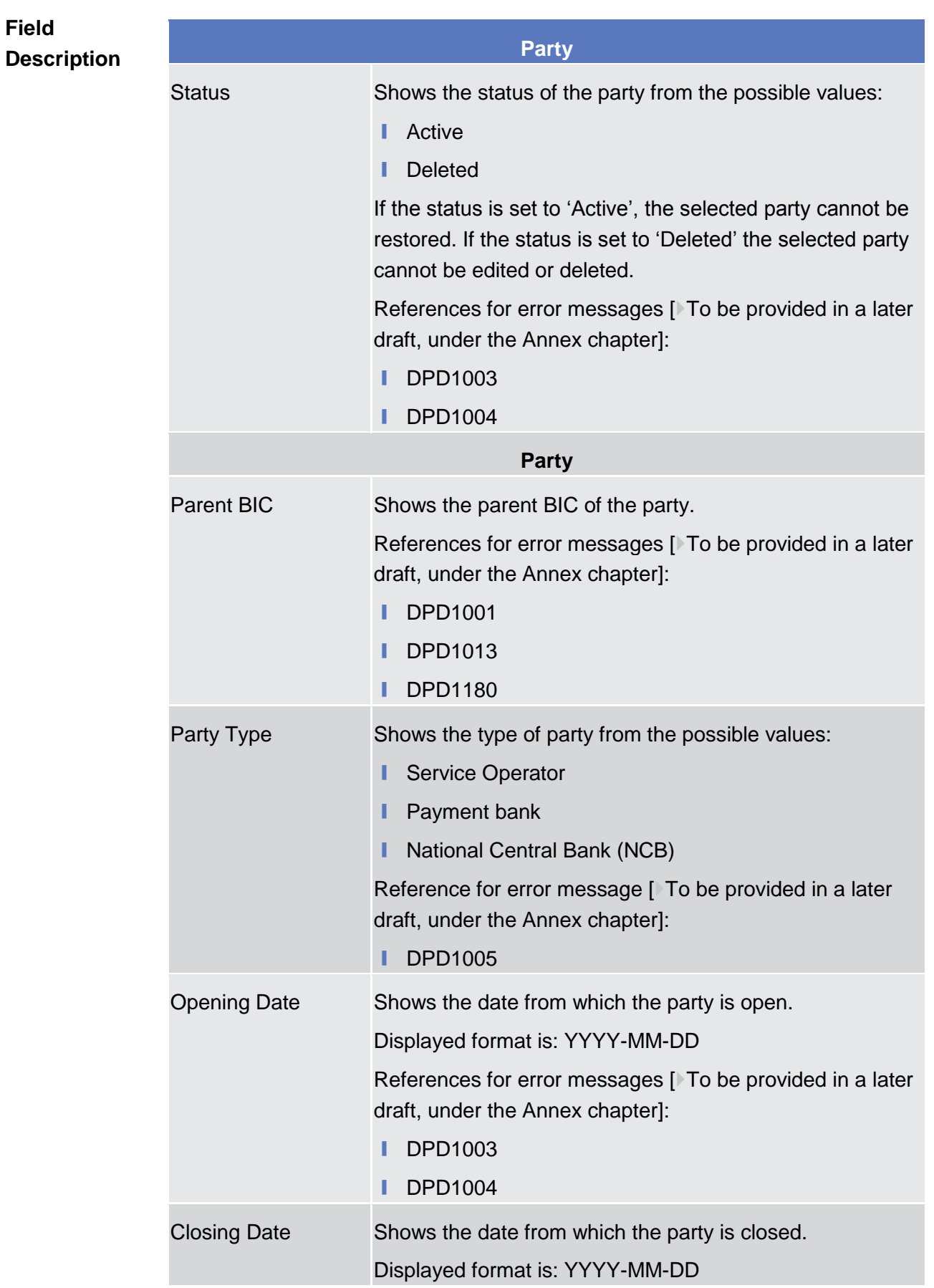

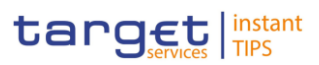

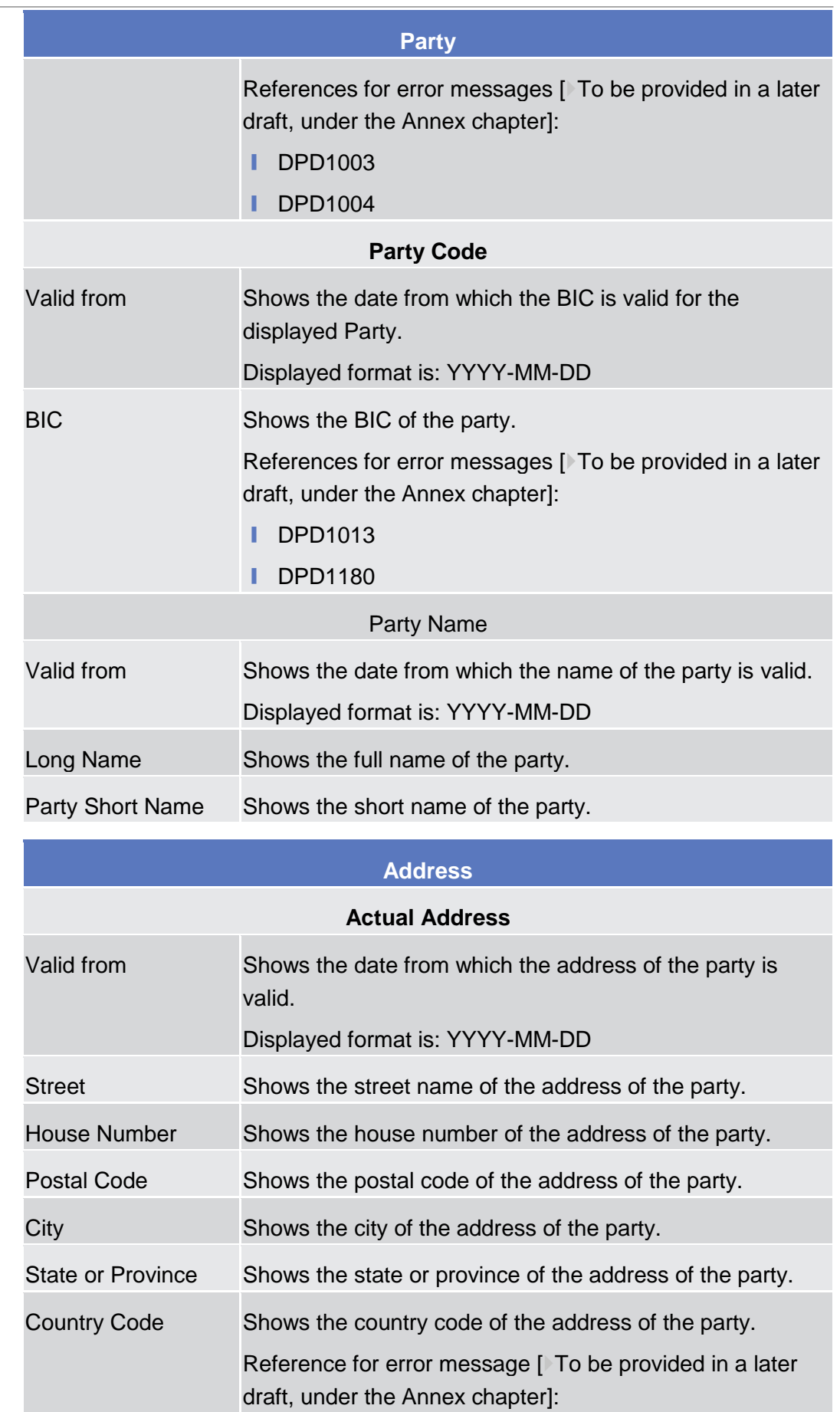

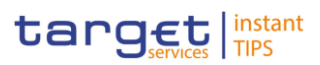

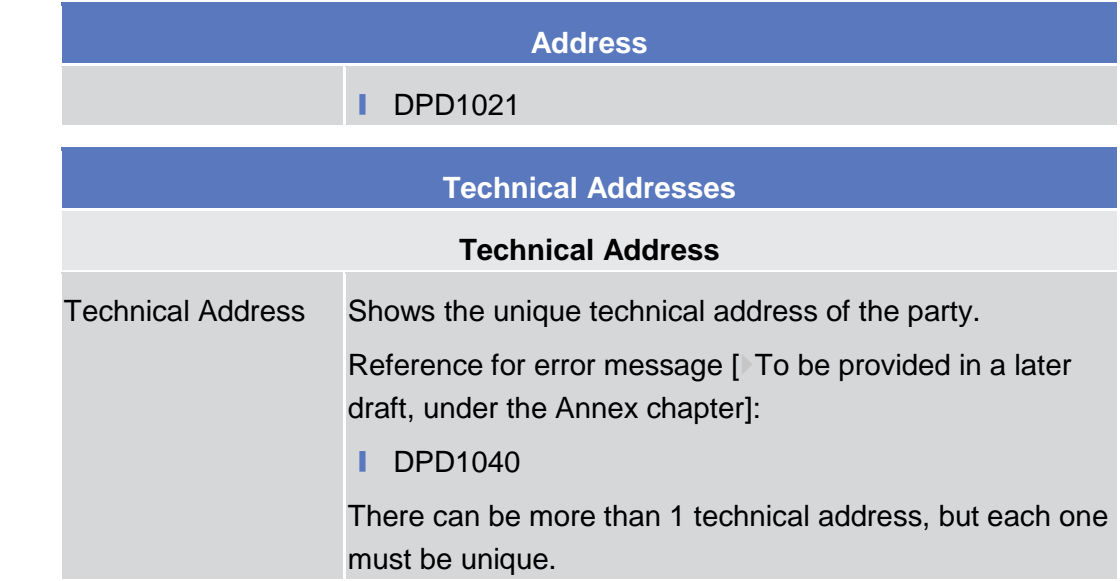

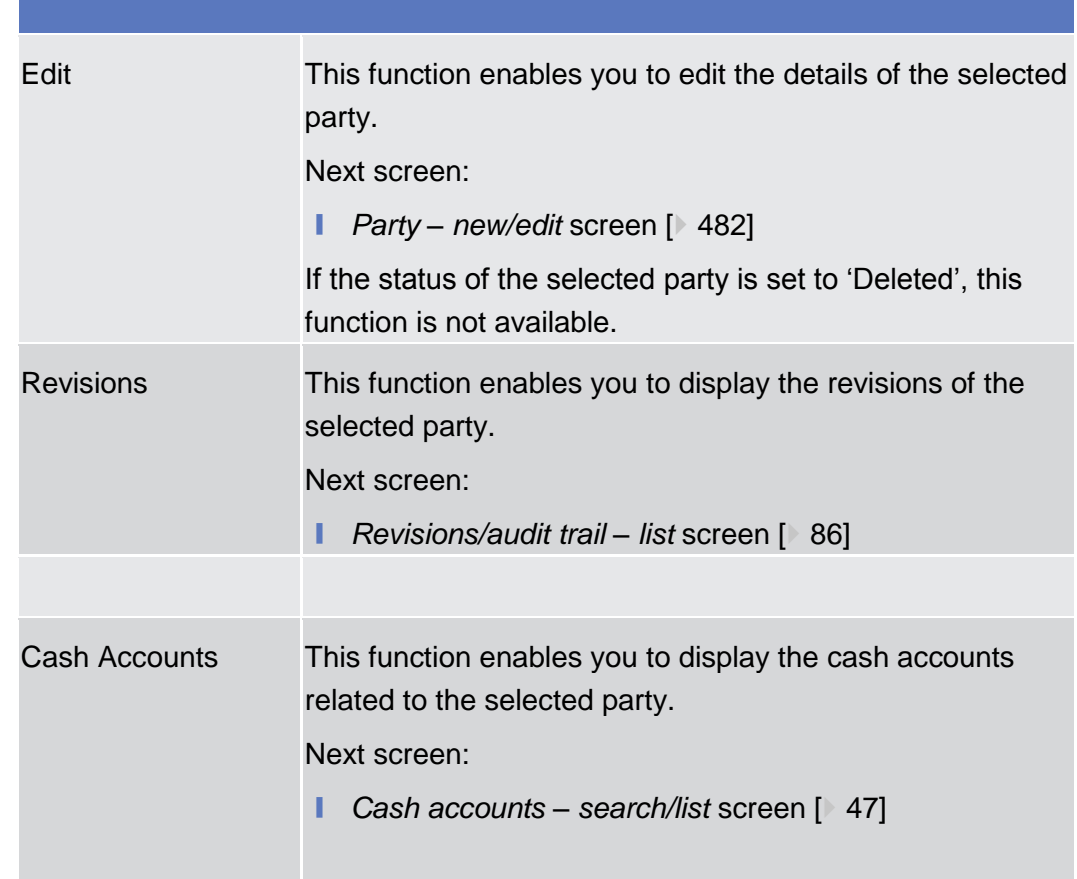

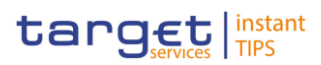

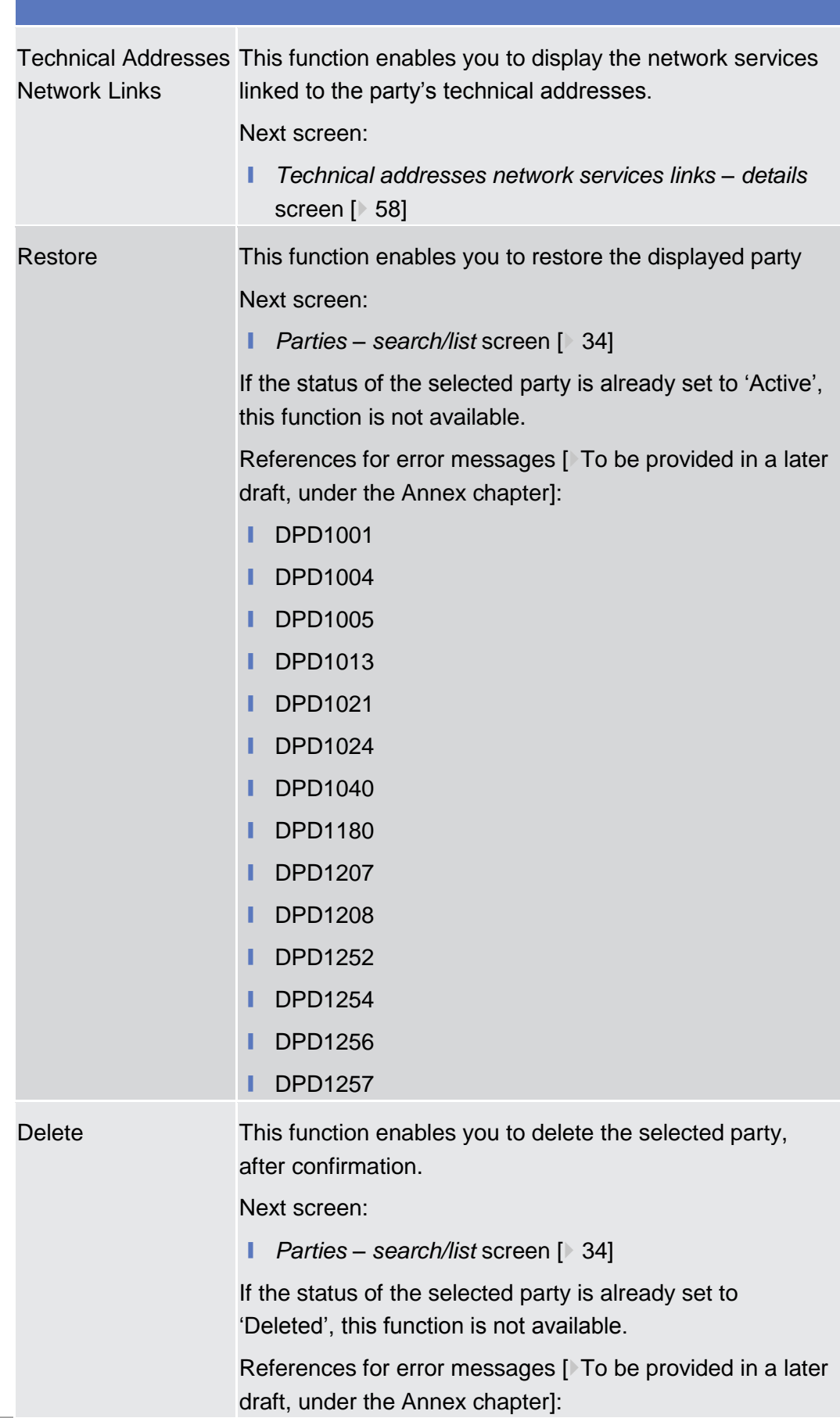

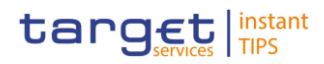

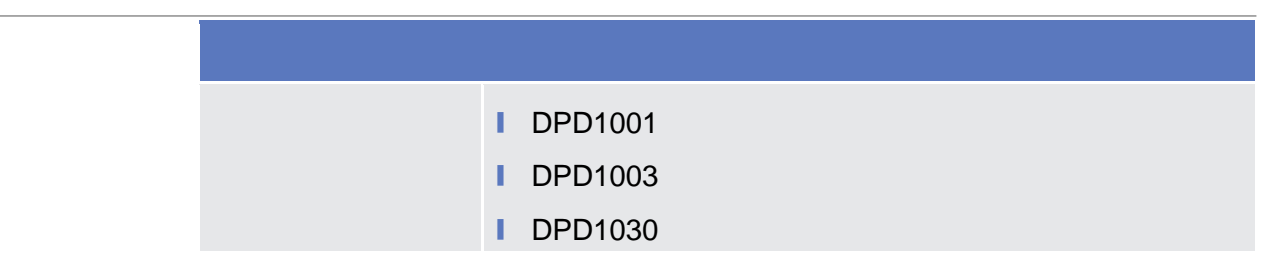

# 2.3.1.3 Party - New/Edit Screen

<span id="page-47-0"></span>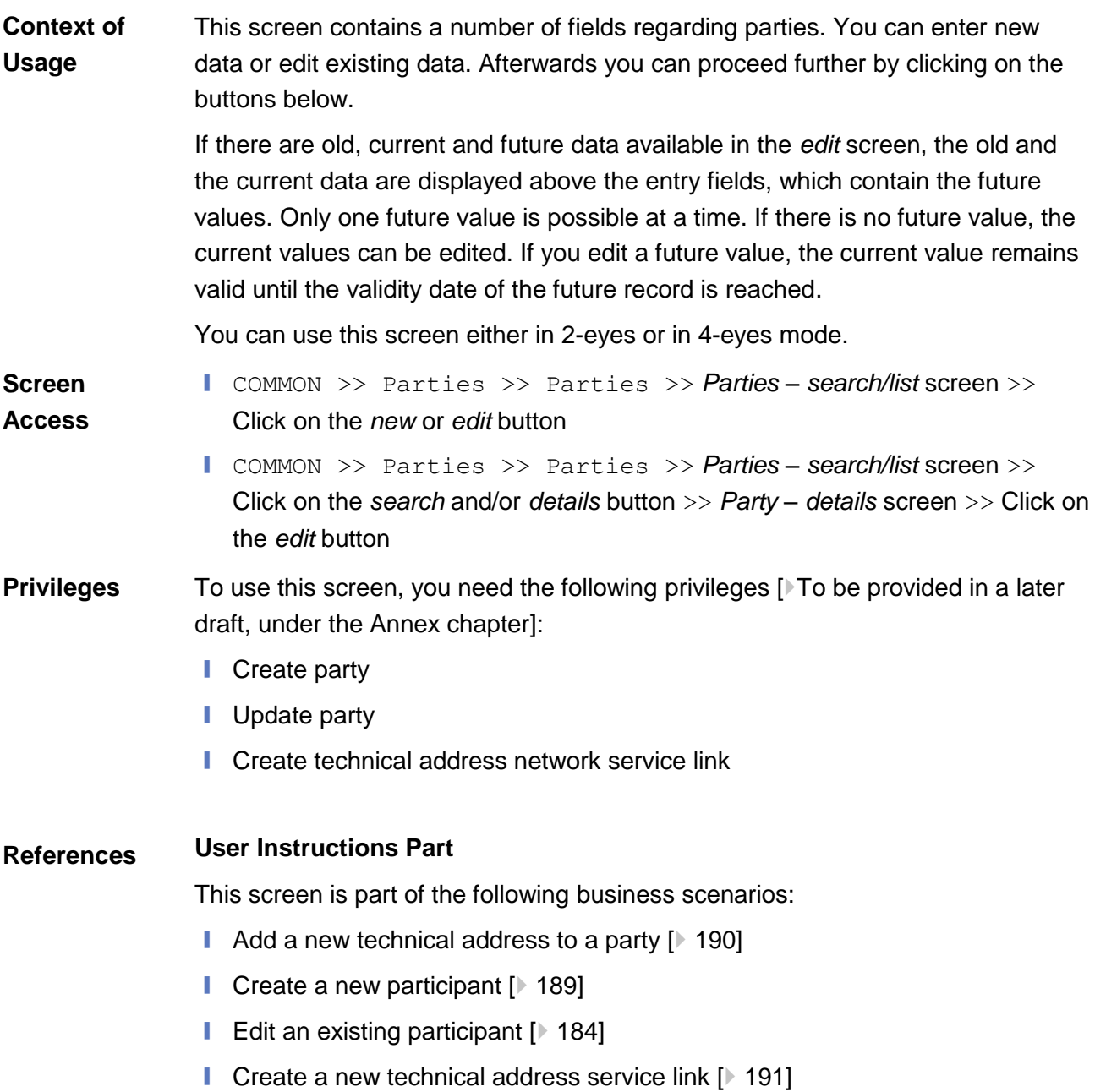

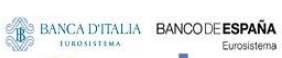

**BANQUE DE FRANCE** 

**EUROSYSTÈME** 

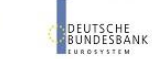

Common Reference Data Management User Handbook

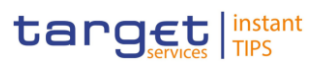

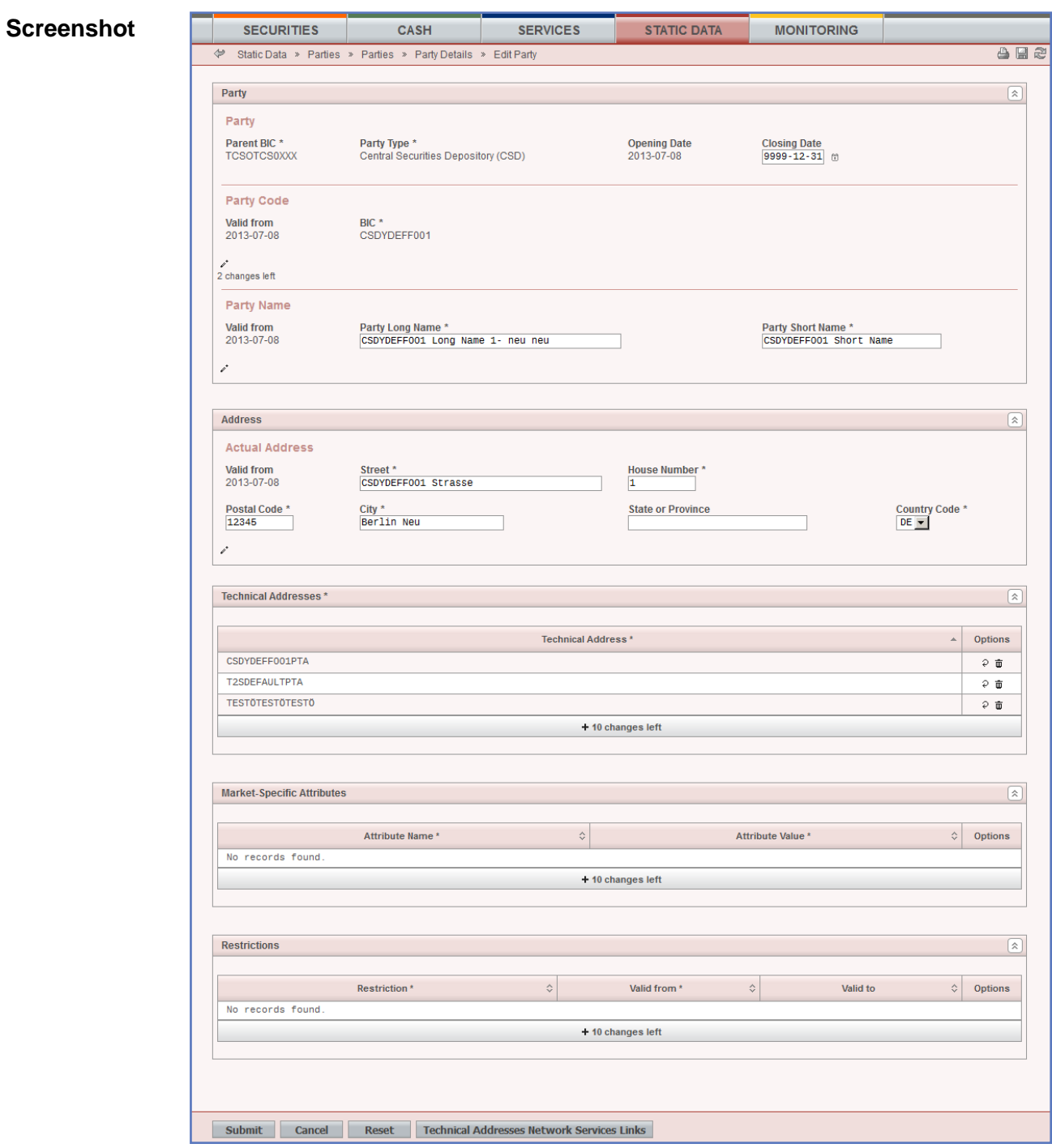

*Illustration 24: Party – edit* screen

| <b>Field</b><br><b>Description</b> | <b>Party</b>  |                                                           |  |  |  |
|------------------------------------|---------------|-----------------------------------------------------------|--|--|--|
|                                    | <b>Party</b>  |                                                           |  |  |  |
|                                    | Parent BIC(*) | Shows the parent BIC of the party.                        |  |  |  |
|                                    |               | This is a mandatory enter field in the <i>new</i> screen. |  |  |  |
|                                    |               | Required format is: max. 11 characters (SWIFT-x)          |  |  |  |
|                                    |               | References for error messages [ To be provided in a later |  |  |  |

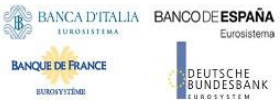

**RURGSYSTEM** 

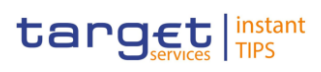

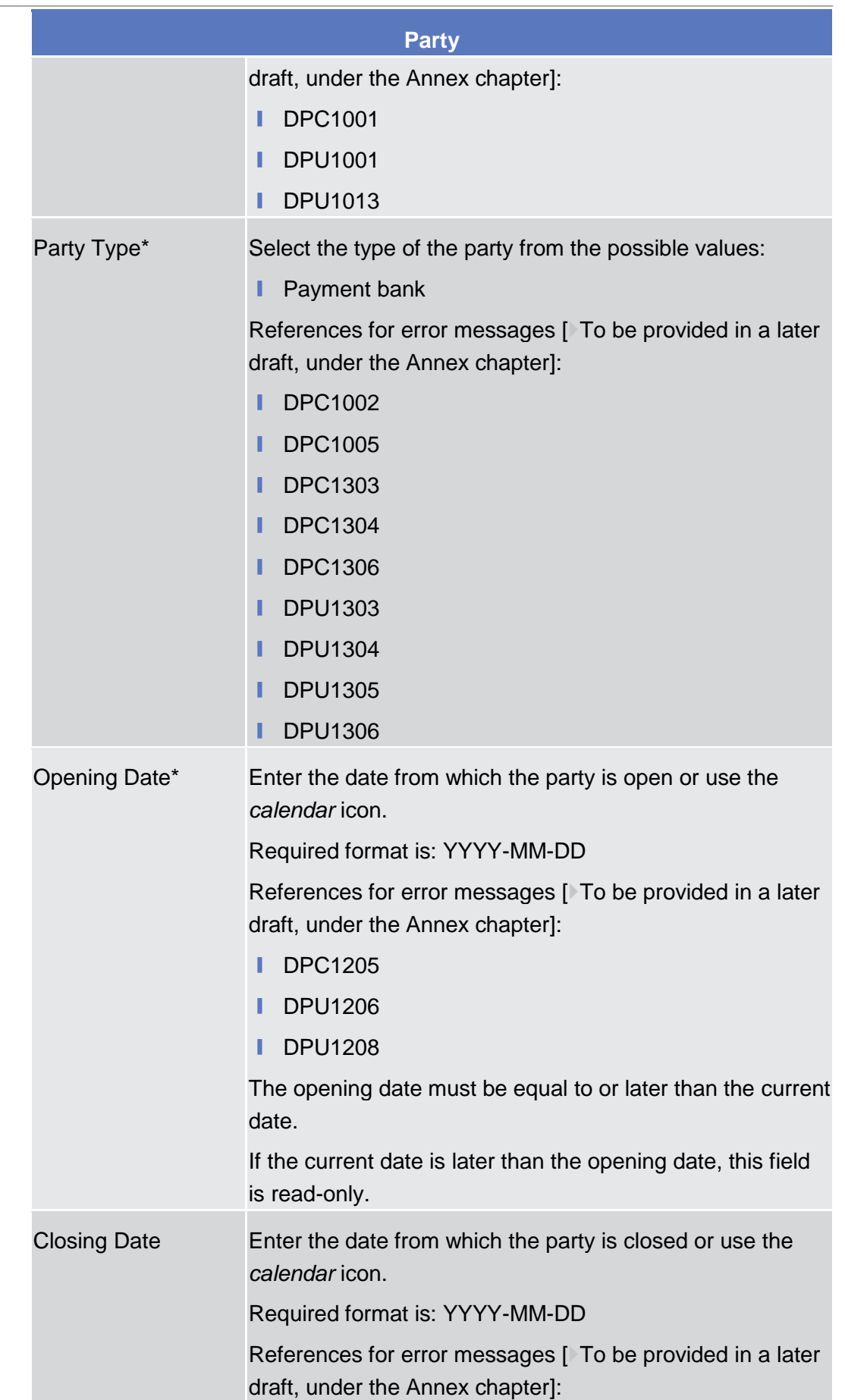

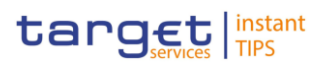

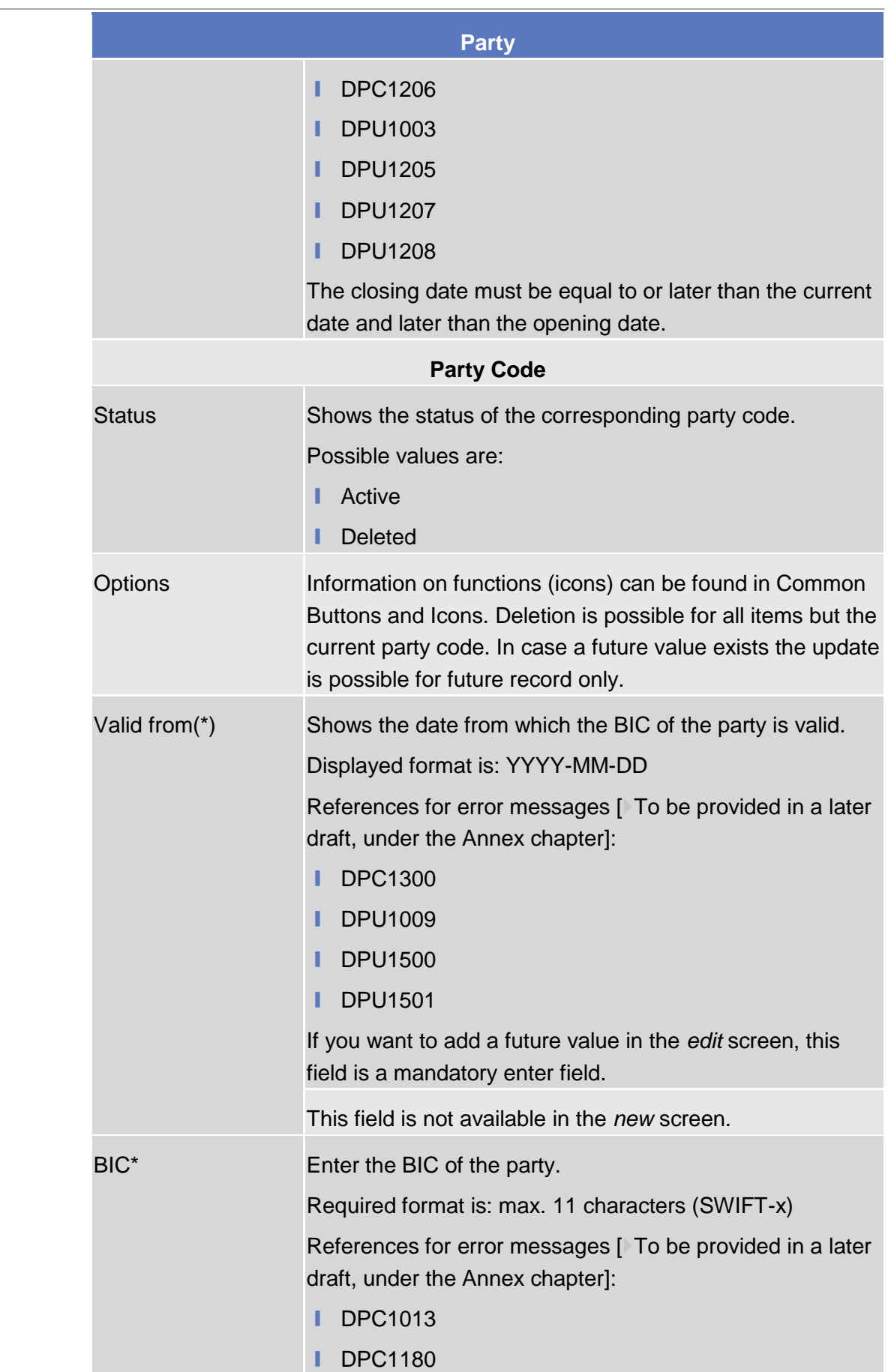

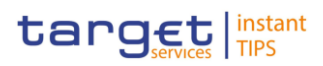

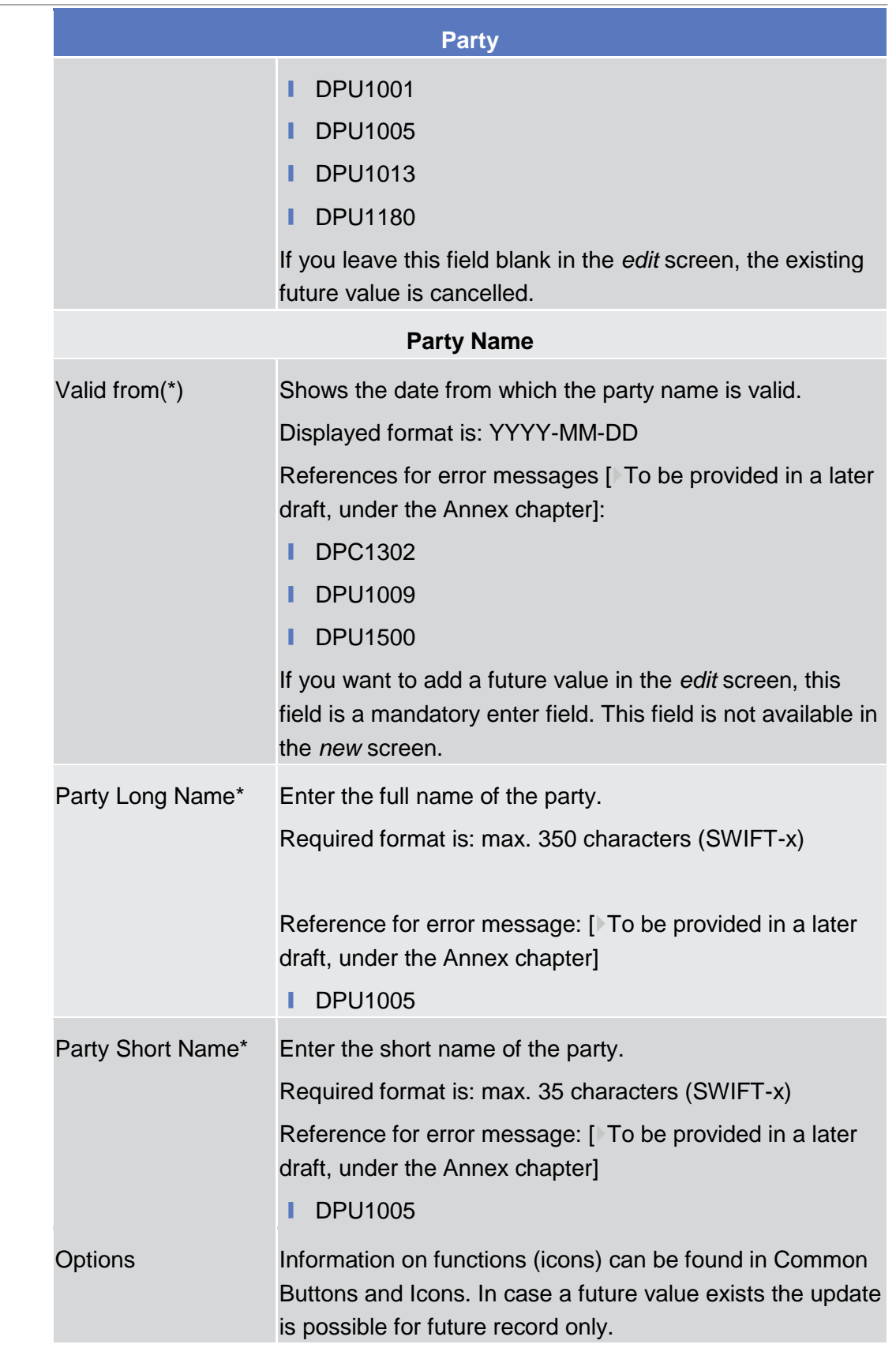

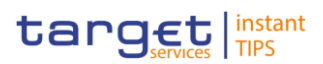

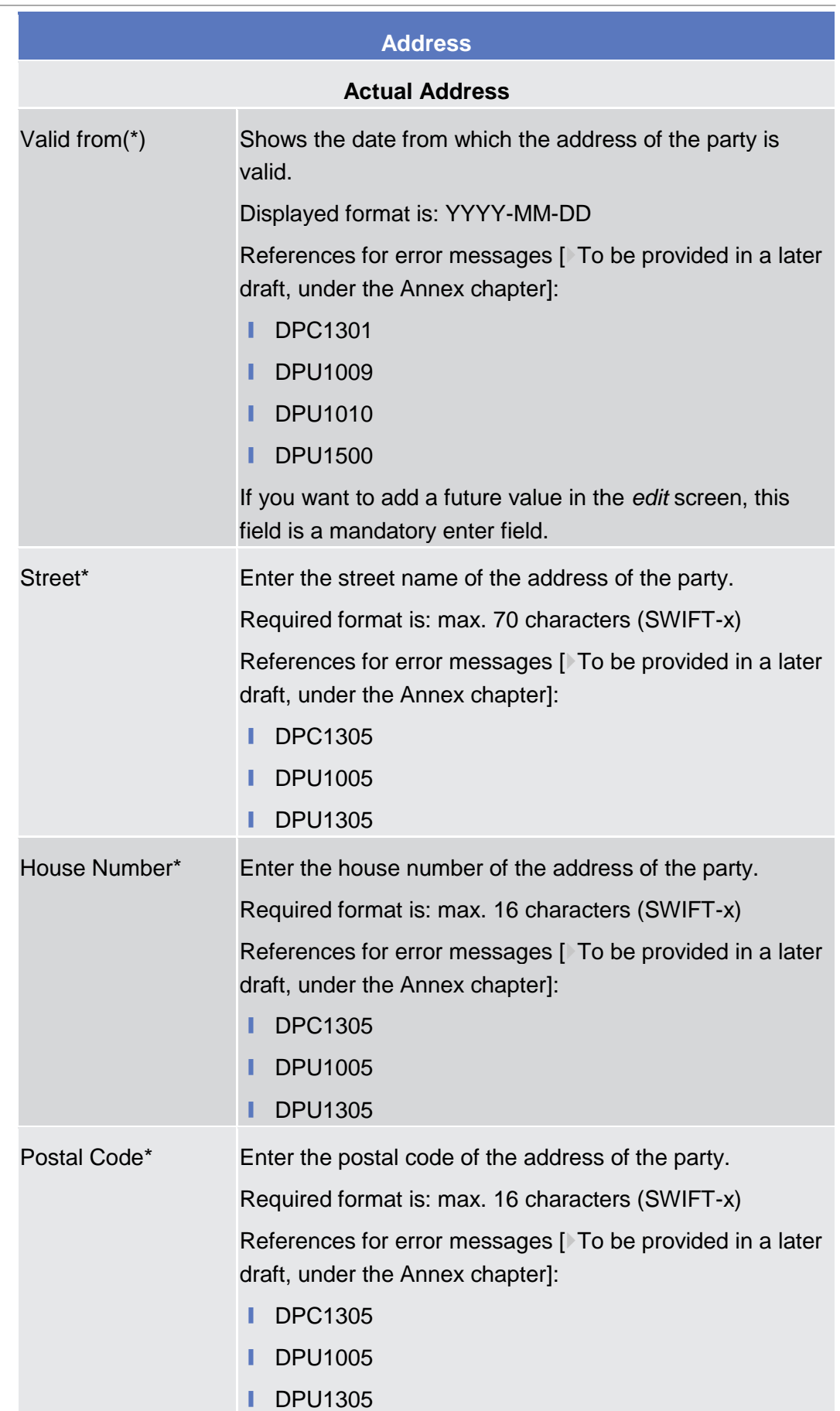

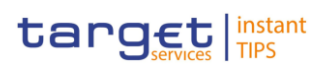

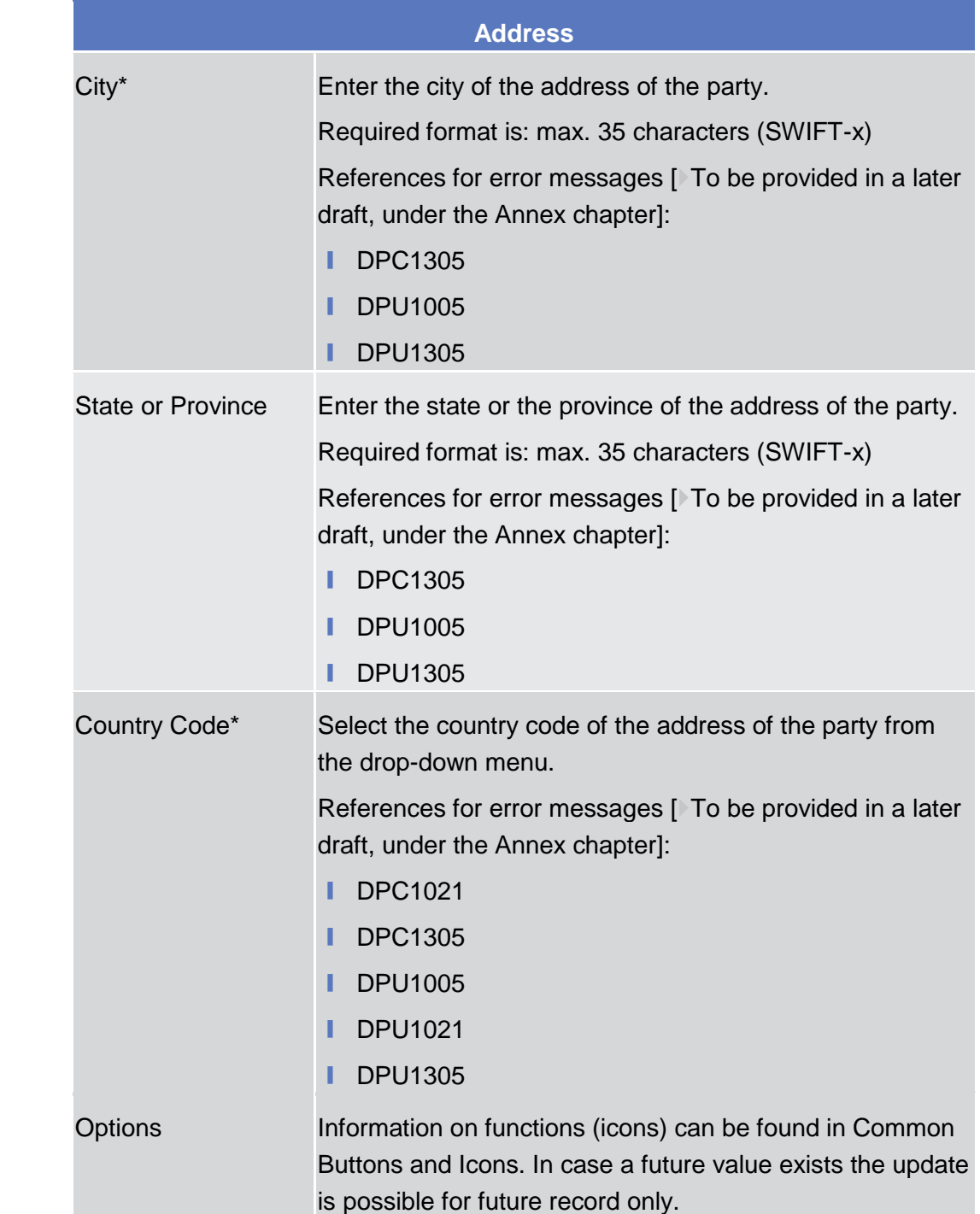

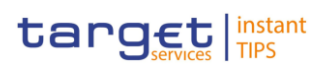

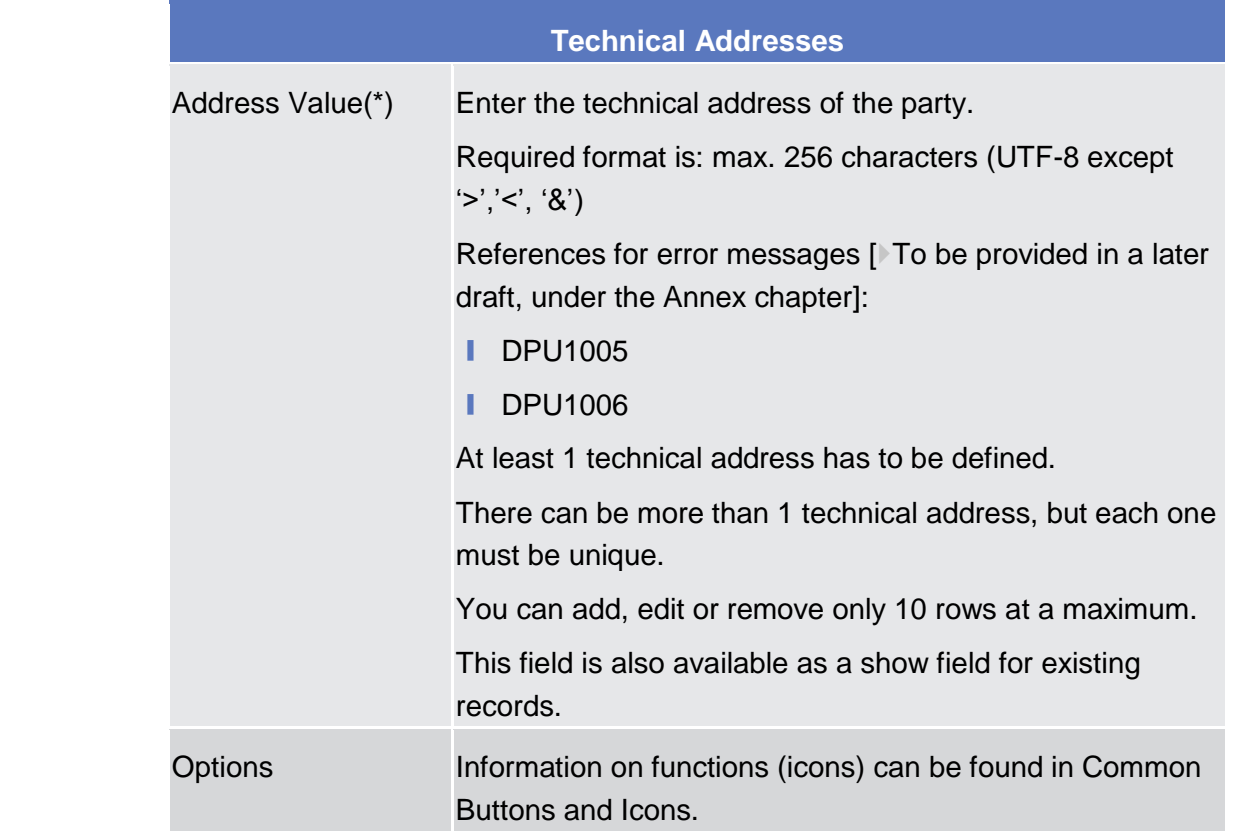

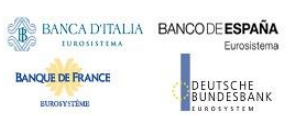

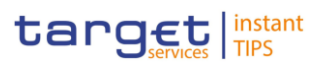

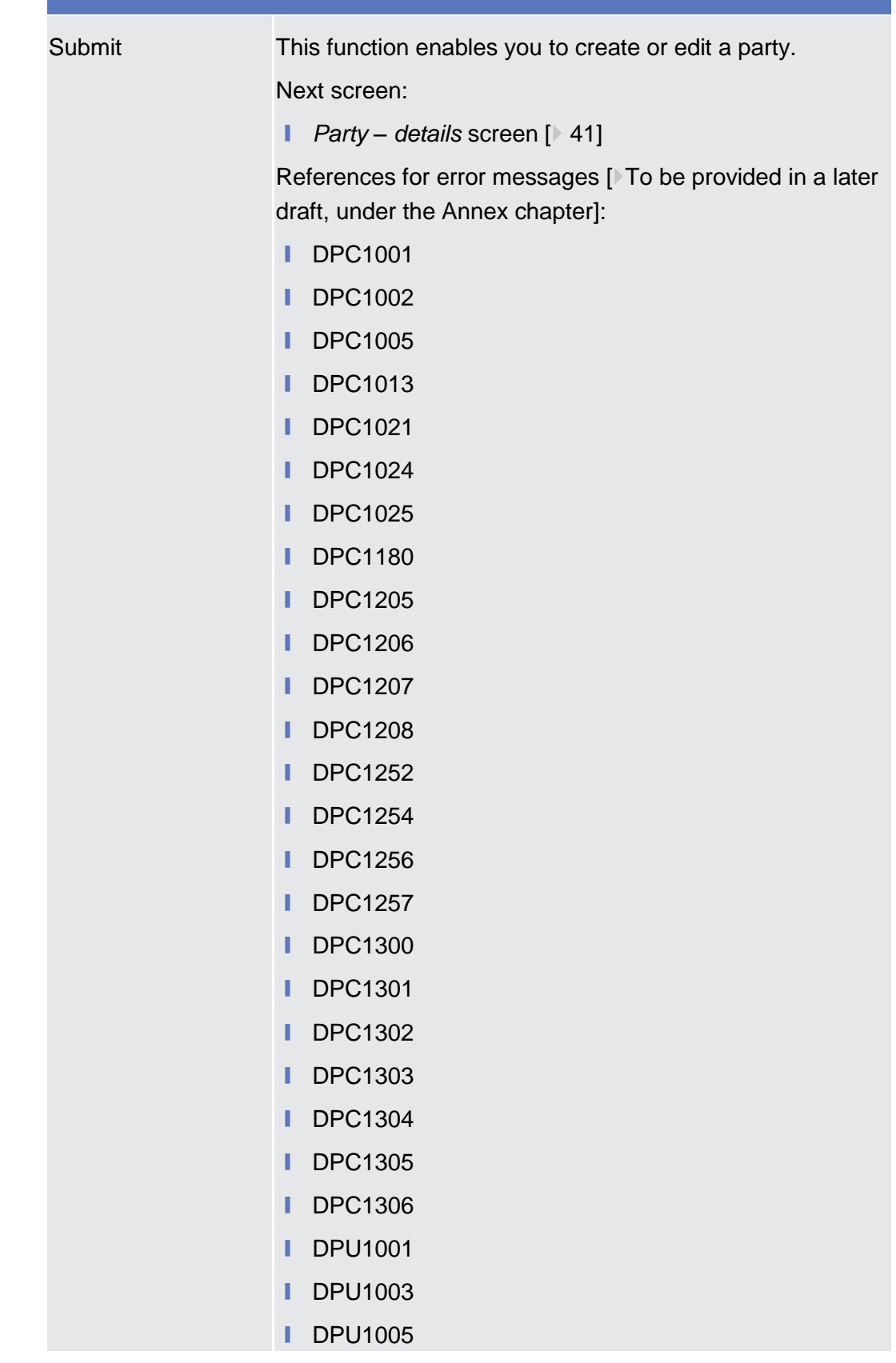

### BANCA D'ITALIA BANCODE ESPAÑA **BANQUE DE FRANCE DEUTSCHE**<br>BUNDESBANK

**EUROSYSTÈME** 

Common Reference Data Management User Handbook

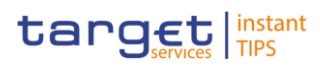

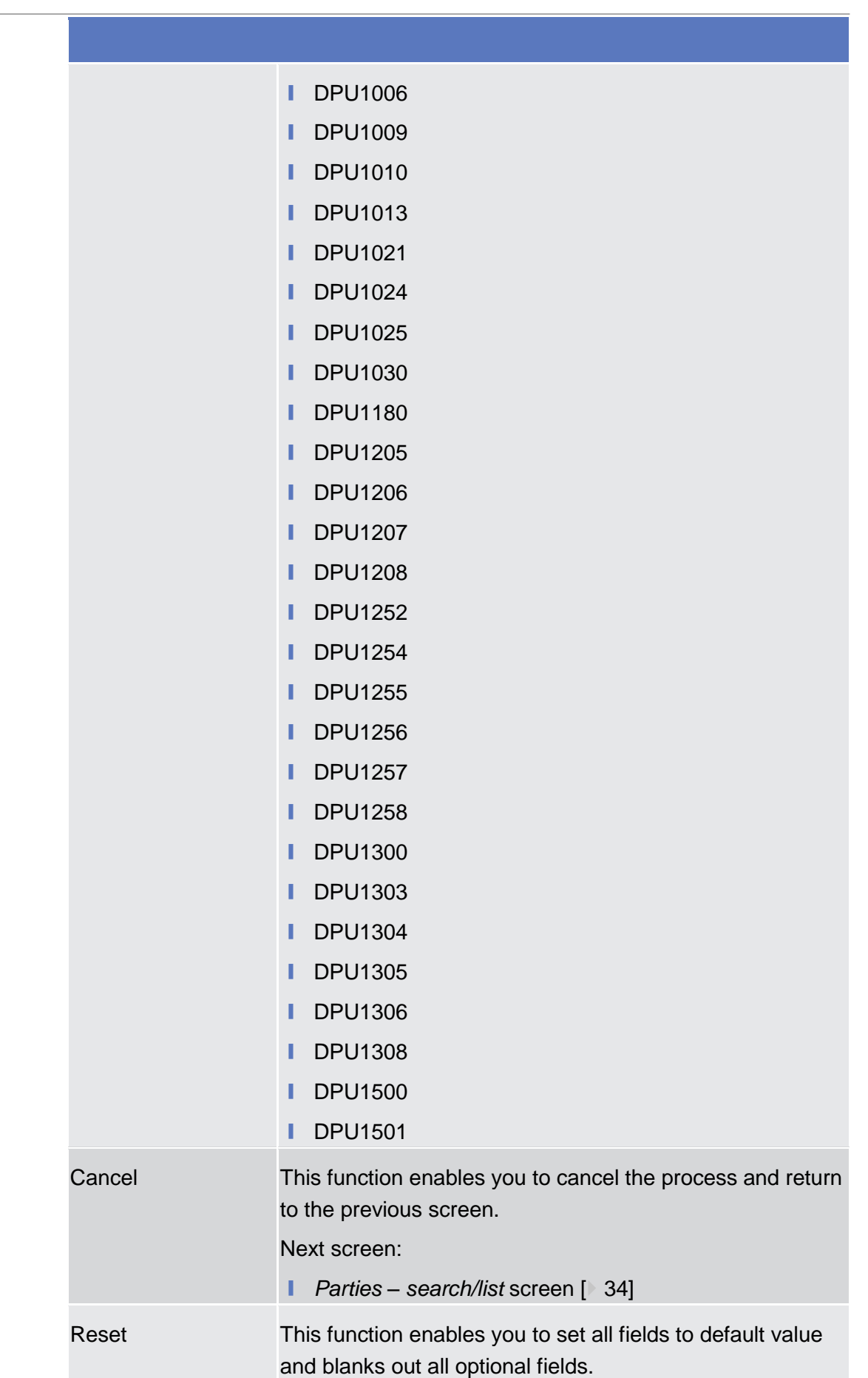

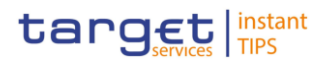

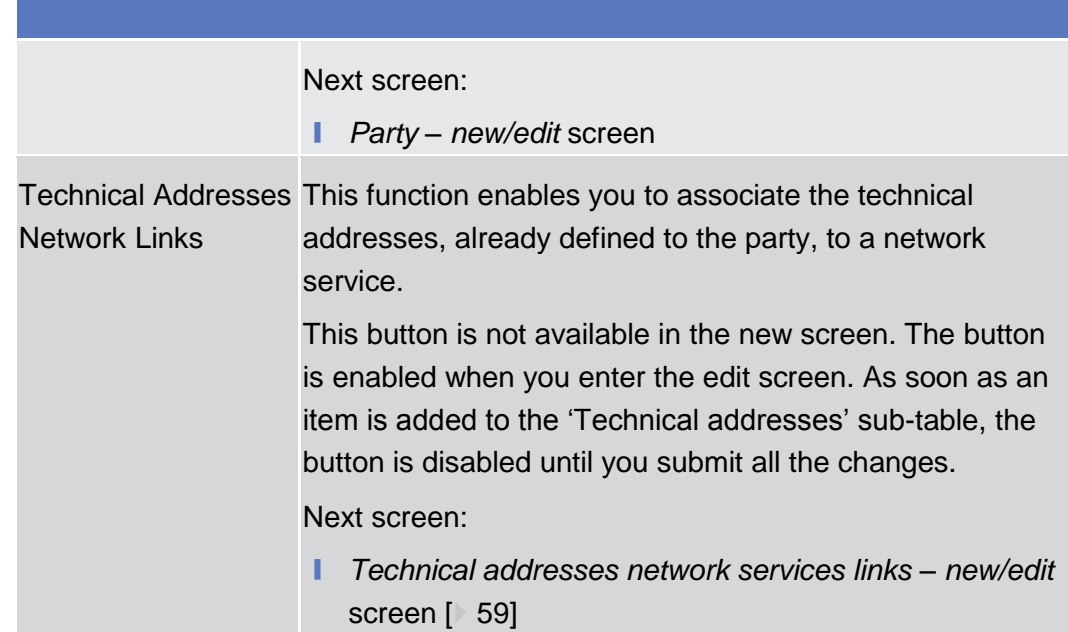

### 2.3.1.4 Technical Addresses Network Services Link – Details Screen

<span id="page-57-0"></span>This screen displays detailed information on the selected technical addresses network services link. You can check the data and proceed further by clicking on the buttons below. **Context of Usage**

This function is only available in U2A mode.

- ❙ Reference Data >> Parties >> Parties *search/list* screen >> Click on the *search* and/or *details* button >> *Party – details* screen >> Click on the *technical address network services links* button **Screen Access**
- To use this screen, you need the following privilege  $[*(To be provided in a later])$ [draft, under the Annex chapter\)\]:](#page-193-0) **Privileges**

■ Technical address network service link details query

#### **User Instructions Part References**

This screen is not part of a business scenario.

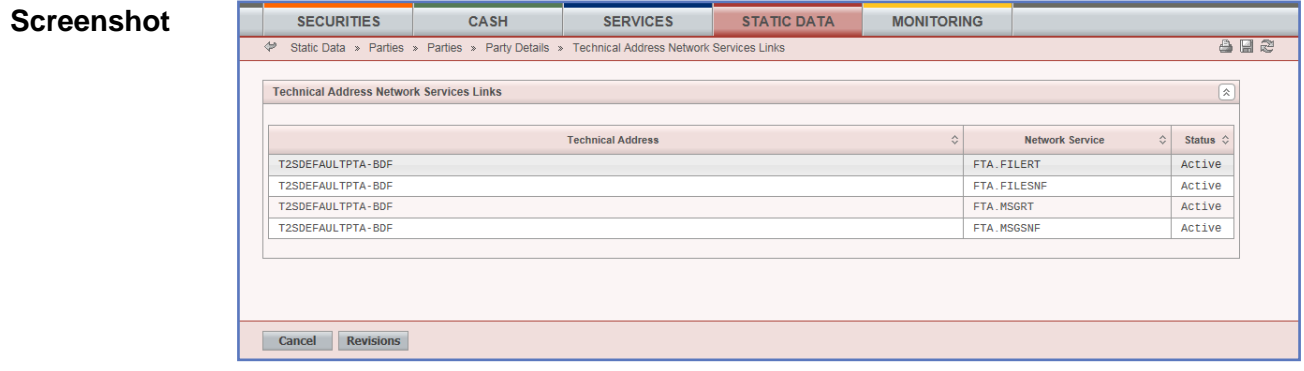

*Illustration 9 Technical addresses network services link – details* screen

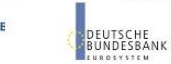

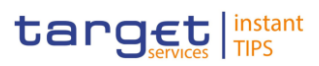

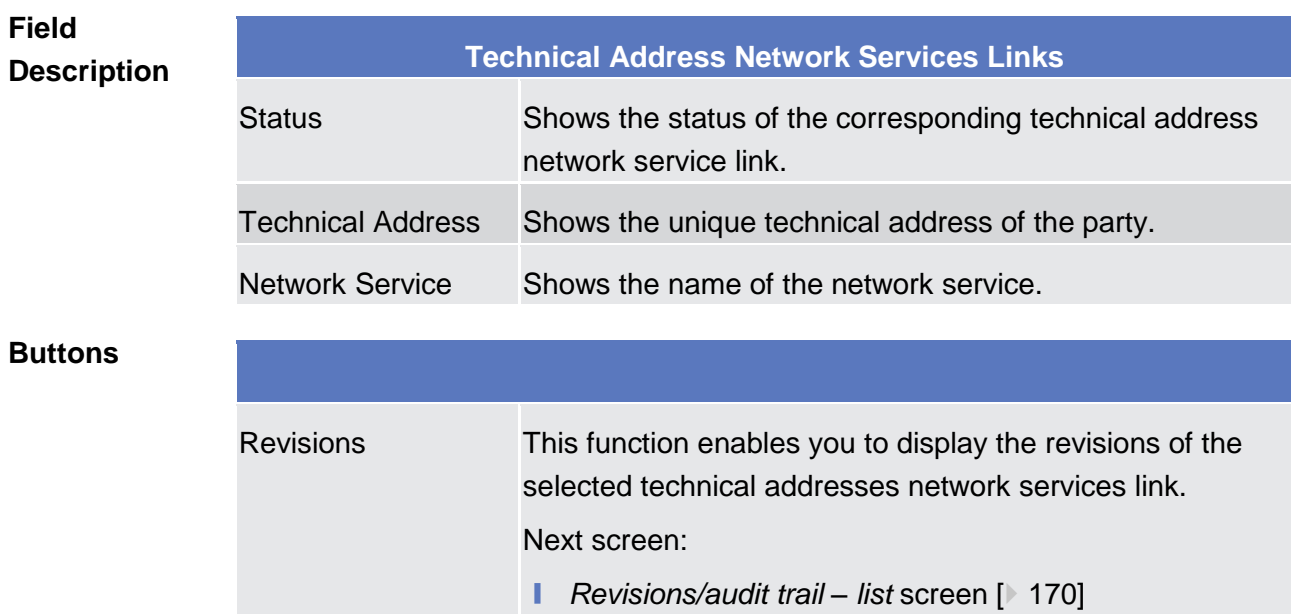

## 2.3.1.5 Technical Addresses Network Services Link - New/Edit Screen

<span id="page-58-0"></span>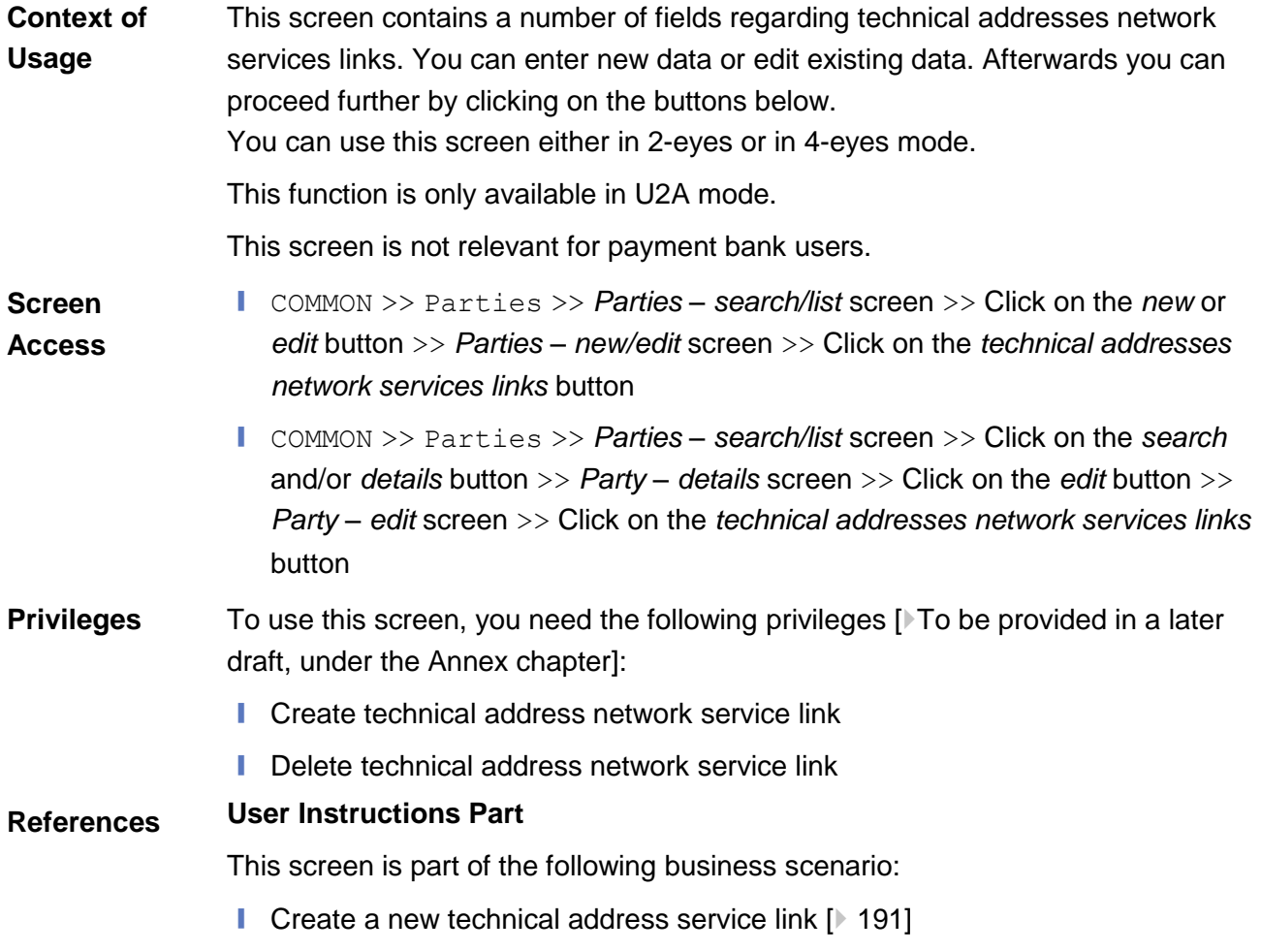

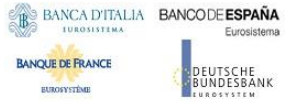

Common Reference Data Management User Handbook

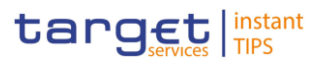

#### **Screenshot** SERVICES STATIC DATA **MONITORING SECURITIES** CASH  $A \times C$ Static Data » Parties » Parties » Party Details » Edit Party » Edit Technical Address Network Services Link  $\overline{\mathcal{L}}$  $\boxed{\mathbf{R}}$ **Technical Address Network Services Links Technical Address**  $\Diamond$ **Network Service**  $\Diamond$ Status  $\diamond$ T2SDEFAULTPTA-BDF FTA.FILERT Active T2SDEFAULTPTA-BDF FTA.FILESNF Active T2SDEFAULTPTA-BDF FTA.MSGRT Active FTA.MSGSNF Active T2SDEFAULTPTA-BDF Add Tech. Address Network Services Link Technical Address \*<br>T2SDEFAULTPTA-BDF **Network Service\***<br>FTA.FILERT  $\overline{\phantom{0}}$ Add and Submit Delete and Submit Restore and Submit **Back to Party Revisions**

*Illustration 10: Technical addresses network services link – edit* screen

### **Field Description**

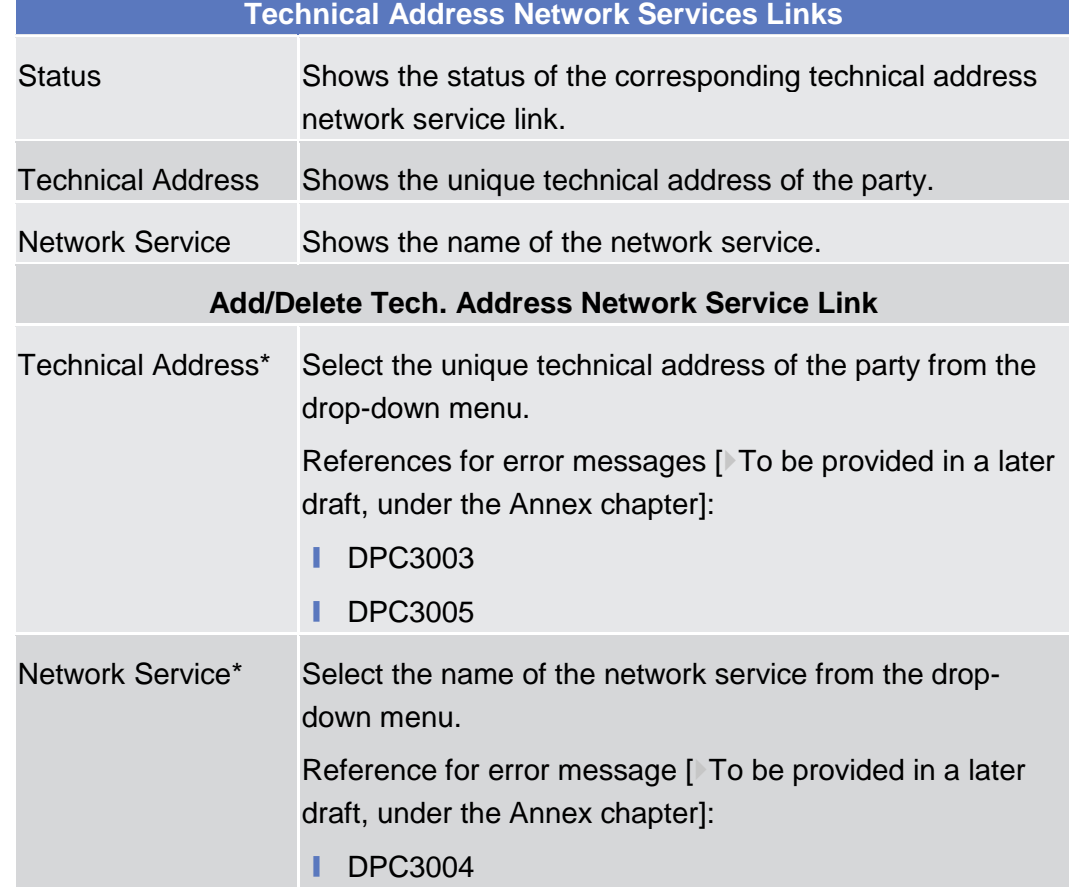

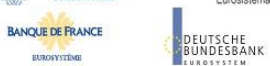

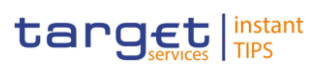

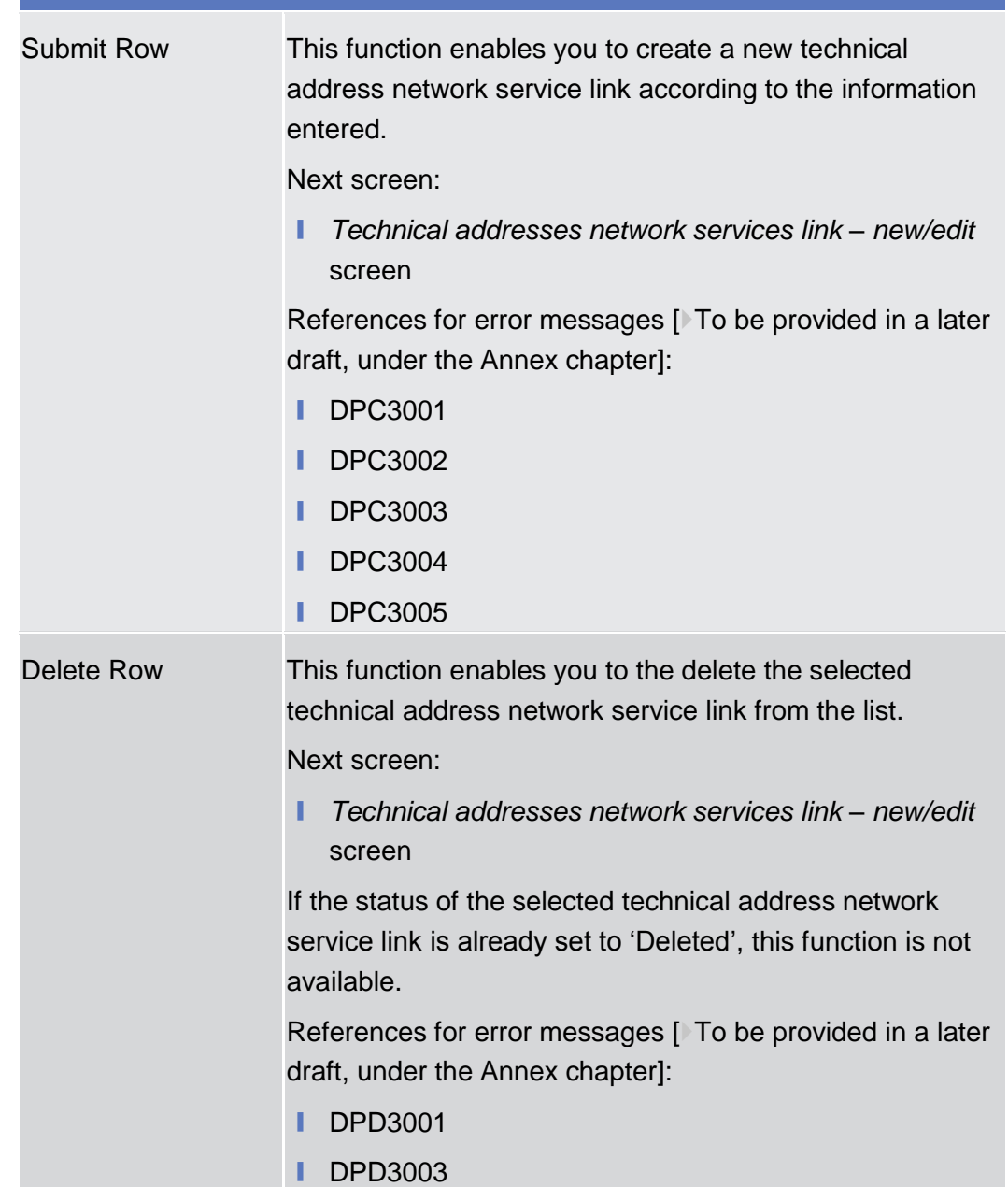

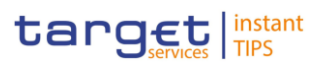

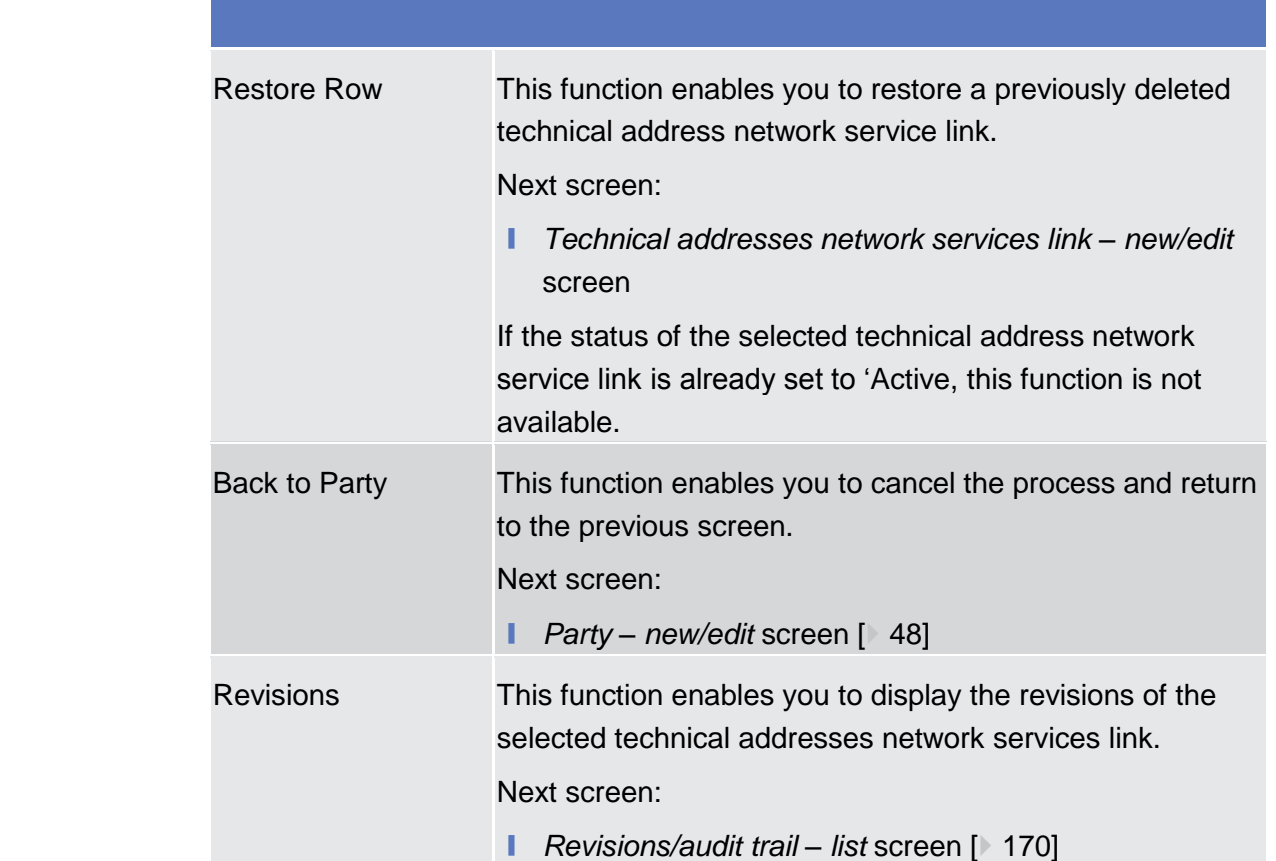

# <span id="page-61-0"></span>2.3.1.6 Party service link – Search/List Screen

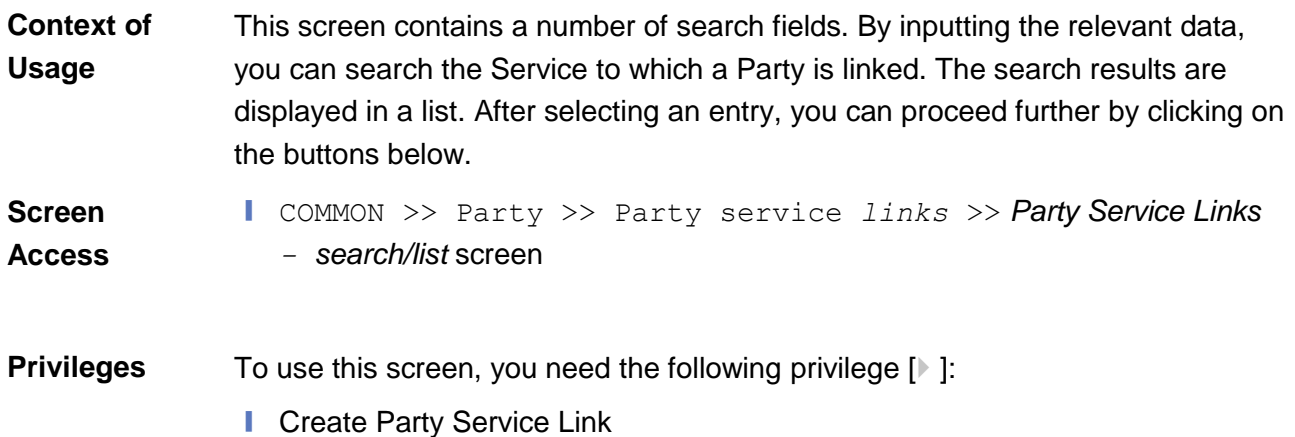

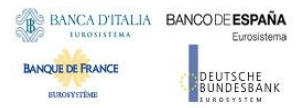

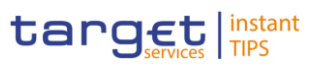

### **Screenshot**

|                           | PARTY SERVICE LINK LIST        |                          |                         |            |                      |  |  |  |  |
|---------------------------|--------------------------------|--------------------------|-------------------------|------------|----------------------|--|--|--|--|
|                           | search for Party Service Links |                          |                         |            |                      |  |  |  |  |
| Parent BIC:               | Choose BIC                     | Party BIC:               | Choose BIC              |            | <b>QSearch Party</b> |  |  |  |  |
| Status:                   | Active                         | $_{\star}$               |                         |            |                      |  |  |  |  |
| <b>Opening Date From:</b> | yyyy-mm-dd                     | ₩<br>$\bullet$           | <b>Opening Date To:</b> | yyyy-mm-dd | 簂<br>$\circ$         |  |  |  |  |
| <b>Closing Date From:</b> | yyyy-mm-dd                     | 鱛<br>$\bullet$           | <b>Closing Date To:</b> | yyyy-mm-dd | 雦<br>$\bullet$       |  |  |  |  |
| Service:                  | All                            | $\overline{\phantom{a}}$ |                         |            |                      |  |  |  |  |
| Party Type for service:   | All                            | $\overline{\phantom{a}}$ |                         |            |                      |  |  |  |  |

*Illustration: Party Service Link List – Search/details* screen

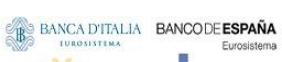

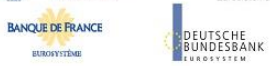

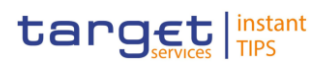

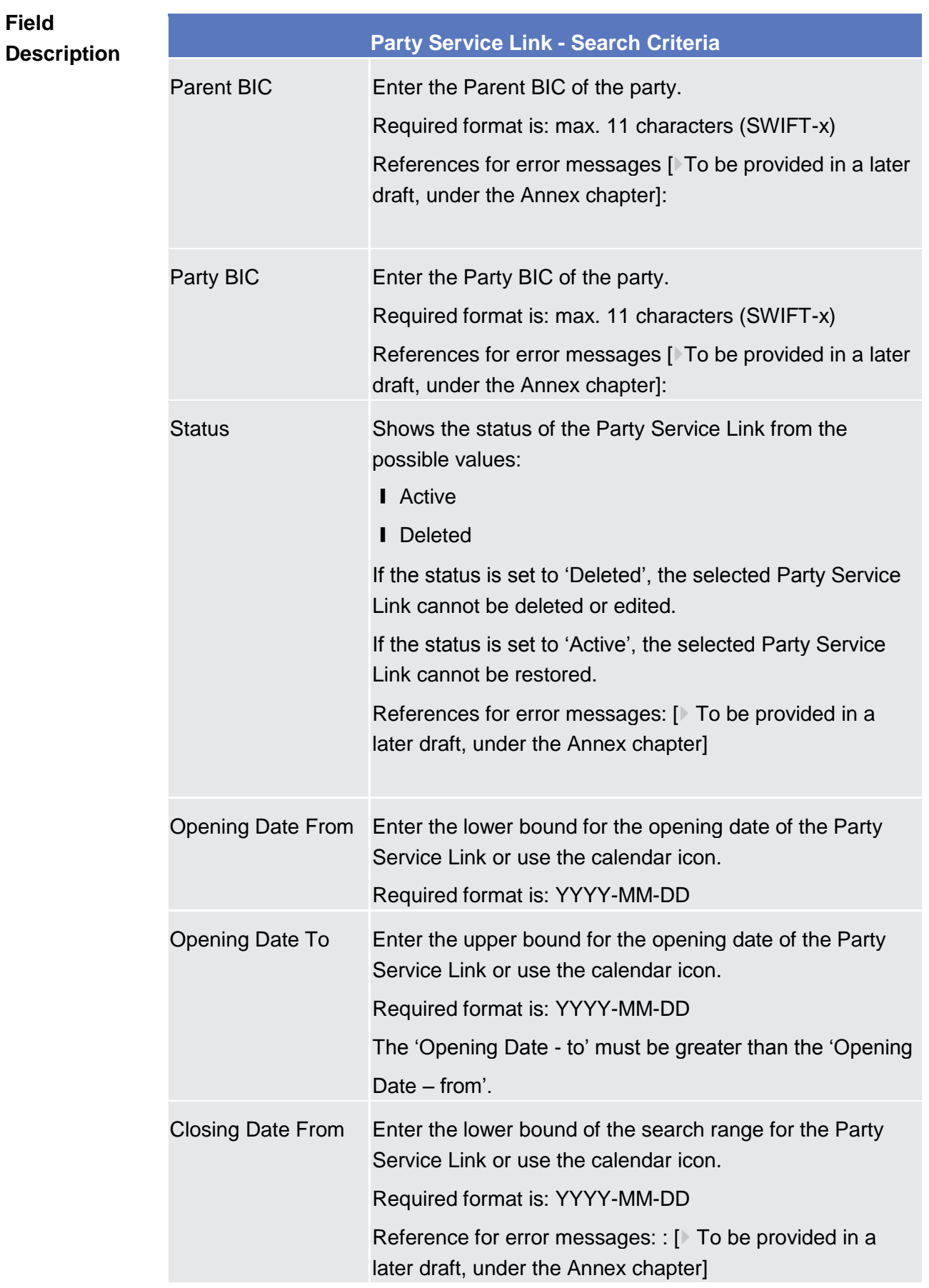

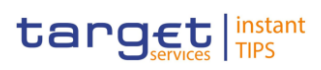

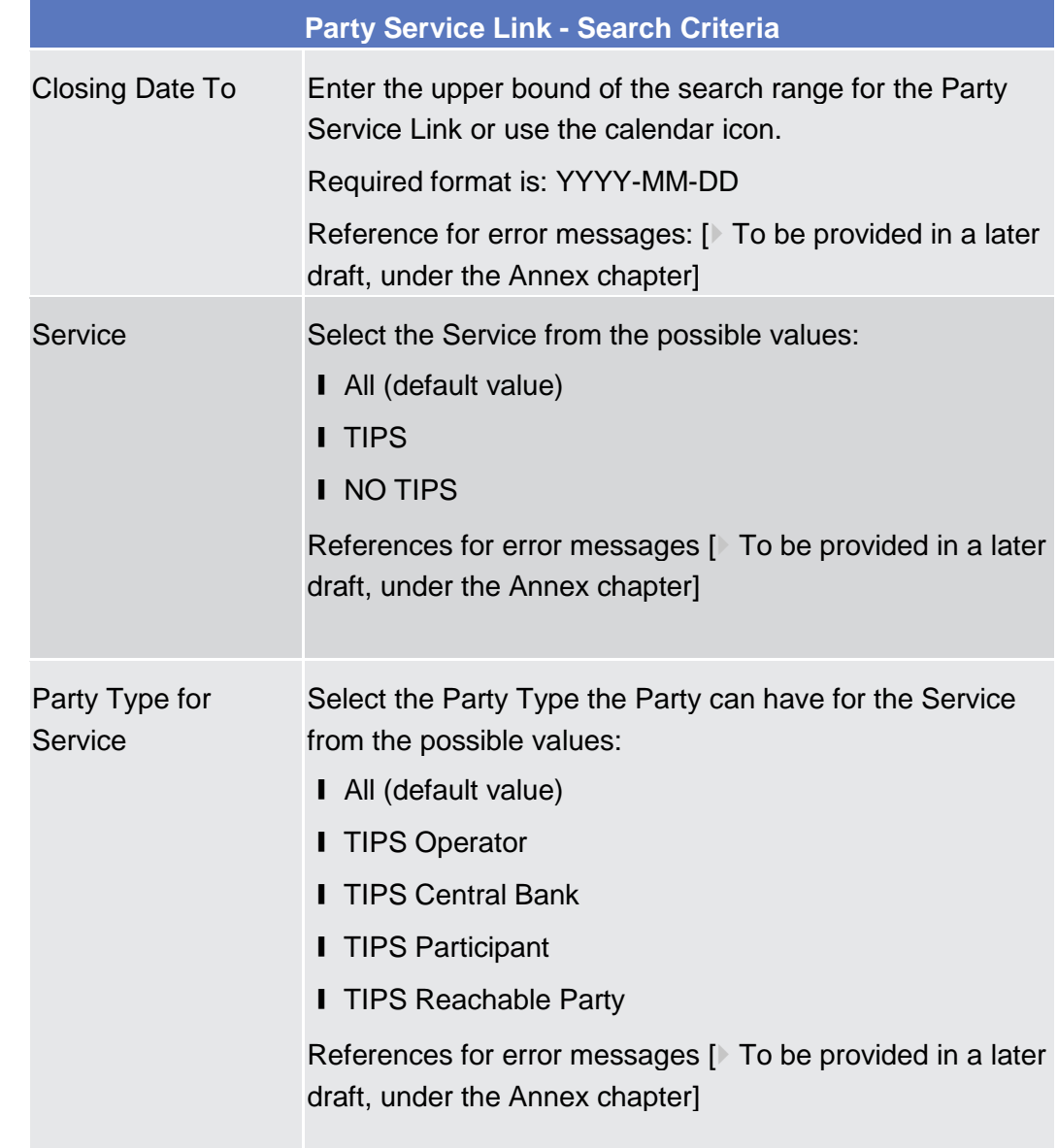

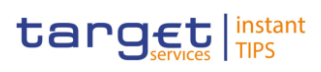

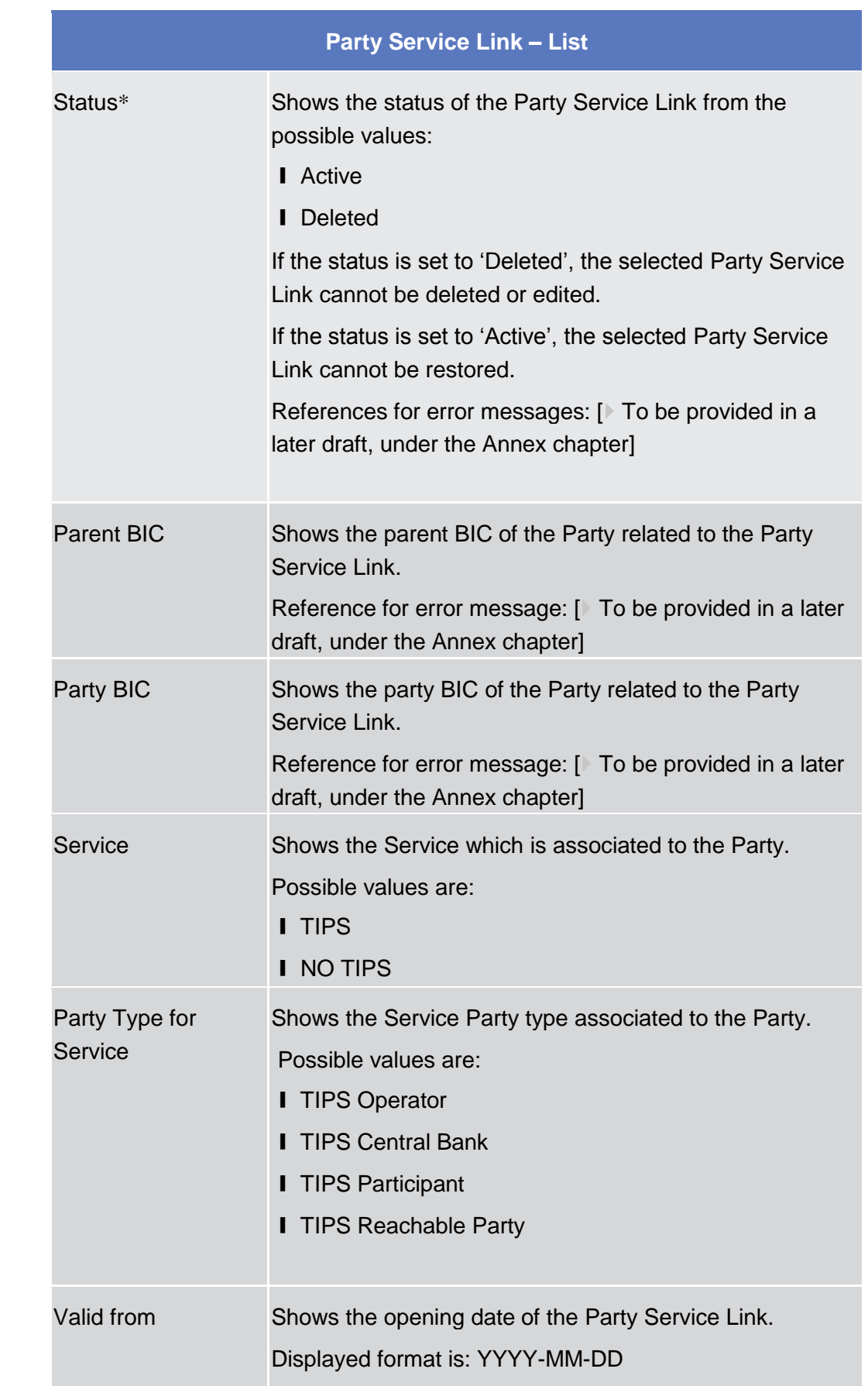

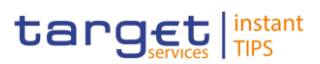

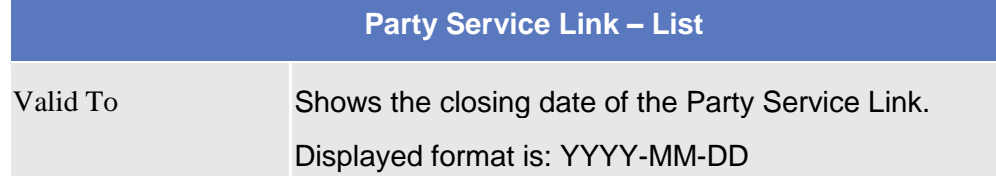

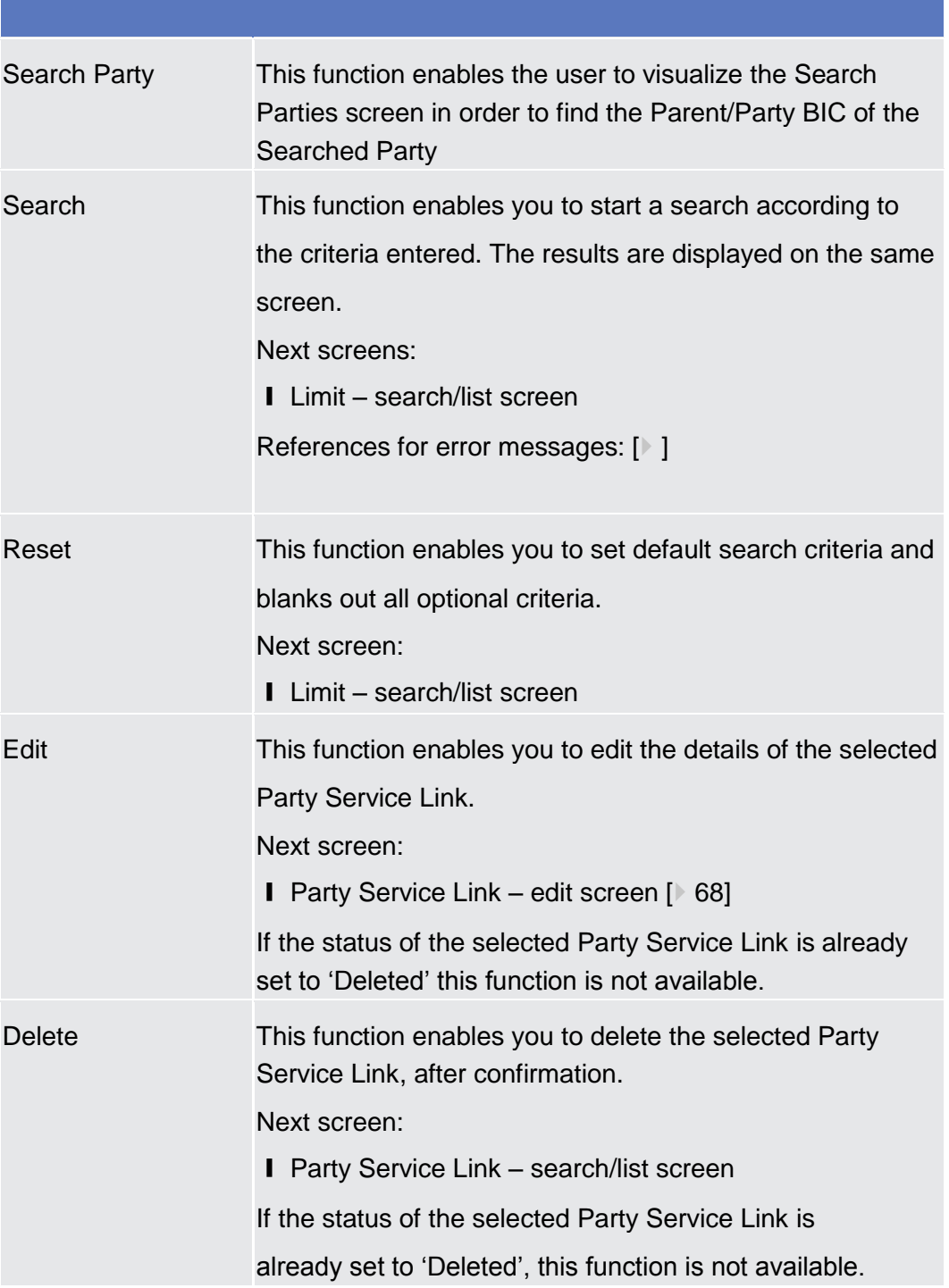

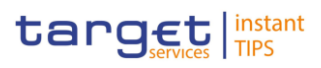

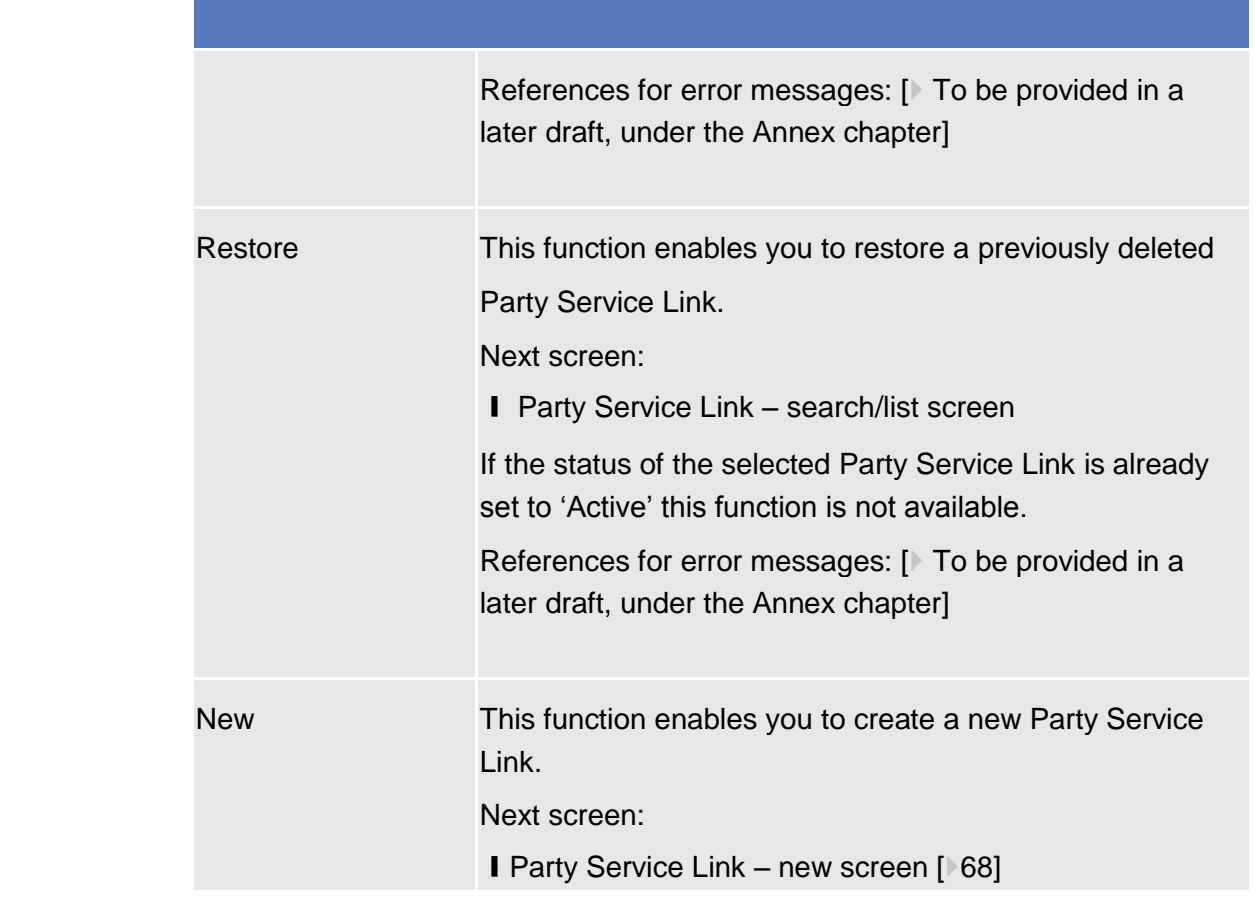

# <span id="page-67-0"></span>2.3.1.7 Party Service Link – New/Edit Screen

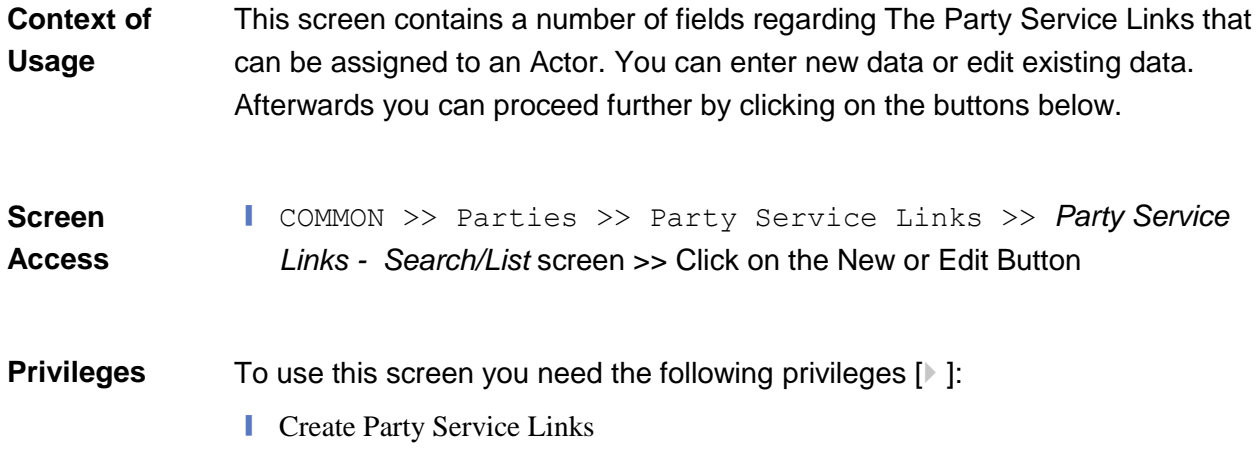

| BANCA D'ITALIA BANCODE ESPANA<br><b>IUROSISTIMA</b><br><b>BANQUE DE FRANCE</b><br><b>BURGSYSTEME</b> | Eurosistema<br><b>DEUTSCHE</b><br>BUNDESBANK<br><b>UDOSYSTEM</b> | Common Reference Data Management<br>User Handbook | target instant           |               |            |                      |  |
|----------------------------------------------------------------------------------------------------|------------------------------------------------------------------|---------------------------------------------------|--------------------------|---------------|------------|----------------------|--|
| <b>Screenshot</b>                                                                                    | Parent BIC:                                                      | NCBKICR0001                                       | Party BIC:               | PBBKICR100X   |            | <b>QSearch Party</b> |  |
|                                                                                                    | <b>Opening Date:</b>                                             | 2018-03-01                                        | 0                        | Closing Date: | 2018-03-31 | 曲<br>$\circ$         |  |
|                                                                                                    | Service:                                                         | <b>TIPS</b>                                       | $\overline{\phantom{a}}$ |               |            |                      |  |
|                                                                                                    | Party Type:                                                      | <b>TIPS Participant</b>                           | $\overline{\phantom{a}}$ |               |            |                      |  |
|                                                                                                    | $+$ Submit                                                       | <b>x</b> Reset<br><b>x</b> Cancel                 |                          |               |            |                      |  |

*Illustration : Party Service Link – new/edit* screen

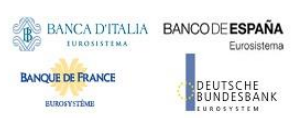

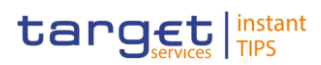

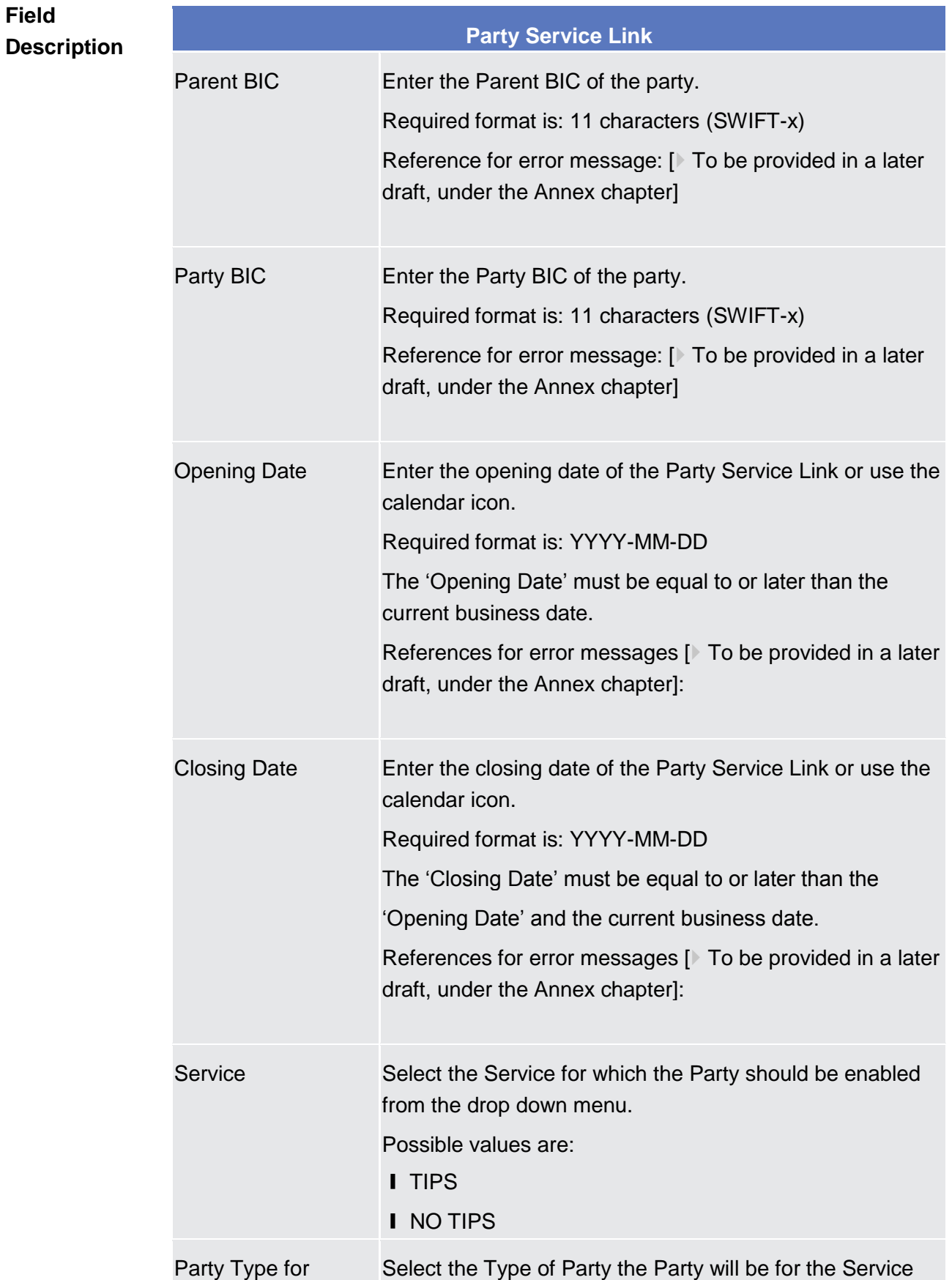

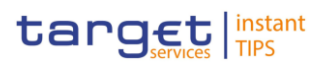

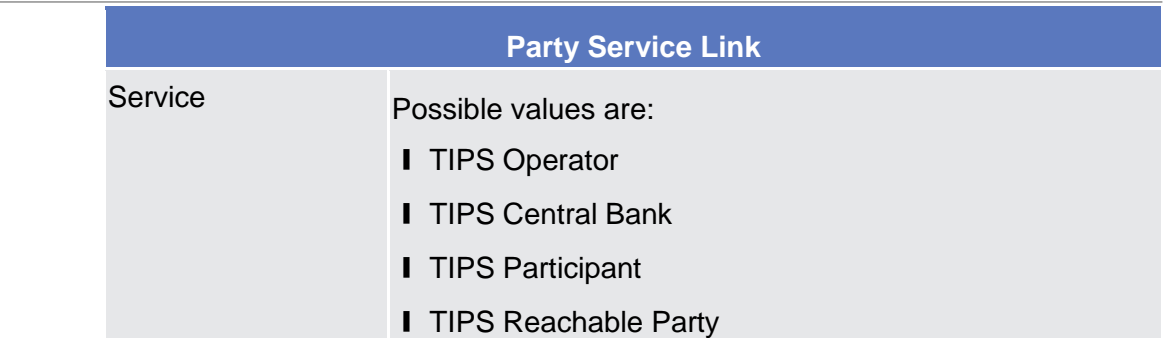

### BANCA D'ITALIA BANCODE ESPAÑA

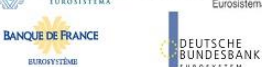

Common Reference Data Management User Handbook

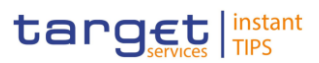

#### **Buttons**

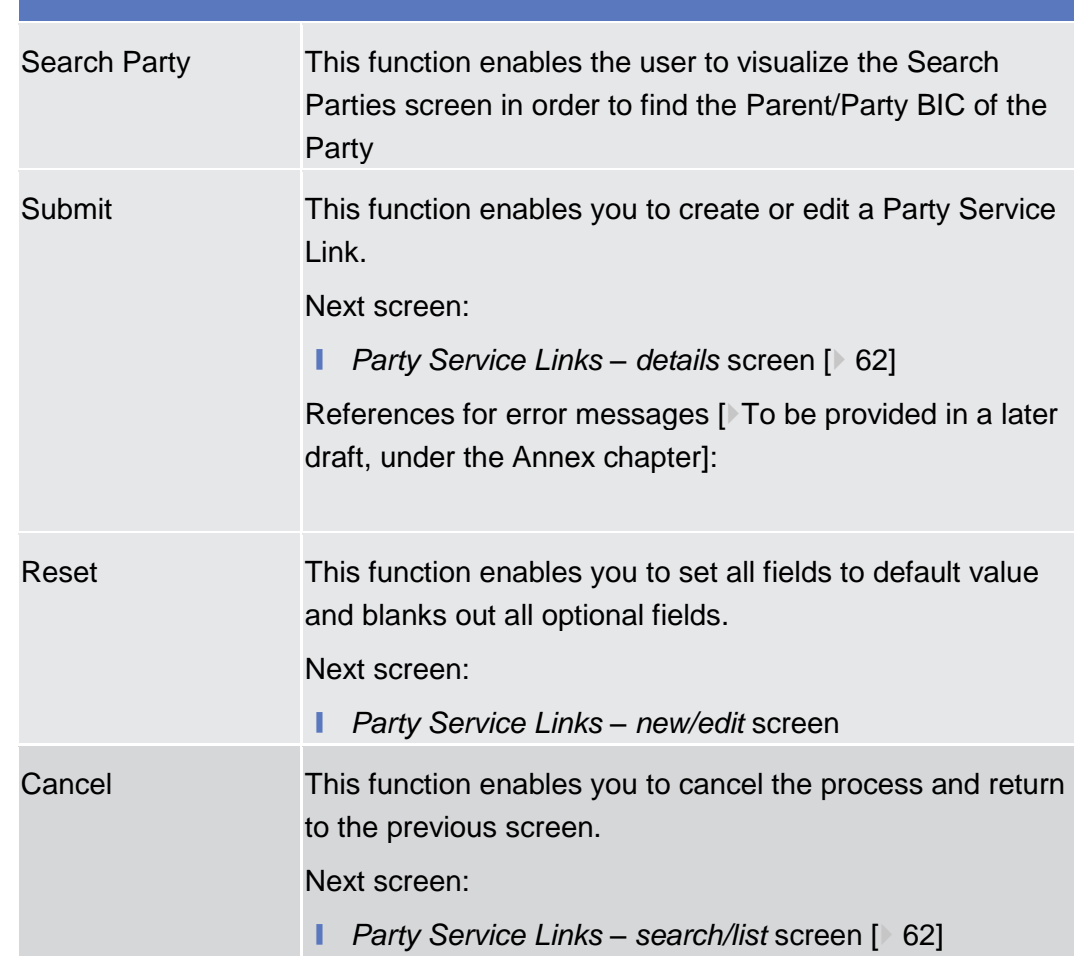

### 2.3.2 Cash Account

# 2.3.2.1 Limits – Search/List Screen

This screen contains a number of search fields. By inputting the relevant data, you can search to limits applicable to your TIPS Credit Memorandum Balances. The search results are displayed in a list. After selecting an entry, you can proceed further by clicking on the buttons below. **Context of Usage**

❙ TIPS >> Cash >> Limits >> *Limits – search/list* screen **Screen Access**
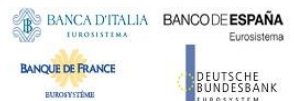

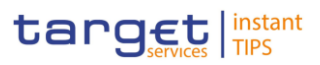

#### To use this screen, you need the following privilege  $[$   $]$ : **Privileges**

#### ■ Create close link

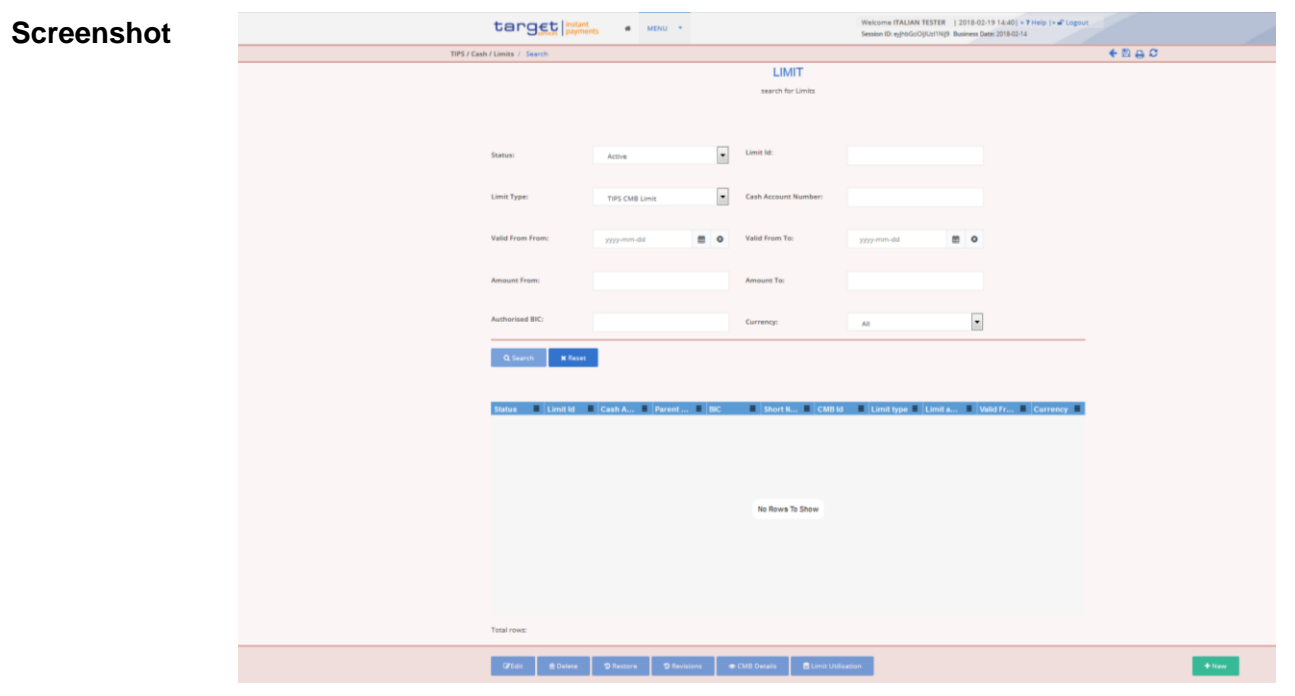

*Illustration: Limit – Search/details* screen

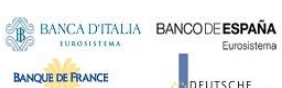

**EUROSYSTÈME** 

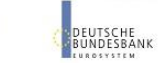

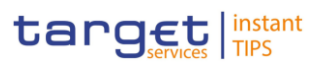

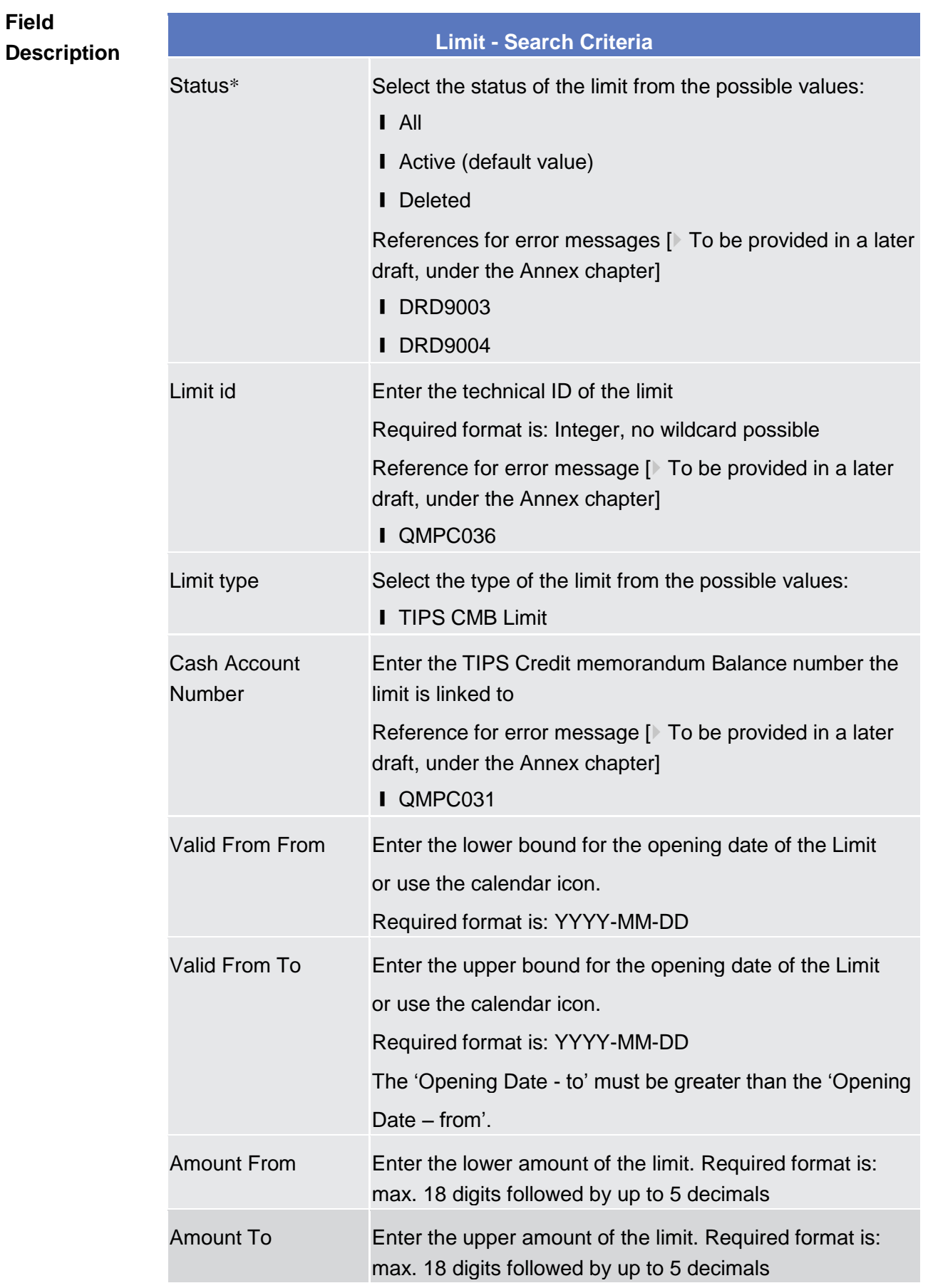

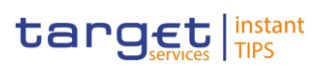

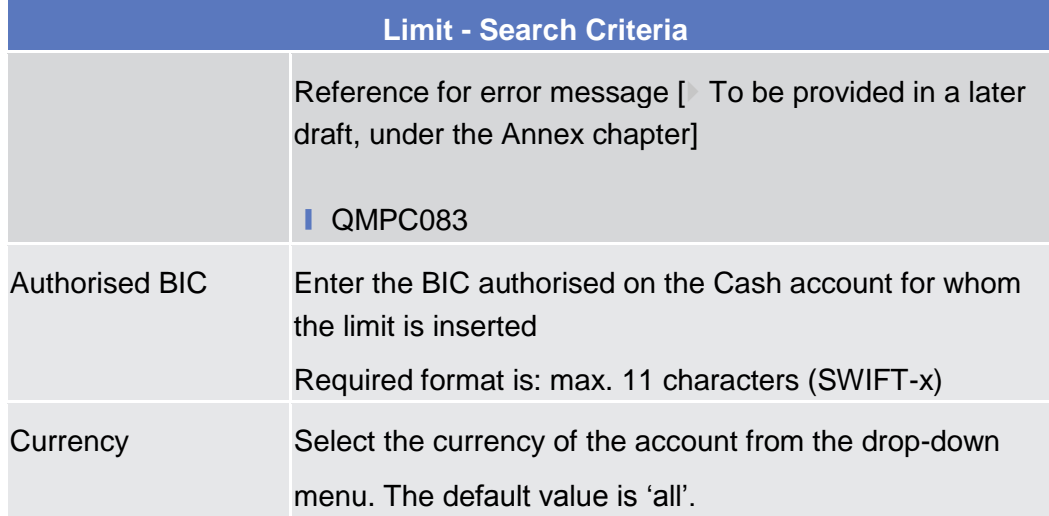

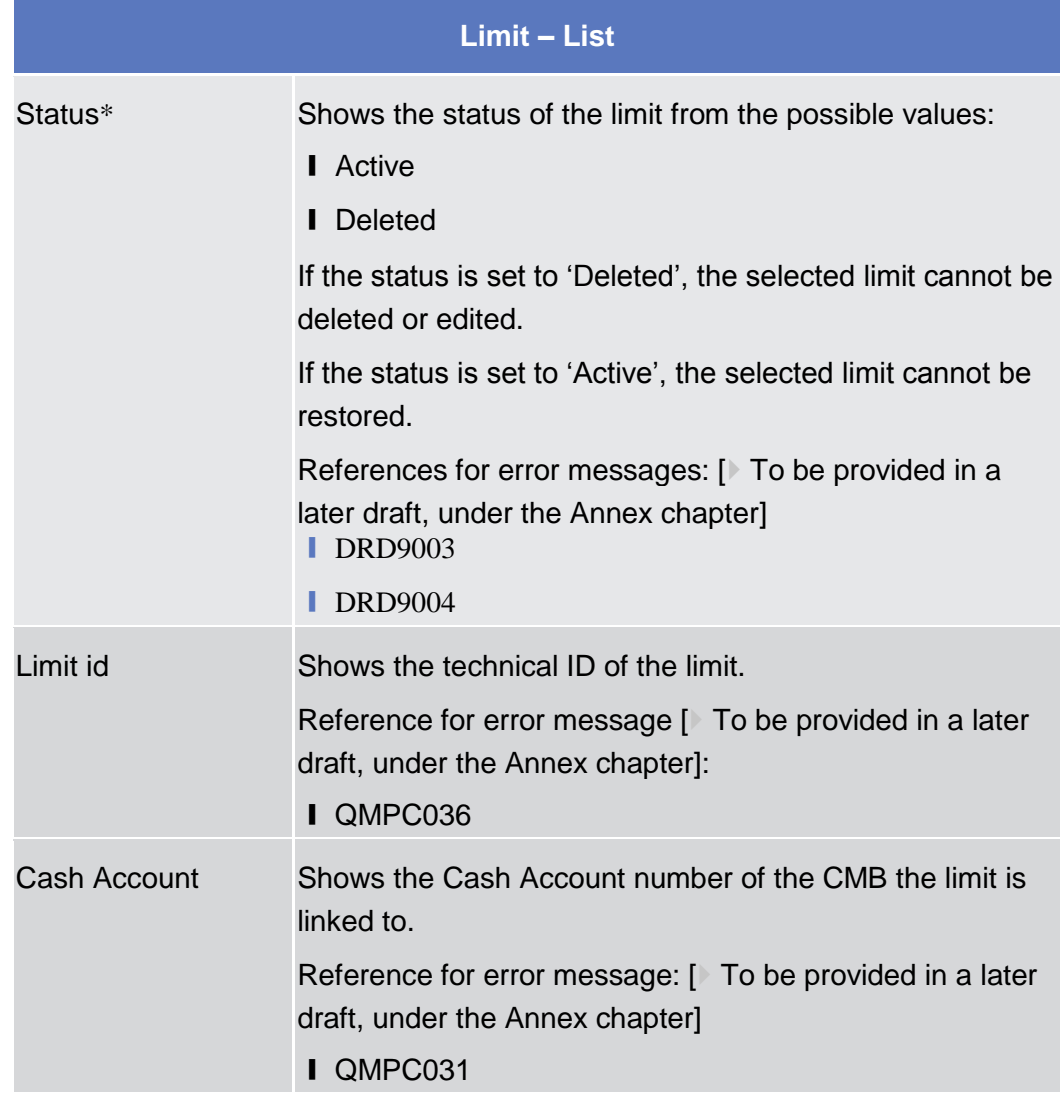

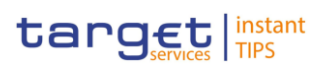

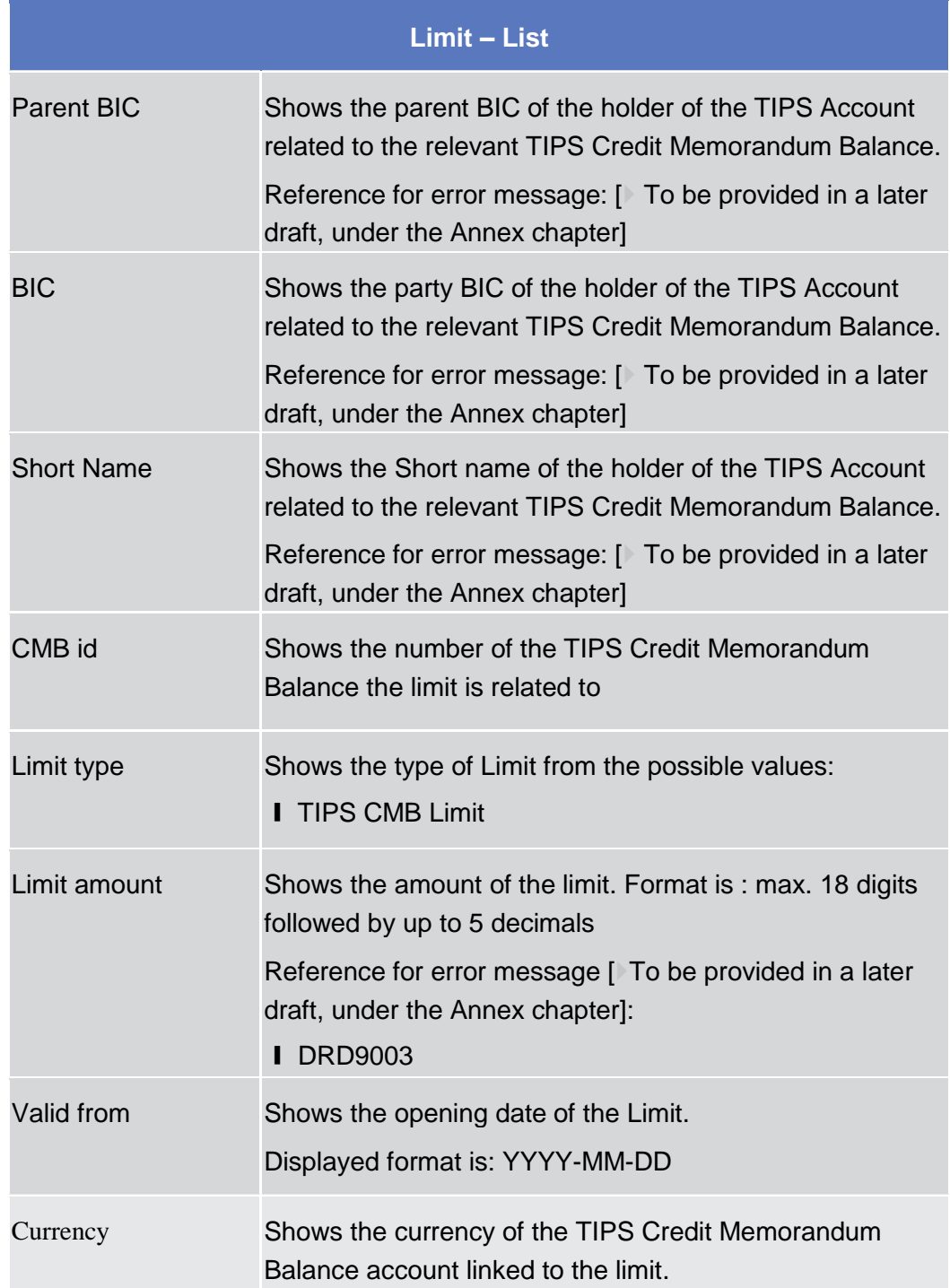

# BANCA D'ITALIA BANCODE ESPAÑA

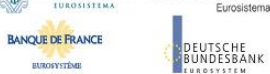

Common Reference Data Management User Handbook

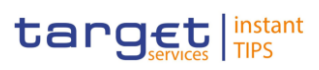

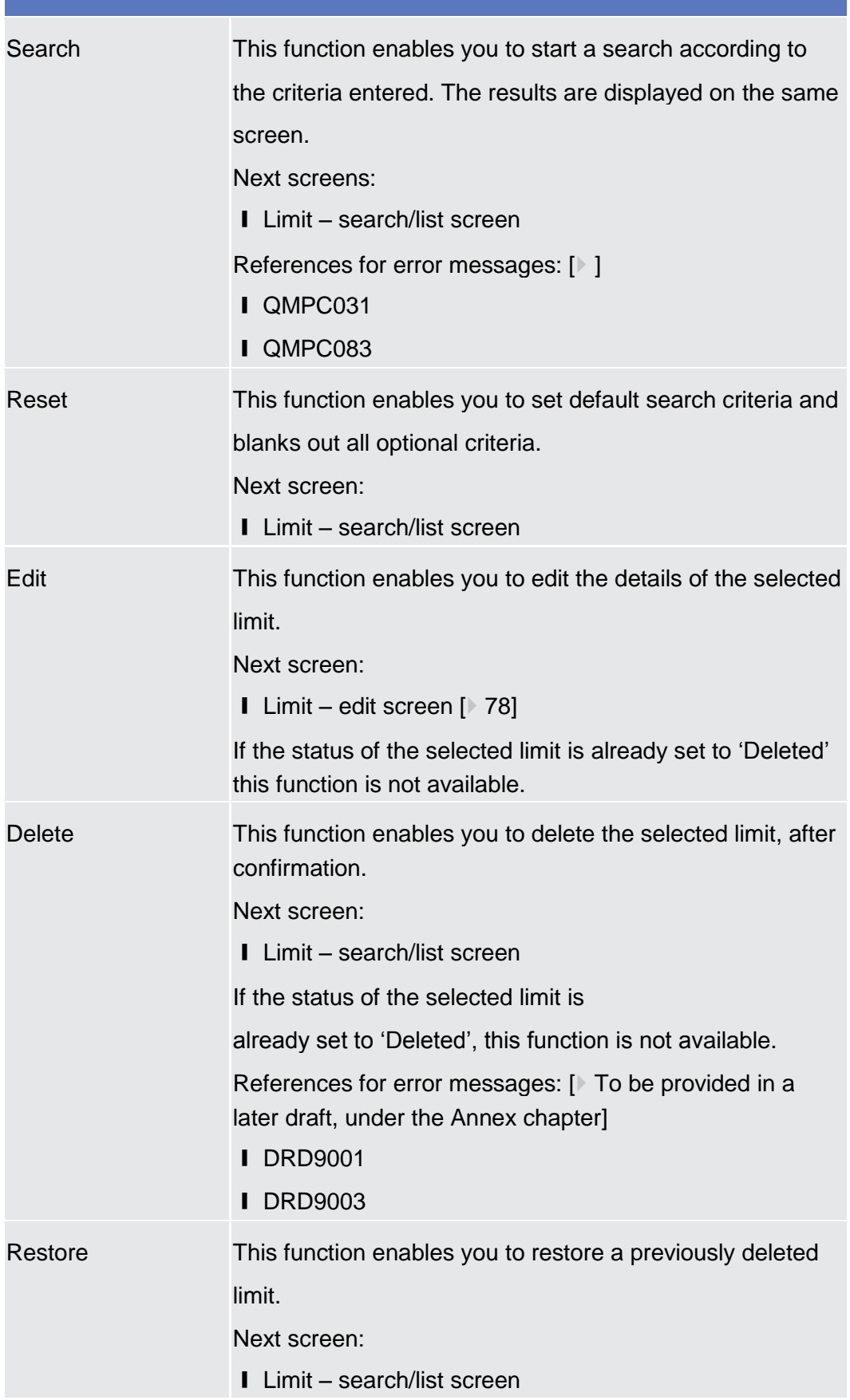

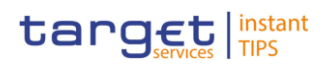

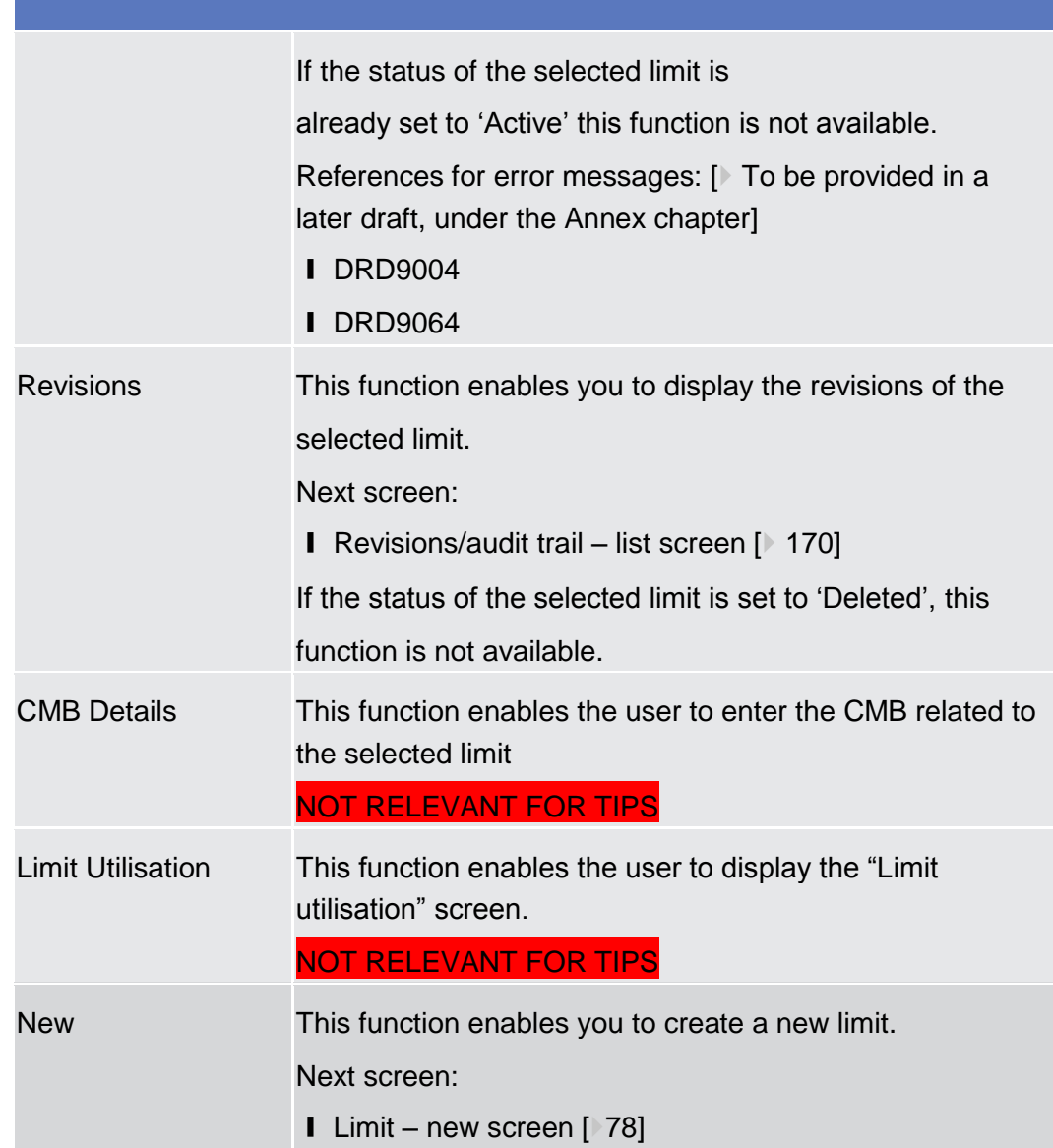

# <span id="page-77-0"></span>2.3.2.2 Limit – New/Edit Screen

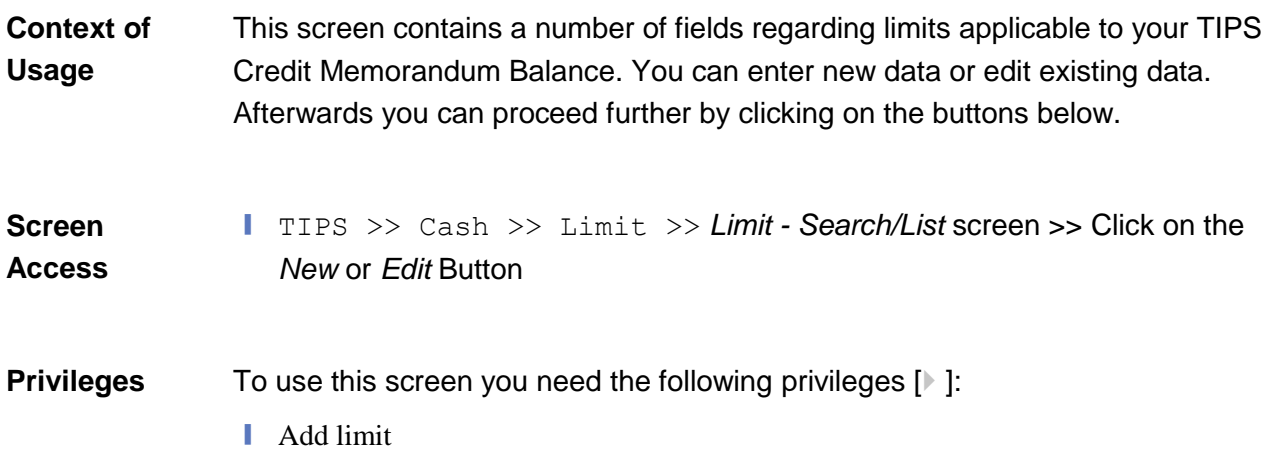

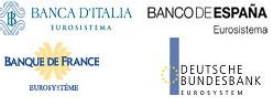

**HIROSYCTOR** 

Common Reference Data Management User Handbook

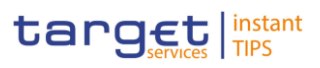

#### **I** Amend limit details

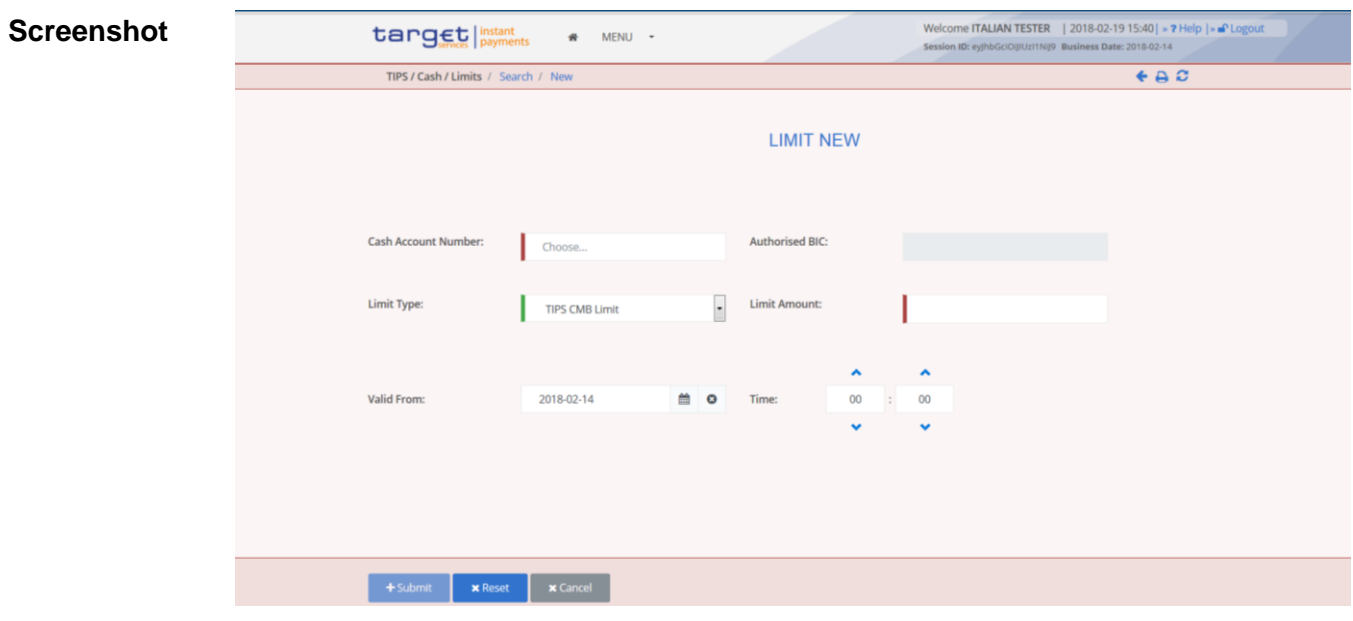

*Illustration : Limit – new/edit* screen

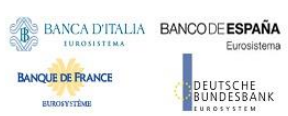

Common Reference Data Management User Handbook

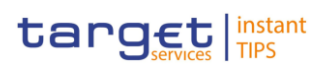

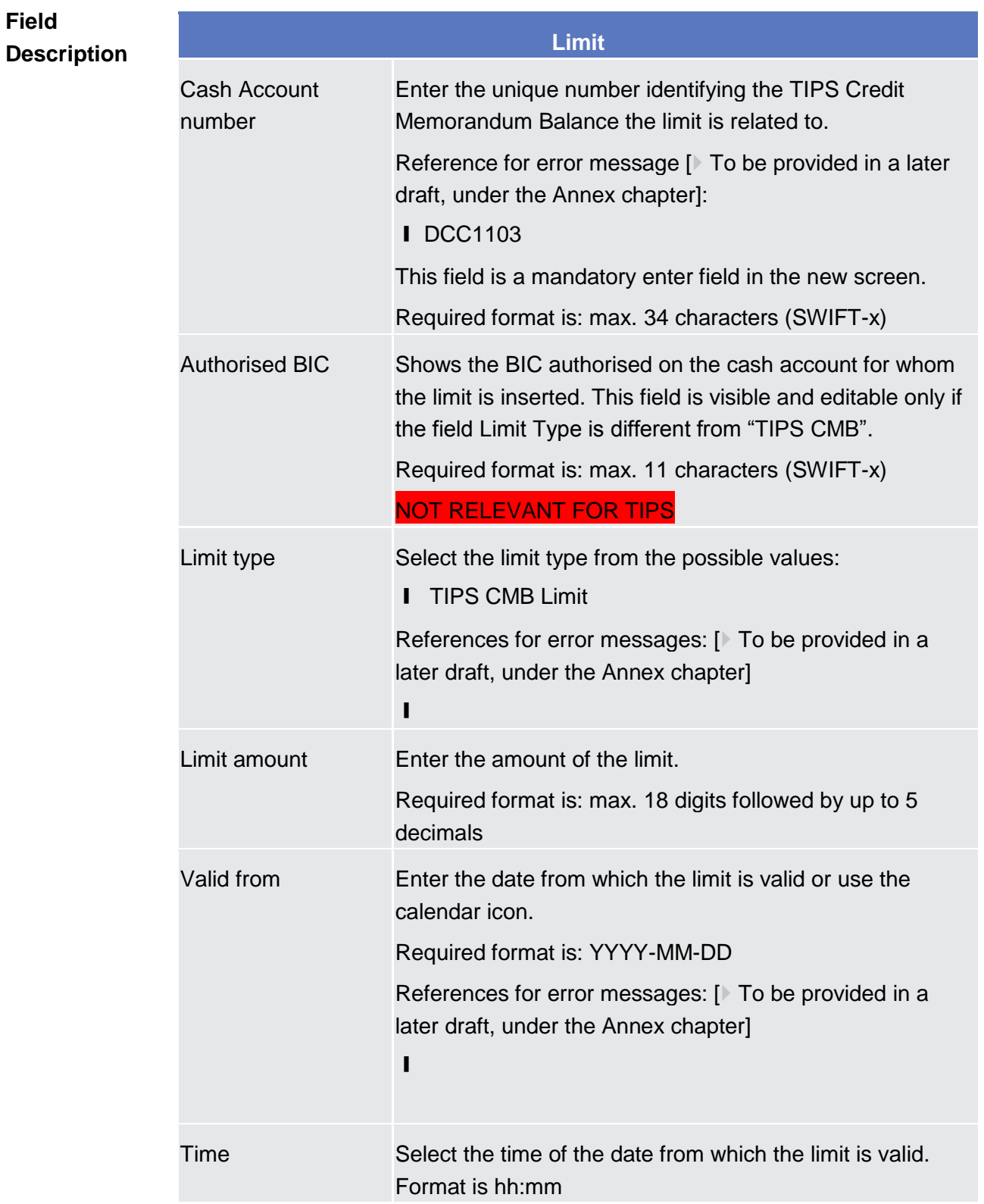

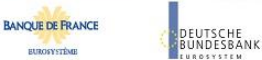

Common Reference Data Management User Handbook

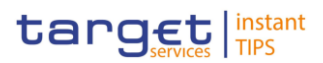

#### **Buttons**

**BURGEYSTEME** 

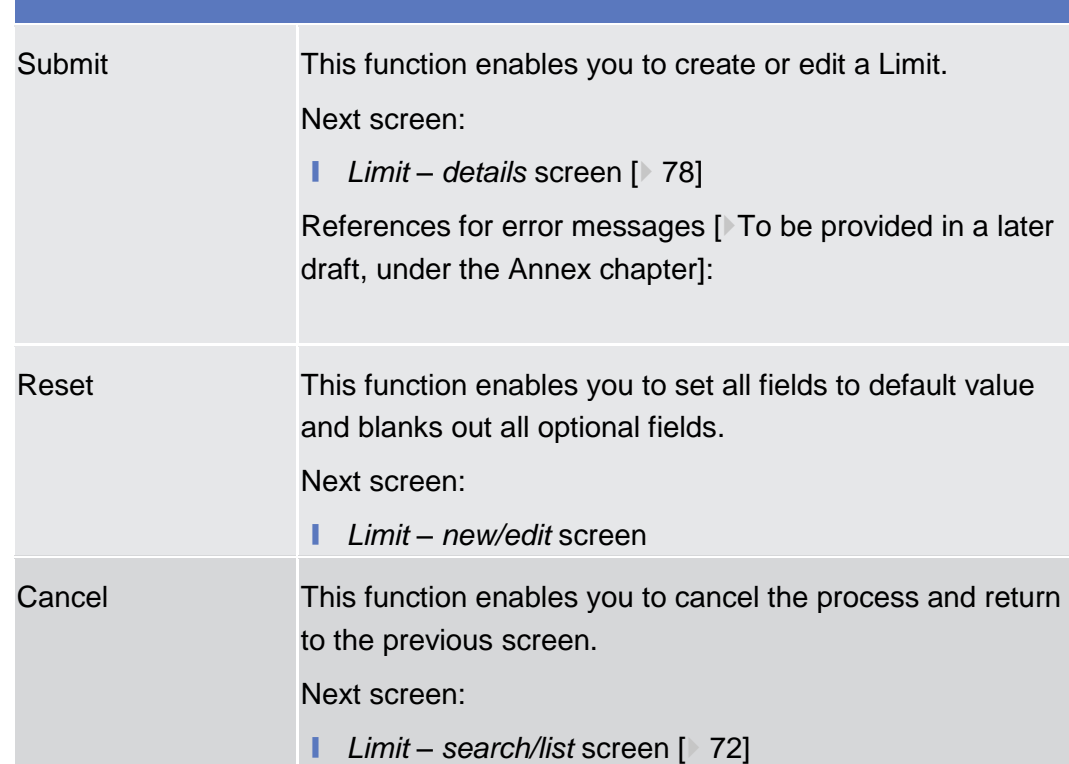

## <span id="page-80-0"></span>2.3.2.3 Cash Accounts – Search/List Screen

**Context of Usage** This screen contains a number of search fields. By inputting the relevant data you can search for Cash accounts. The search results will be displayed in a list, which is sorted by the values of the 'Party BIC' column in ascending order (default setting). After selecting an entry, you can proceed further by clicking on the buttons below.

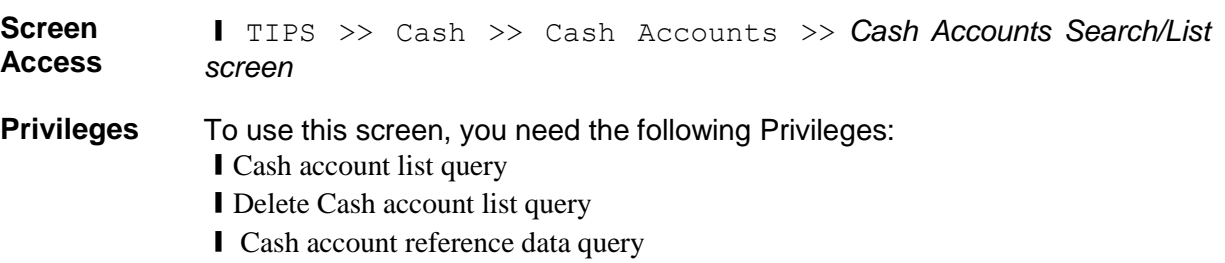

# BANCA D'ITALIA BANCODE ESPAÑA

**EUROSYSTÈME** 

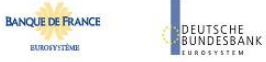

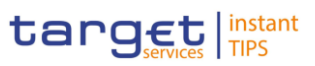

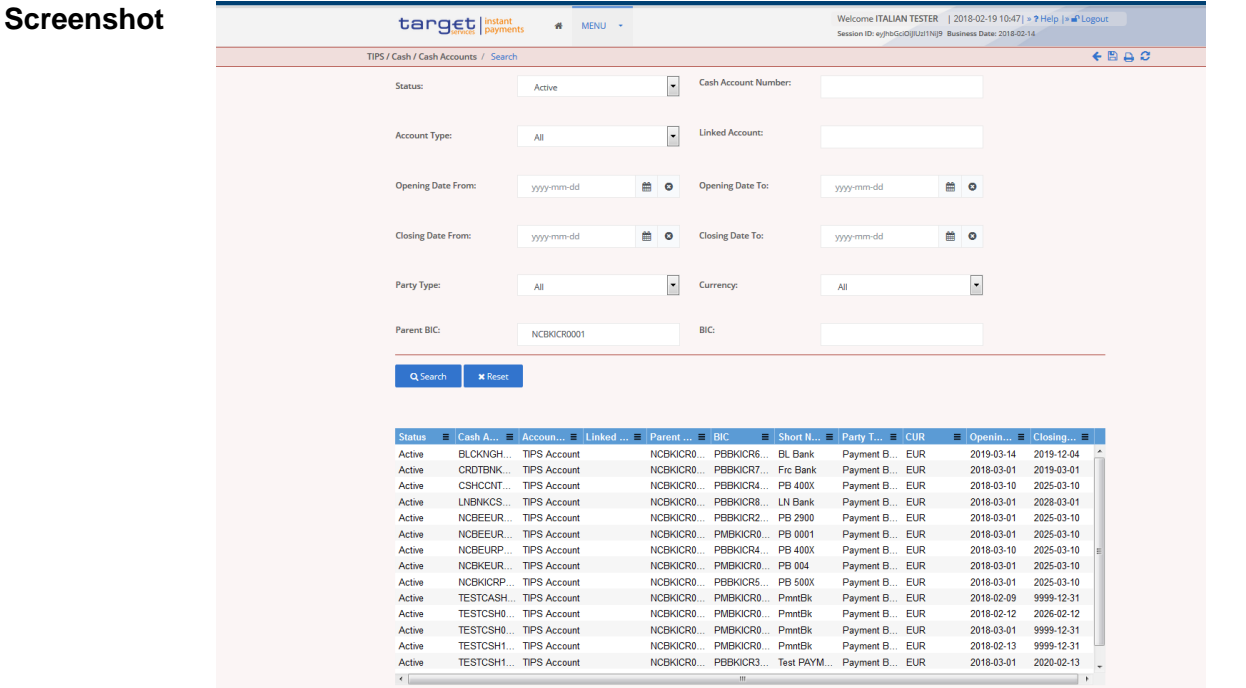

Total rows: 15

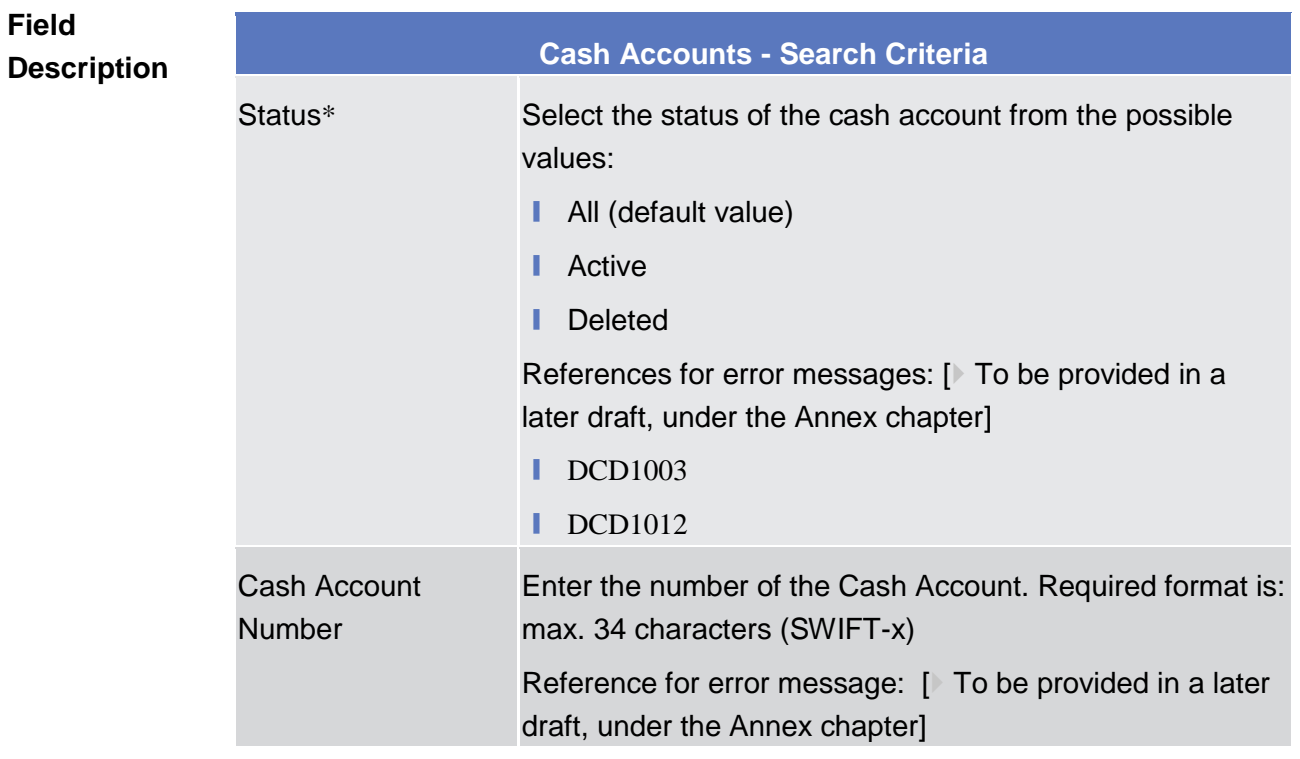

 $\sim 10$ 

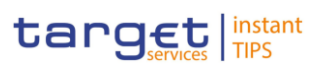

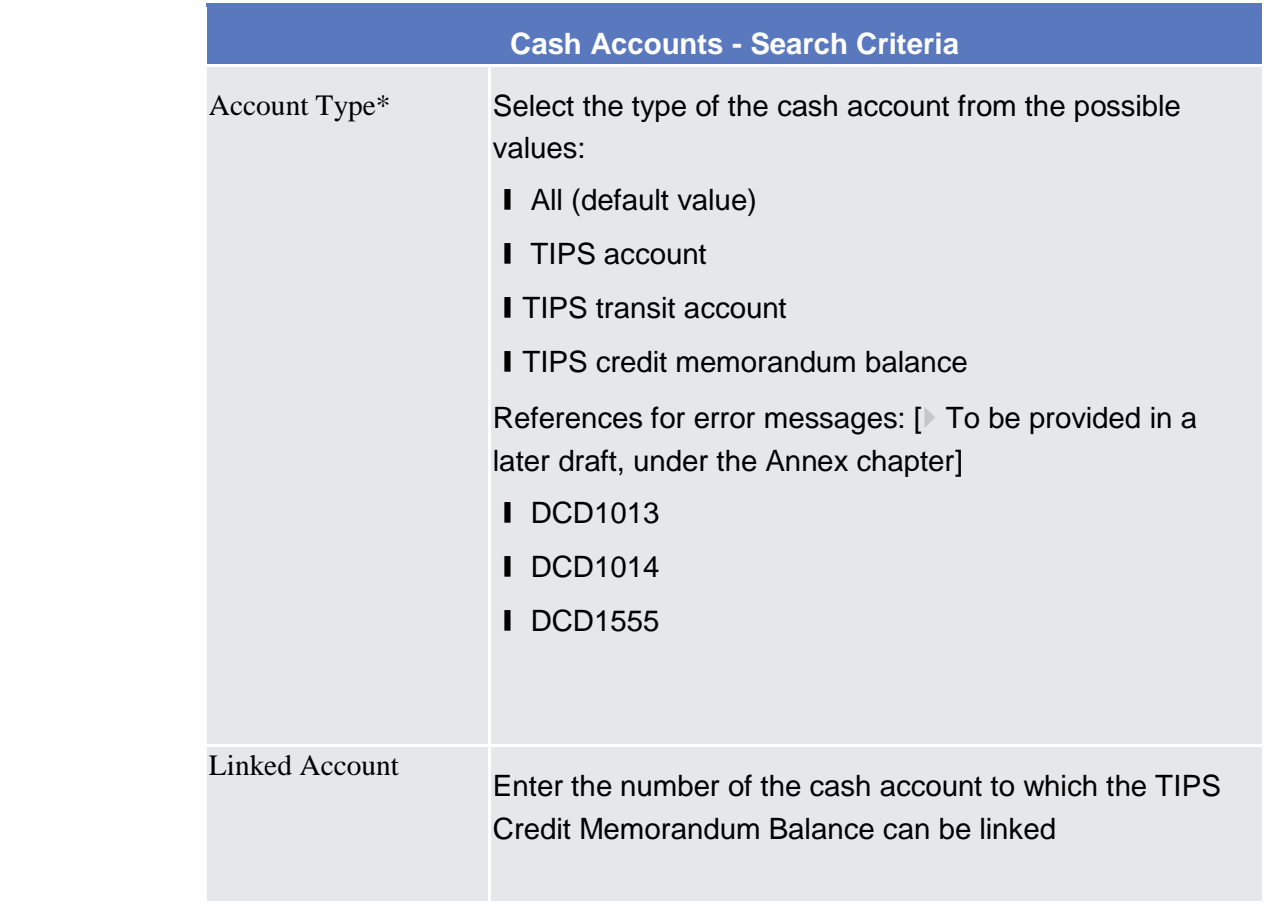

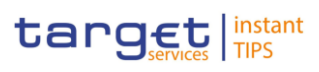

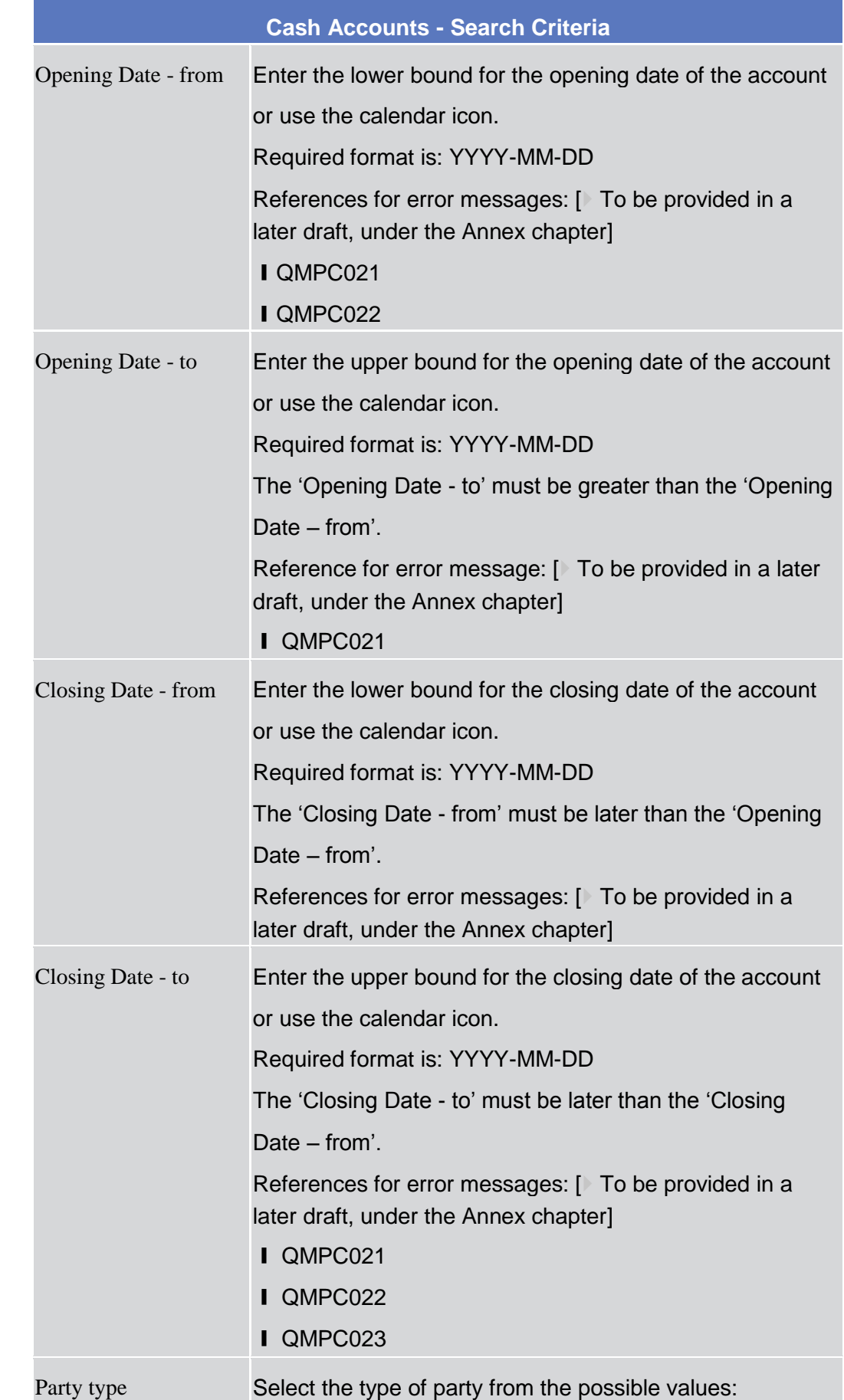

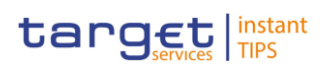

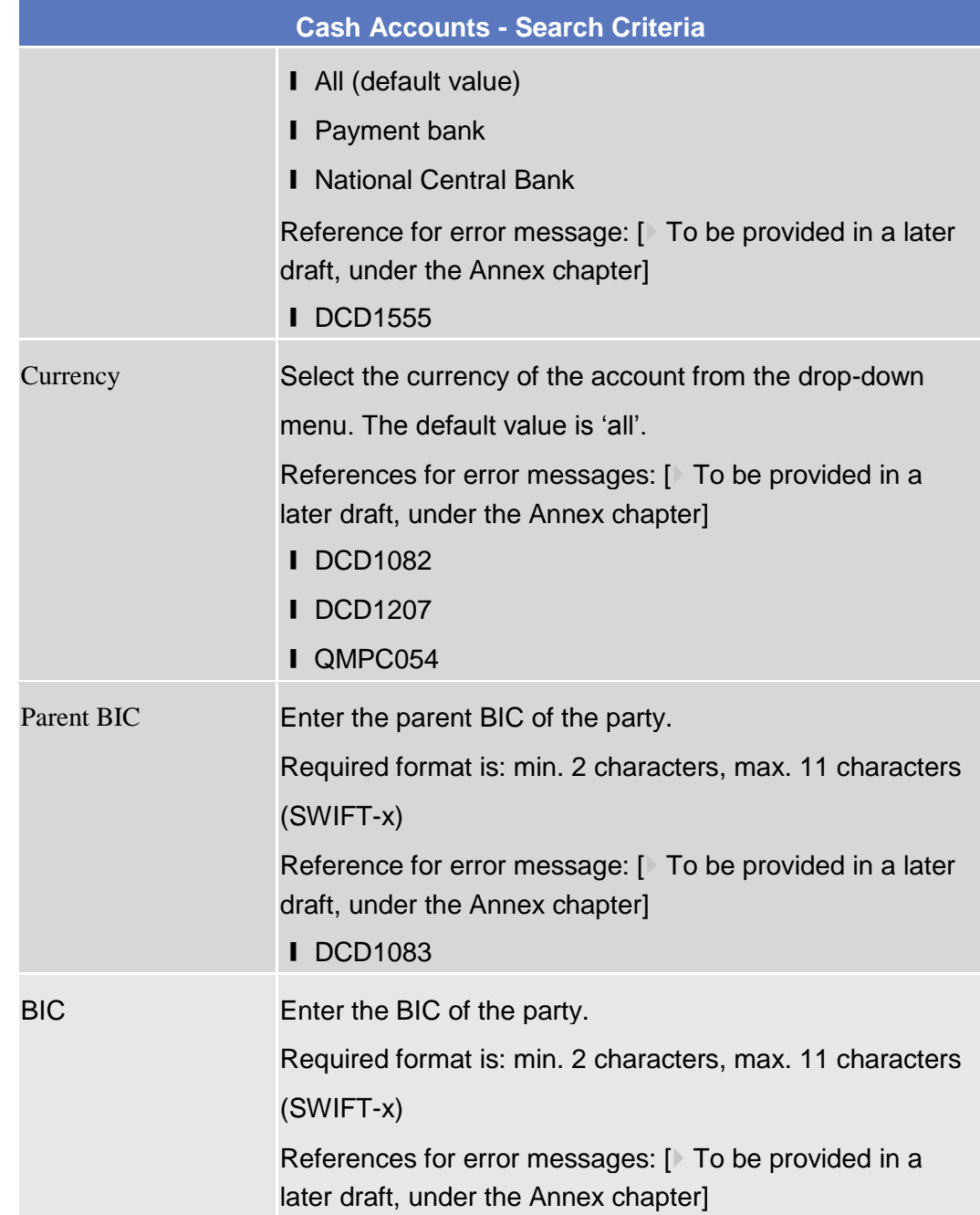

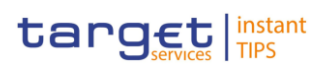

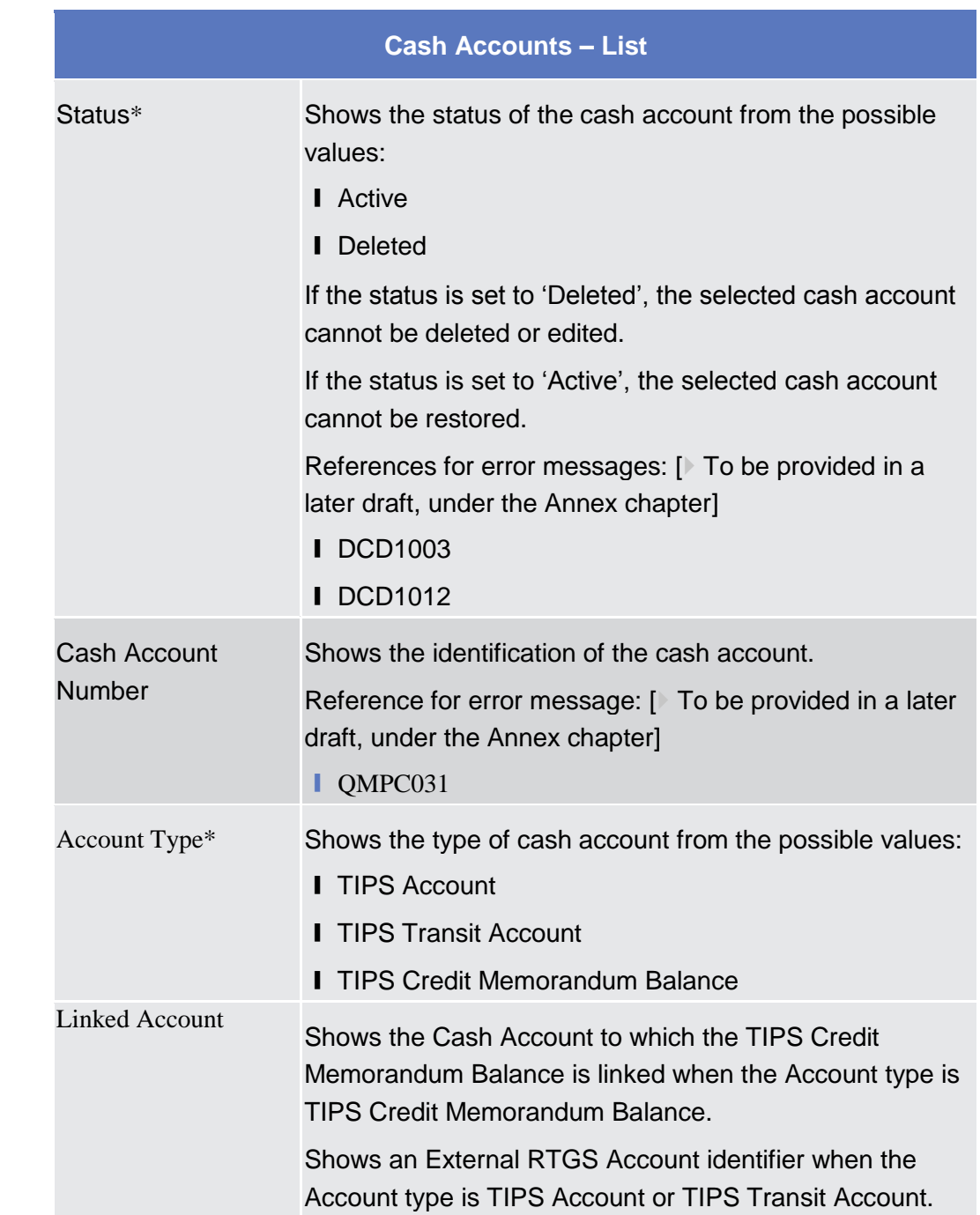

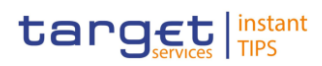

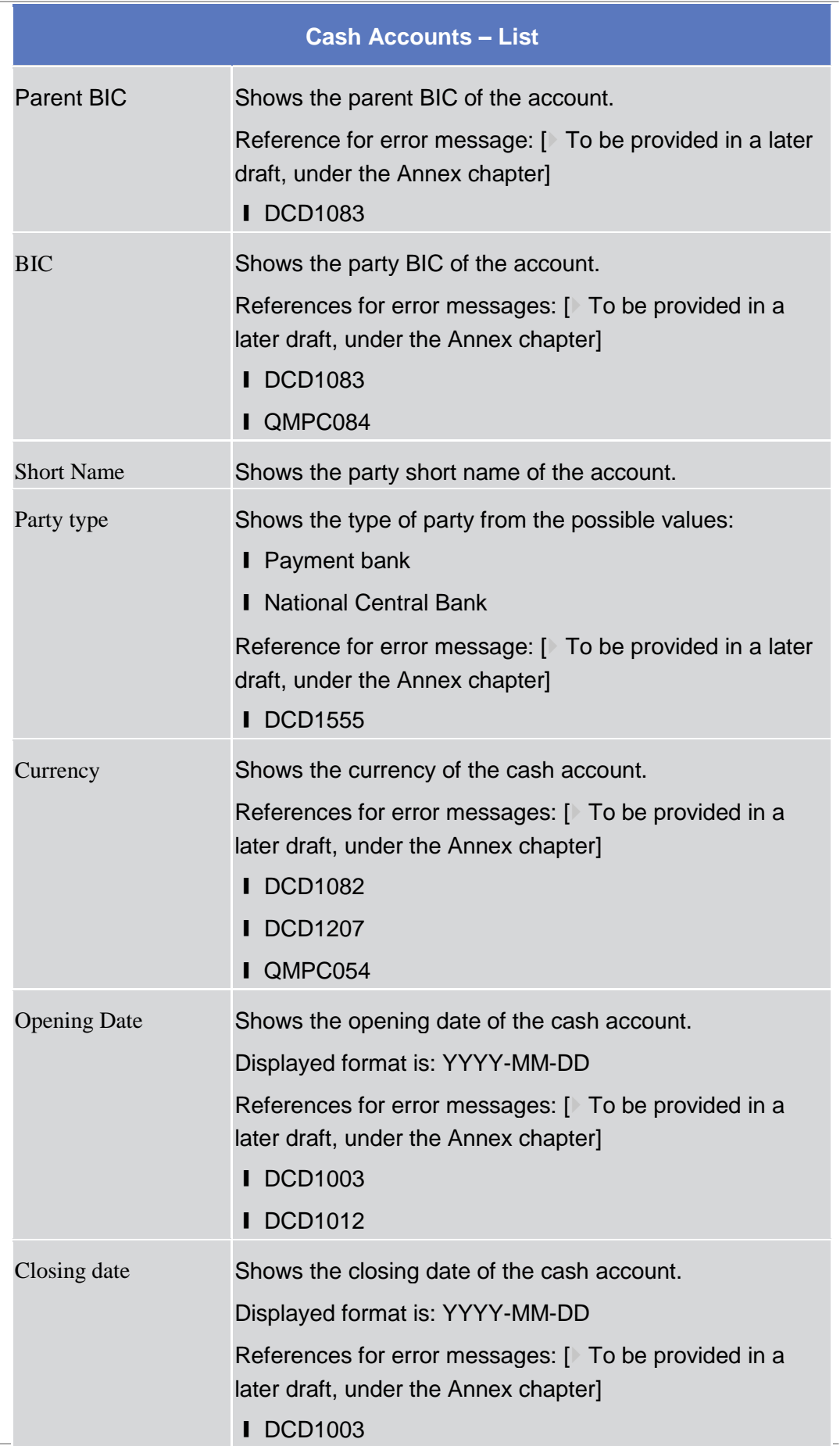

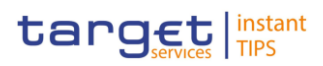

### **Cash Accounts – List**

### **I** DCD1012

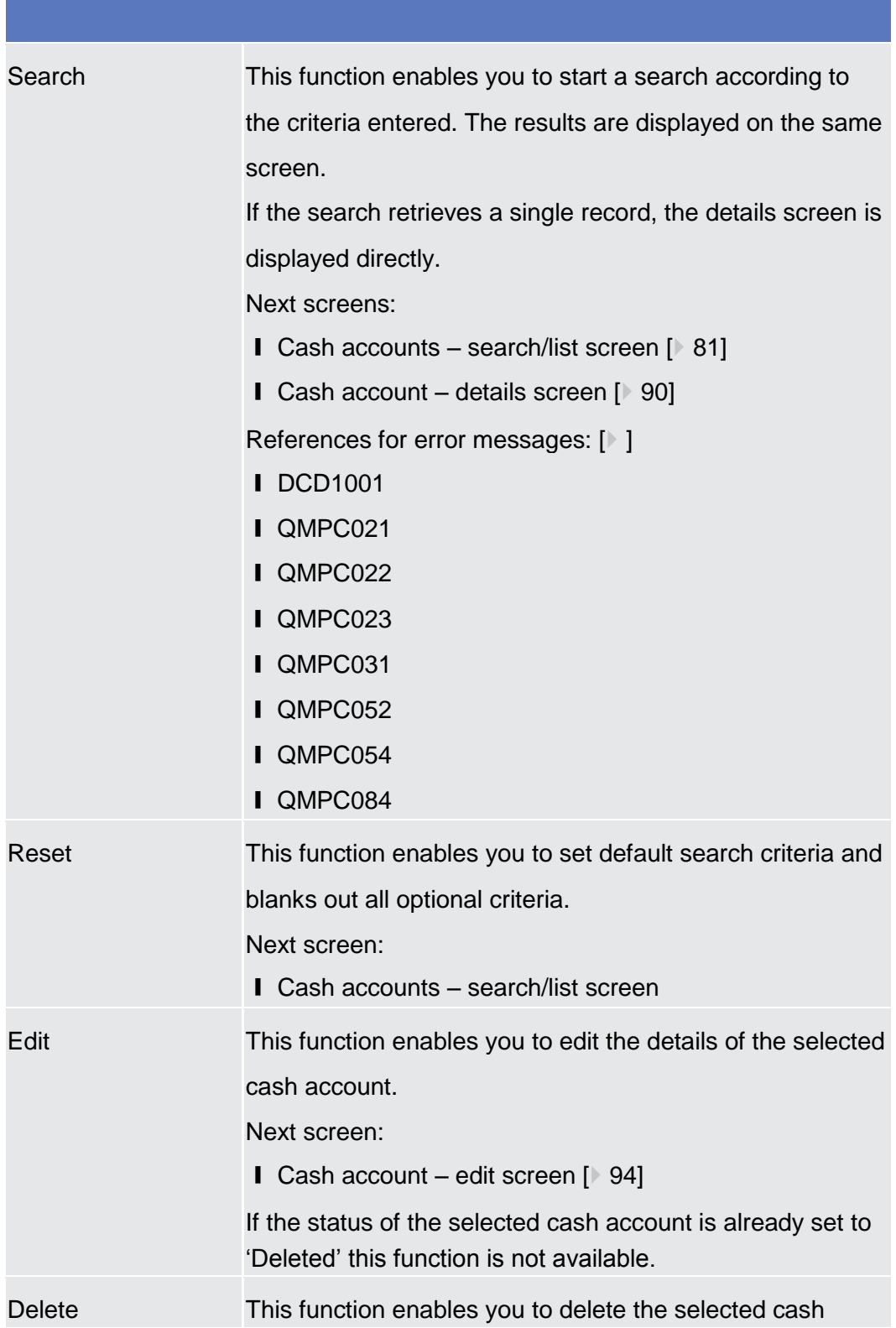

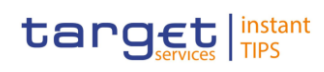

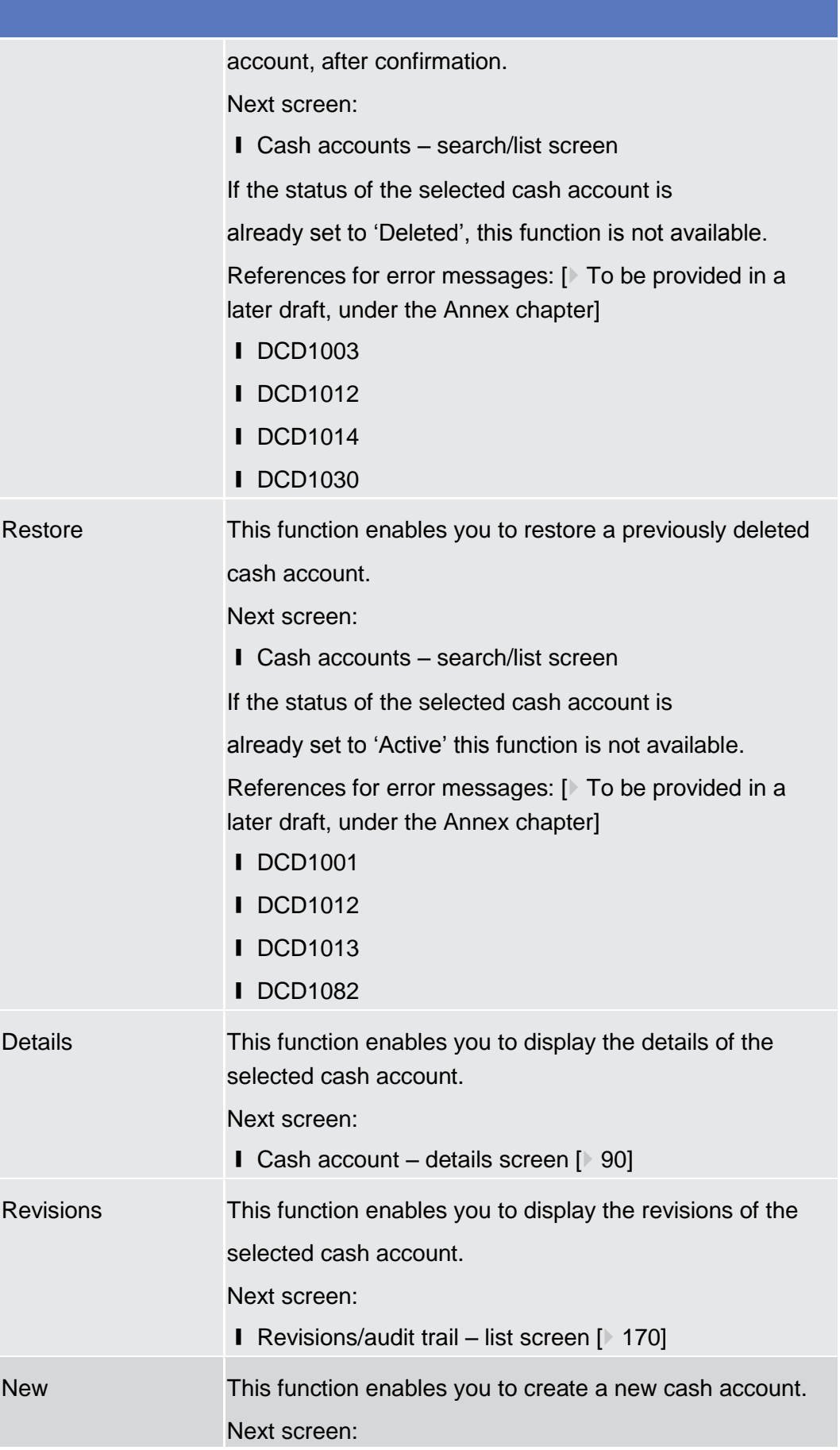

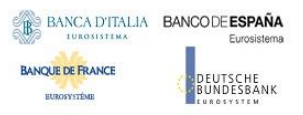

Common Reference Data Management User Handbook

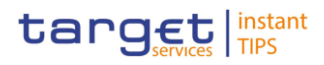

 $\blacksquare$  Cash account – new screen  $[$  94]

## <span id="page-89-0"></span>2.3.2.4 Cash Account – Details Screen

**Context of Usage** This screen displays detailed information on the selected cash account. You can check the data and proceed further by clicking on the buttons below.

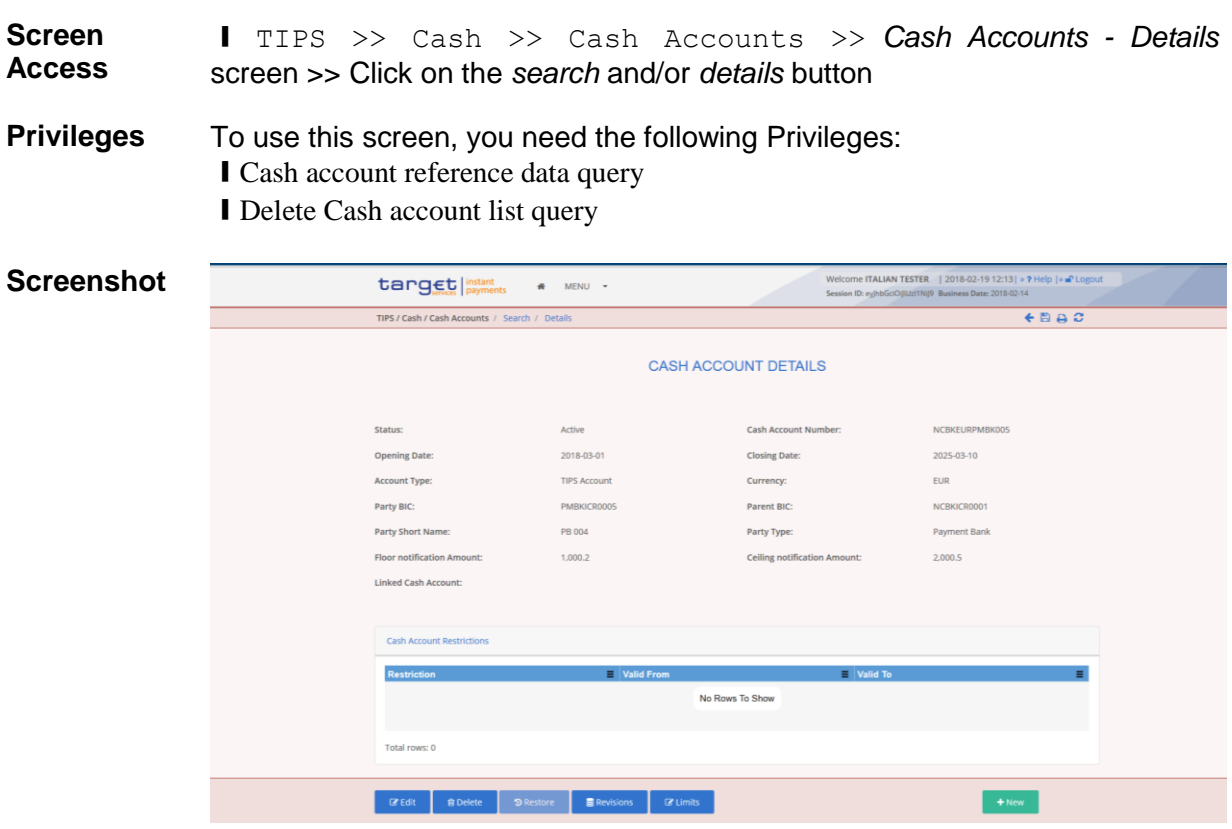

*Illustration: Cash Account – details screen*

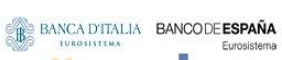

**EUROSYSTÈME** 

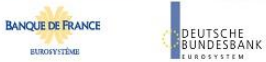

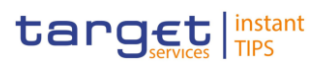

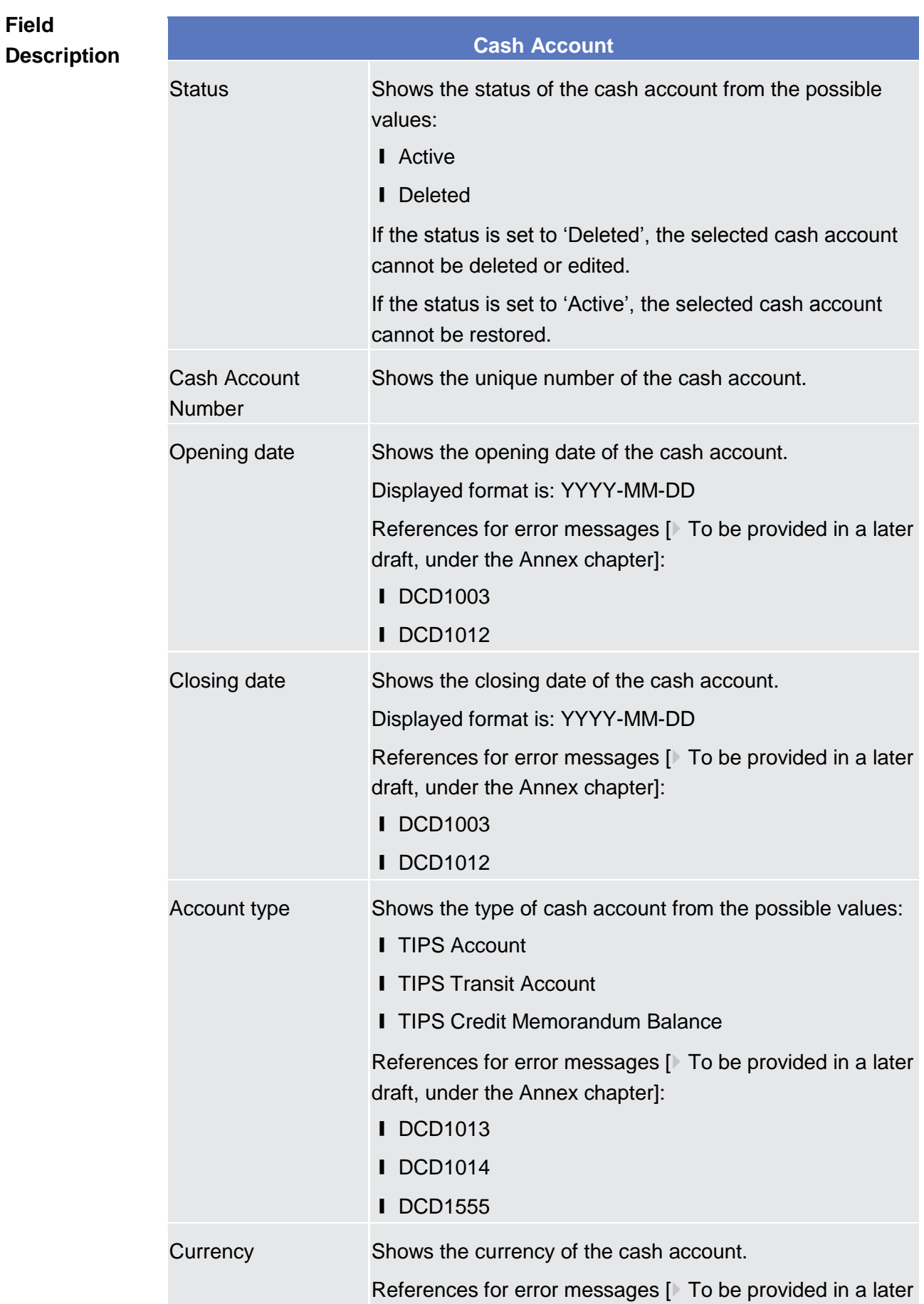

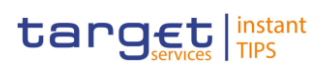

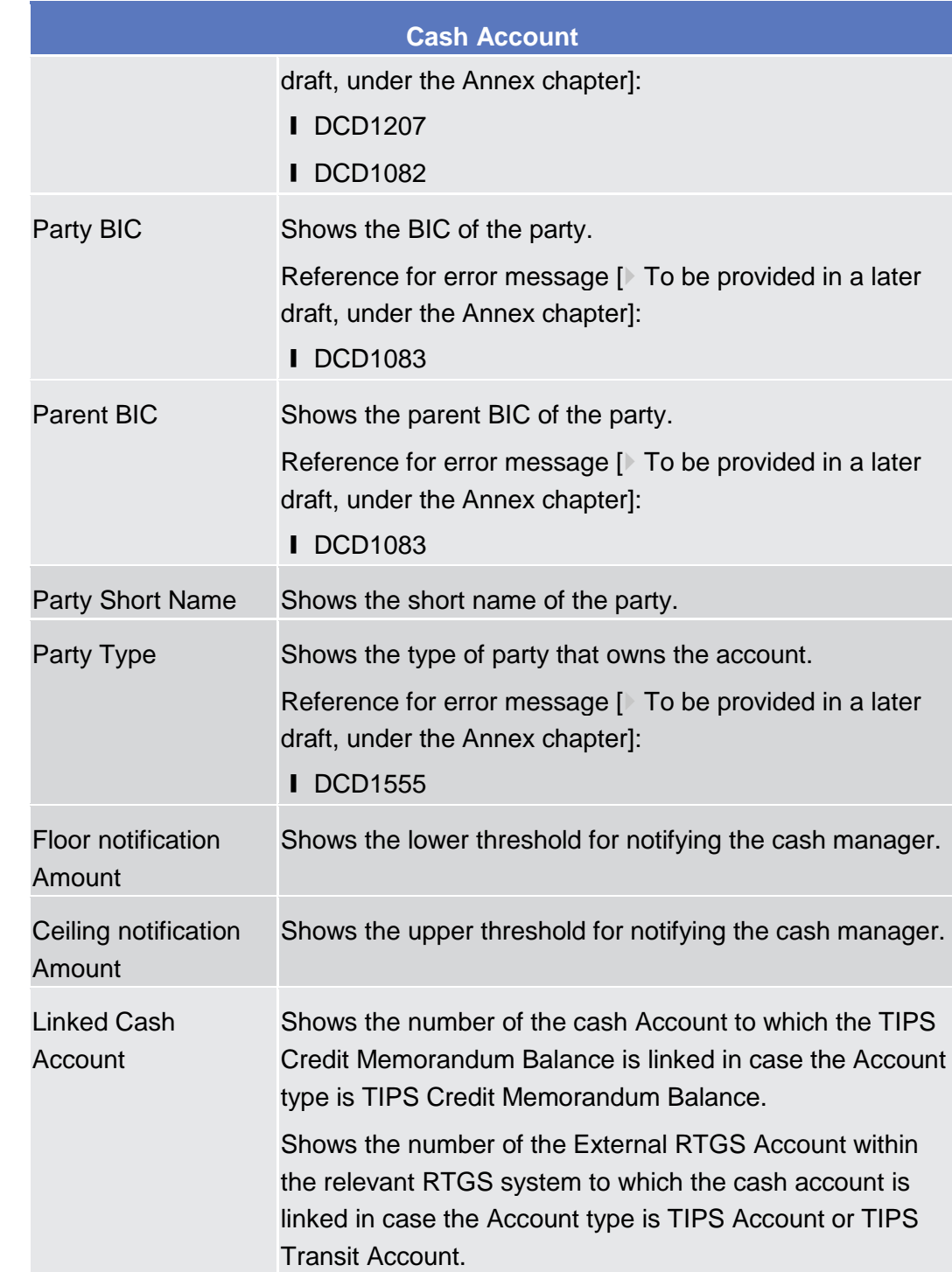

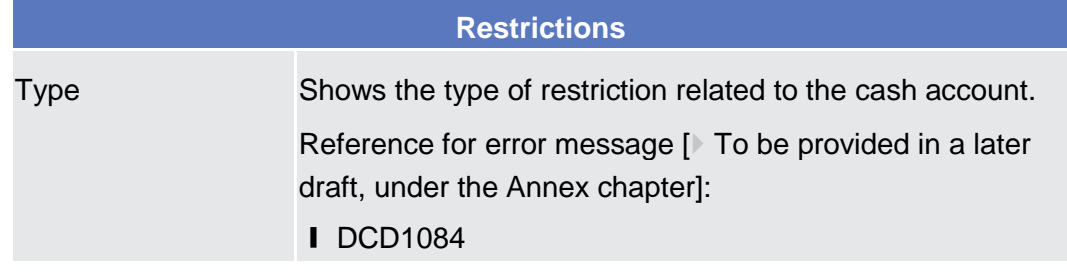

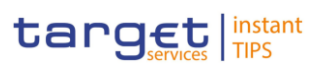

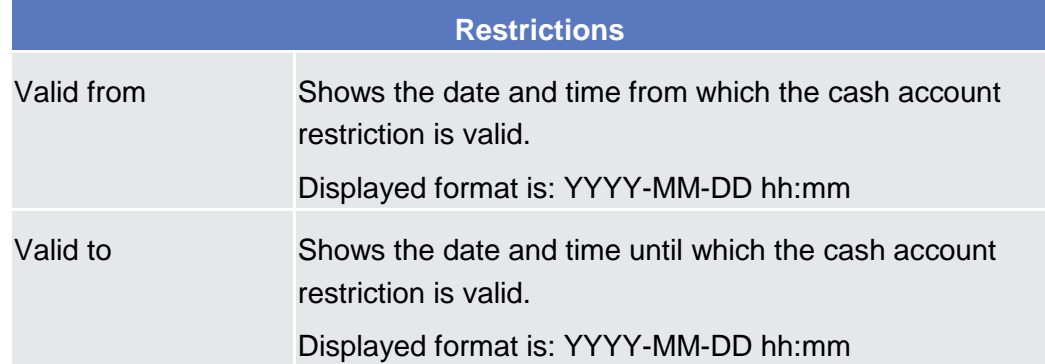

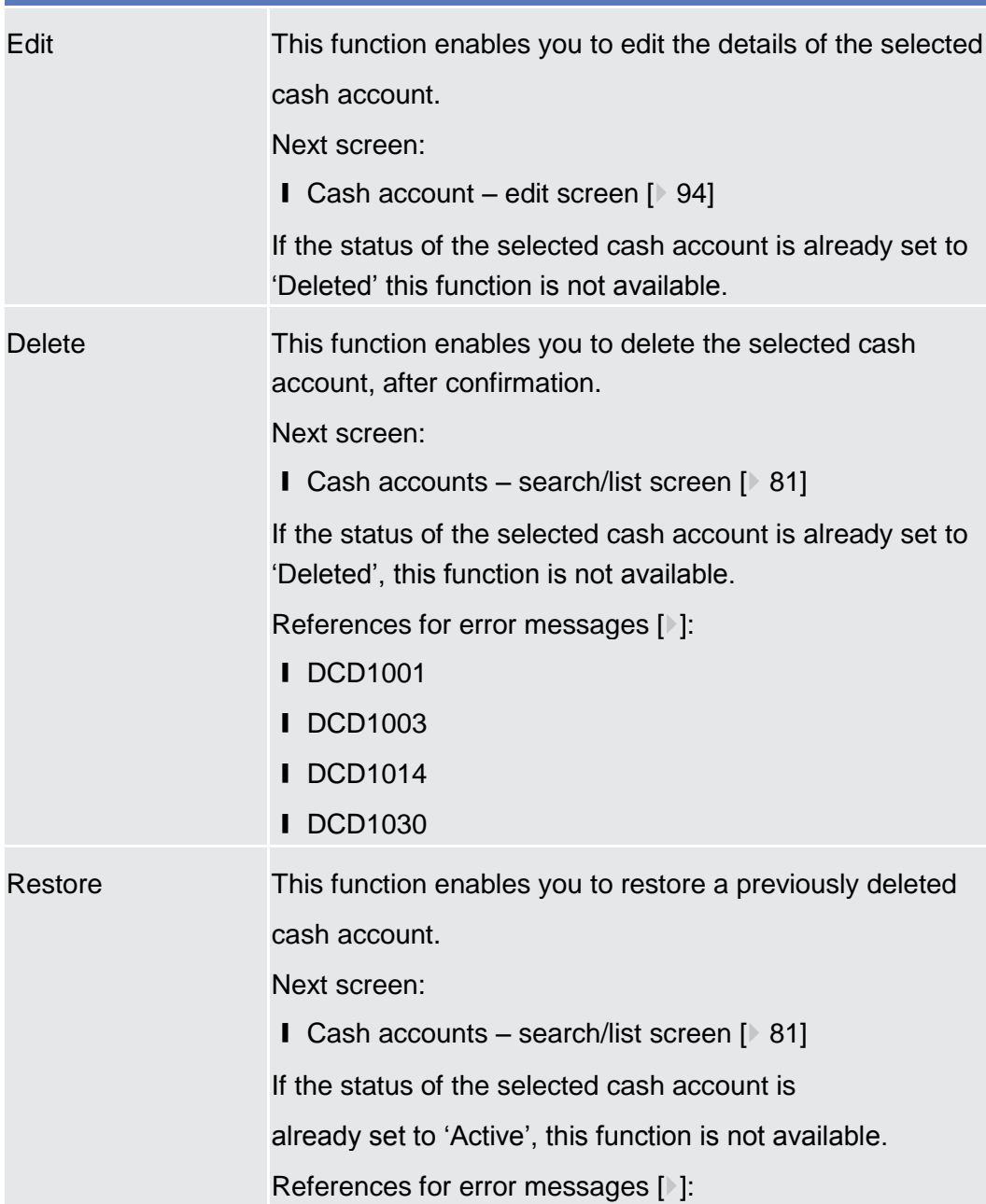

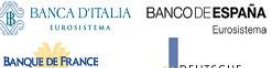

SCHE<br>FSRANK

 $\mathbb{B}$ 

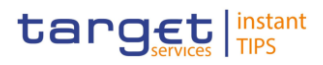

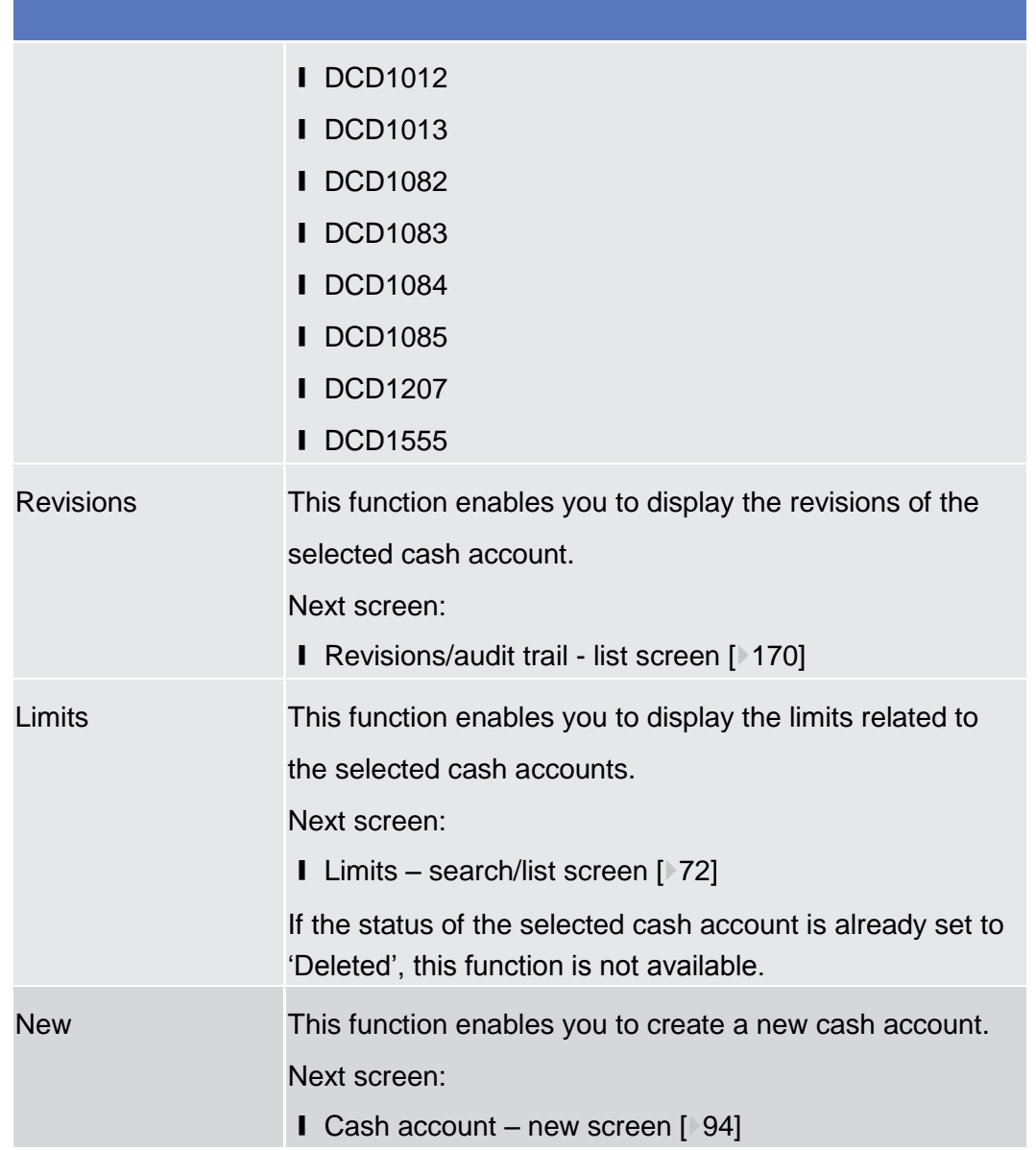

## <span id="page-93-0"></span>2.3.2.5 Cash Account – New/Edit Screen

This screen contains a number of fields regarding cash accounts. You can enter new data or edit existing data. Afterwards you can proceed further by clicking on the buttons below. ❙ TIPS >> Cash >> Cash Accounts >> *Cash Accounts - Search/List* screen >> Click on the *New* or *Edit* Button To use this screen you need the following privileges  $[ \cdot ]$ : **Context of Usage Screen Access Privileges**

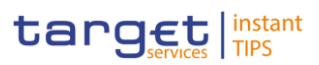

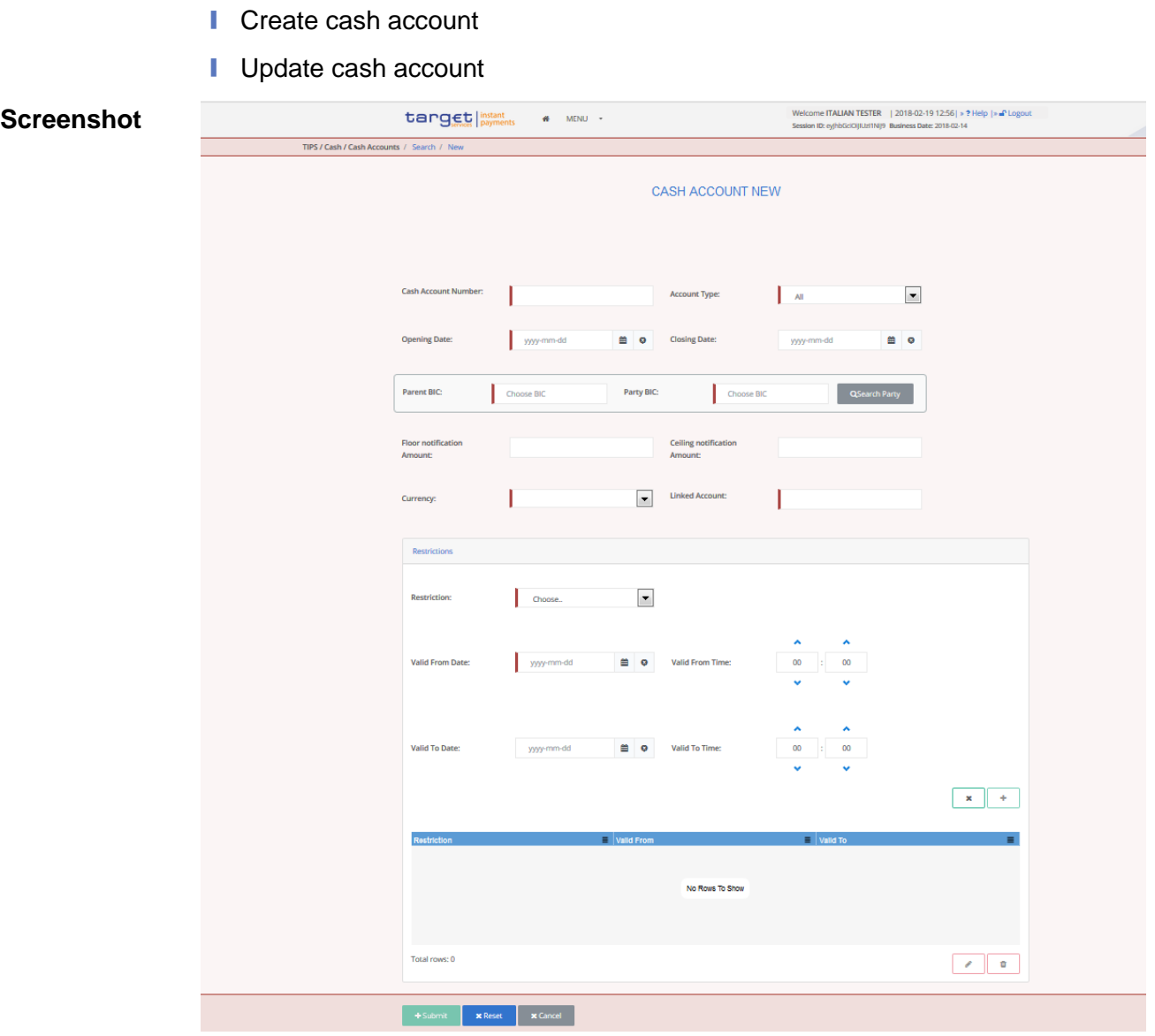

*Illustration : Cash Account – new/edit* screen

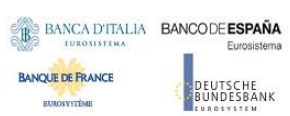

Common Reference Data Management User Handbook

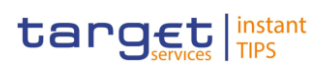

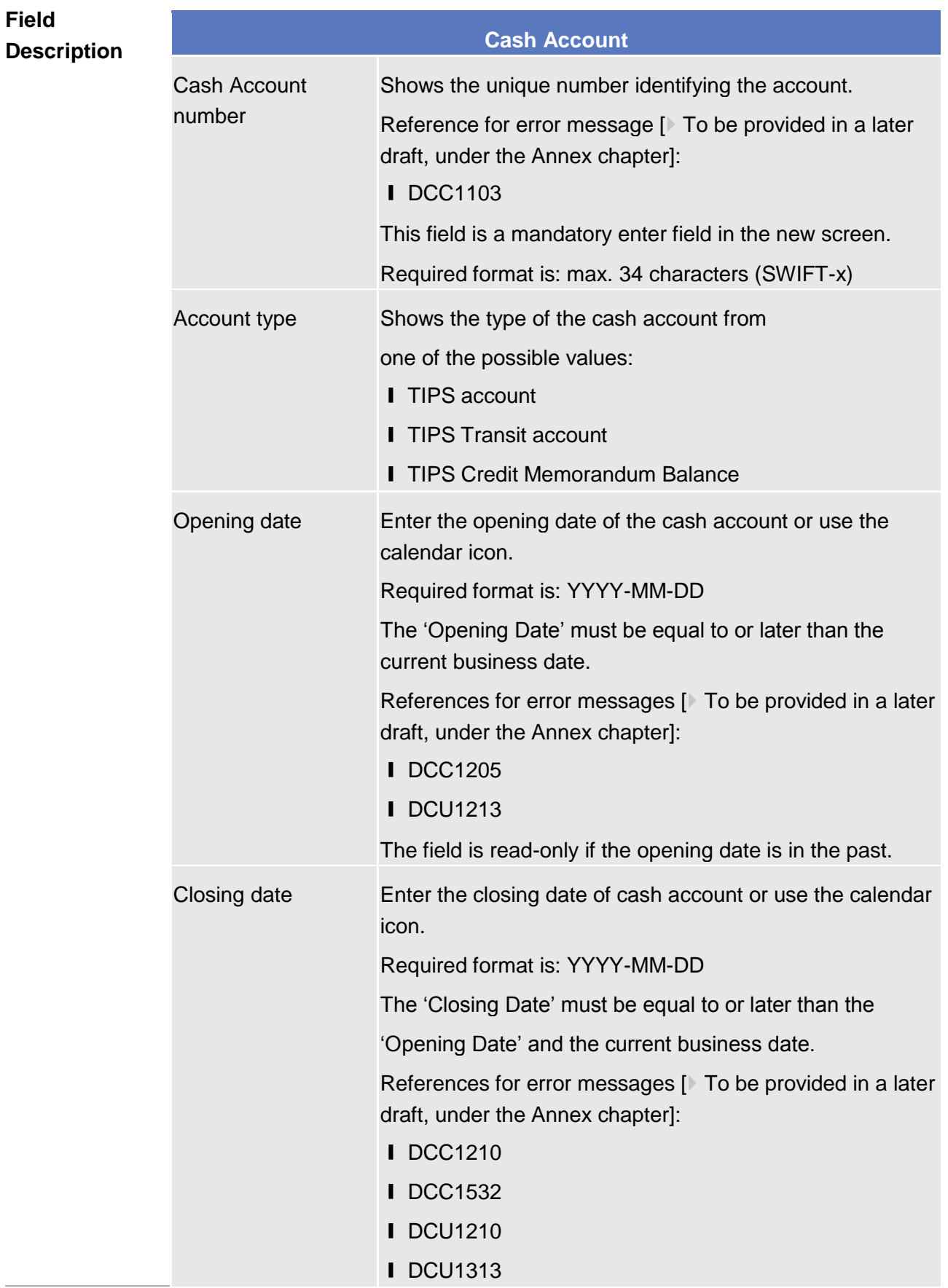

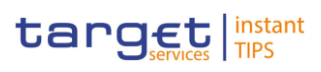

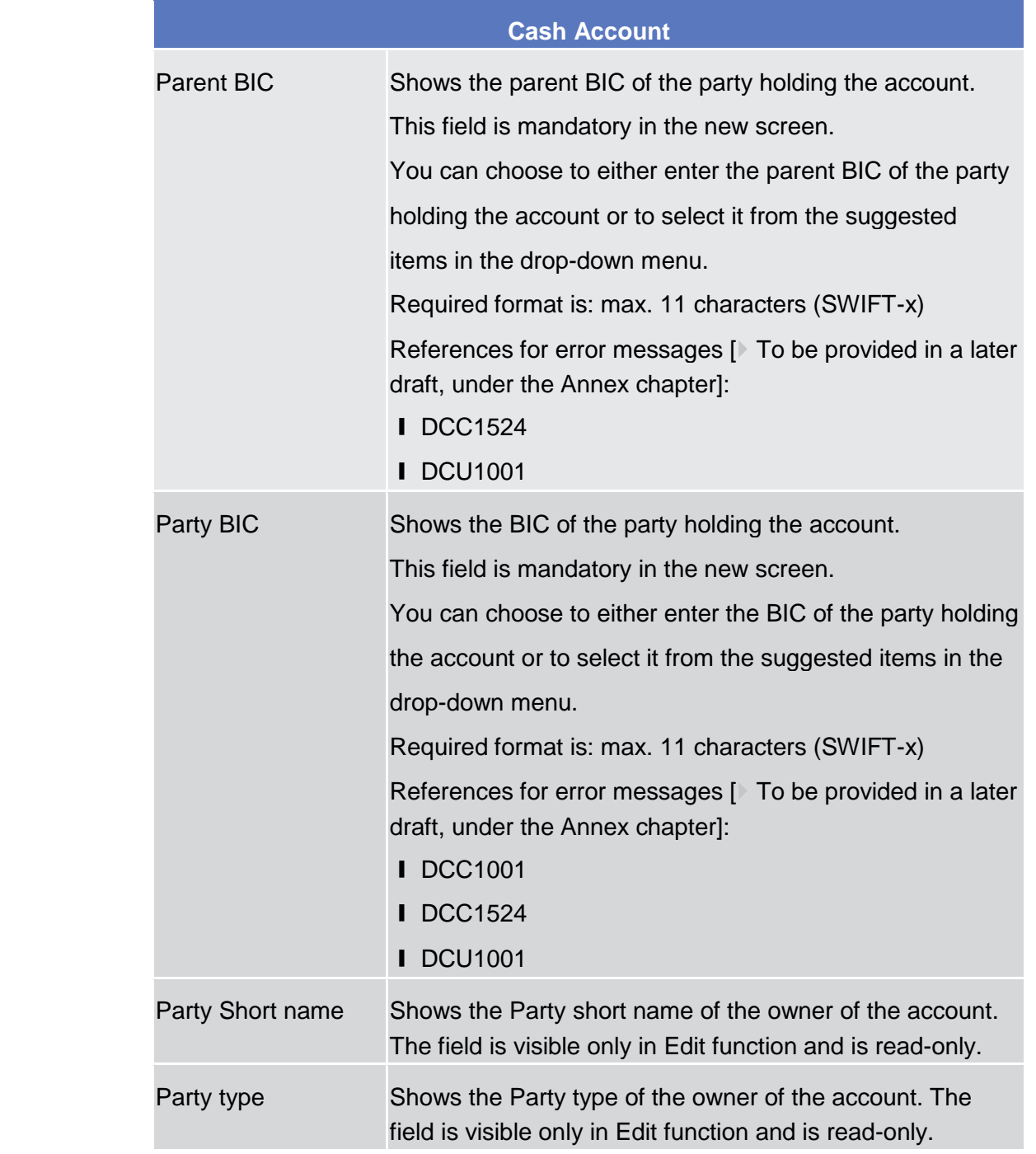

i,

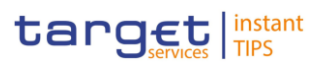

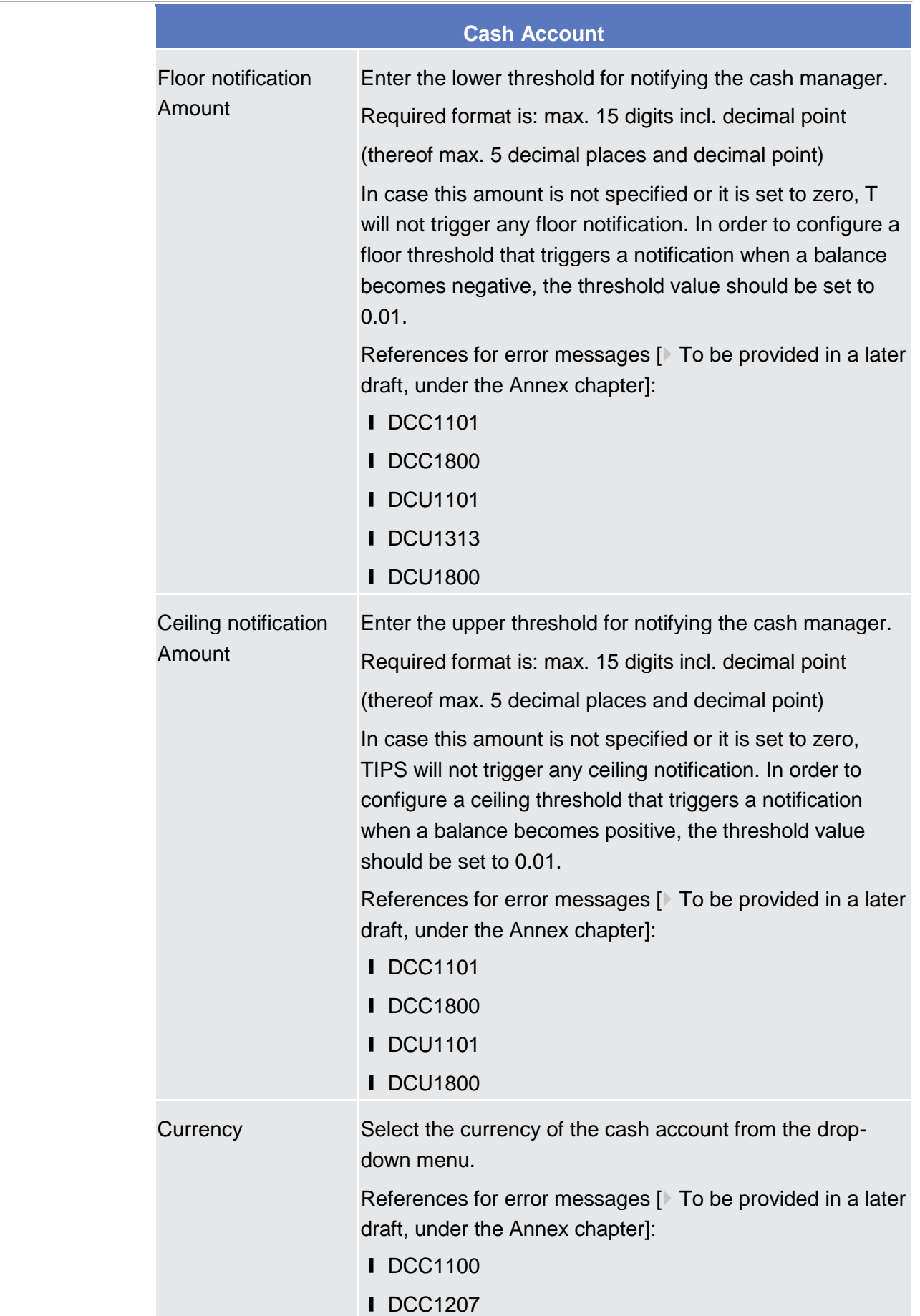

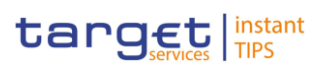

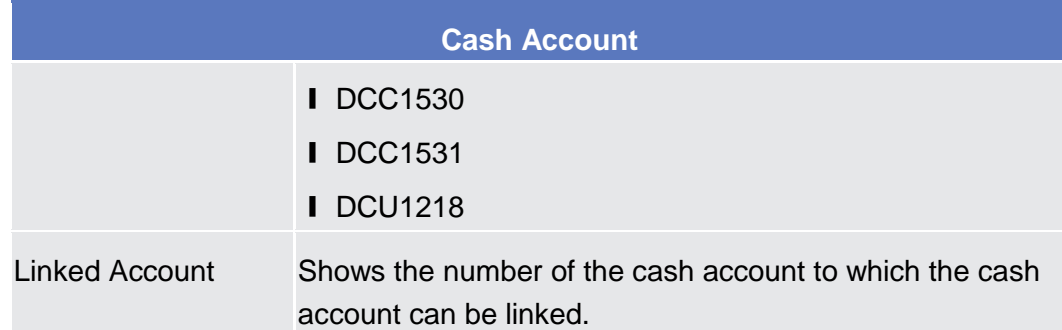

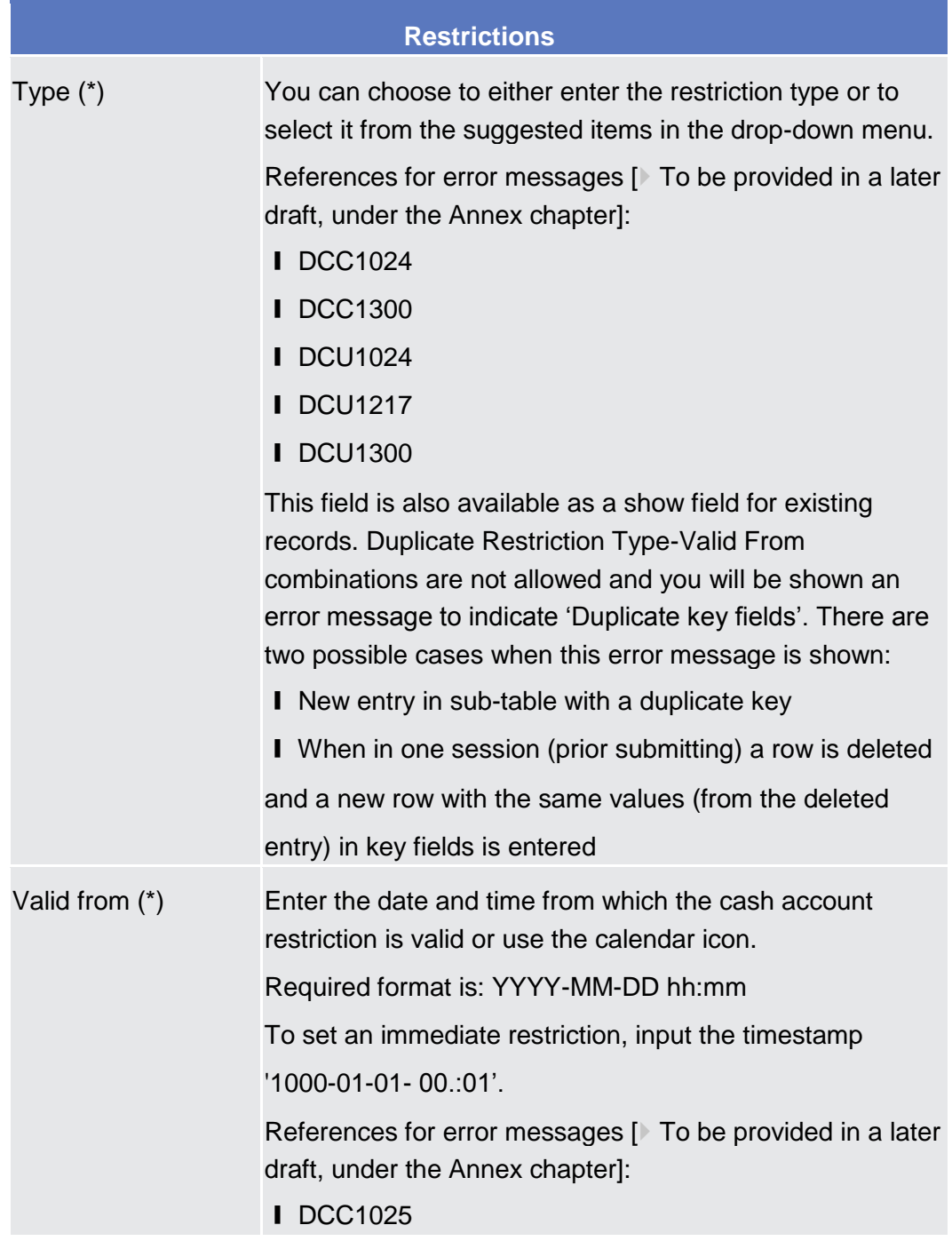

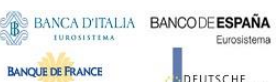

**DEUTSCHE**<br>BUNDESBANK

 $\frac{1}{\sqrt{3}}$ 

**BURGSYSTEME** 

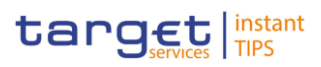

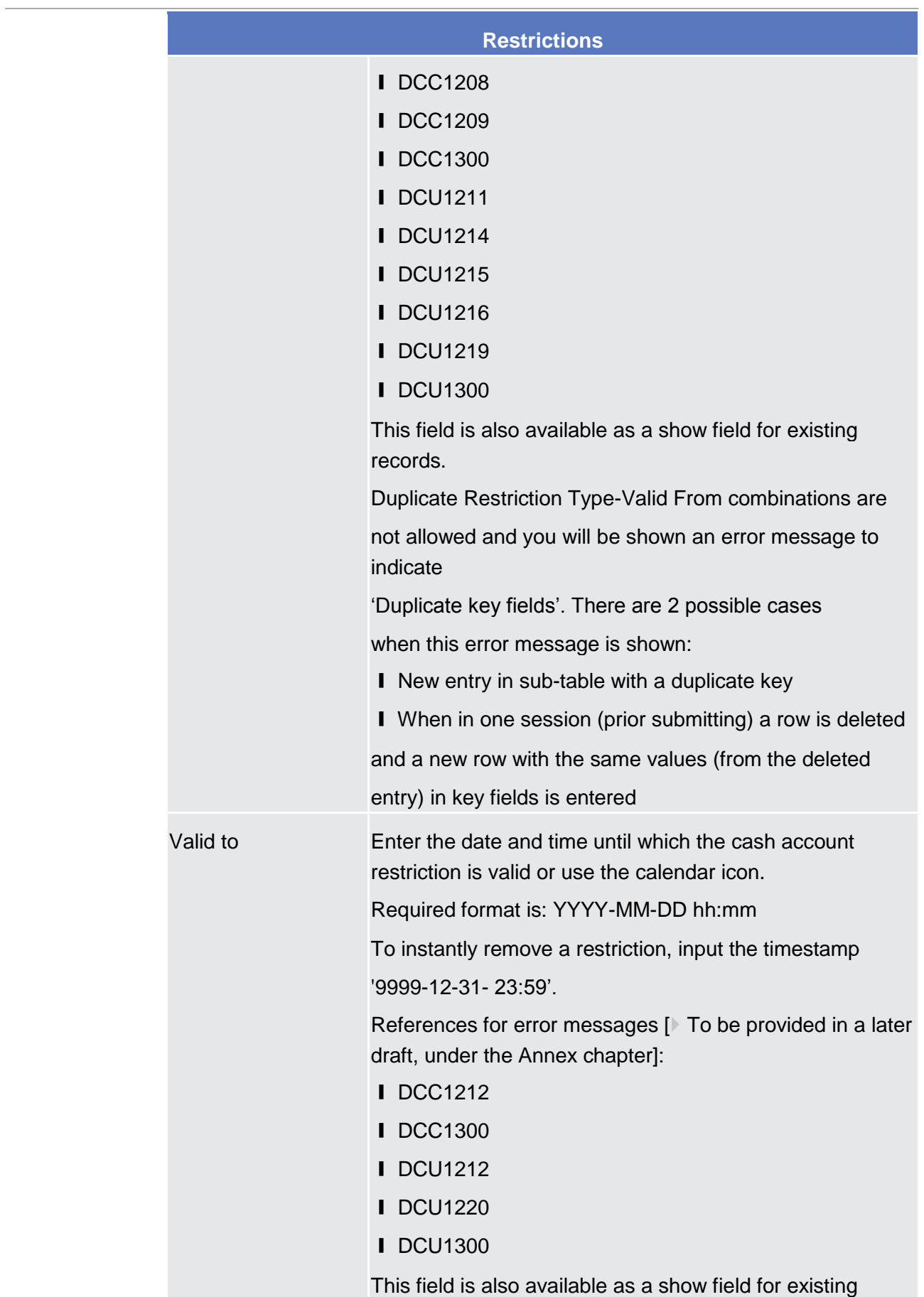

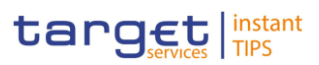

#### **Restrictions**

records.

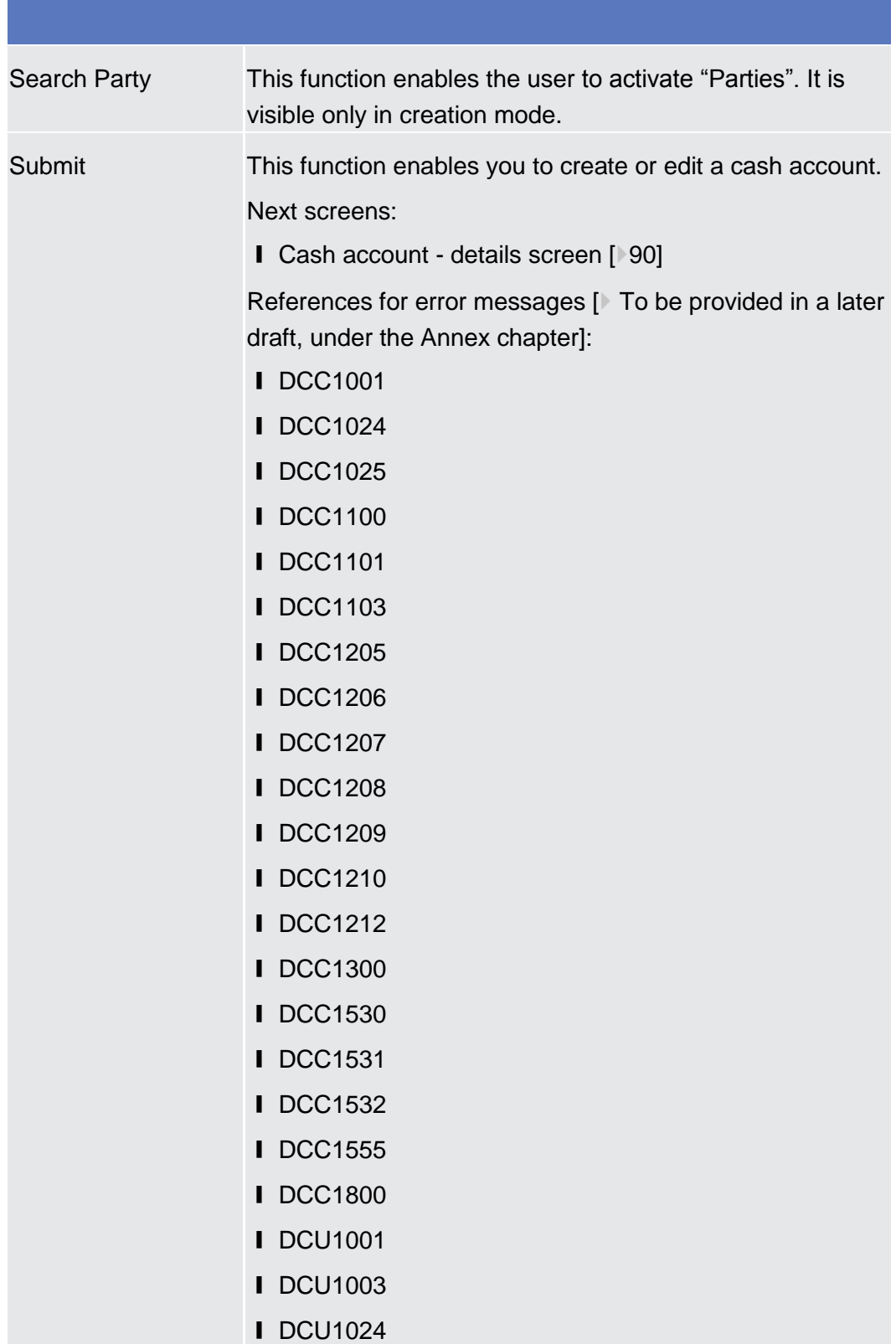

BANCA D'ITALIA BANCODE ESPAÑA **BANQUE DE FRANCE** 

**BURGEYSTEME** 

EUTSCHE<br>UNDESBANK

Common Reference Data Management User Handbook

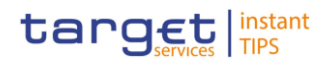

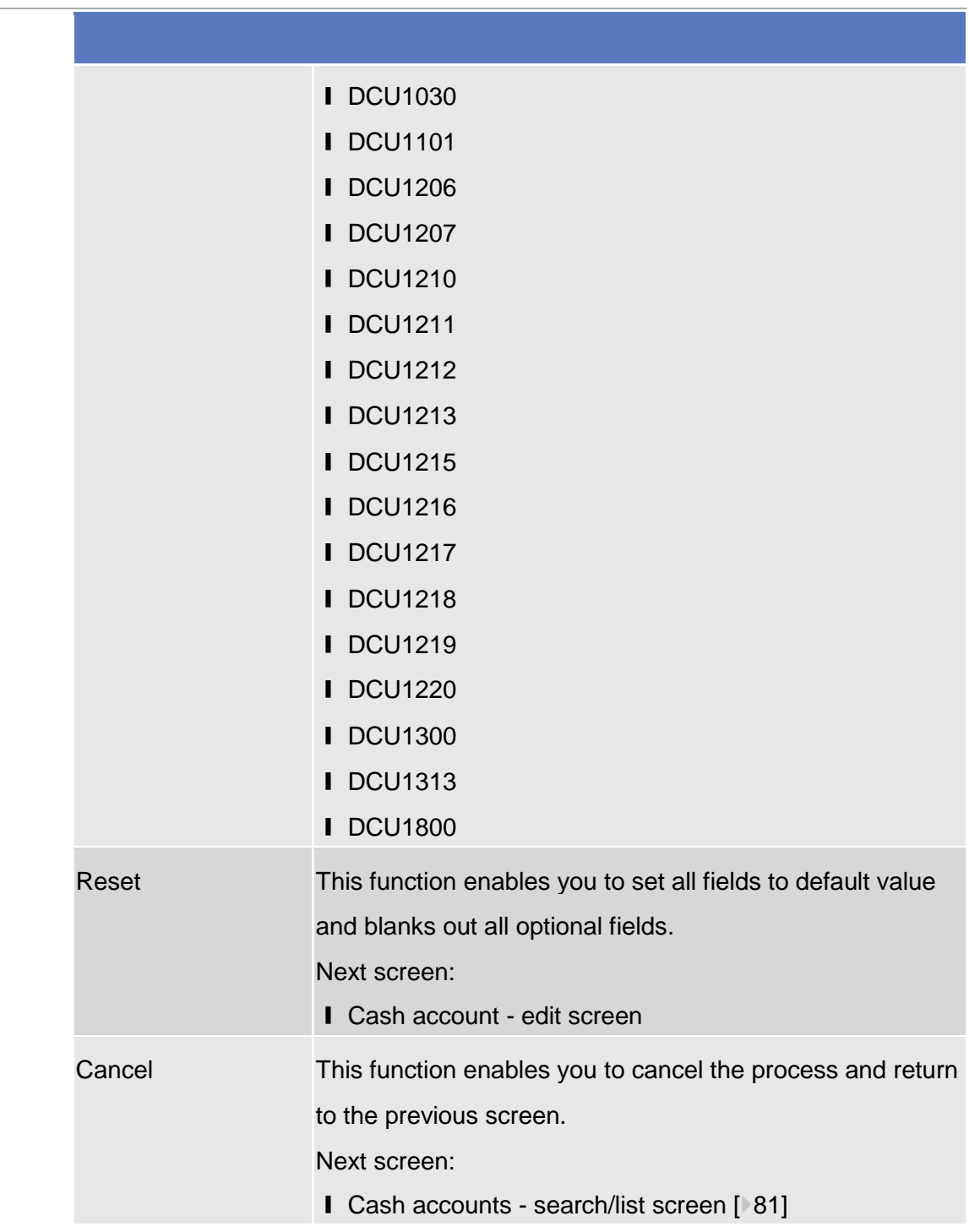

## 2.3.3 Access Rights

## <span id="page-101-0"></span>2.3.3.1 Certificate Distinguished Names – Search/List Screen

This screen contains a number of search fields. By inputting the relevant data, you can search for certificate distinguished names. The search results will be

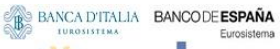

**BANQUE DE FRANCE** 

**EUROSYSTÈME** 

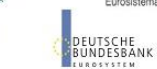

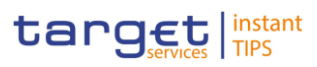

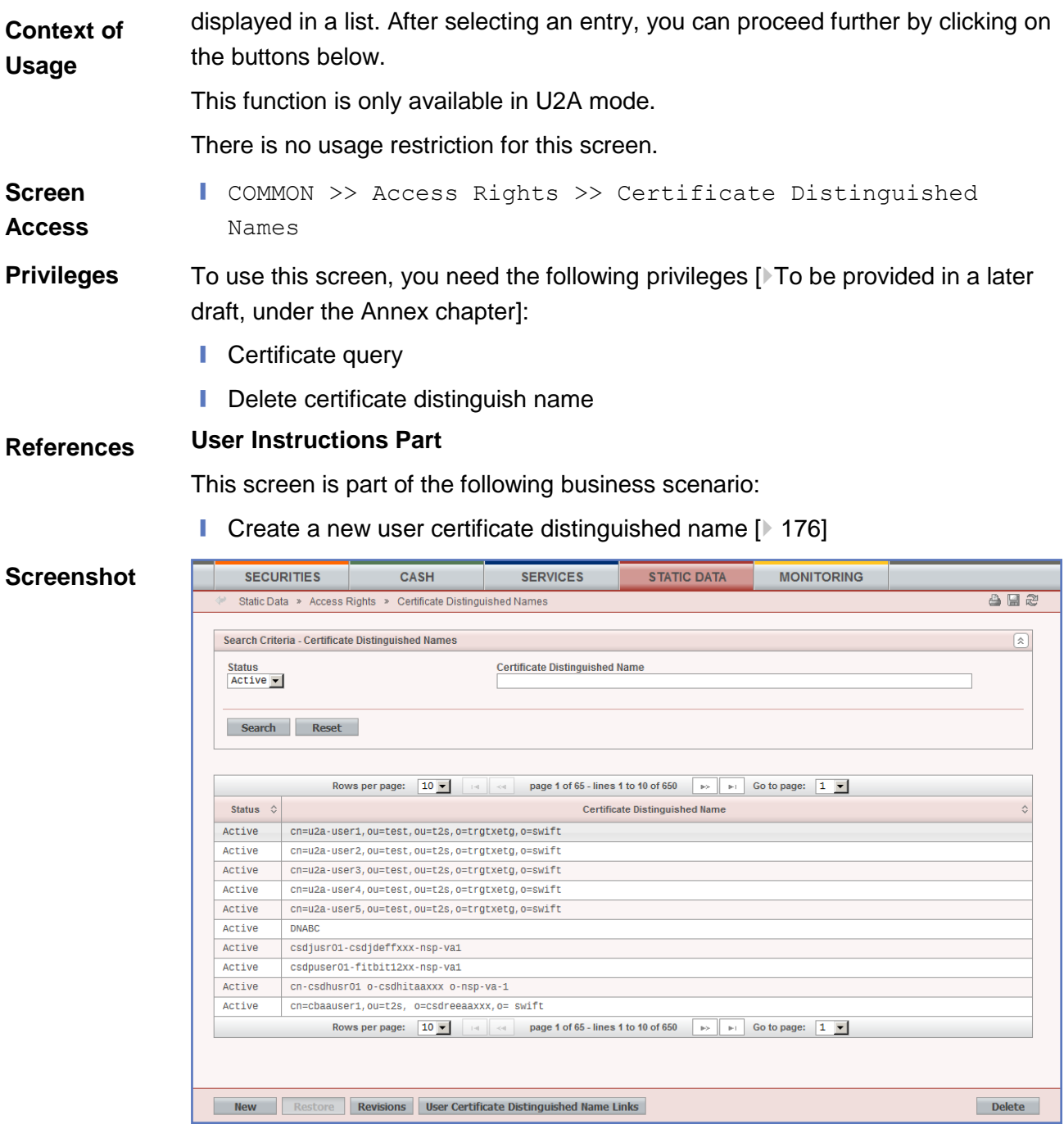

*Certificate distinguished name – search/list* screen

**BANQUE DE FRANCE** 

**EUROSYSTÈME** 

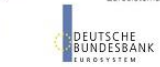

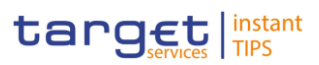

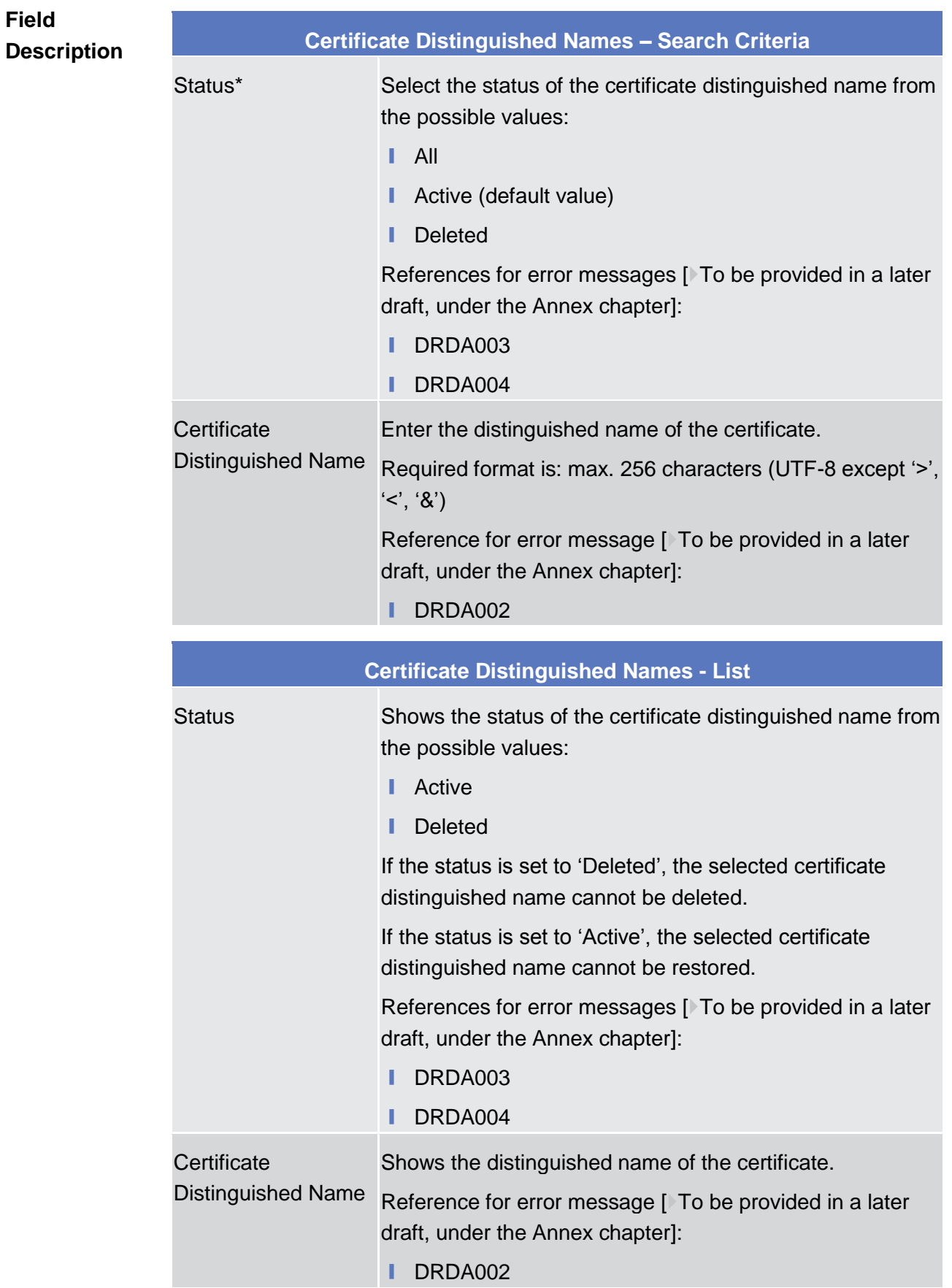

# BANCA D'ITALIA BANCODE ESPAÑA

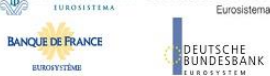

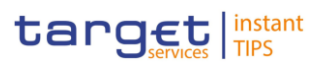

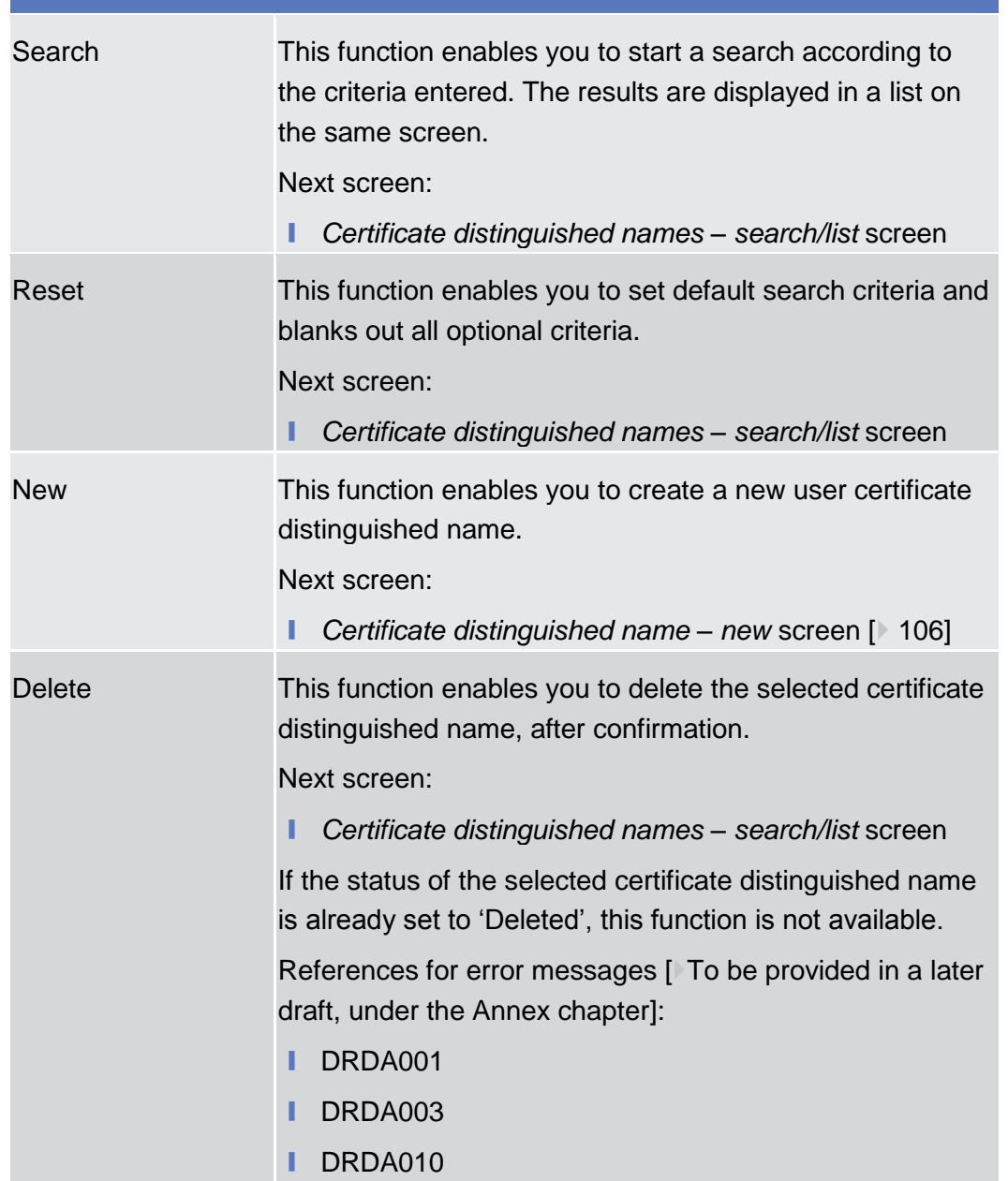

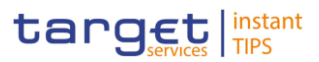

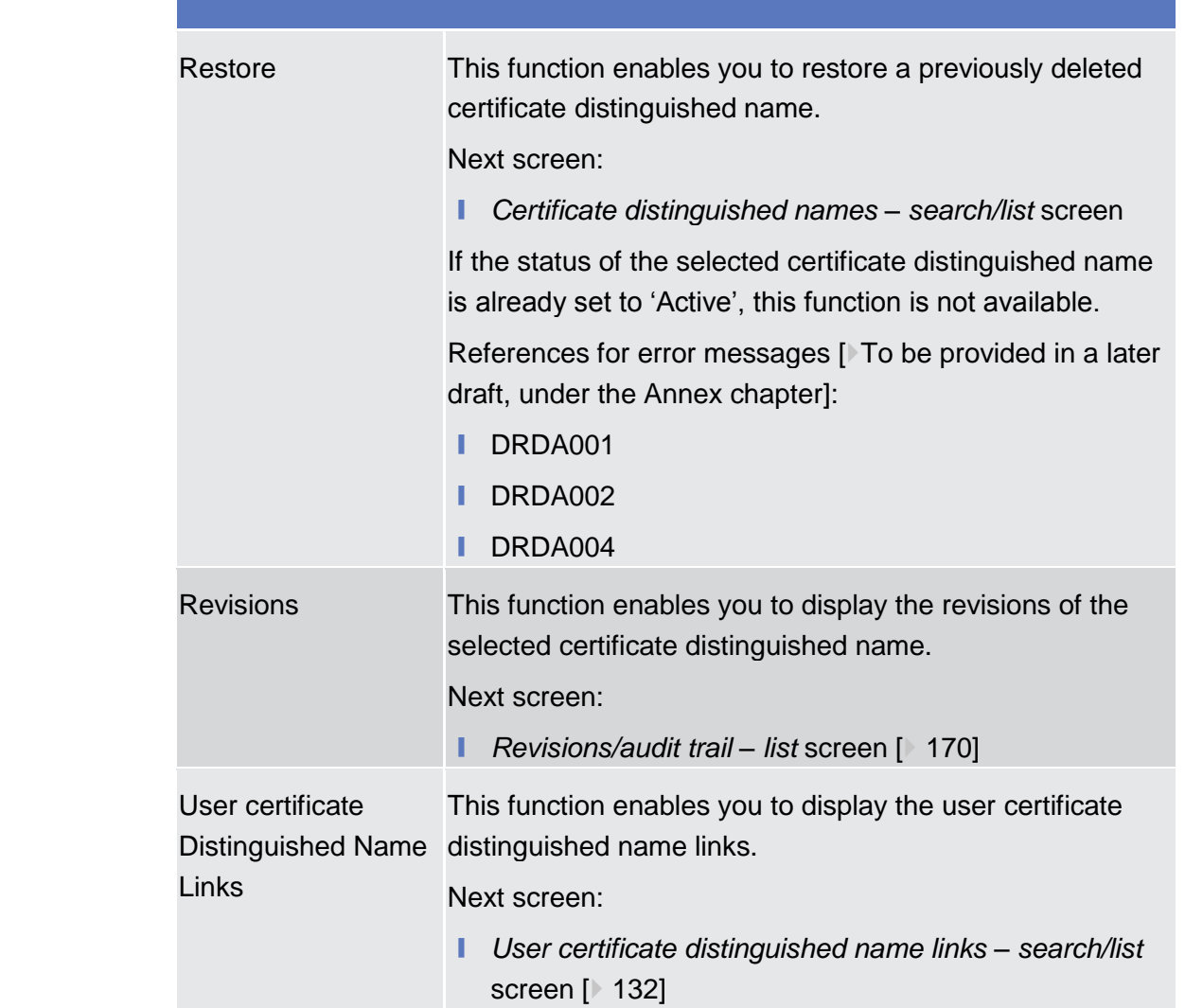

## <span id="page-105-0"></span>2.3.3.2 Certificate Distinguished Names – New Screen

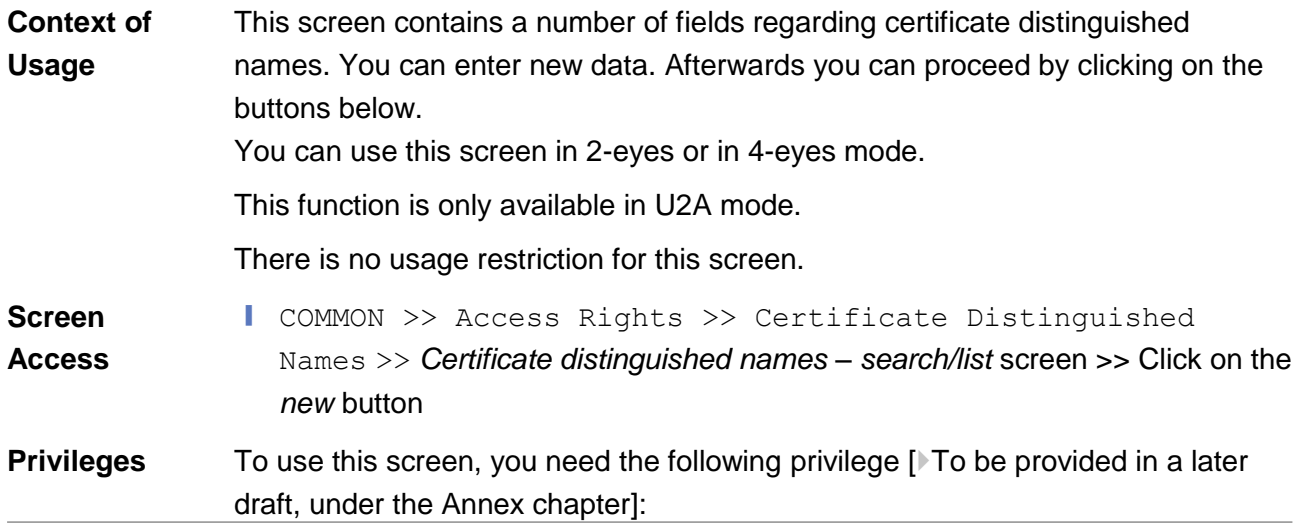

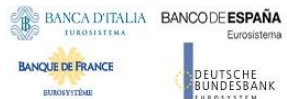

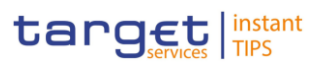

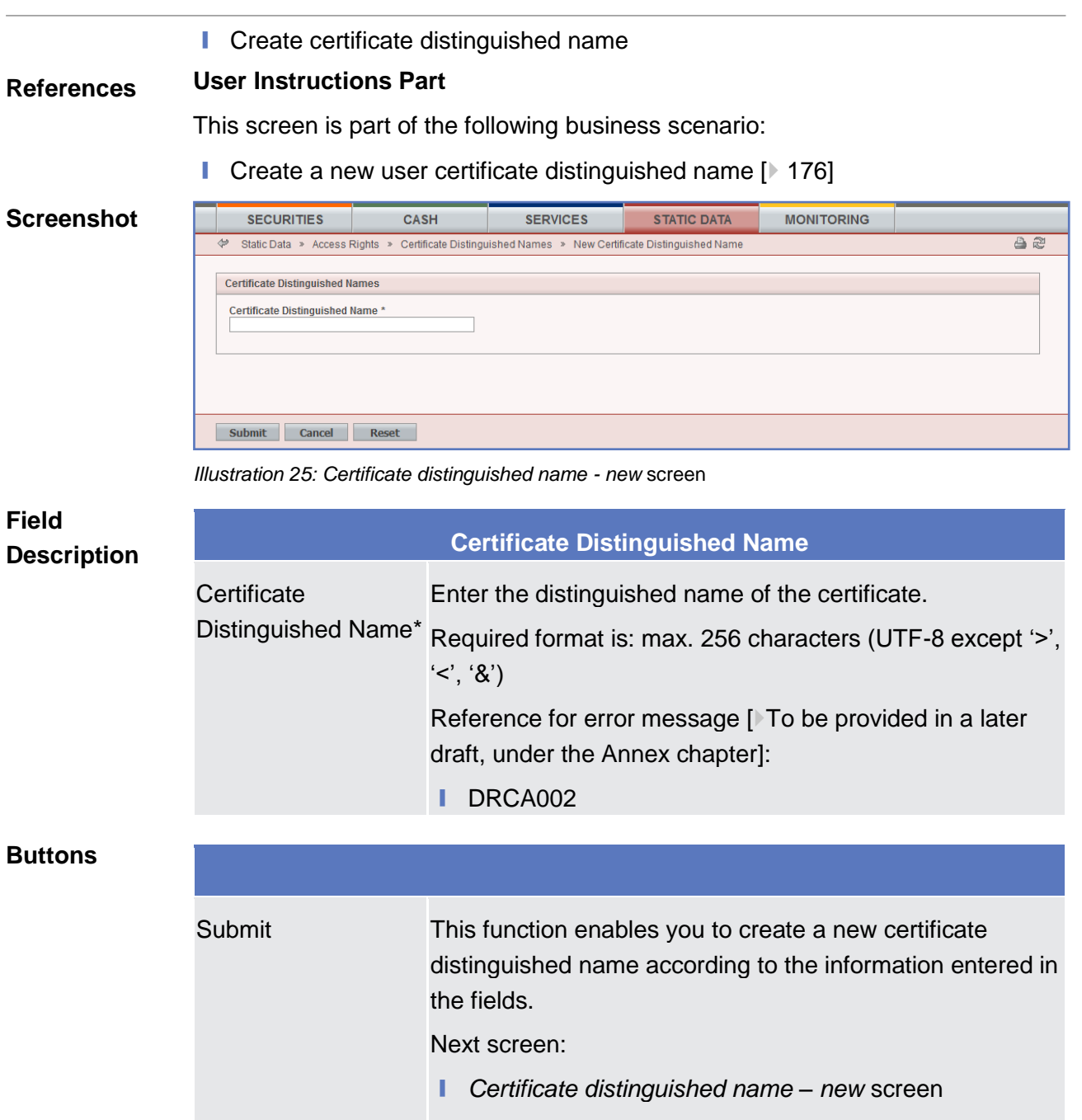

References for error messages: [To be provided in a later draft, under the Annex chapter]

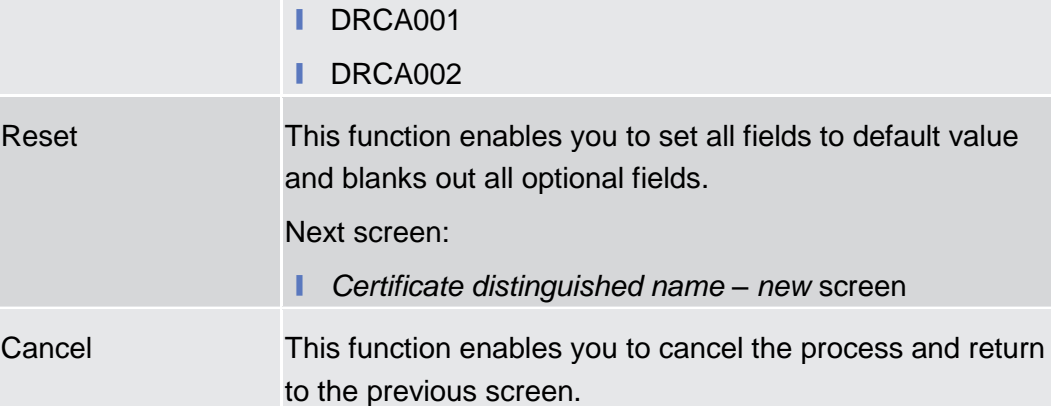

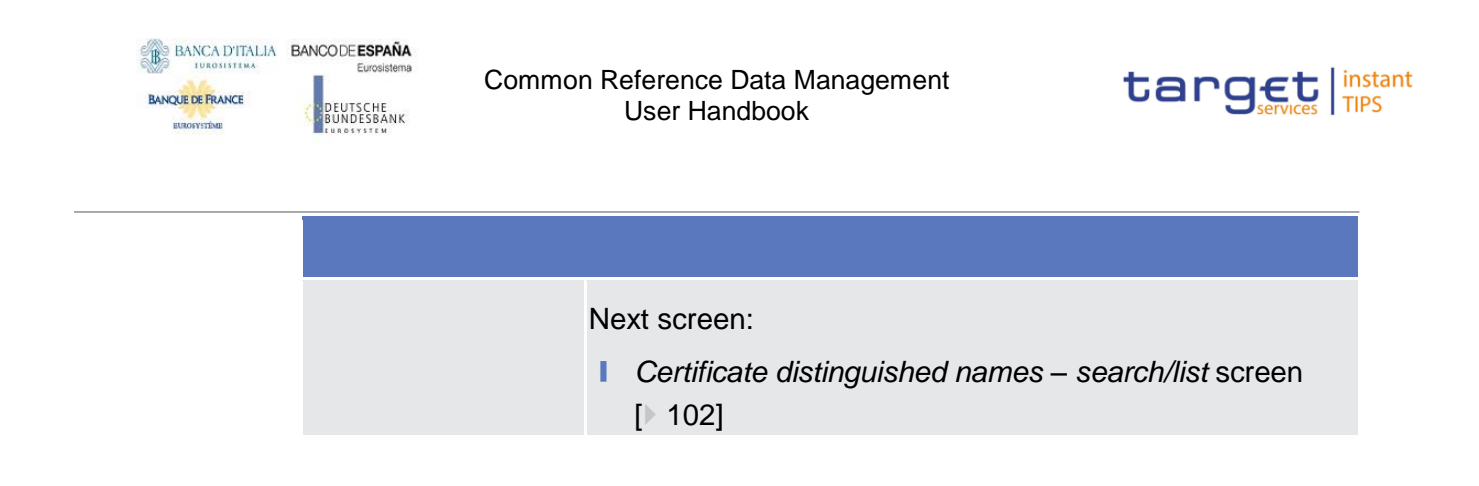

## 2.3.3.3 Grant/Revoke Privileges – Search Screen

## 2.3.3.4 Granted Roles - Search/List Screen

## 2.3.3.5 Grant/Revoke Role - New/Edit Screen

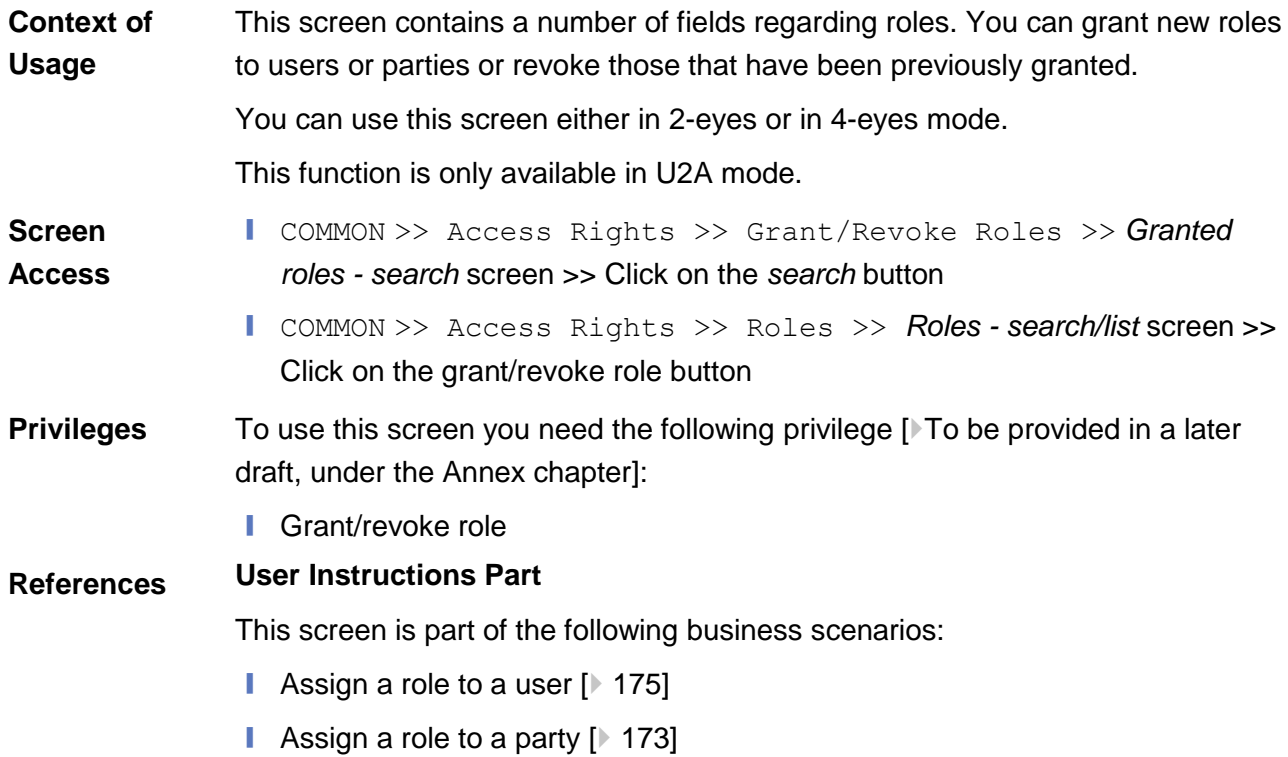
#### BANCA D'ITALIA BANCODE ESPAÑA Euros

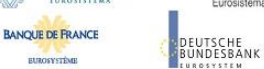

Common Reference Data Management User Handbook

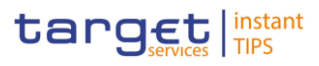

#### **ScreenshotMONITORING** SECURITIES STATIC DATA CASH SERVICES  $A + B$ Static Data > Access Rights > Grant/Revoke Roles > Edit Grant/Revoke Roles Role FDECSDPUSER  $\boxed{\hat{\mathbf{x}}}$ Filter BIC **Filter Parent BIC** Filter  $\boxed{\rightarrow}$ Parties **Current Granted Parties** 声  $\Box$ Parent BIC  $\Box$ **Example Parent BIC** Party BIC Party BIC  $\Box$  FITBITX1XXX TCSOTCSOXXX CSDSESPSXXX ZZZZITRRXXX  $\Box$ ZYITMMM1000 ZYITMMM4000 ZYITMMM1000 ZYITMMM3000  $\overline{\phantom{a}}$ ZYITMMM1000 ZYITMMM2000  $\overline{\phantom{a}}$ TCSOTCSOXXX ZYITMMM1000  $\overline{\phantom{a}}$ ZYBNDEFONCB ZYBNDEFOND6  $\Box$ ZYRNDEFONCR ZYRNDEE0ND4  $\overline{\phantom{a}}$ ZYBNDEFONCB ZYBNDEFOND3  $\overline{\phantom{a}}$ ZYBNDEFONCB ZYBNDEFOND1  $\overline{\phantom{a}}$ TCSOTCSOXXX ZYBNDEFONCB  $\Box$ NCBKDEFF901 ZYBMDEF0MD3  $\Box$ ZYBLDEFOLCB ZYBLDEFOLD1  $\boxed{\Box}$   $\boxed{\Box}$  $\overline{\phantom{a}}$ **7VPL NEENLAP** Filter User Filter  $\boxed{\rightarrow}$  $\Box$ Users  $\Box$ **Current Granted Users**  $\overline{+}$ No records found  $\Box$ NODE09117-2  $\Box$  0012USER1 0022USER1  $\Box$ 0022USER2  $\Box$ 0022USER3  $\Box$ 0022USERREDU1  $\Box$ 0023USER1  $\Box$ 0024USER1  $\Box$ 0031USER1  $\Box$ 0032USER1  $\Box$ 0033USER1  $\overline{\phantom{a}}$ 0610user Reset

*Illustration 12 Grant/revoke role - edit* screen

# BANCA D'ITALIA BANCODE ESPAÑA

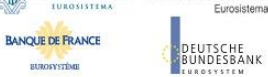

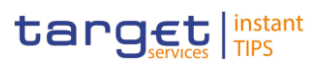

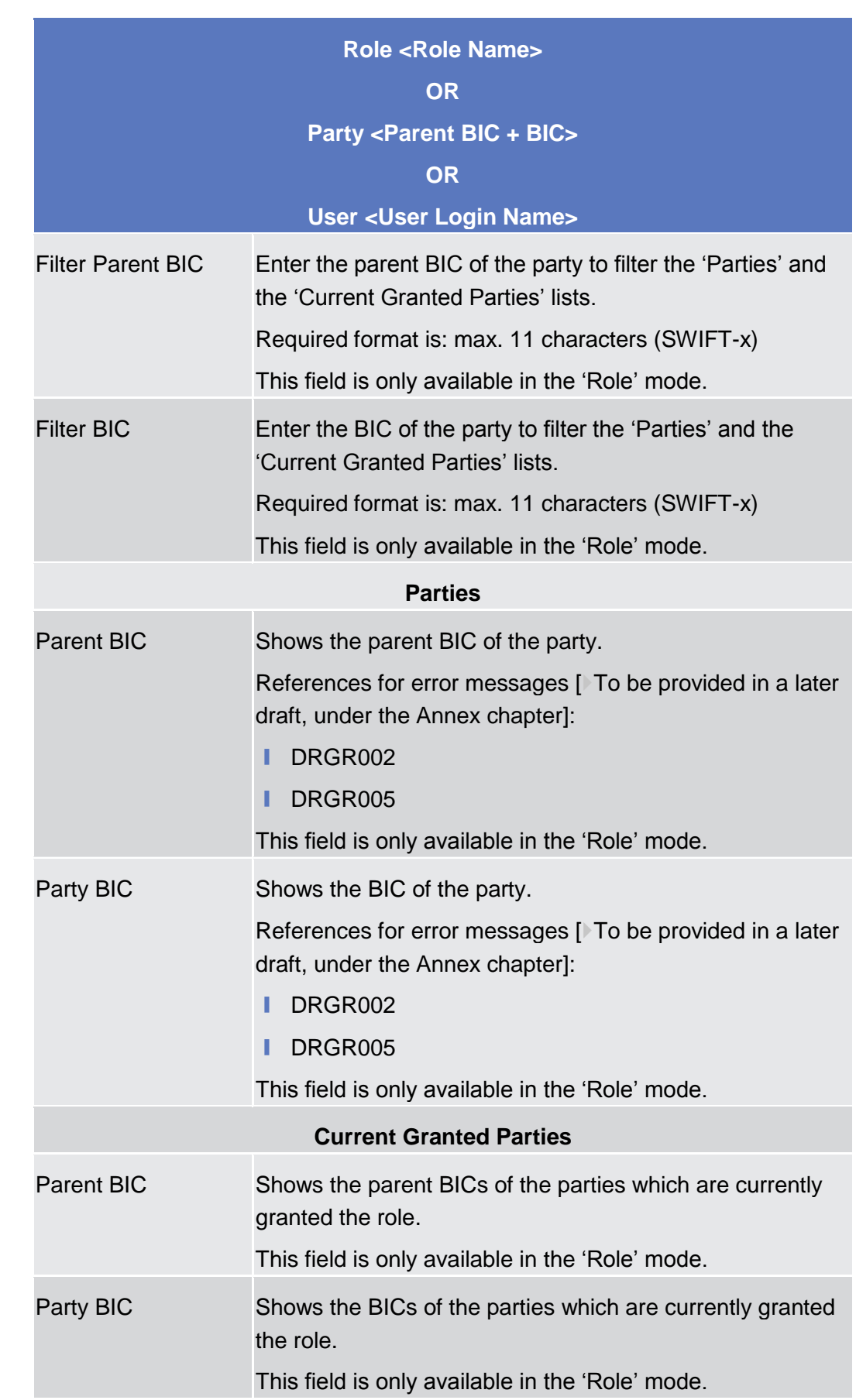

### **Field Description**

**EUROSYSTÈME** 

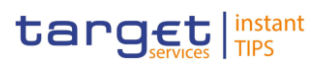

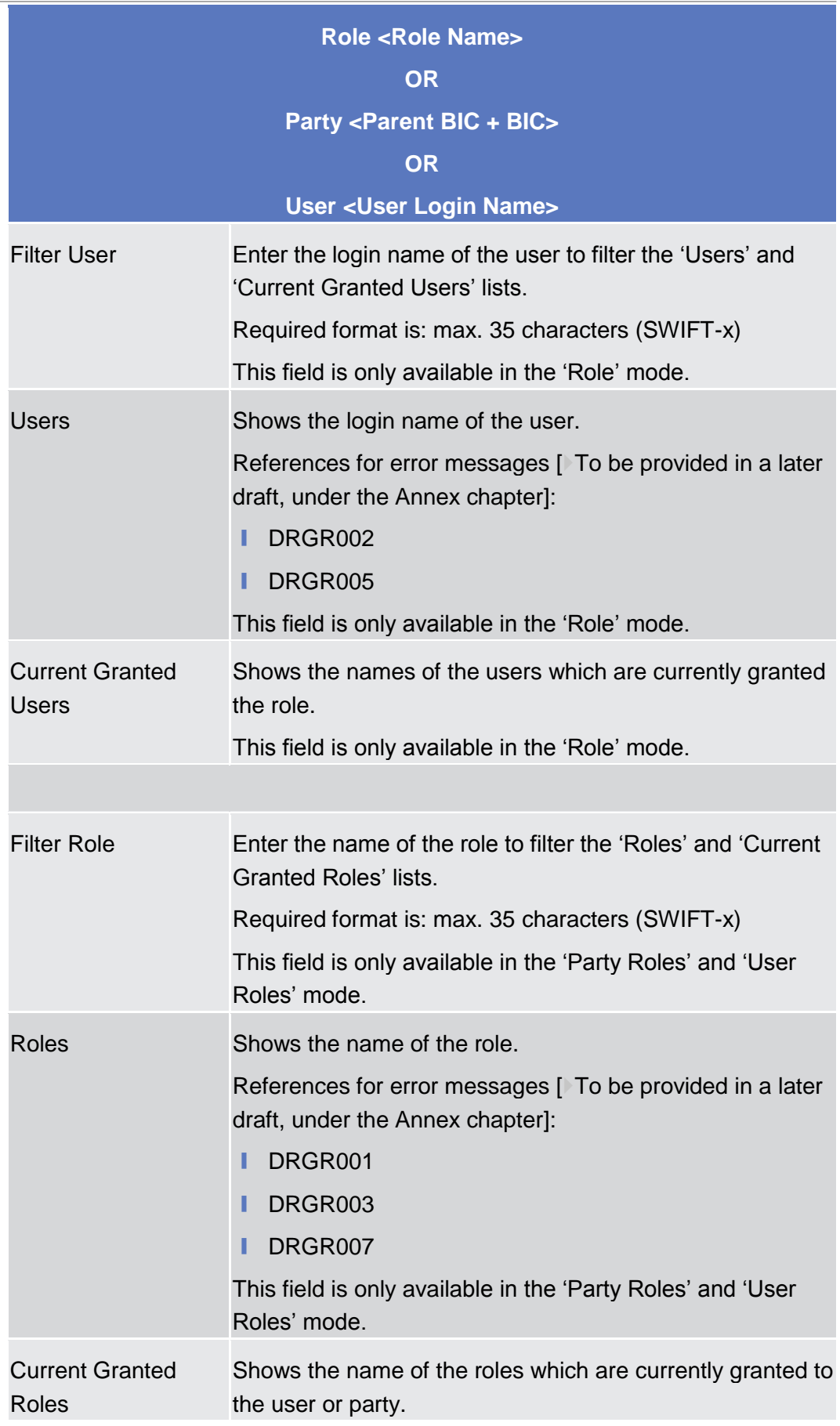

**EUROSYSTÈME** 

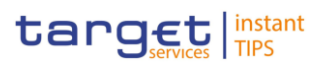

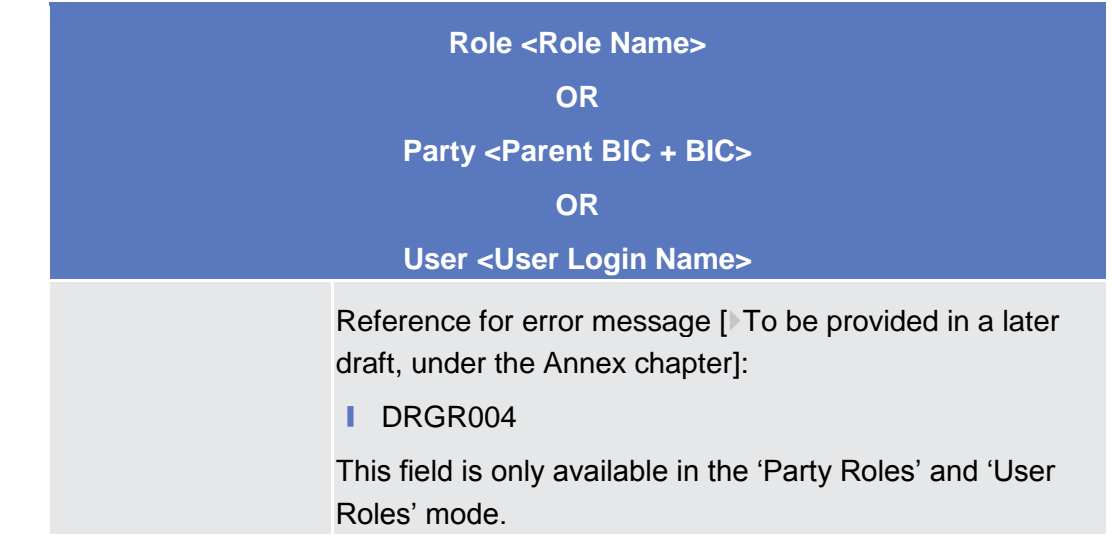

#### **Buttons**

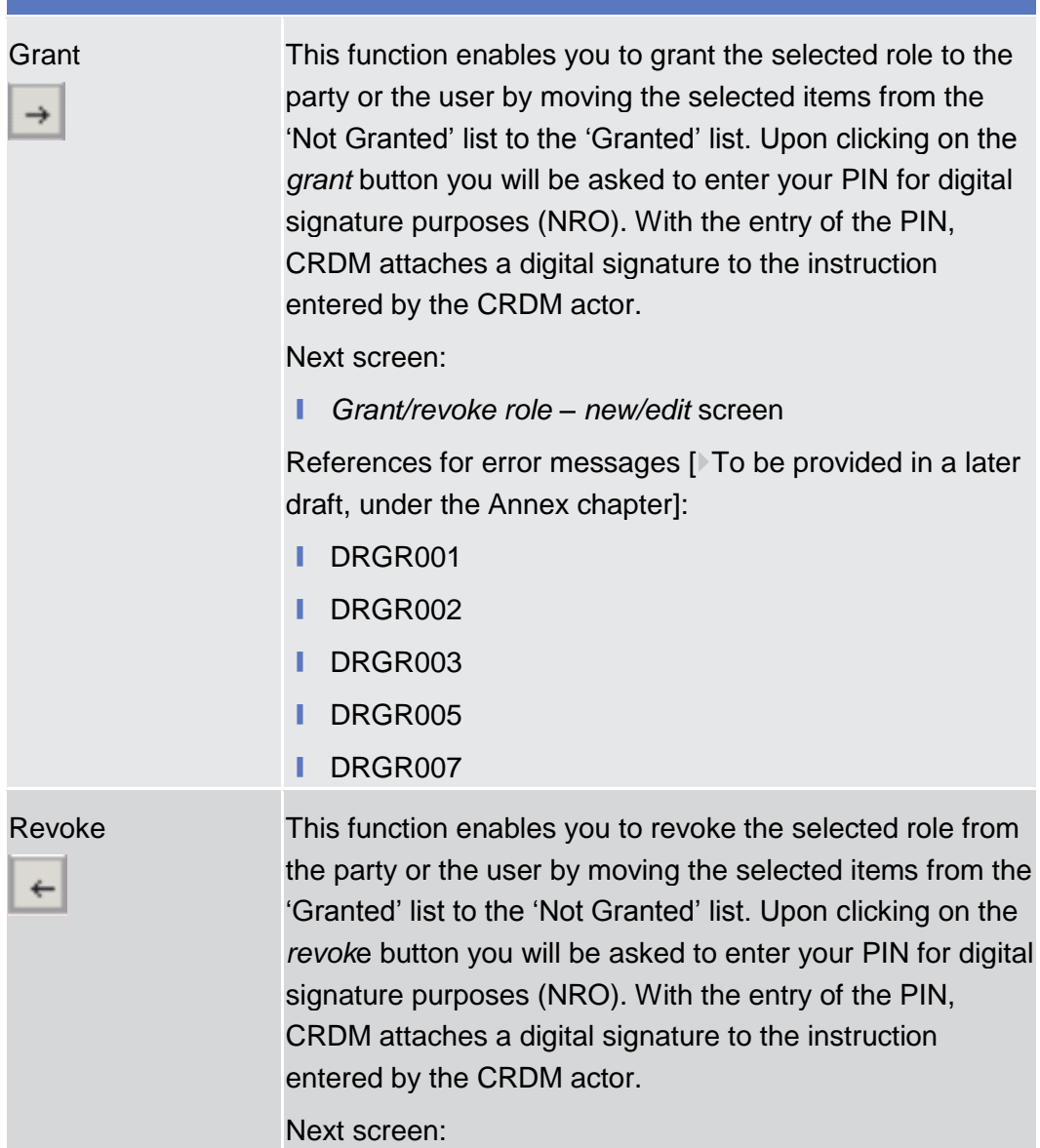

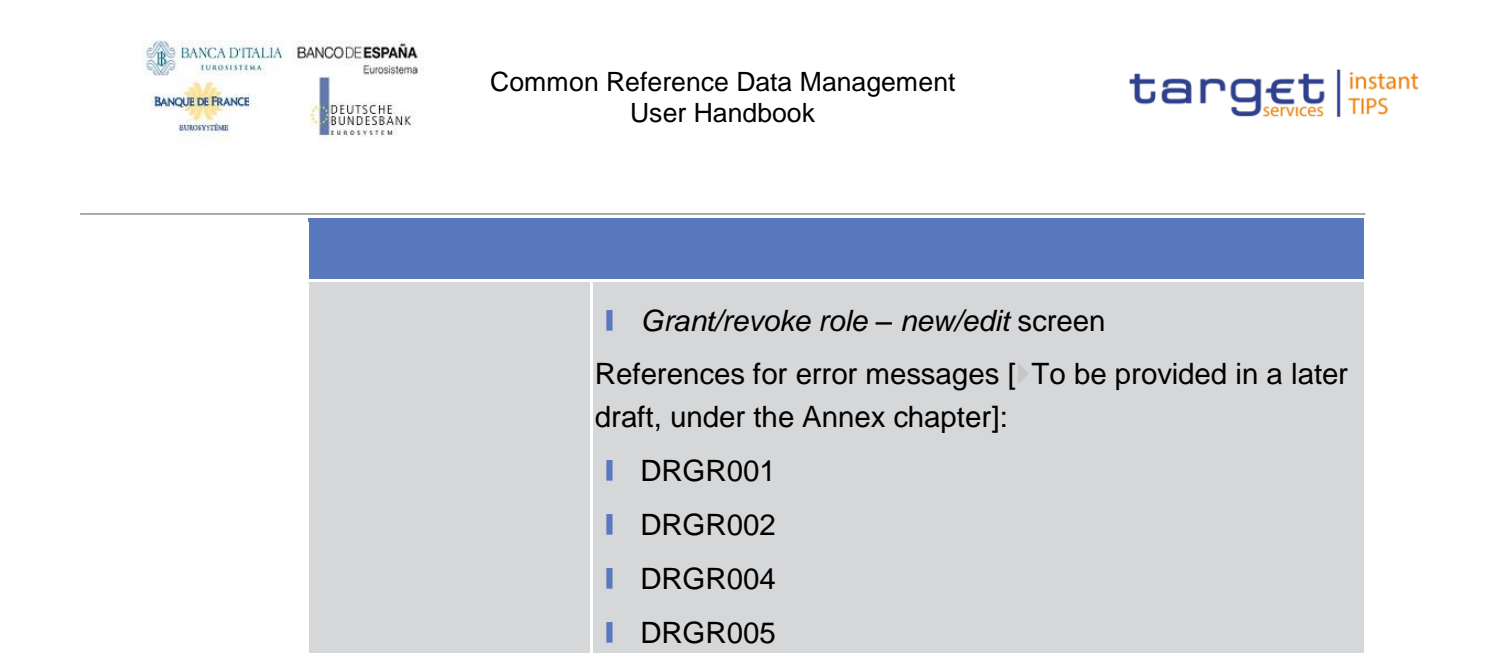

## 2.3.3.6 Grant/Revoke System Privilege - Details Screen

## <span id="page-112-0"></span>2.3.3.7 Grant/Revoke System Privilege - New/Edit Screen

## <span id="page-112-1"></span>2.3.3.8 Roles - Search/List Screen

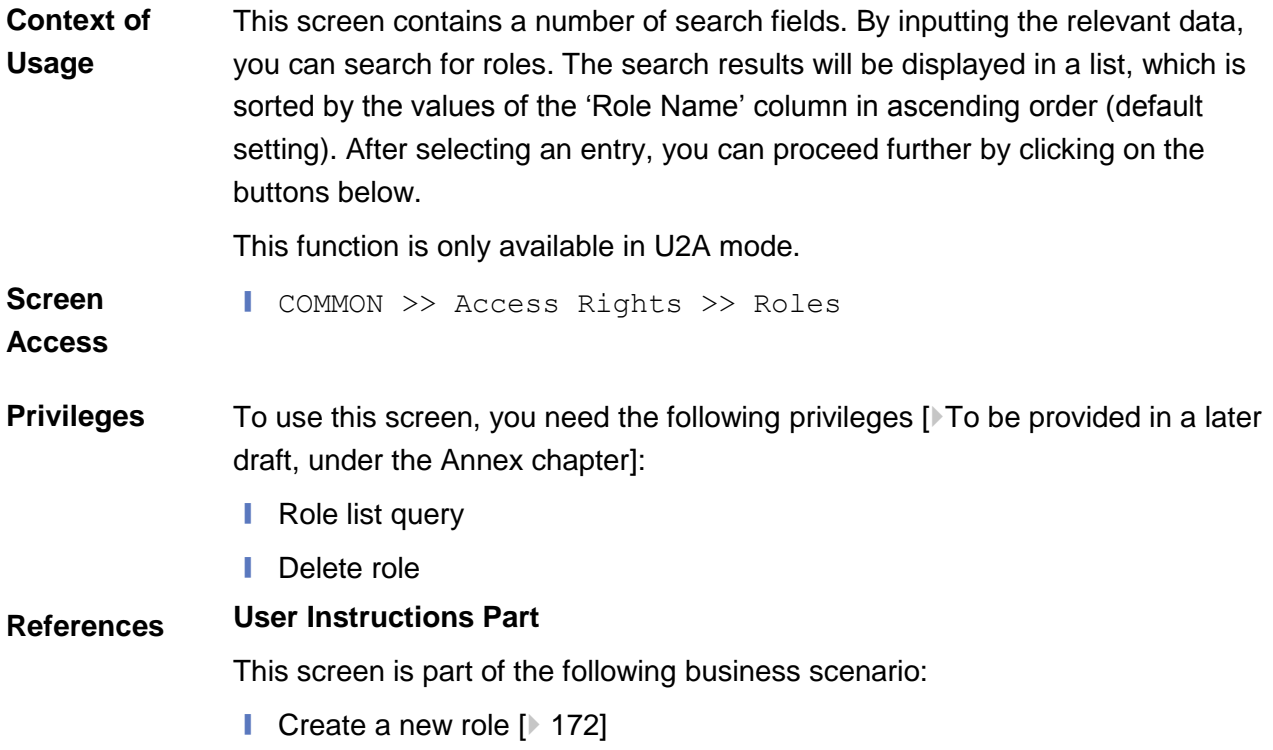

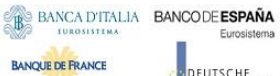

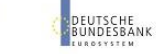

Common Reference Data Management User Handbook

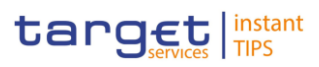

### **Screenshot**

**BURGSYSTEME** 

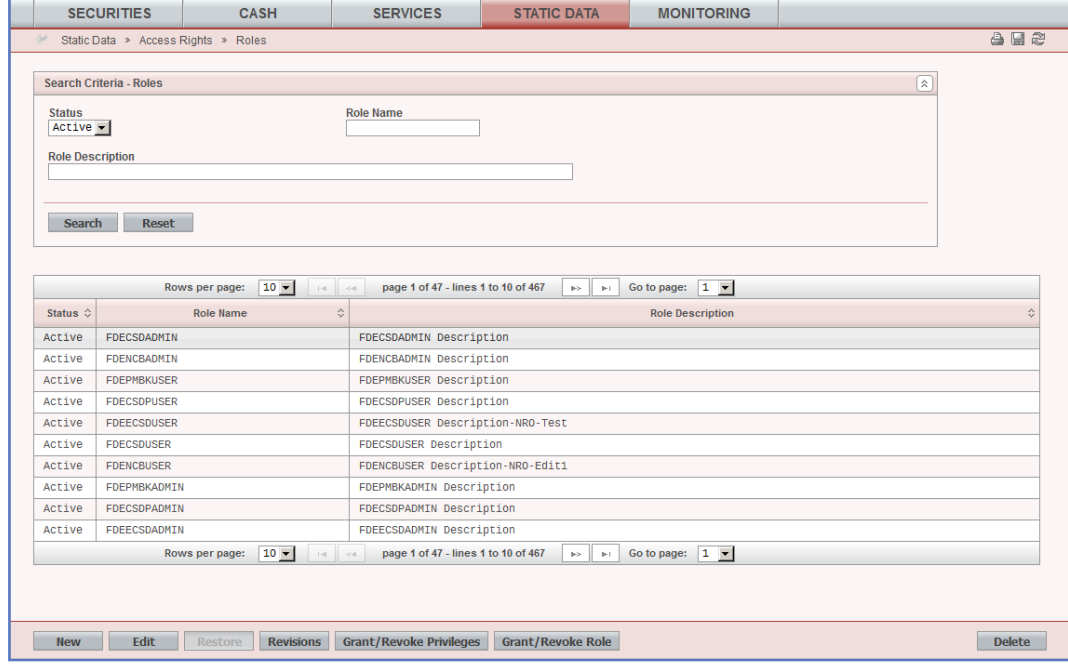

*Illustration 26: Roles - search/list* screen

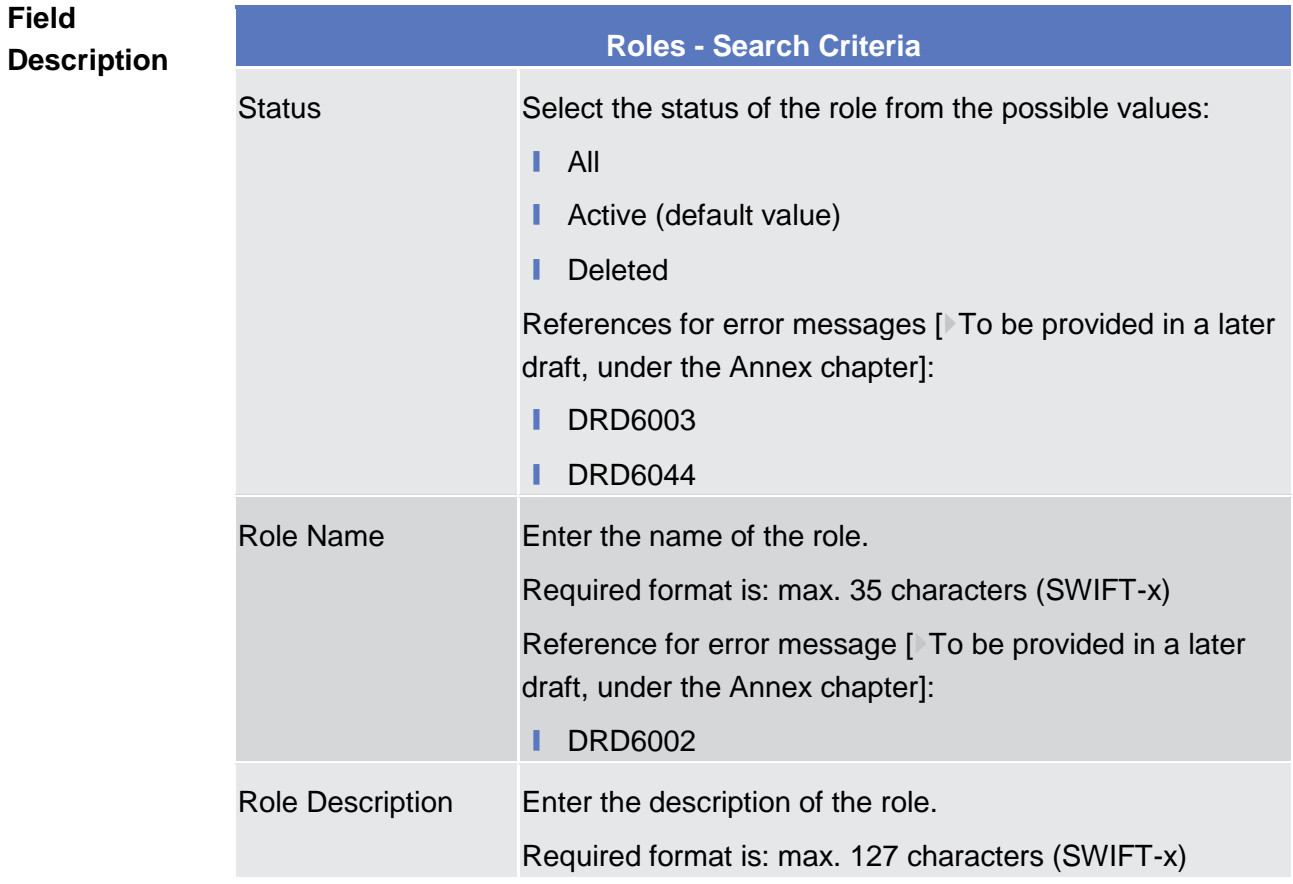

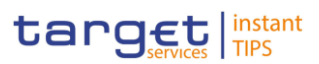

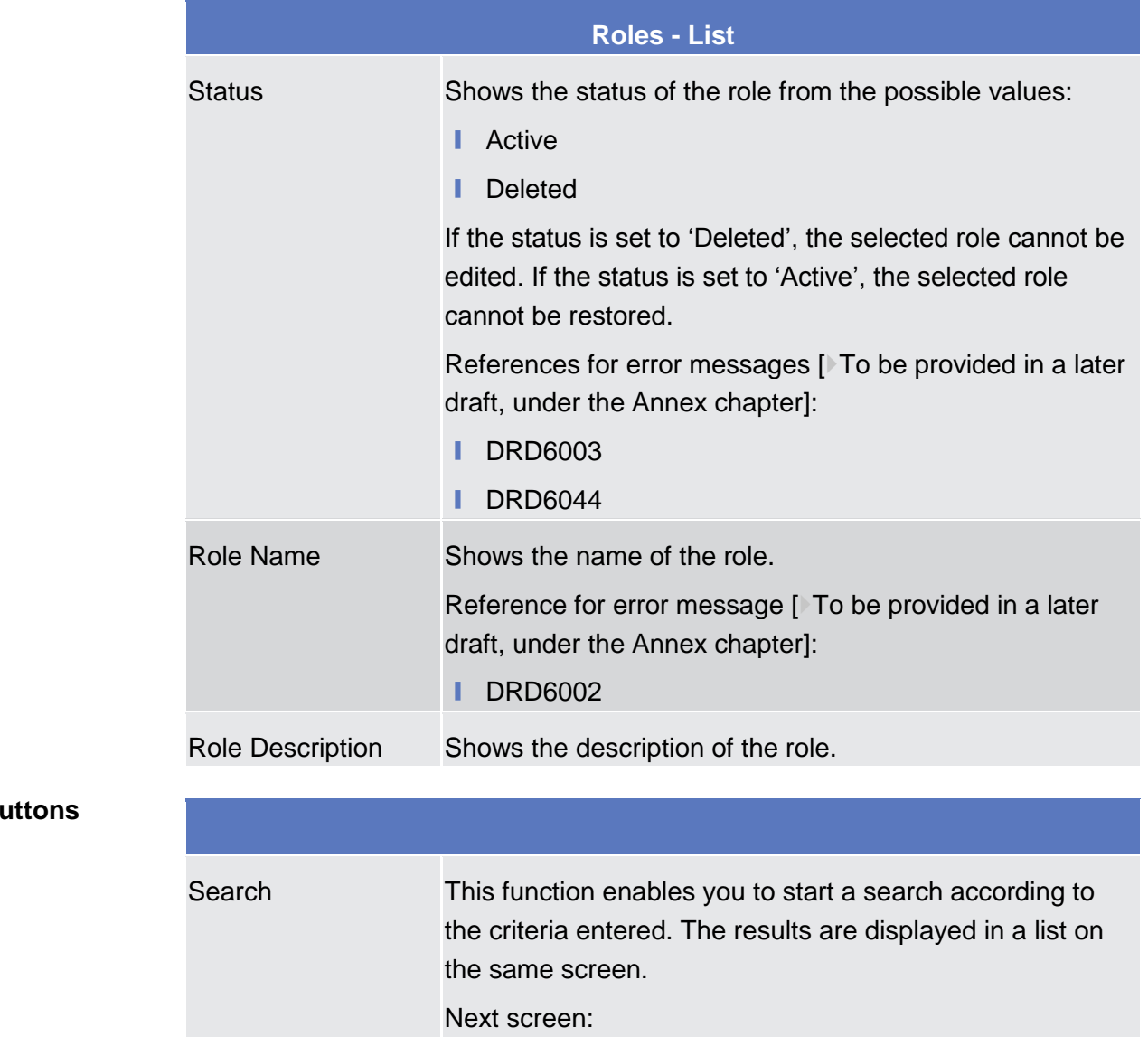

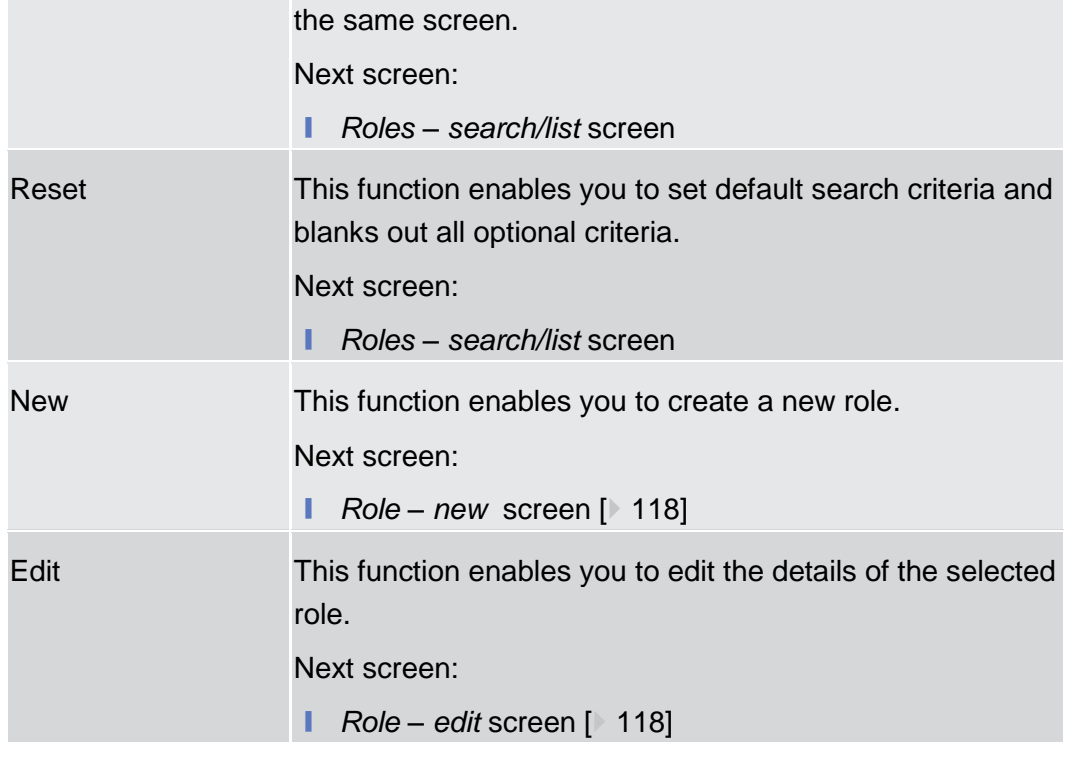

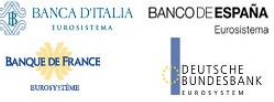

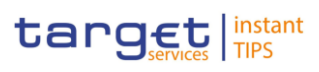

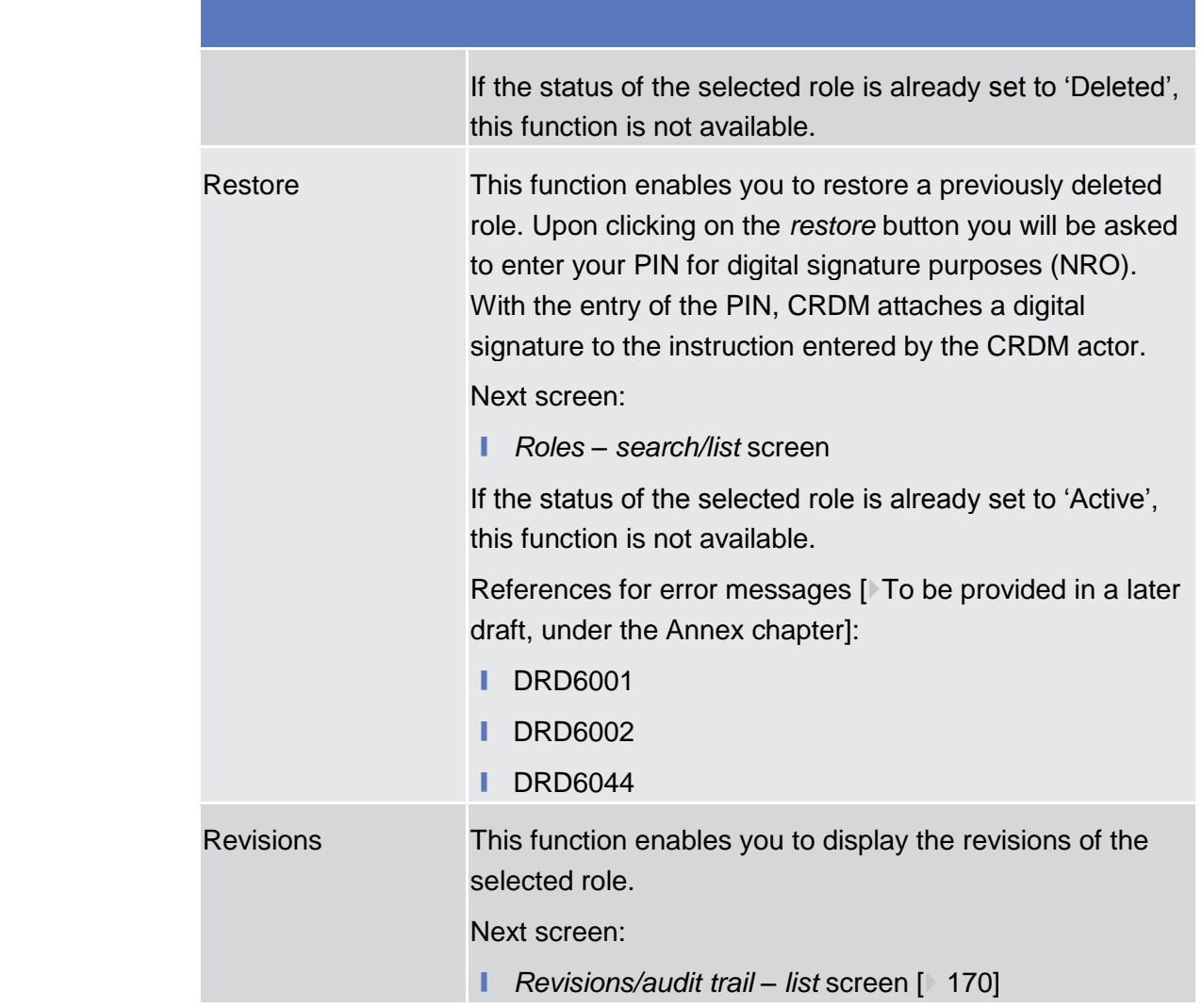

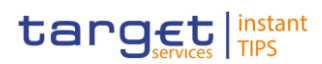

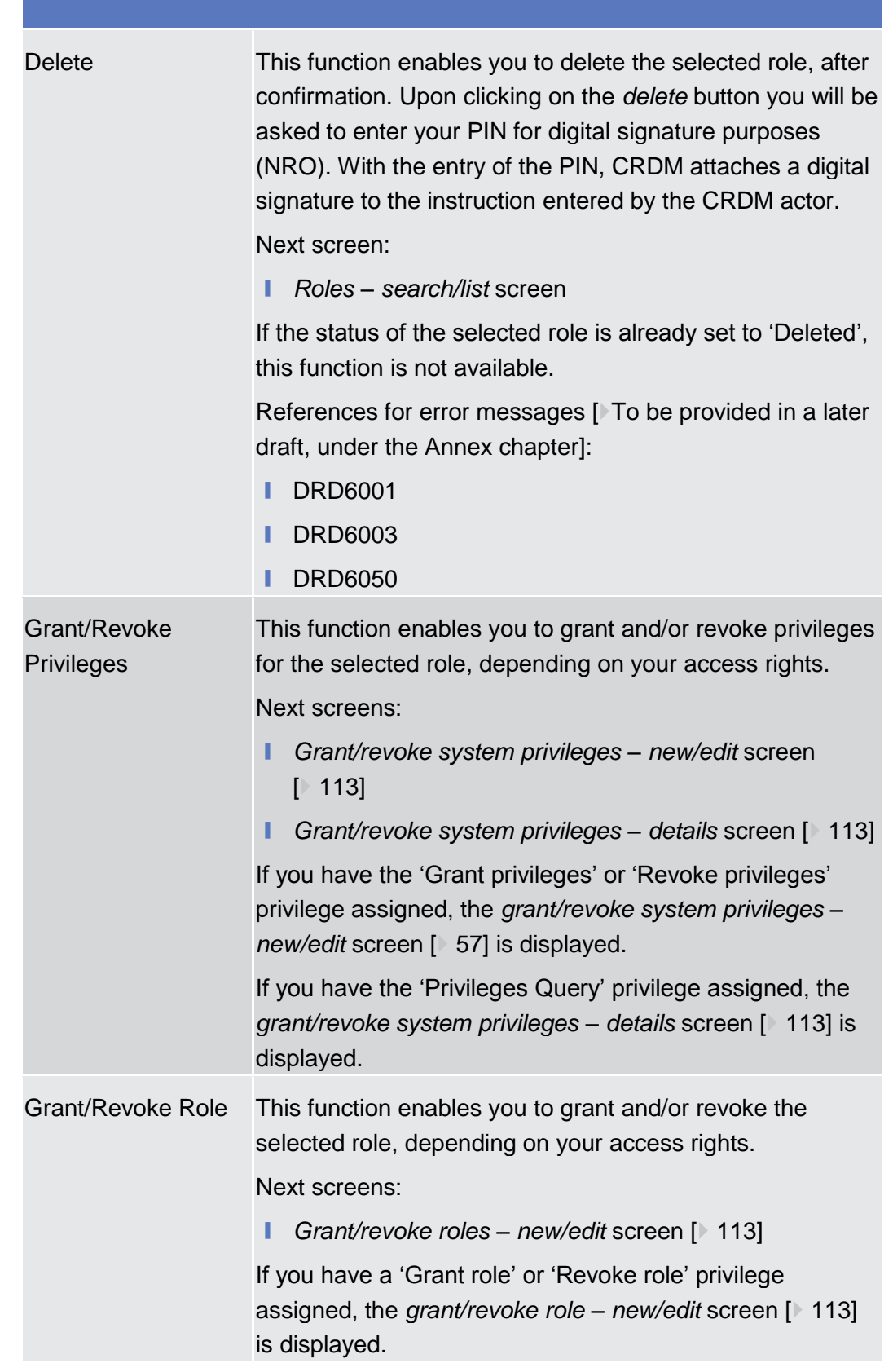

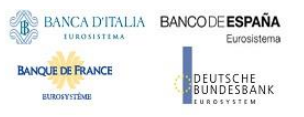

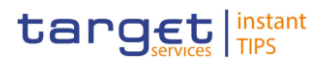

## <span id="page-117-0"></span>2.3.3.9 Role - New/Edit Screen

#### This screen contains a number of fields regarding roles. You can enter new data or edit existing data. Afterwards you can proceed further by clicking on the buttons below. You can use this screen either in 2-eyes or in 4-eyes mode.This function is only available in U2A mode. **Context of Usage**

This screen is not relevant for payment bank users.

- ❙ COMMON >> Access Rights >> Roles >> *Roles - search/list* screen >> Click on the *new* or *edit* button **Screen Access**
- To use this screen, you need the following privileges  $[$  To be provided in a later draft, under the Annex chapter]: **Privileges**
	- Create role
	- Update role

#### **User Instructions Part References**

This screen is part of the following business scenario:

**■** Create a new role  $[$  [172\]](#page-172-0)

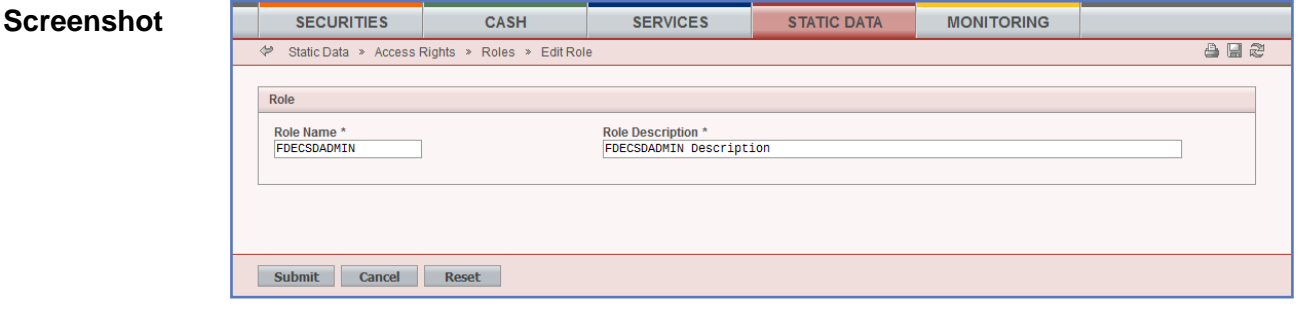

*Illustration 27: Role - edit* screen

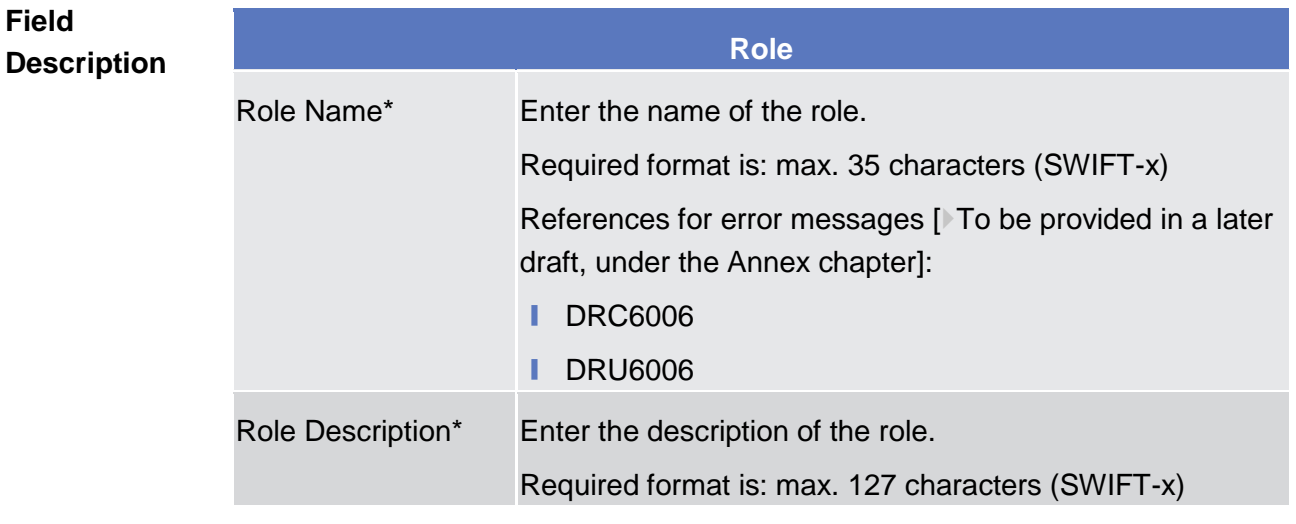

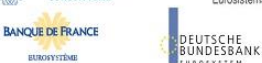

Common Reference Data Management User Handbook

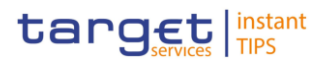

### **Buttons**

**BURGSYSTEME** 

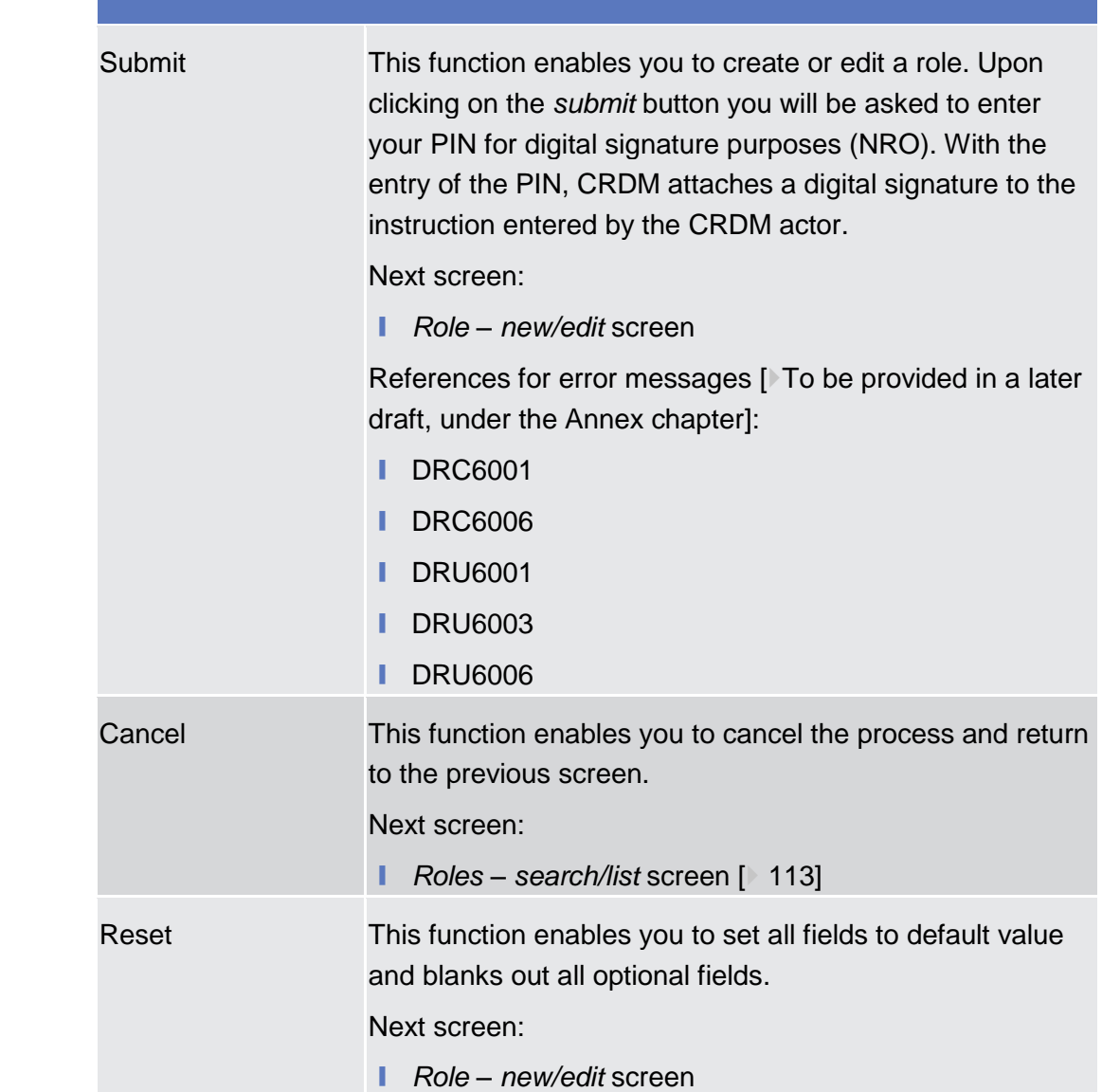

## <span id="page-118-0"></span>2.3.3.10 Users - Search/List Screen

This screen contains a number of search fields. By inputting the relevant data, you can search for users. The search results will be displayed in a list, which is sorted by the values of the 'Login Name' column in ascending order (default setting). After selecting an entry, you can proceed further by clicking on the buttons below. **Context of Usage**

This function is only available in U2A mode.

When exporting the content of this screen, you receive the list and the corresponding details for each data record.

## BANCA D'ITALIA **BANCODE ESPAÑA**

**EUROSYSTÈME** 

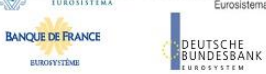

Common Reference Data Management User Handbook

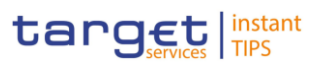

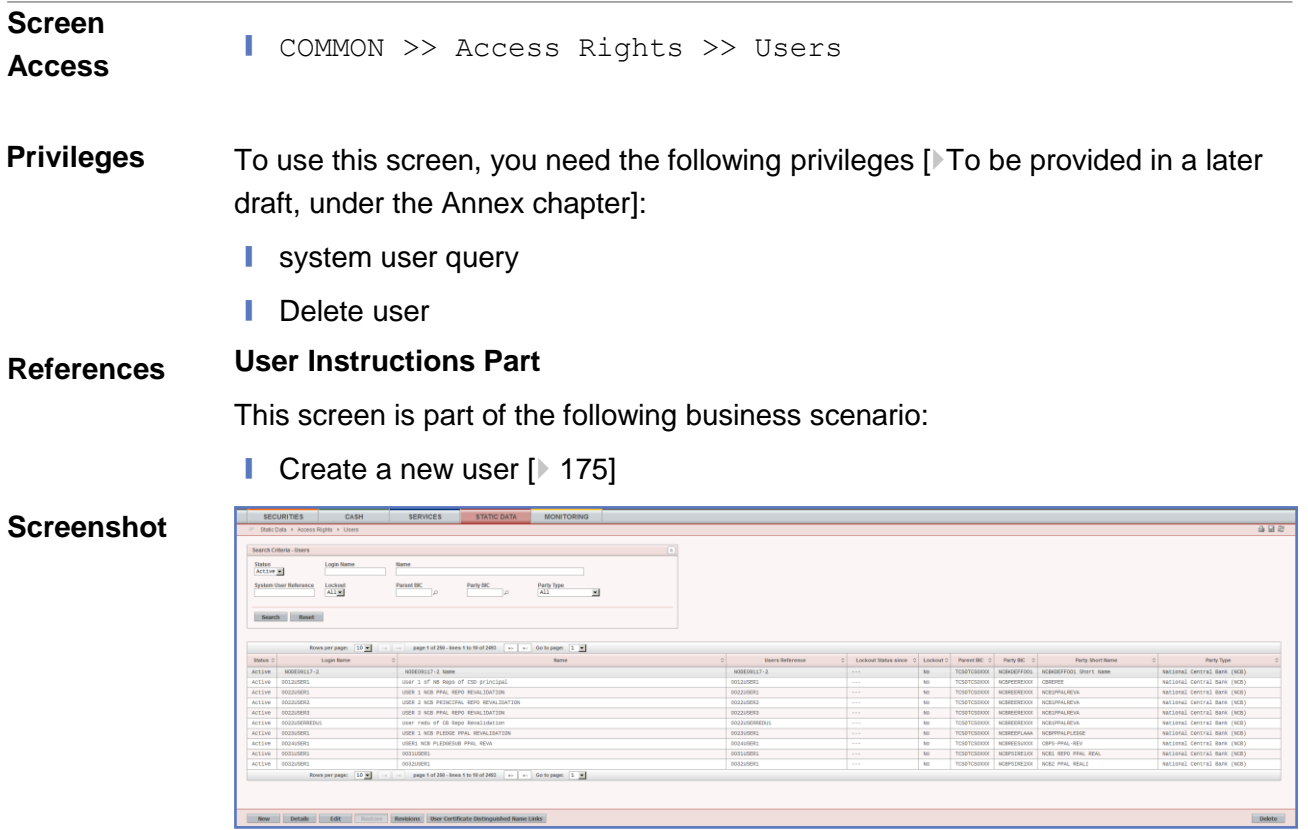

*Illustration 28: Users - search/list* screen

**Field Description**

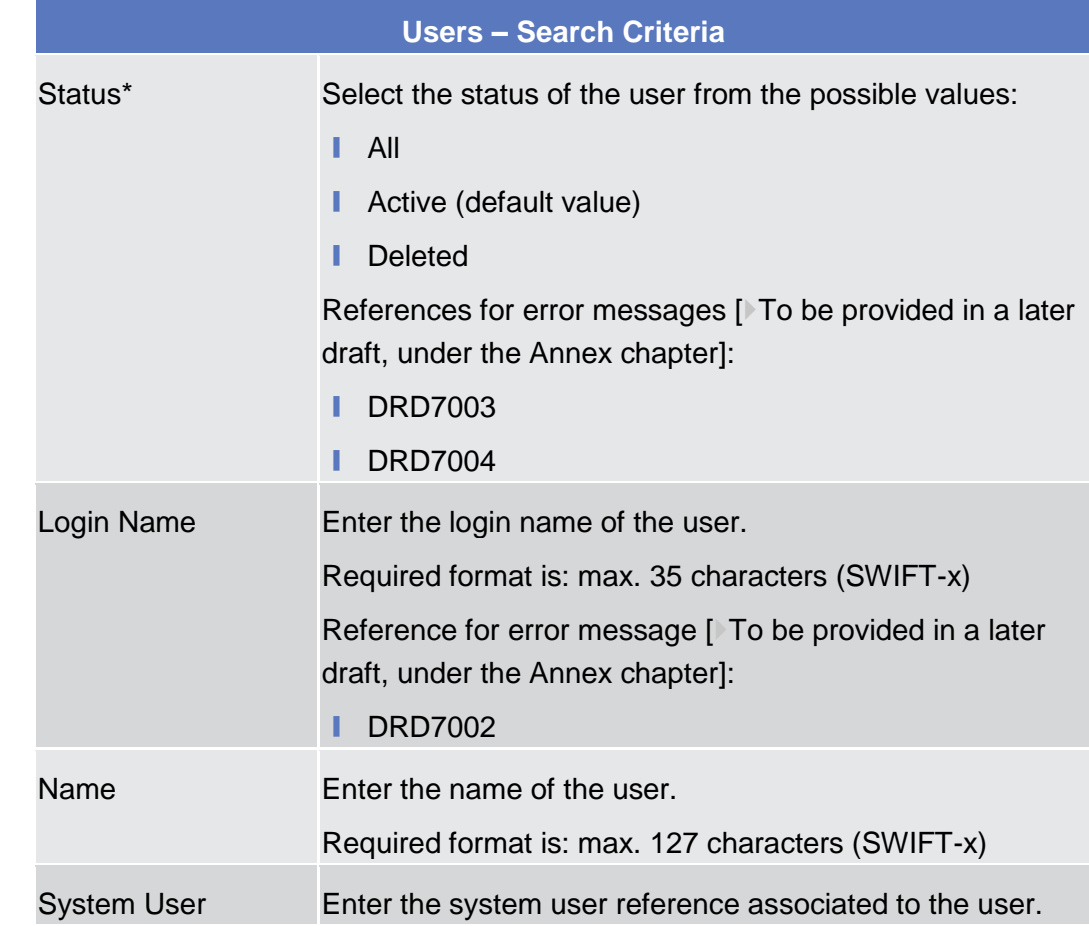

**EUROSYSTÈME** 

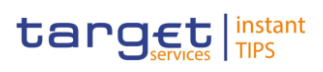

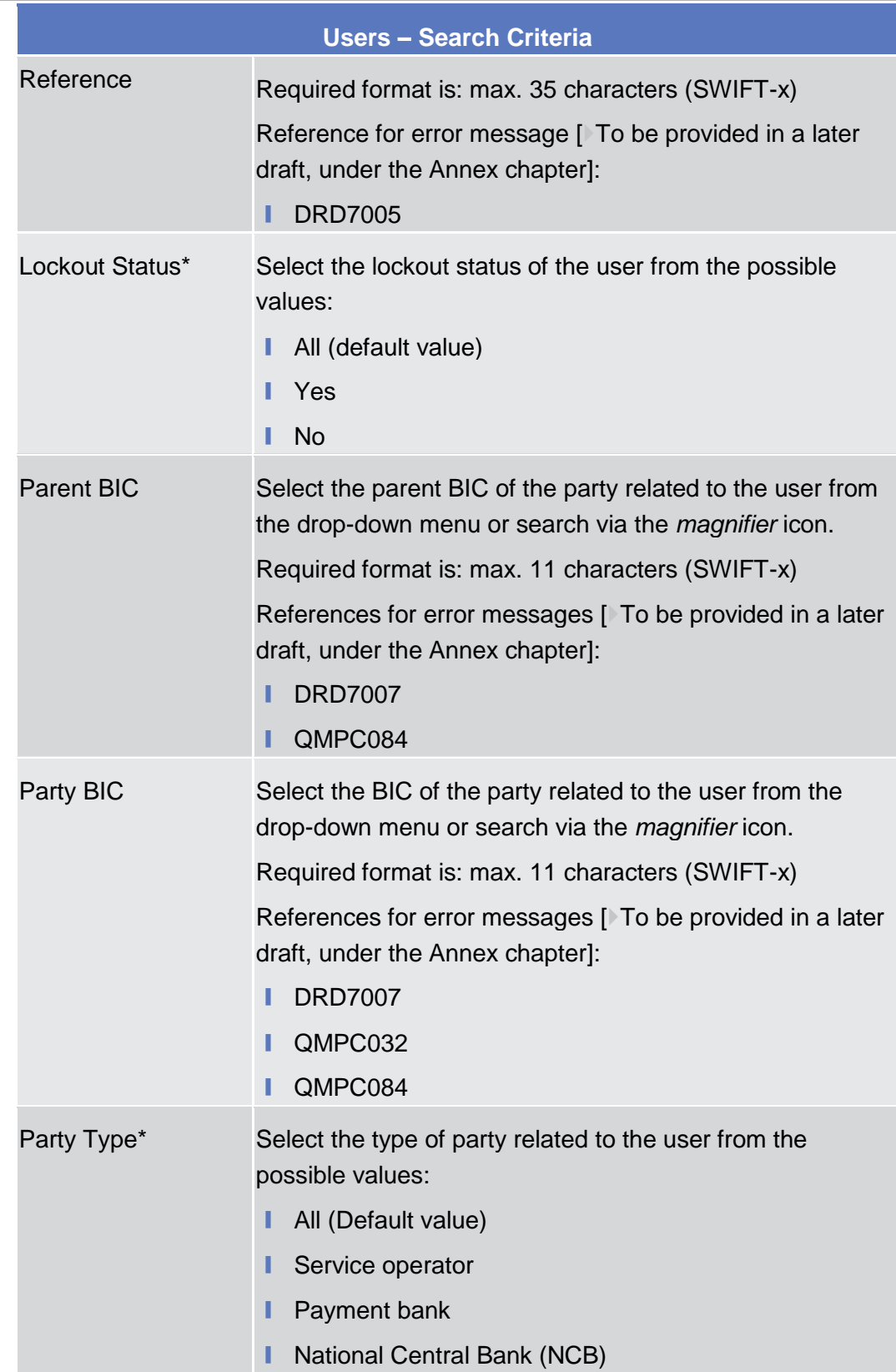

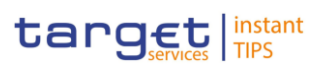

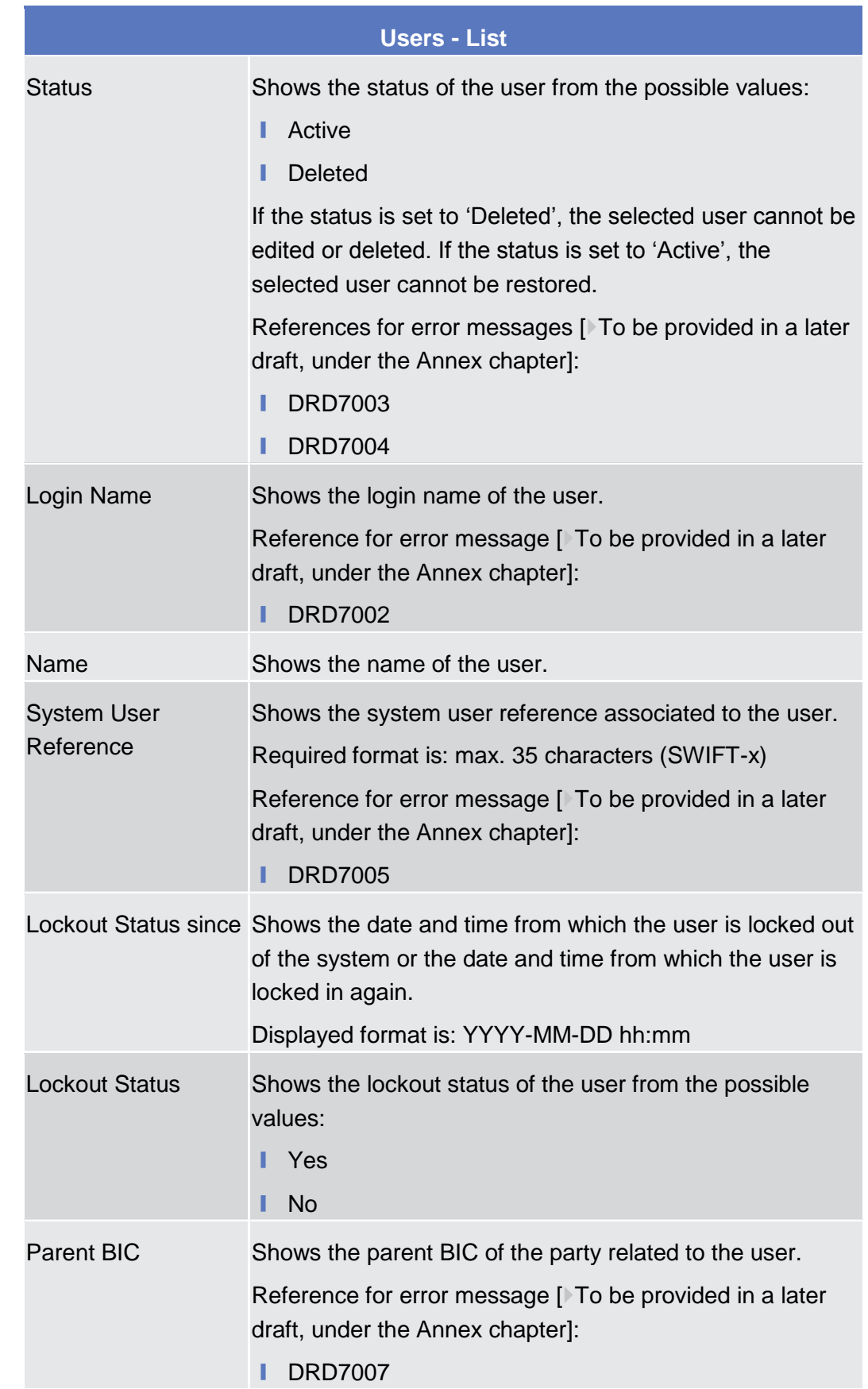

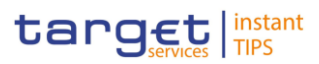

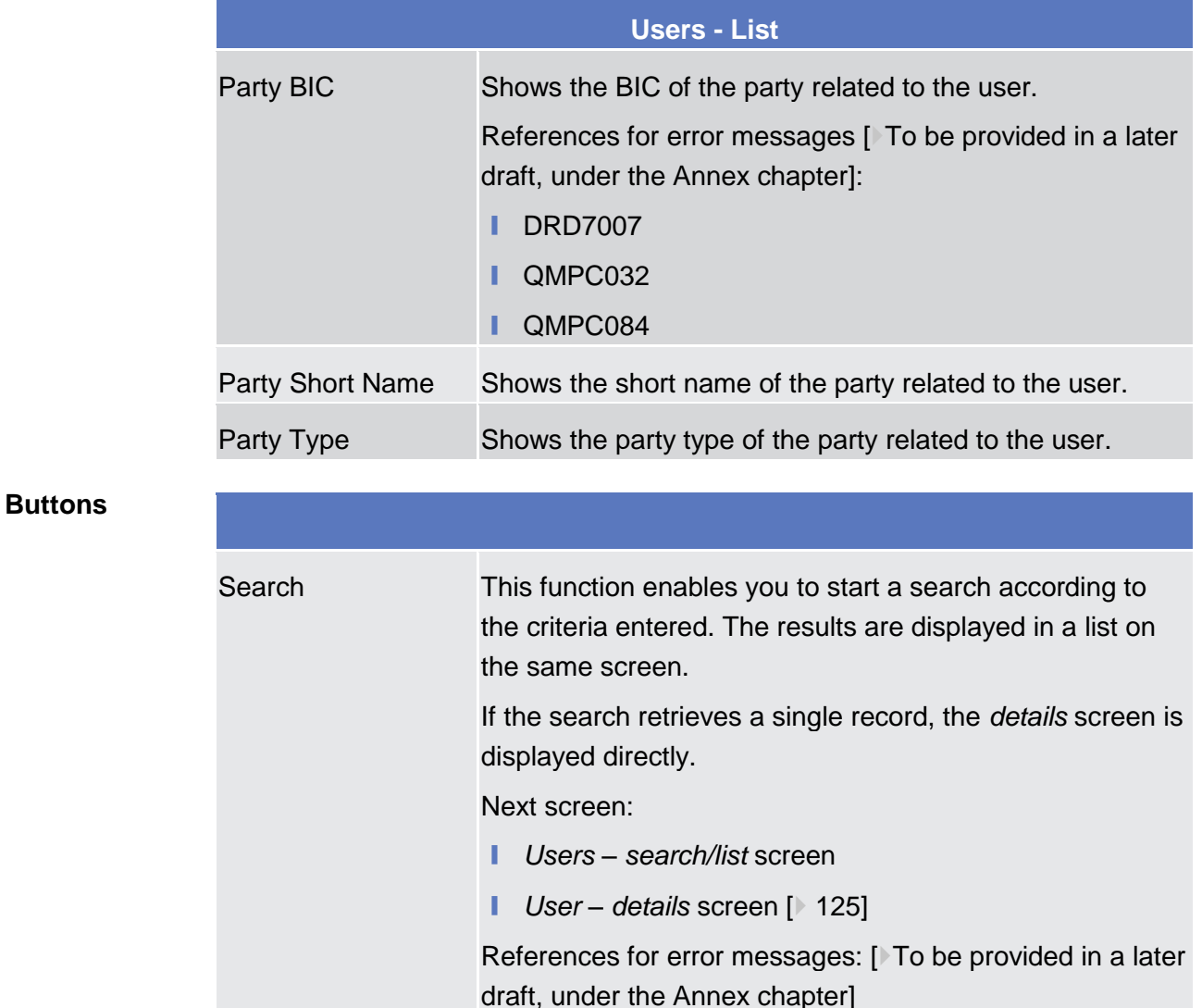

❙ QMPC032 ❙ QMPC084

Next screen:

Next screen:

system user. Next screen:

Reset This function enables you to set default search criteria and

blanks out all optional criteria.

❙ *Users – search/list* screen

New This function enables you to create a new system user.

■ *User – new screen* [ [129\]](#page-128-0)

■ *User – edit* screen [ [129\]](#page-128-0)

Edit This function enables you to edit the details of the selected

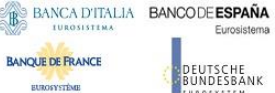

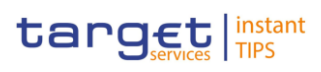

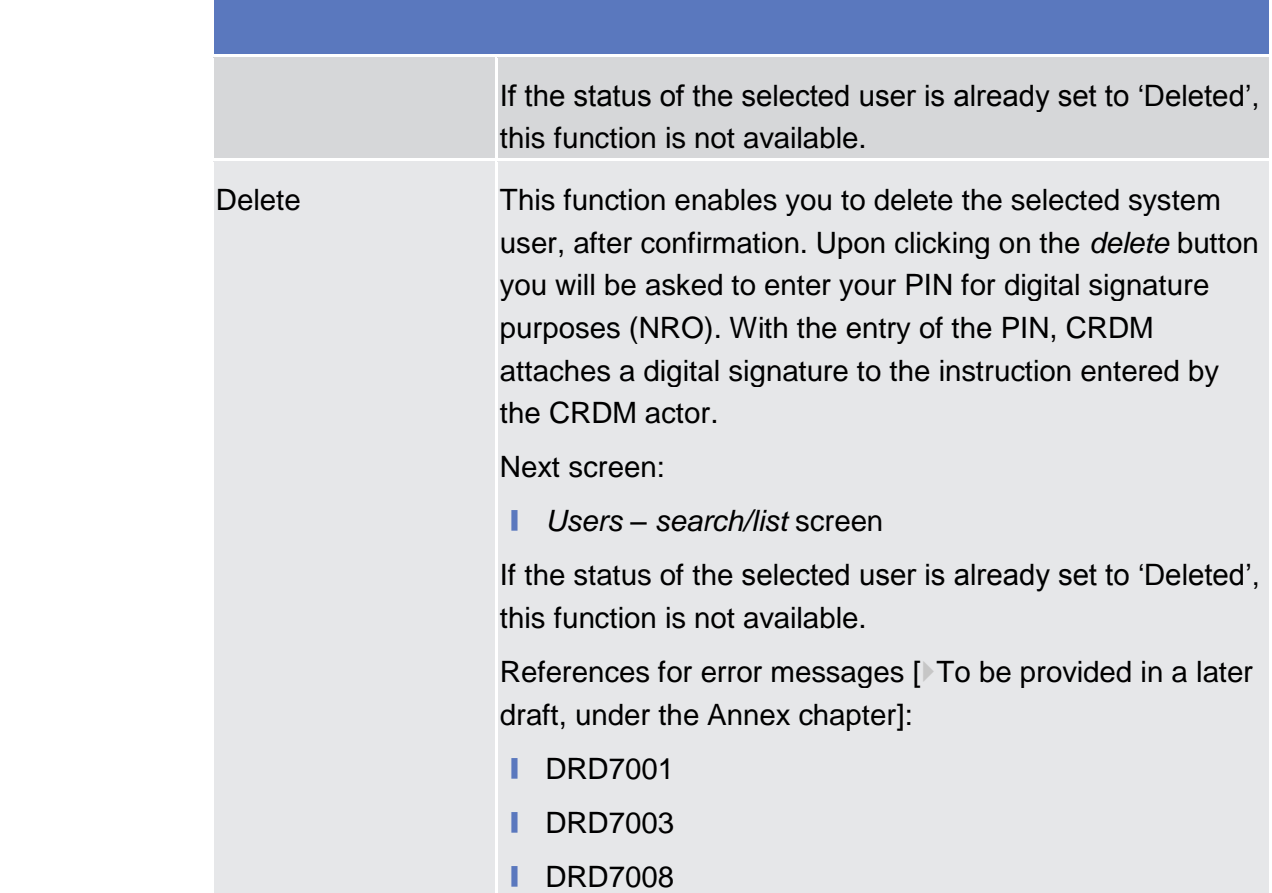

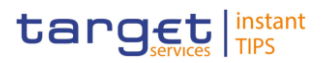

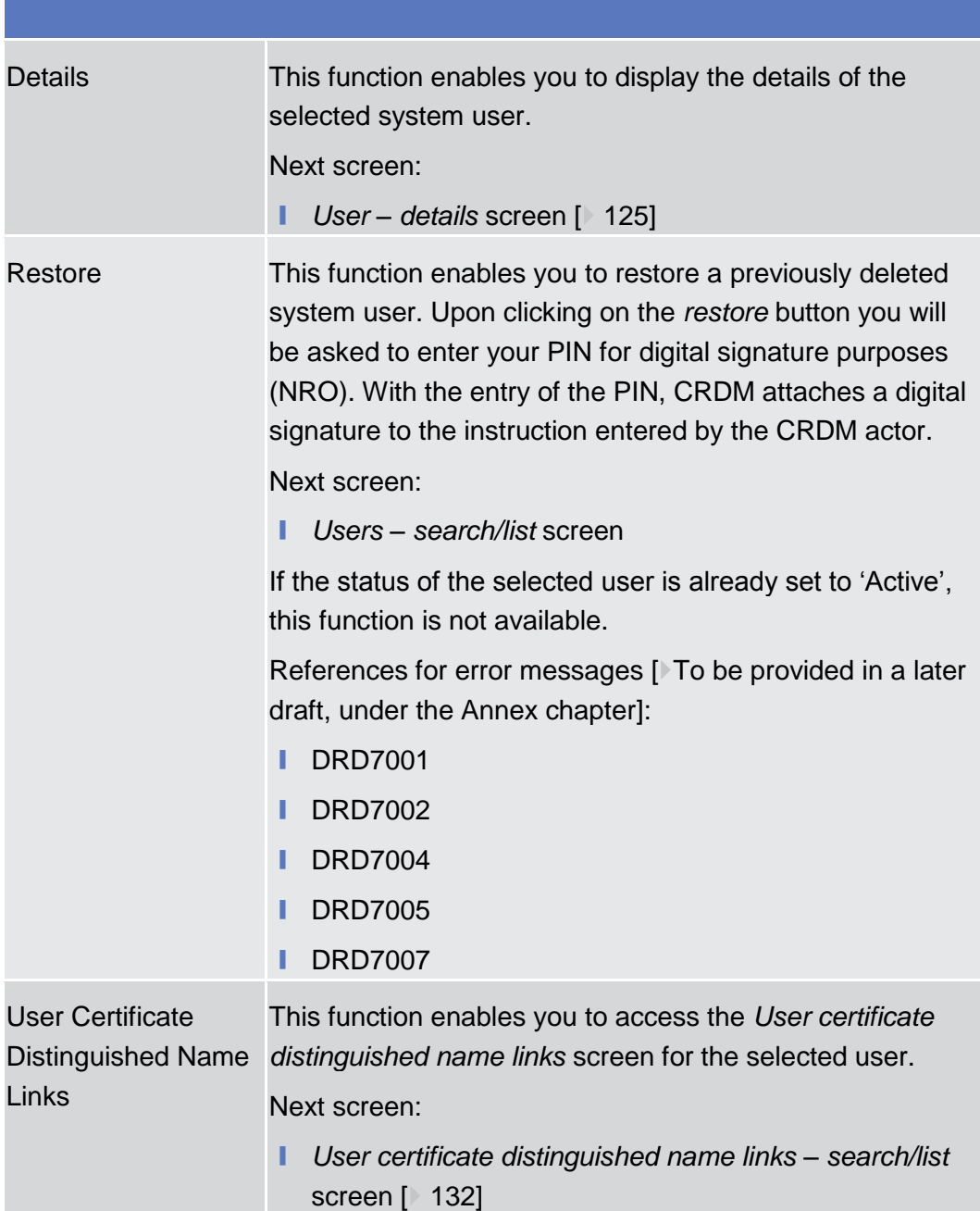

## <span id="page-124-0"></span>2.3.3.11 User - Details Screen

This screen displays detailed information on the selected user. You can check the data and proceed further by clicking on the buttons below. This function is only available in U2A mode. ❙ COMMON >> Access Rights >> Users >> *Users – search/list* screen >> Click on the *search* and/or *details* button >> *User – details* screen **Context of Usage Screen Access**

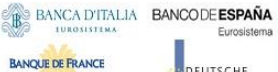

**BURGEYSTEME** 

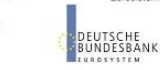

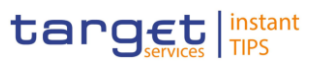

#### To use this screen you, need the following privileges [X To be provided in a later draft, under the Annex chapter]: **Privileges**

- **I** System user query
- Delete user

#### **User Instructions Part References**

This screen is not part of a business scenario.

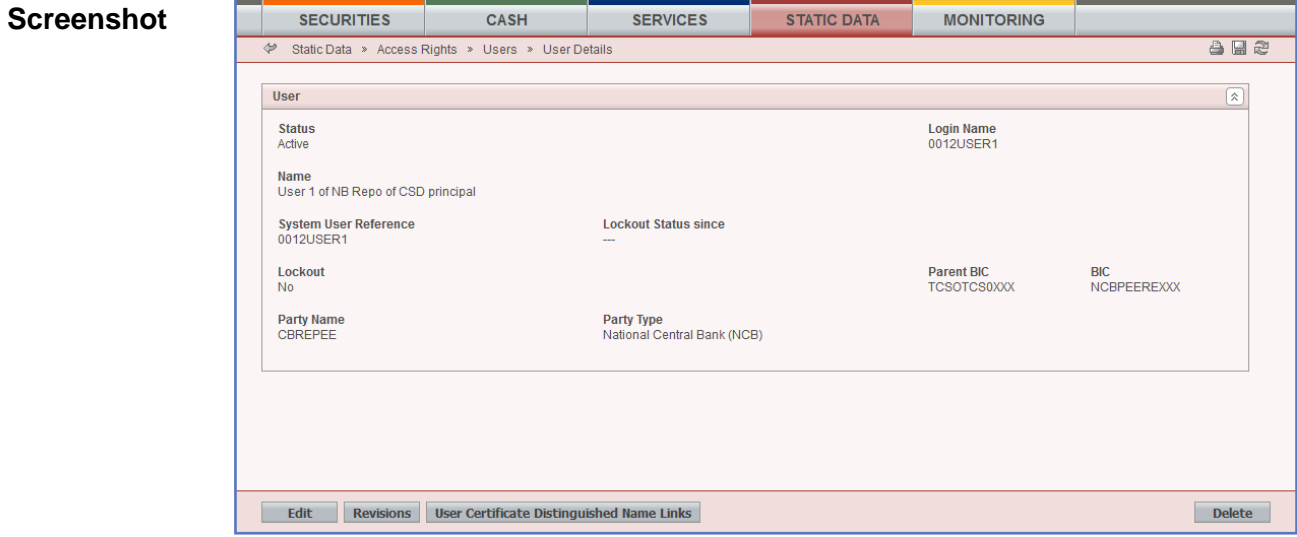

*Illustration 29: User - details* screen

**Field Description**

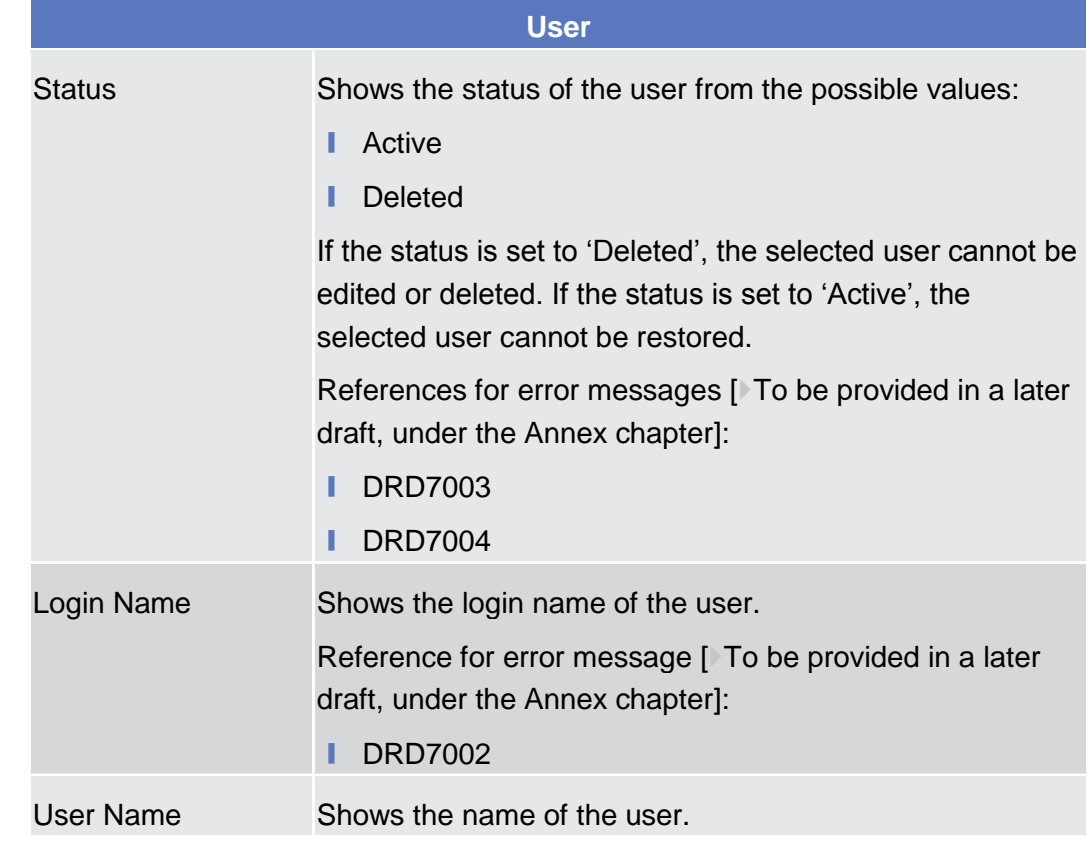

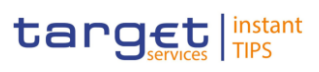

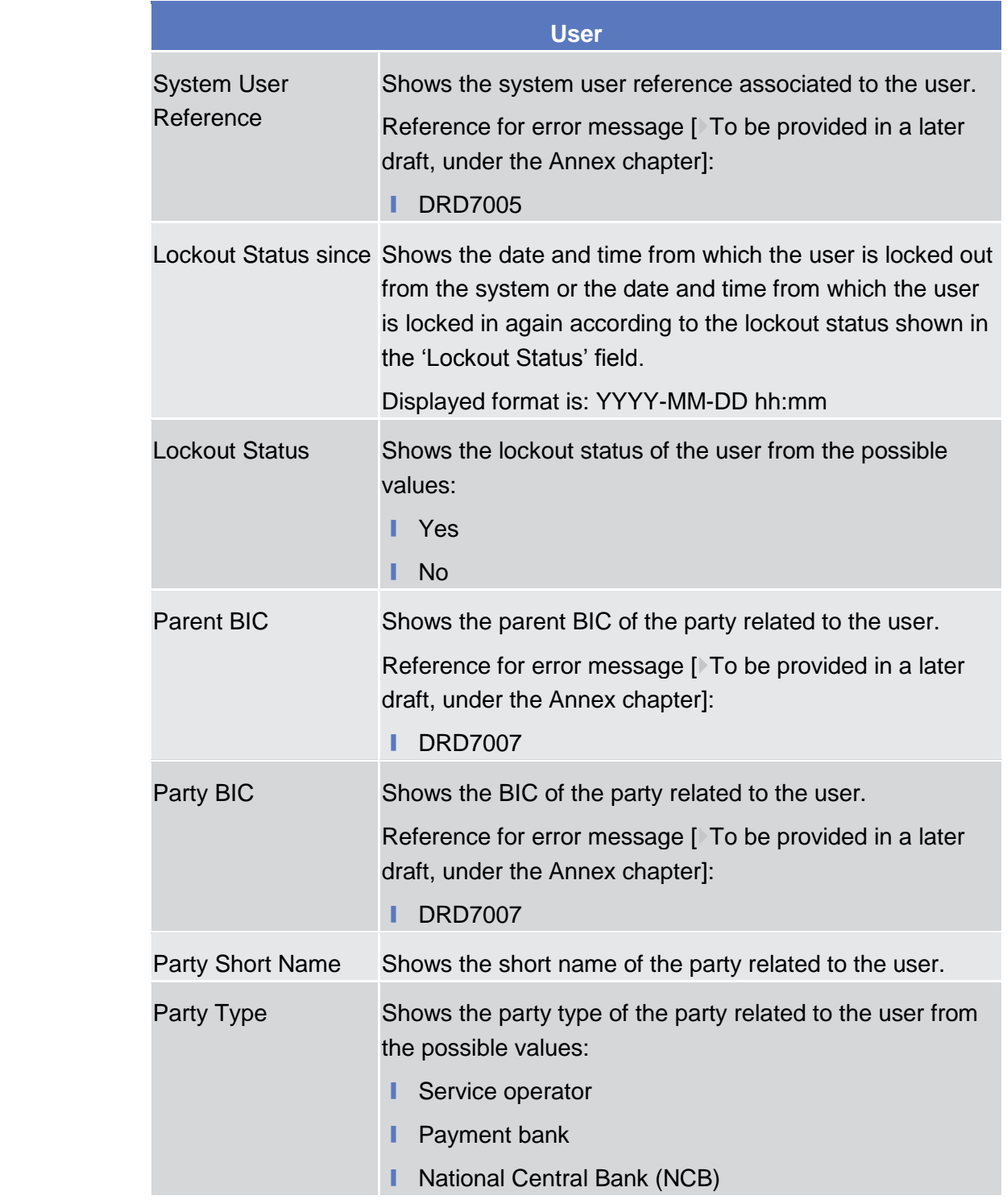

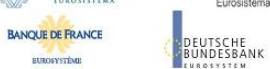

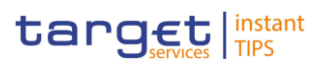

#### **Buttons**

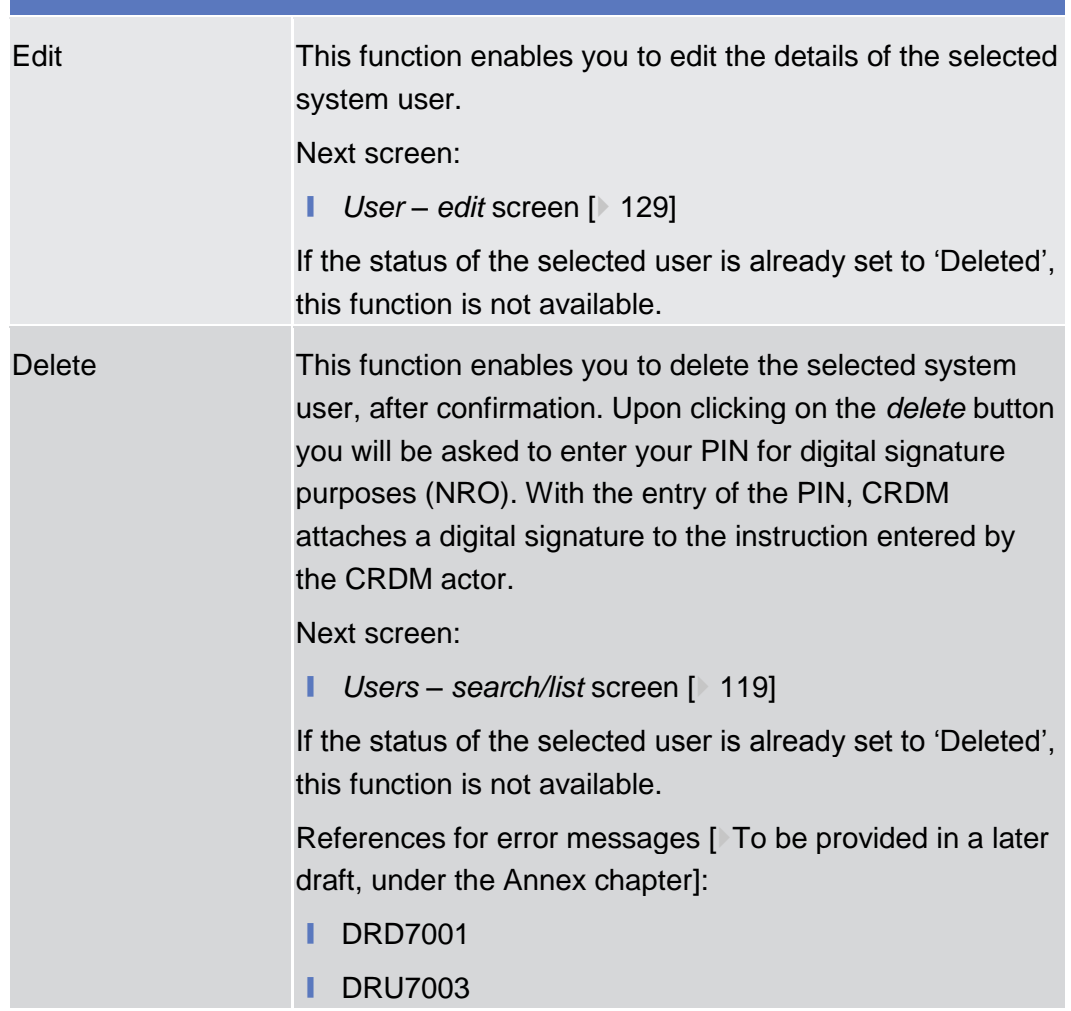

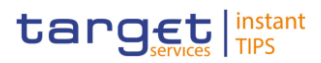

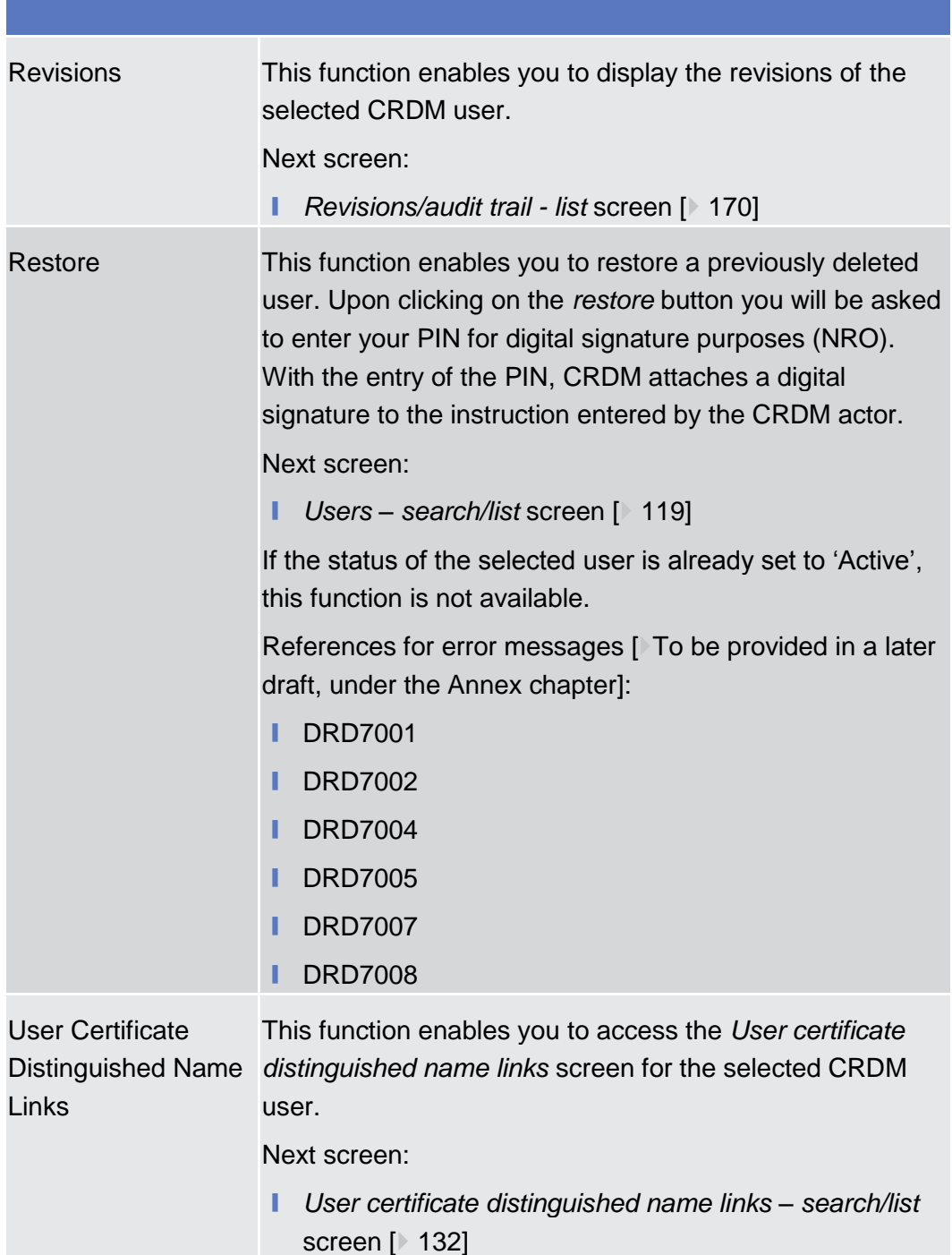

## <span id="page-128-0"></span>2.3.3.12 User - New/Edit Screen

This screen contains a number of fields regarding users. You can enter new data or edit existing data. Afterwards you can proceed further by clicking on the buttons below.

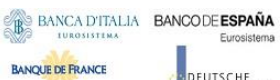

**EUROSYSTÈME** 

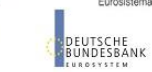

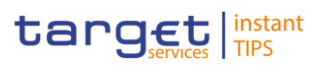

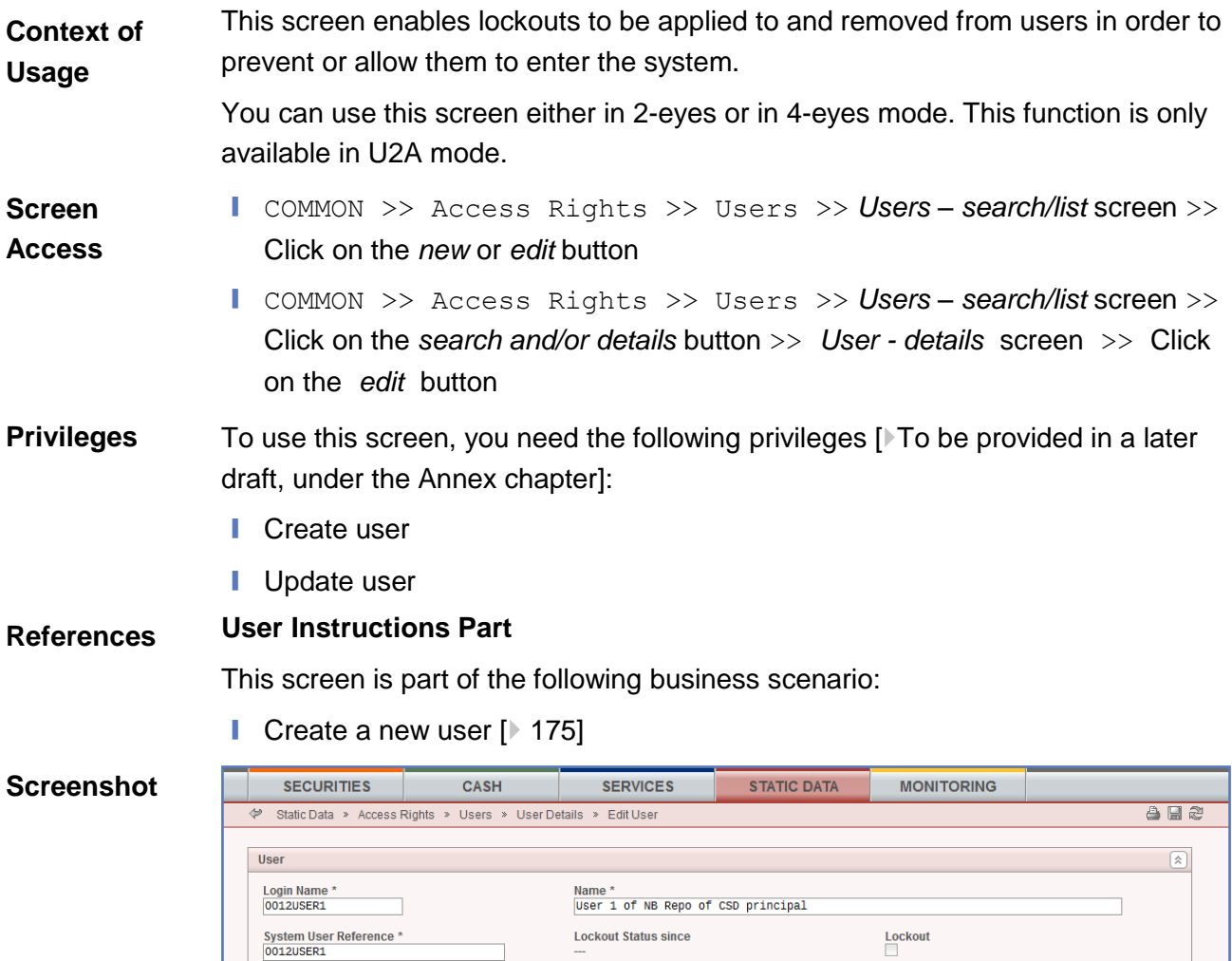

**Party BIC**<br>NCBPEEREXXX

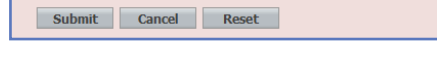

*Illustration 30: User - edit* screen

Parent BIC<br>TCSOTCS0XXX

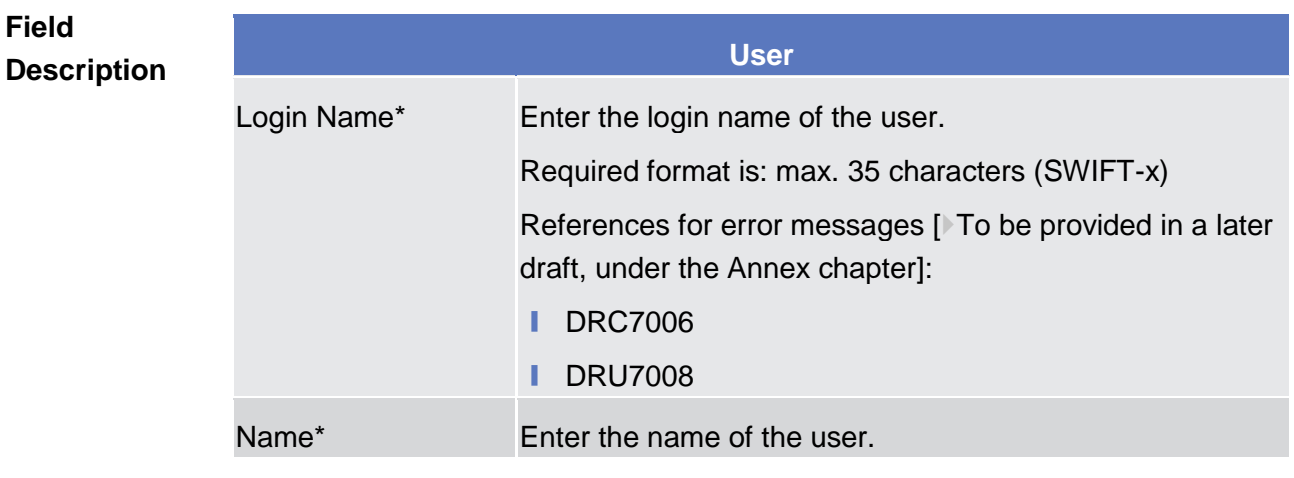

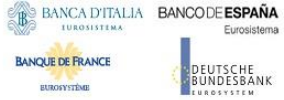

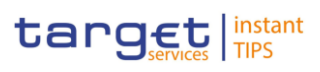

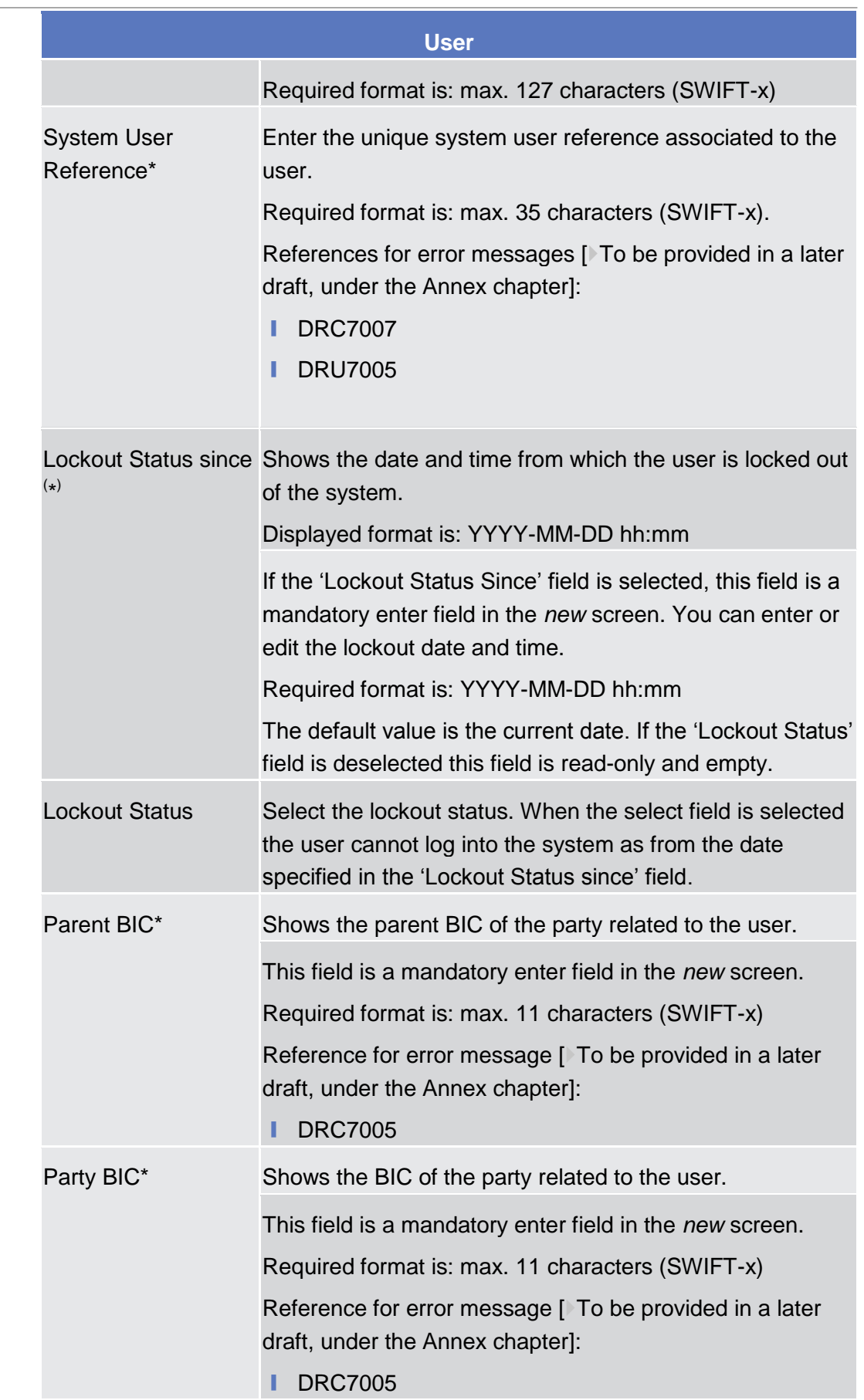

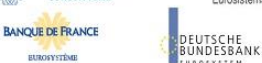

Common Reference Data Management User Handbook

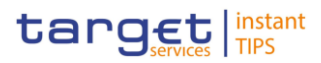

#### **Buttons**

**BURGEYSTEME** 

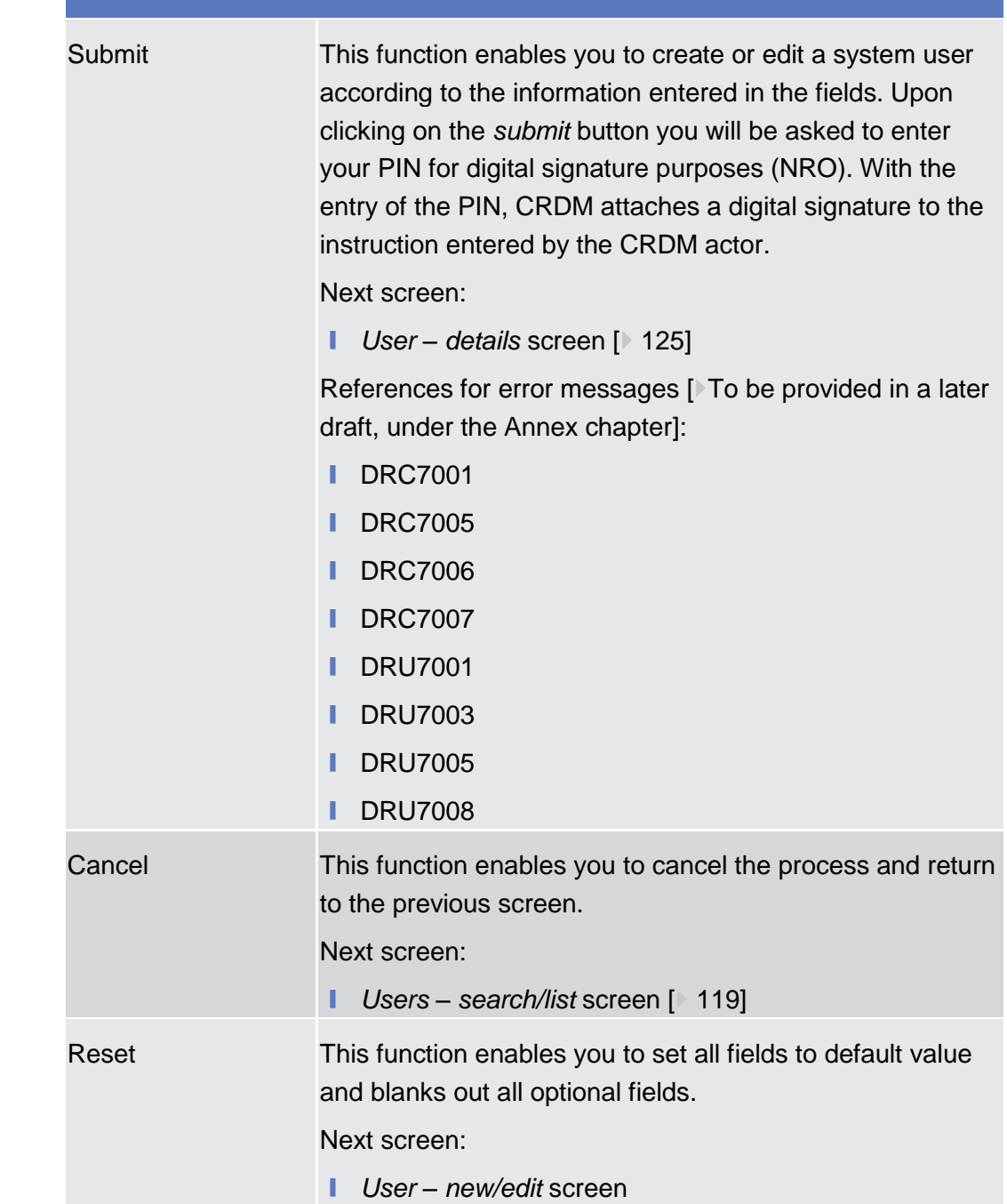

## <span id="page-131-0"></span>2.3.3.13 User Certificate Distinguished Name Links - Search/List Screen

This screen contains a number of search fields. By inputting the relevant data, you can search for user certificate distinguished name links. The search results **BURGEYSTEME** 

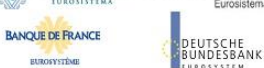

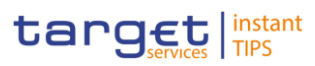

| <b>Context of</b><br><b>Usage</b> | will be displayed in a list. After selecting an entry, you can proceed further by<br>clicking on the buttons below.                                                                                                   |                                                                                                    |                                             |
|-----------------------------------|----------------------------------------------------------------------------------------------------|----------------------------------------------------------------------------------------------------|---------------------------------------------|
|                                   | There is no usage restriction for this screen.                                                                                                    |                                                                                                    |                                             |
|                                   | This function is only available in U2A mode.                                                                                                    |                                                                                                    |                                             |
| <b>Screen</b><br><b>Access</b>    | COMMON >> Access Rights >> User Certificate Distinguished<br>Name Links                                                                                                    |                                                                                                    |                                             |
|                                   | COMMON >> Access Rights >> Users >> Users - search/list screen<br>>> Click on the user certificate distinguished name links button                                                                                    |                                                                                                    |                                             |
|                                   | COMMON >> Access Rights >> Users >> Users - search/list screen<br>$\gg$ Click on the search and/or the details button $\gg$ User – details<br>screen >> Click on the user certificate distinguished name links button |                                                                                                    |                                             |
|                                   | COMMON >> Access Rights >> Certificate Distinguished<br>Names $\gg$ Certificate distinguished names – search/list screen $\gg$ Click on the<br>user certificate distinguished name links button                       |                                                                                                    |                                             |
| <b>Privileges</b>                 | To use this screen, you need the following privileges $[$ To be provided in a later<br>draft, under the Annex chapter]:                                                                                               |                                                                                                    |                                             |
|                                   | Delete user certificate distinguish name link                                                                                                    |                                                                                                    |                                             |
|                                   | System user link query                                                                                                    |                                                                                                    |                                             |
| <b>References</b>                 | <b>User Instructions Part</b>                                                                                                    |                                                                                                    |                                             |
|                                   | This screen is part of the following business scenario:                                                                                                    |                                                                                                    |                                             |
|                                   | Create a new user certificate distinguished name link [▶ 177]                                                                                                    |                                                                                                    |                                             |
| <b>Screenshot</b>                 | <b>SECURITIES</b><br><b>CASH</b><br><b>SERVICES</b><br>Static Data > Access Rights > User Certificate Distinguished Name Links                                                                                        | <b>STATIC DATA</b><br><b>MONITORING</b>                                                                  | <b>AB2</b>                                  |
|                                   | Search Criteria - User Certificate Distinguished Name Links                                                                                                    |                                                                                                    |                                             |
|                                   | <b>Status</b><br><b>Login Name</b><br>$Active -$                                                                                                    | <b>Certificate Distinguished Name</b>                                                                    |                                             |
|                                   | Search Reset                                                                                                    |                                                                                                    |                                             |
|                                   | Rows per page: $10 -$<br>$\hat{z}$<br><b>Login Name</b><br>Status <del>○</del>                                                                                                    | Page 1 of 421 - lines 1 to 10 of 4210 Page: 1 V<br><b>Certificate Distinguished Name</b>                 | $\Leftrightarrow$ Default $\Leftrightarrow$ |
|                                   | Active<br>ITT1 TEST1<br>Active<br>TTT1_TEST2                                                                                                    | cn=u2a-user1, ou=test, ou=t2s, o=trgtxetg, o=swift<br>cn=u2a-user2, ou=test, ou=t2s, o=trgtxetg, o=swift | <b>NO</b><br>No                             |
|                                   | Active<br>ITT1 TEST3<br>Active<br>ITT1 TEST4                                                                                                    | cn=u2a-user3, ou=test, ou=t2s, o=trgtxetg, o=swift<br>cn=u2a-user4, ou=test, ou=t2s, o=trgtxetg, o=swift | <b>NO</b><br>No                             |
|                                   | ITT1 TEST6<br>Active<br>Active<br><b>OPERATOR</b><br><b>DNABC</b>                                                                                                    | cn=u2a-user5, ou=test, ou=t2s, o=trgtxetg, o=swift                                                       | <b>NO</b><br>Yes                            |
|                                   | Active<br>C0BG09117<br><b>DNABC</b><br>Active<br>NONL09117<br><b>DNABC</b>                                                                                                    |                                                                                                    | <b>NO</b><br><b>NO</b>                      |
|                                   | ACTive<br><b>DNABC</b><br>N3DE09117<br>N3I09117<br><b>DNABC</b><br>Active                                                                                                    |                                                                                                    | <b>NO</b><br><b>NO</b>                      |
|                                   | Rows per page: $10 -$<br>page 1 of 421 - lines 1 to 10 of 4210 >>>>> Fig. 6o to page: 1 v                                                                                                    |                                                                                                    |                                             |
|                                   |                                                                                                    |                                                                                                    |                                             |
|                                   | <b>New Restore Revisions</b>                                                                                                    |                                                                                                    | <b>Delete</b>                               |

*Illustration 31: User certificate distinguished name links - search/list* screen

**EUROSYSTÈME** 

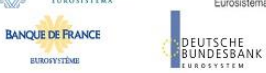

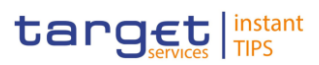

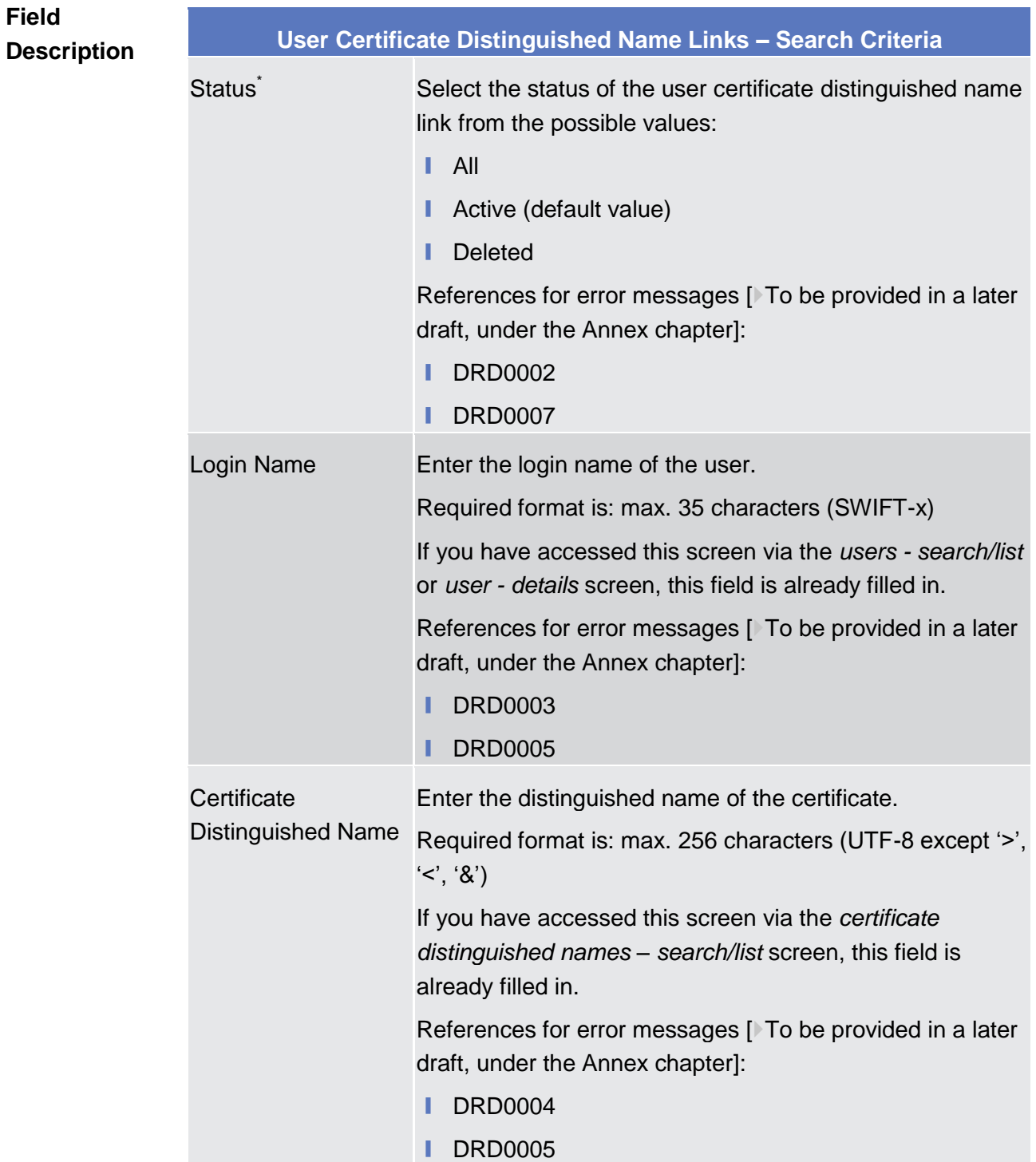

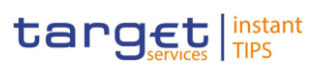

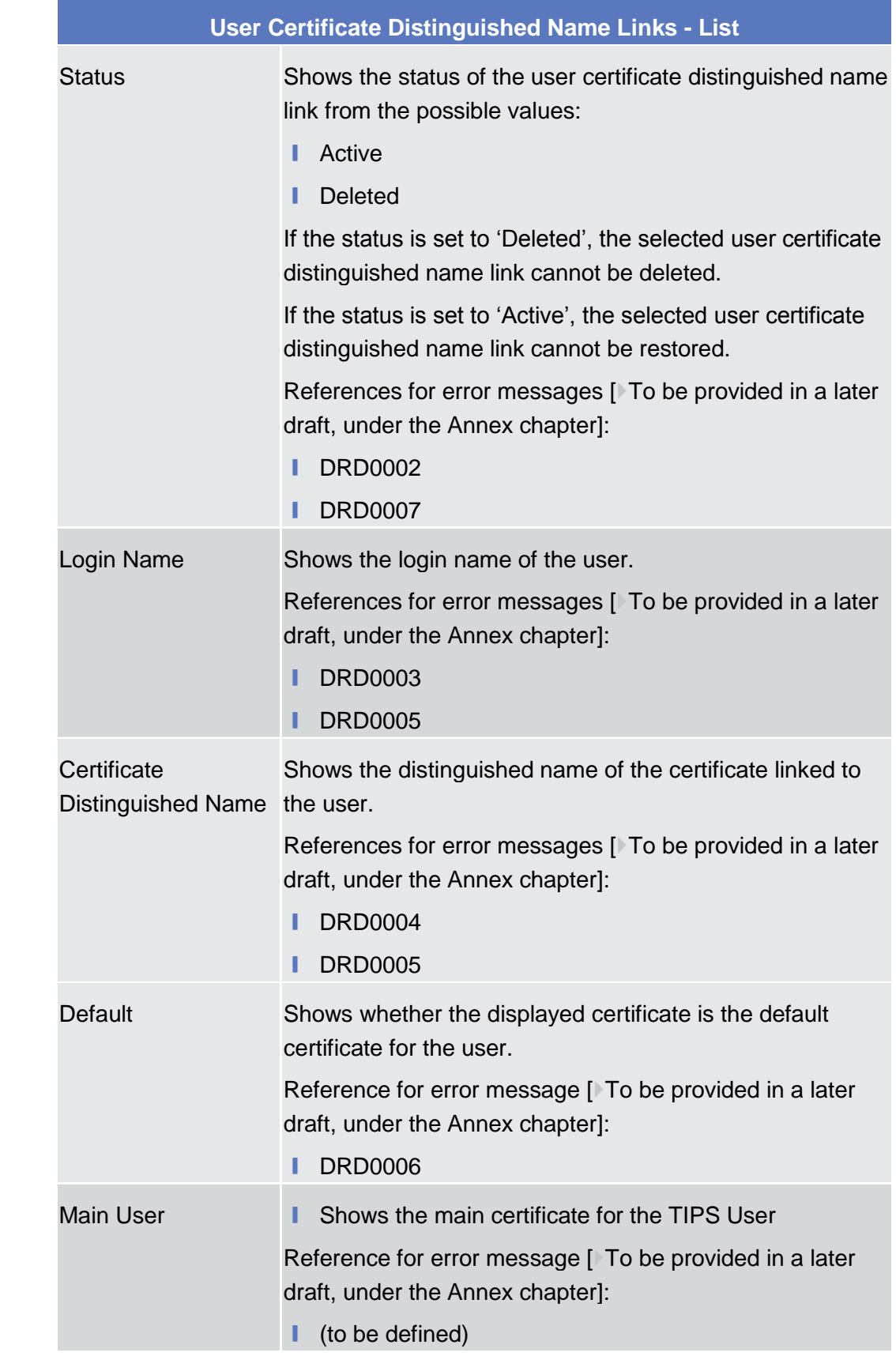

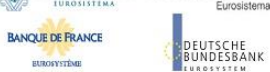

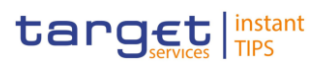

#### **Buttons**

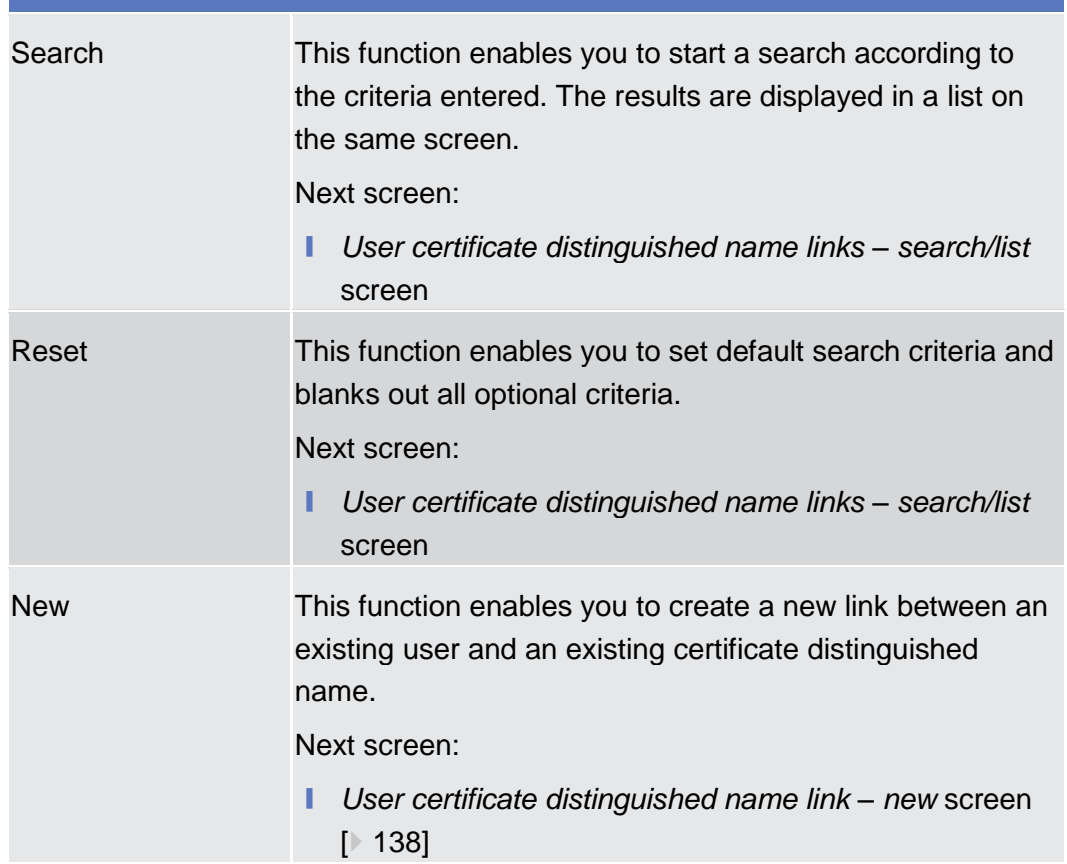

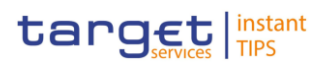

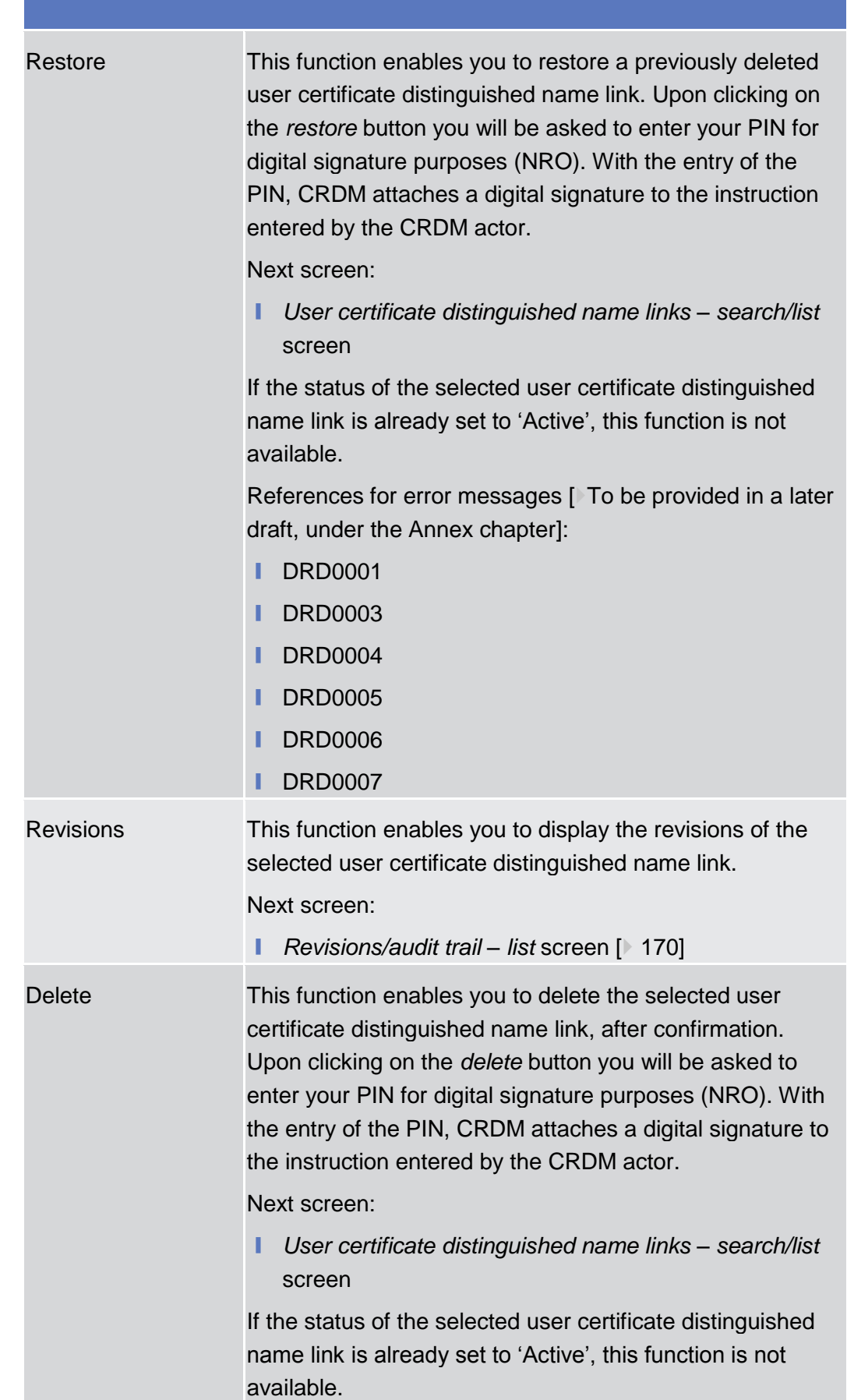

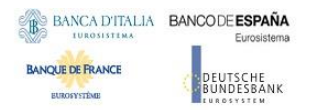

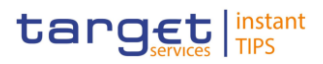

References for error messages [To be provided in a later draft, under the Annex chapter]:

- ❙ DRD0001
- ❙ DRD0002

### <span id="page-137-0"></span>2.3.3.14 User Certificate Distinguished Name Link - New Screen

This screen contains a number of fields regarding user certificate distinguished name links. You can enter new data. Afterwards you can proceed further by clicking on the buttons below. You can use this screen either in 2-eyes or in 4 eyes mode. There is no usage restriction for this screen. This function is only available in U2A mode. ❙ COMMON >> Access Rights >> User Certificate Distinguished Name Links >> *User certificate distinguished name links search/list* screen >> Click on the *new* button ❙ COMMON >> Access Rights >> Users >> *Users – search/list* screen >> Click on the *user certificate distinguished name links* button >> *User certificate distinguished name links – search/list* screen >> Click on the *new* button ❙ COMMON >> Access Rights >> Users >> *Users – search/list* screen >> Click on the *search* and/or the *details* button >> *User – details* screen >> Click on the *user certificate distinguished name links* button >> *User certificate distinguished name links – search/list* screen >> Click on the *new* button ❙ COMMON >> Access Rights >> Certificate Distinguished Names >> *Certificate distinguished names – search/list* screen >> Click on the *user certificate distinguished name links* button >> *User certificate distinguished name links – search/list* screen >> Click on the *new* button To use this screen, you need the following privilege  $[$  To be provided in a later draft, under the Annex chapter]: ■ Create user certificate distinguish name link **User Instructions Part** This screen is part of the following business scenario: ■ Create a new user certificate distinguished name link  $[▶ 177]$  $[▶ 177]$ **Context of Usage Screen Access Privileges References**

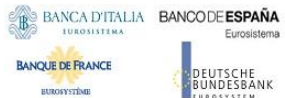

Common Reference Data Management User Handbook

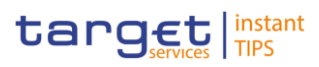

#### **Screenshot**

**Field** 

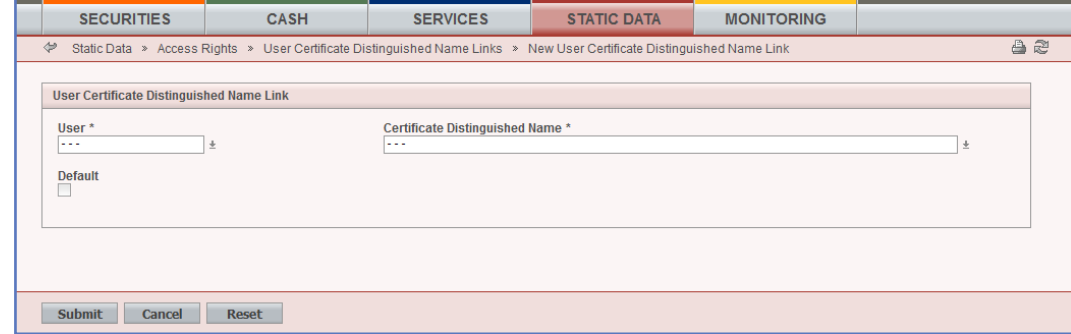

*Illustration 32: User certificate distinguished name link - new* screen

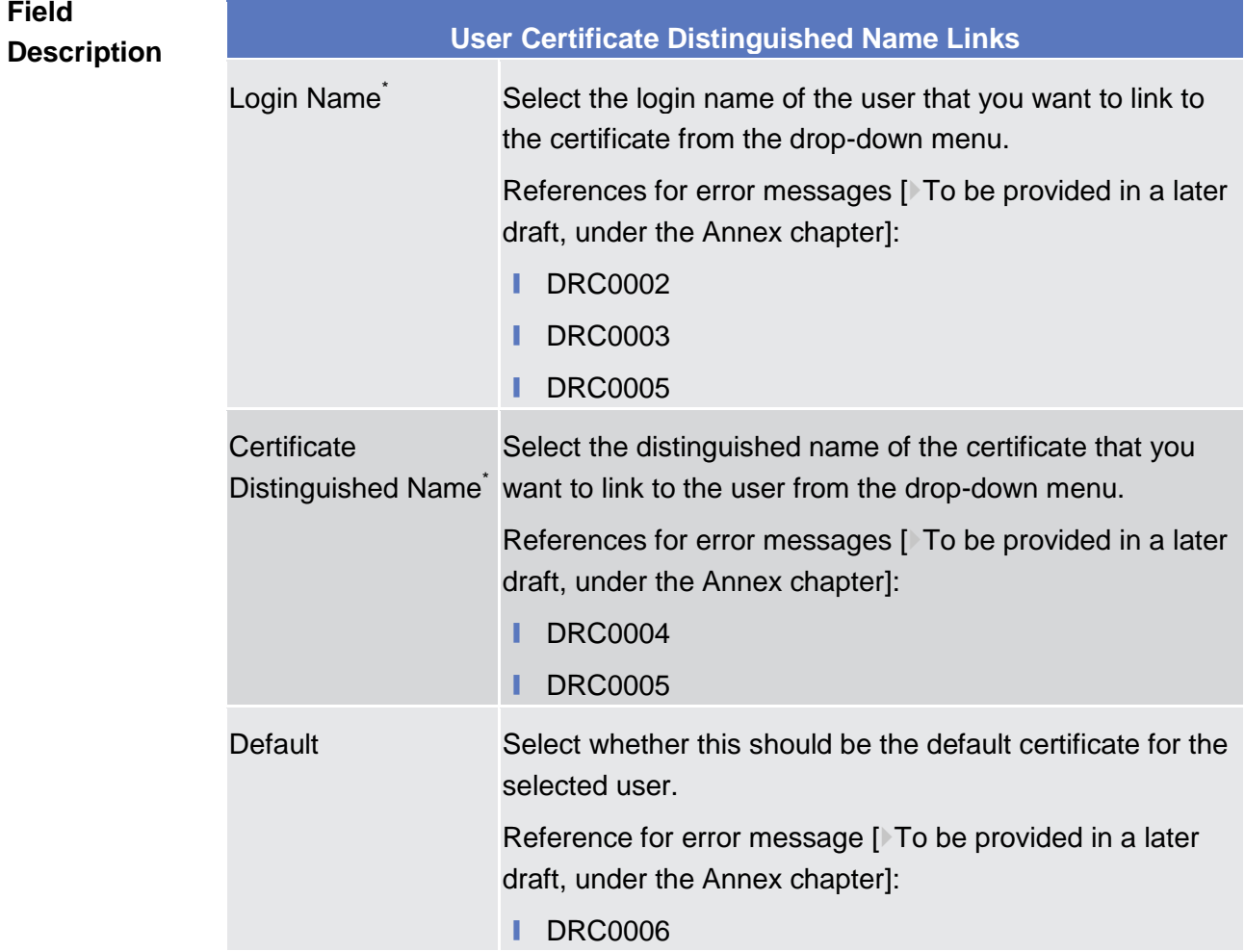

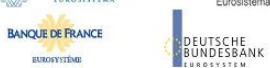

Common Reference Data Management User Handbook

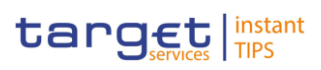

#### **Buttons**

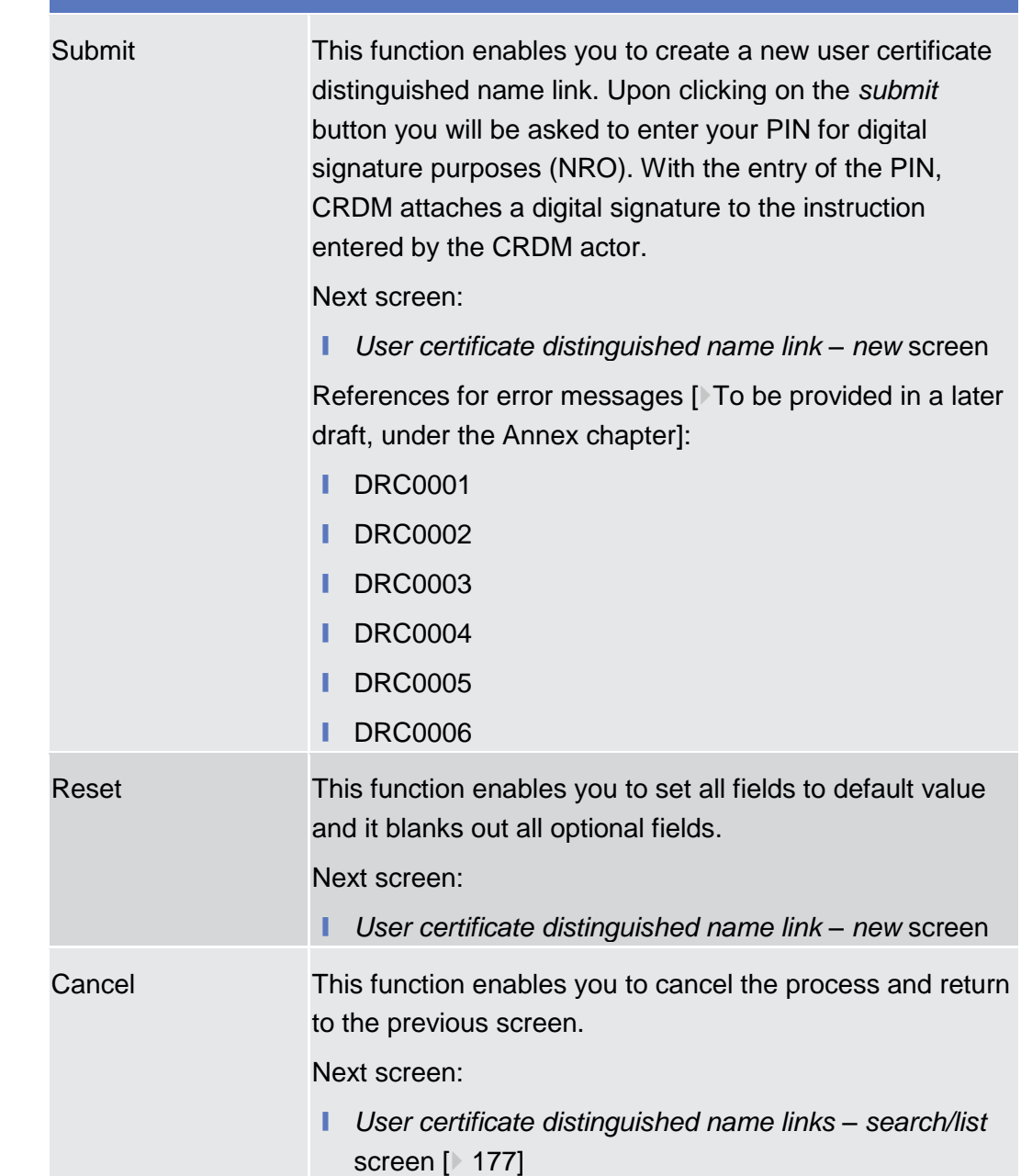

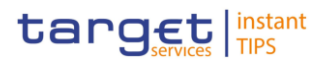

## 2.3.3.15 Distinguished Name-BIC Routing– Search/list Screen

## 2.3.3.16 Distinguished Name-BIC Routing - New/Edit Screen

- 2.3.3.17 Authorised Account User Search/list Screen
- This screen contains a number of fields regarding Authorised Account Users. By inputting the relevant data, you can search for Authorised Account Users. The search results will be displayed in a list. After selecting an entry, you can proceed further by clicking on the buttons below. **Context of Usage**
- ❙ TIPS >> Cash >> Authorised Account Users >> S*earch* screen >> Click on the *search* button **Screen Access**
- To use this screen you need the following privilege  $[$  To be provided in a later draft, under the Annex chapter]: **Privileges**
	- Add privilege
- **User Instructions Part References**

This screen is part of the following business scenarios:

**Ⅰ Create an Authorised Account User [** $\triangleright$  [189\]](#page-189-0)

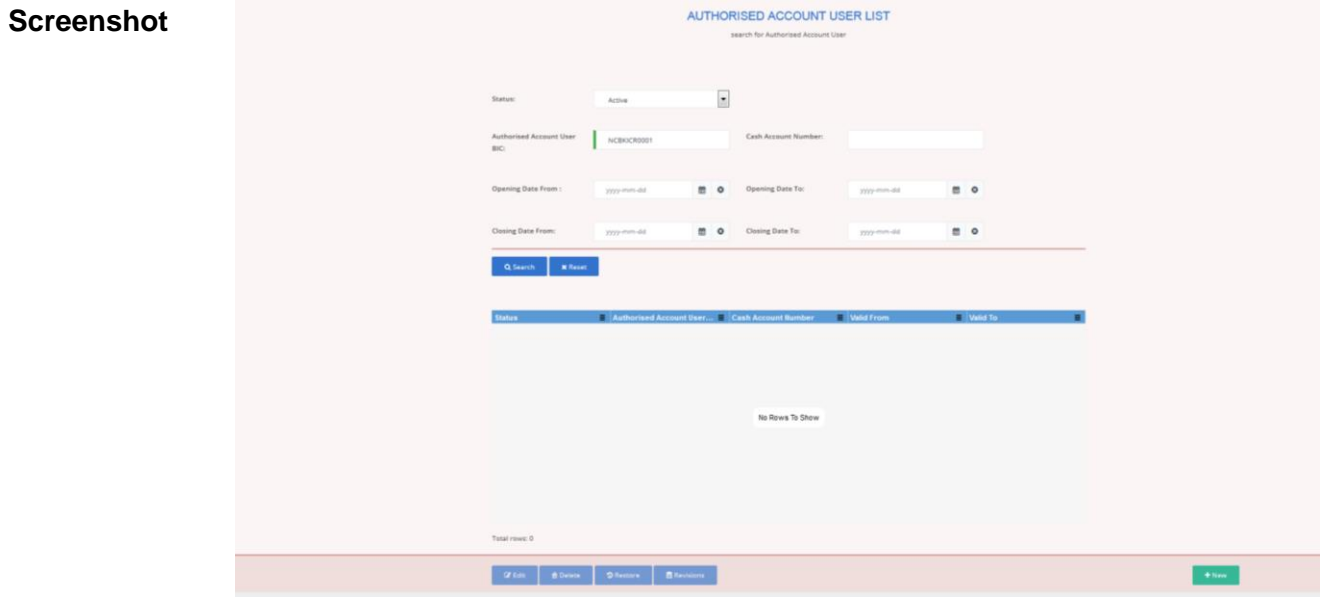

*Illustration – Authorised Account User List - search* screen

BANQUE DE FRANCE

**EUROSYSTÈME** 

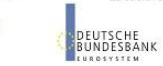

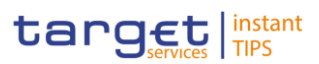

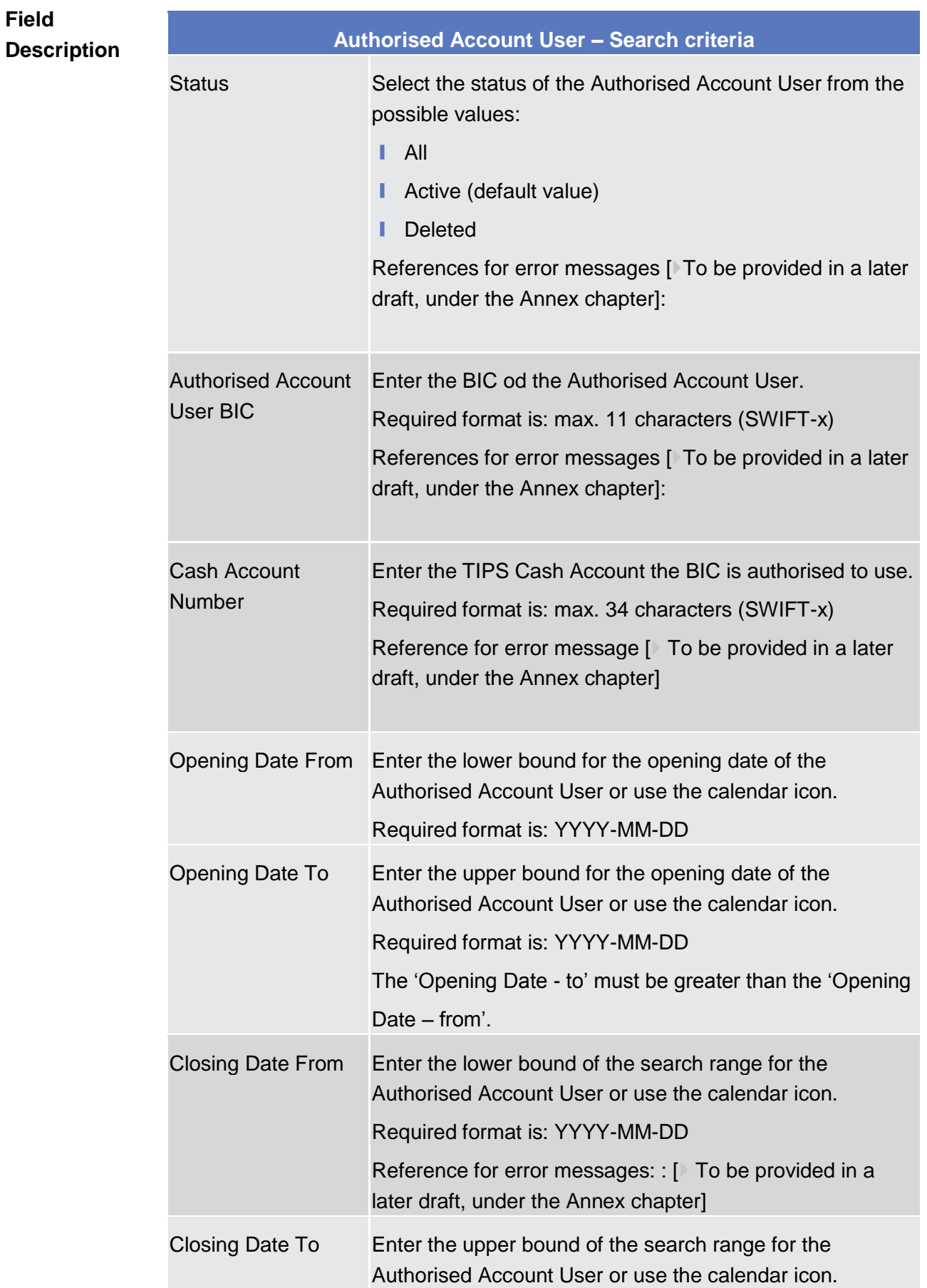

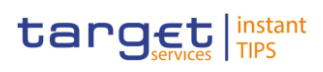

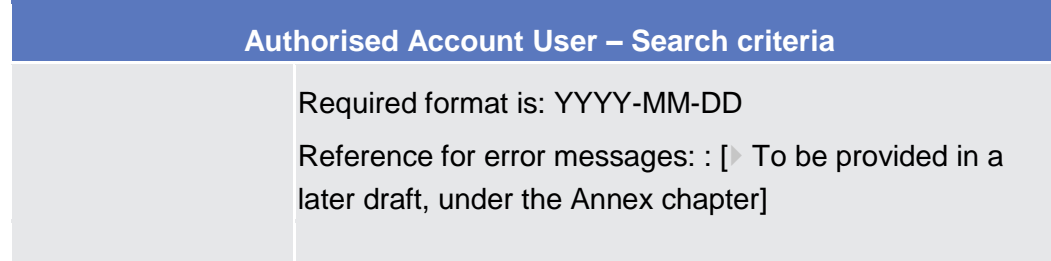

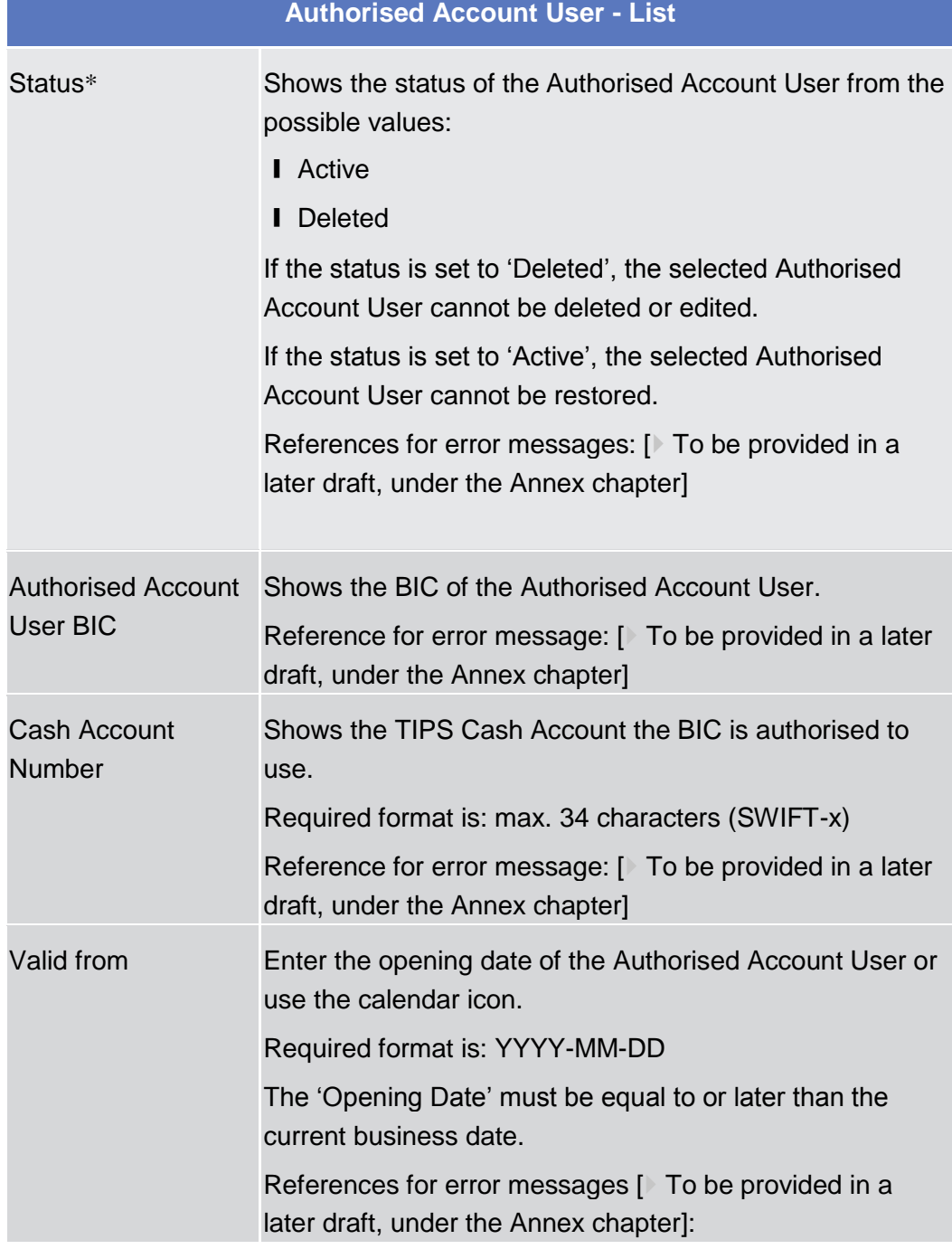

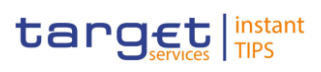

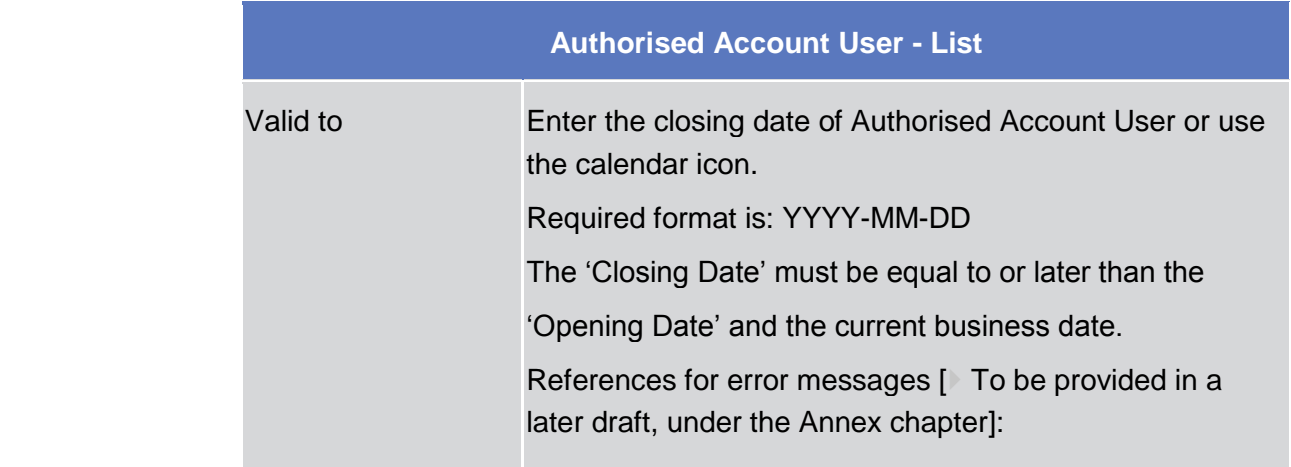

**Buttons**

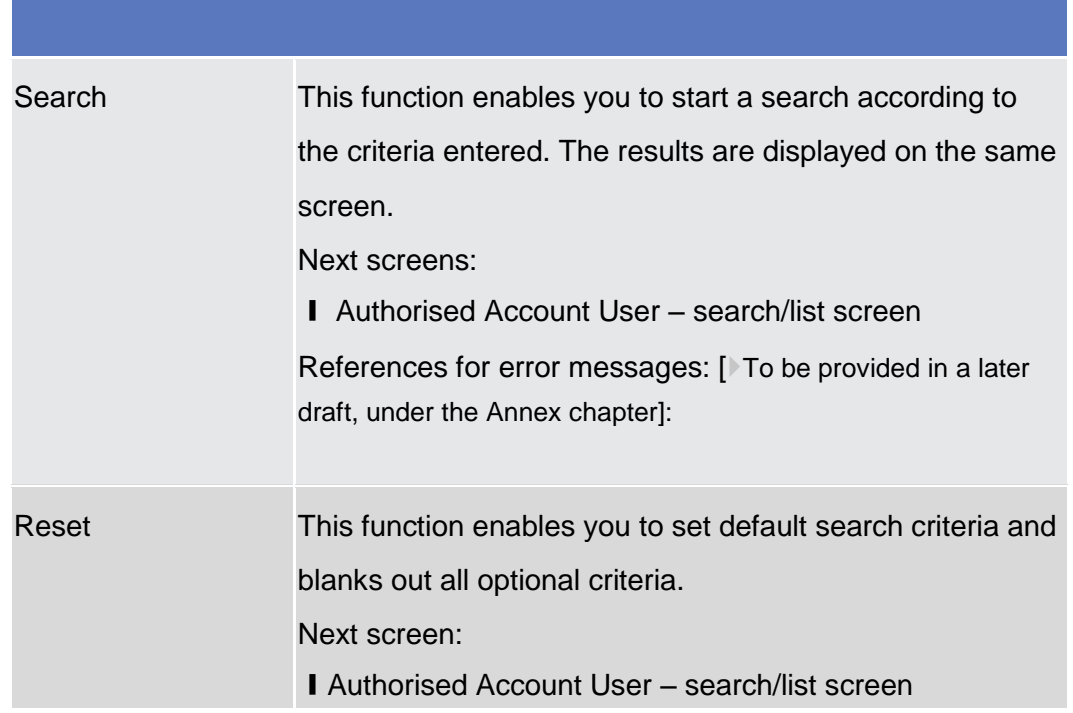
## BANCA D'ITALIA BANCODE ESPAÑA

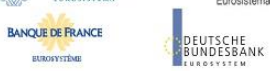

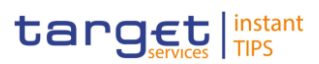

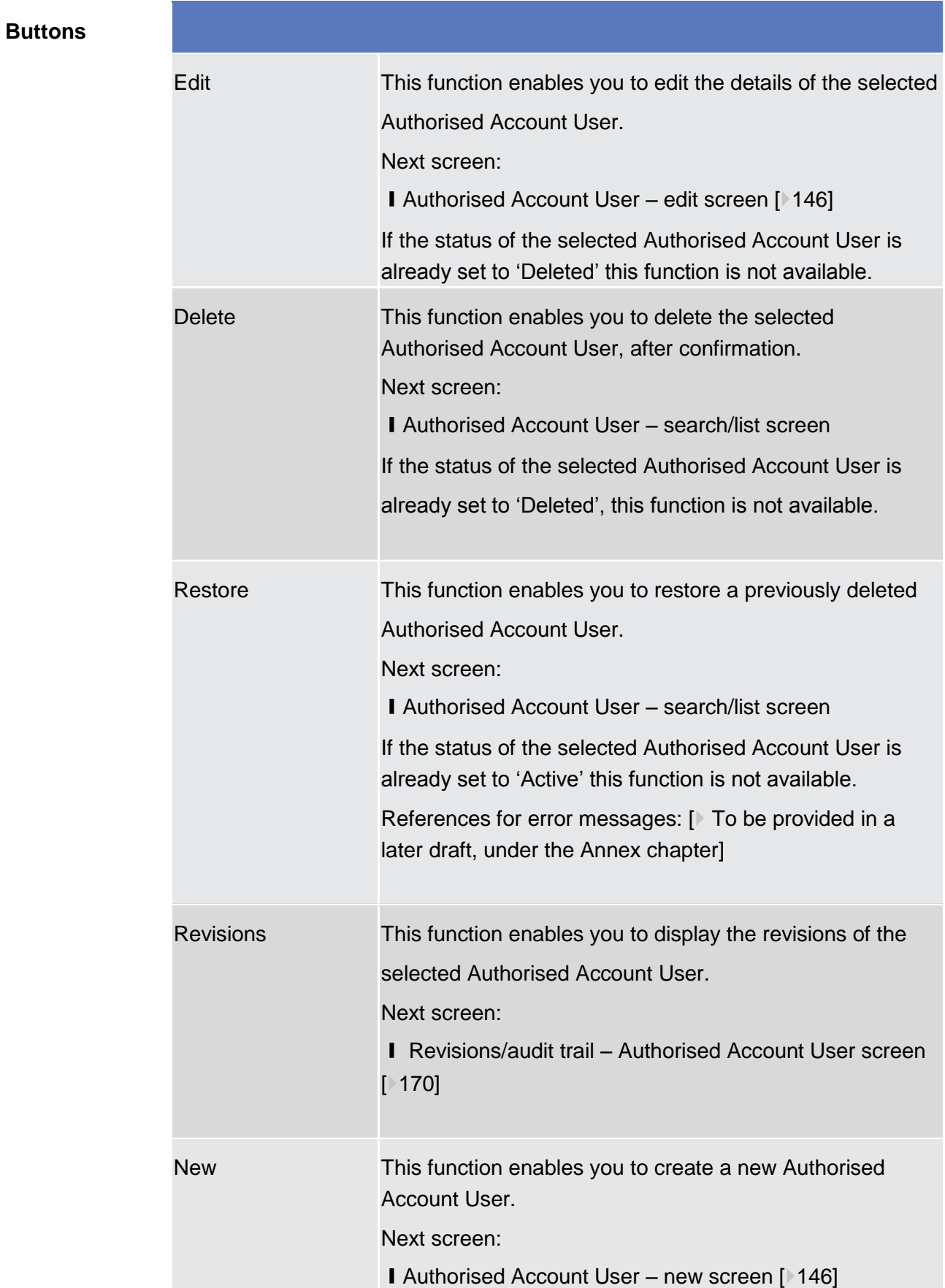

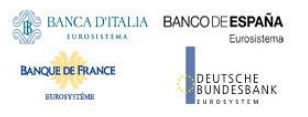

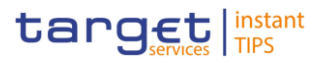

## <span id="page-145-0"></span>2.3.3.18 Authorised Account User - New/Edit Screen

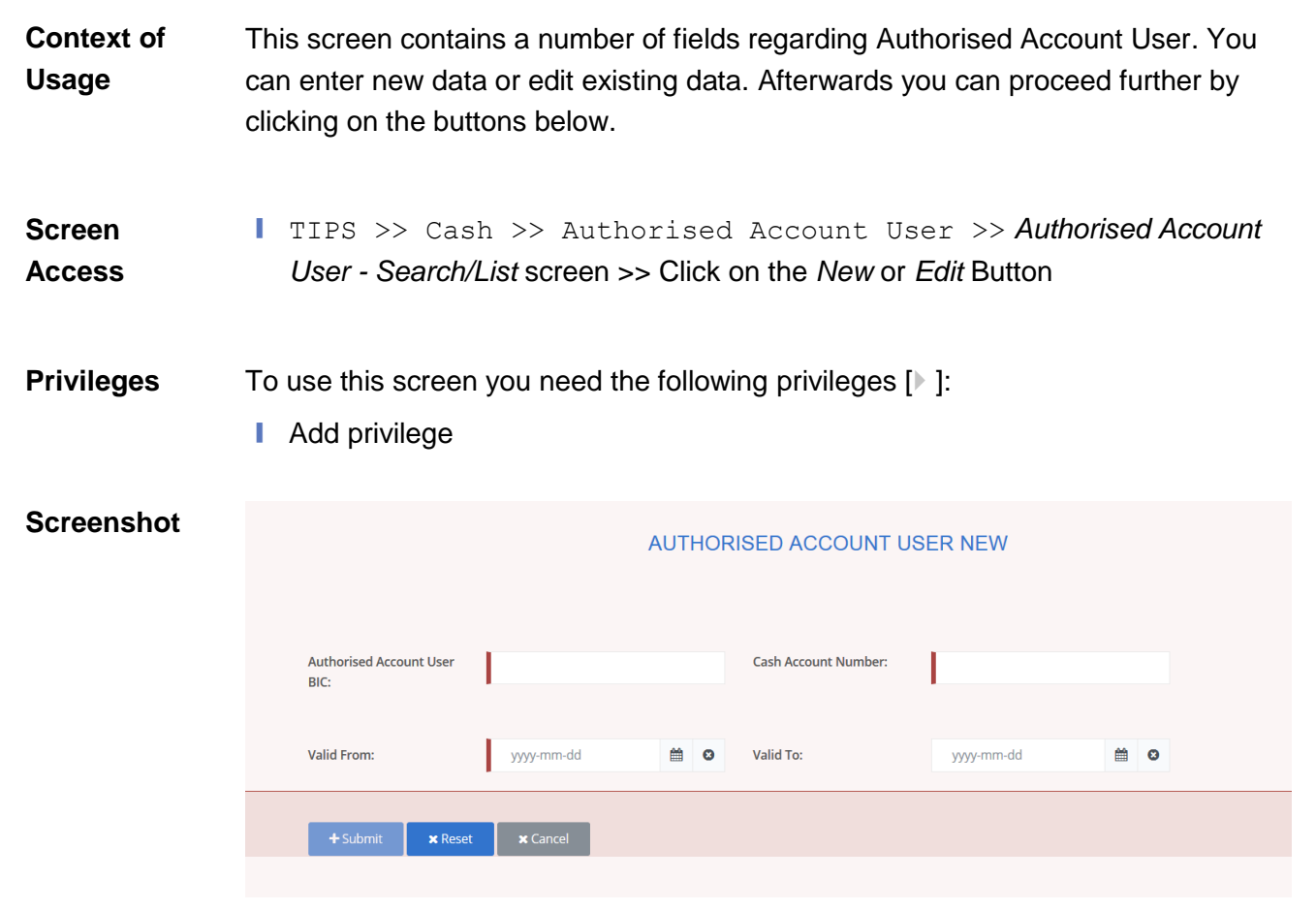

*Illustration : Authorised Account User – new/edit* screen

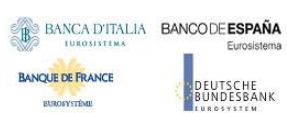

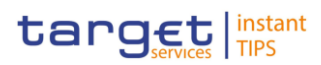

### **Field Description**

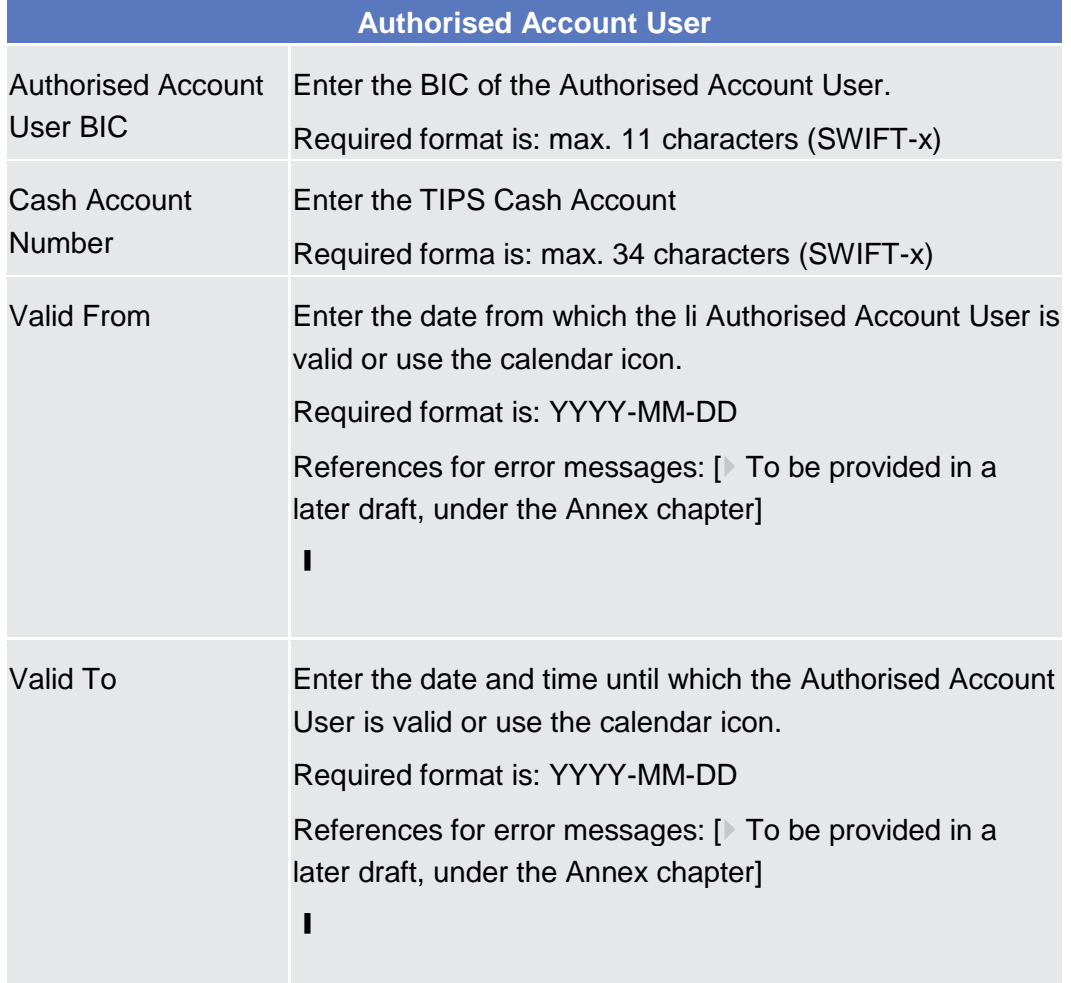

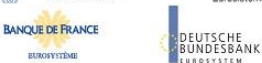

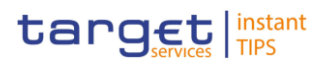

**BURGSYSTEME** 

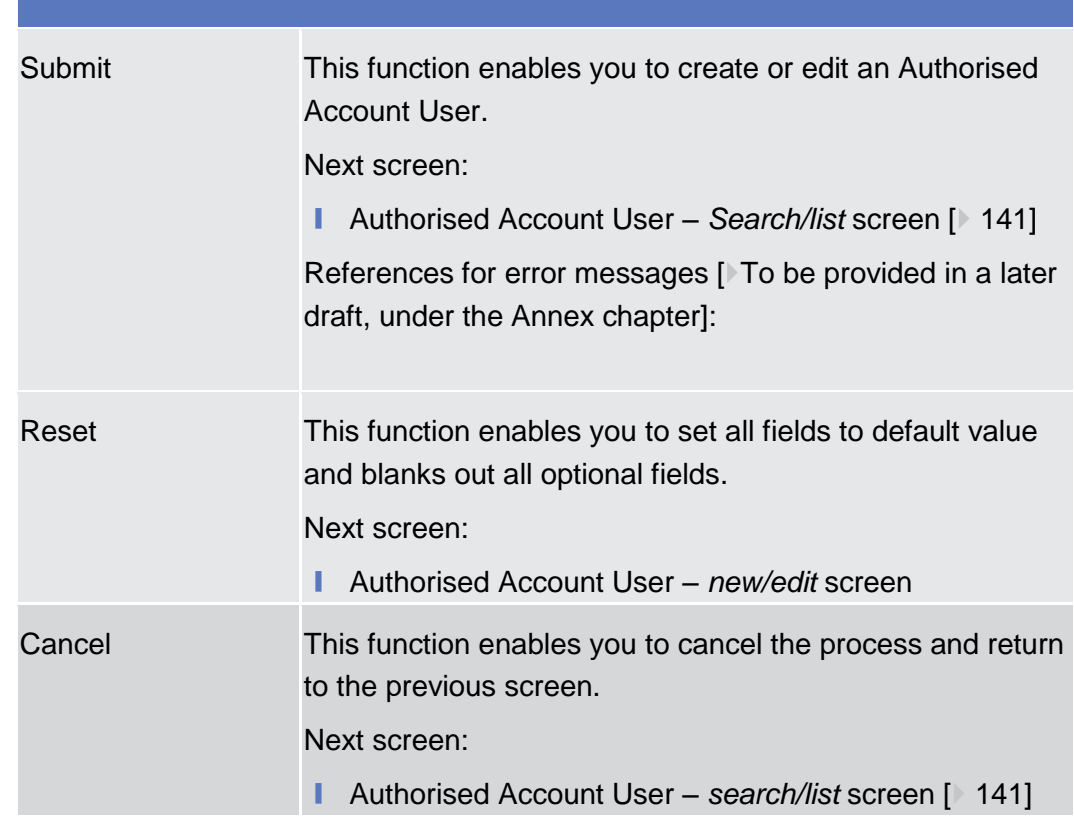

### 2.3.4 Message and Reports

- 2.3.4.1 Message Subscription Rules List Screen
- 2.3.4.2 Message Subscription Rule New/Edit Screen

## 2.3.4.3 Message Subscription Rule Sets - Search/List Screen

This screen contains a number of search fields. By inputting the relevant data, you can search for message subscription rule sets. The search results will be displayed in a list, which is sorted by the values of the 'Rule Set Identification' column in ascending order (default setting). After selecting an entry, you can proceed further by clicking on the buttons below. **Context of Usage**

This function is only available in U2A mode.

There is no usage restriction for this screen.

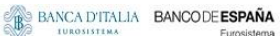

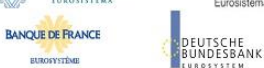

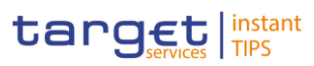

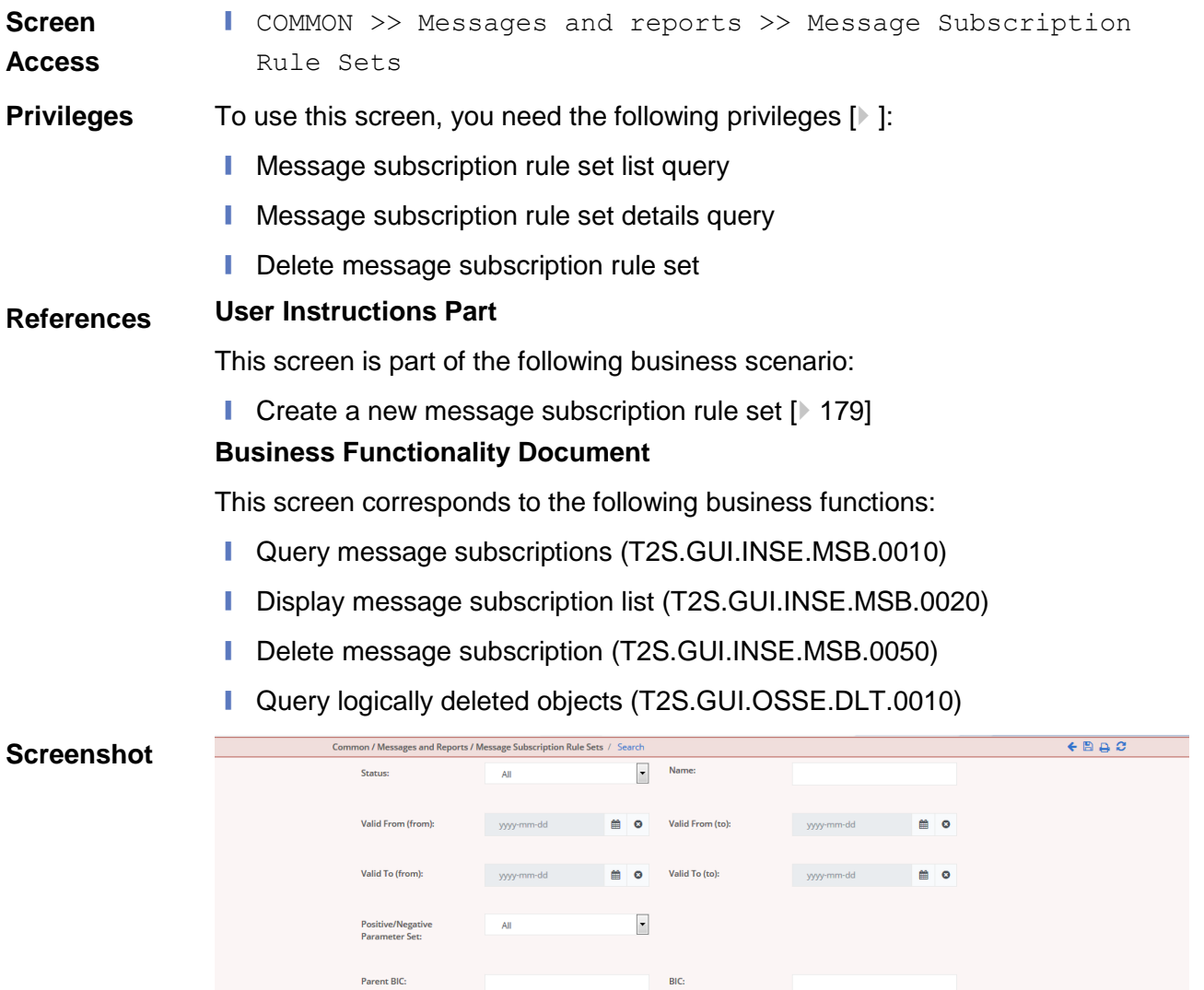

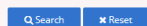

| <b>Status</b><br>ACTIVE.    | $\equiv$ Rule Set $\equiv$ Name<br>3040 | ÷.<br><b>IVISYOUUKUIE</b> | Valid From $\equiv$<br>ZU14-01-03 | Valid To<br>Ξ<br>ZU 10-U 1-U3 | Positive/<br><b>Ivegauve</b> | Creator    Creator    Intereste   Intereste  <br>STOCKHIZOAT USDITEUM |          | <b>DI DEIVITZOAT LOUTEUAA</b> |                 |  |
|-----------------------------|-----------------------------------------|---------------------------|-----------------------------------|-------------------------------|------------------------------|-----------------------------------------------------------------------|----------|-------------------------------|-----------------|--|
| Active                      | 3547                                    | MsgSubRule 2014-01-03     |                                   | 2016-01-03                    | Negative                     | SYSENTT2SX1_NCBKEUXX                                                  |          | SYSENTT2SX1_NCBKEUXX          |                 |  |
| Active                      | 3548                                    | MsgSubRule                | 2014-01-03                        | 2016-01-03                    | Negative                     | NCBKEUXX                                                              | PMBKEUXX | NCBKEUXX                      | PMBKEUXX        |  |
| <b>Deleted</b>              | 3549                                    | PROVA-SO                  | 2013-06-16                        | 2014-12-31                    | Positive                     | SYSENTT2SX1 NCBKEUXX                                                  |          | <b>NCBKEUXX</b>               | <b>PMBKEUXX</b> |  |
| Active                      | 3550                                    | PROVA-SO                  | 2013-06-16                        | 2014-12-31                    | Positive                     | SYSENTT2SX1_NCBKEUXX                                                  |          | NCBKEUXX                      | PMBKEUXX        |  |
| Active                      | 3576                                    | ELISA SETU 2013-11-10     |                                   | 2030-03-02                    | Positive                     | SYSENTT2SX1_NCBKEUXX                                                  |          | SYSENTT2SX1_NCBKEUXX          |                 |  |
| Active                      | 3580                                    | ELISA SETU 2017-11-10     |                                   | 2025-03-02                    | Positive                     | NCBKEUXX                                                              | PMBKEUXX | NCBKEUXX                      | PMBKEUXX        |  |
| Active                      | 3582                                    | NCBKforPMBK 2013-06-19    |                                   | 2014-12-29                    | Positive                     | SYSENTT2SX1_NCBKEUXX                                                  |          | NCBKEUXX                      | PMBKEUXX        |  |
| <b>Deleted</b>              | 3584                                    | PROVA-SO                  | 2013-06-16                        | 2014-12-31                    | Positive                     | SYSENTT2SX1_NCBKEUXX                                                  |          | NCBKEUXX                      | PMBKEUXX        |  |
| Active                      | 3585                                    | CSDYforECSD 2013-06-19    |                                   | 2014-12-29                    | Negative                     | SYSENTT2SX1_CSDYEUXX                                                  |          | CSDYEUXX                      | CSDPEUXX        |  |
| <b>Deleted</b>              | 3593                                    | PROVA-NCB2                | 2013-06-16                        | 2014-12-31                    | Positive                     | SYSENTT2SX1_NCBKEUXX                                                  |          | NCBKEUXX                      | PMBKEUXX        |  |
| Active                      | 157097                                  | Credit Notific            | 2018-03-01                        | 2025-03-10                    | Positive                     | SYSENTT2SX1_NCBKICR0001                                               |          | NCBKICR0001                   | PBBKICR300X     |  |
| Active                      | 156110                                  | Rule set for              | 2018-03-01                        | 2025-03-10                    | Positive                     | SYSENTT2SX1_NCBKICR0001                                               |          | NCBKICR0001                   | PBBKICR400X     |  |
| <b>Deleted</b>              | 3595                                    | PROVA-PMBK 2013-01-18     |                                   | 2014-11-30                    | Positive                     | <b>NCBKEUXX</b>                                                       | PMBKEUXX | NCBKEUXX                      | <b>PMBKEUXX</b> |  |
| Active                      | 3582                                    | NCBKforPMBK 2013-06-19    |                                   | 2014-12-29                    | Positive                     | SYSENTT2SX1 NCBKEUXX                                                  |          | SYSENTT2SX1 NCBKEUXX          |                 |  |
| $\mathbf{A} = \mathbf{A}^T$ | orne                                    | CODUCTOOD COAS OF AD      |                                   | Ones an on                    | <b>Address 1979</b>          | OVOELITTOOVA OODVELDA                                                 |          | onnyming!                     | <b>COOPERAL</b> |  |
| Total rows: 610             |                                         |                           |                                   |                               |                              |                                                                       |          |                               |                 |  |

*Illustration: Message subscription rule sets - search/list* screen

**BANQUE DE FRANCE** 

**EUROSYSTÈME** 

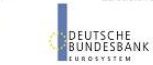

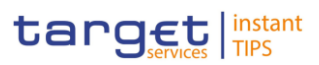

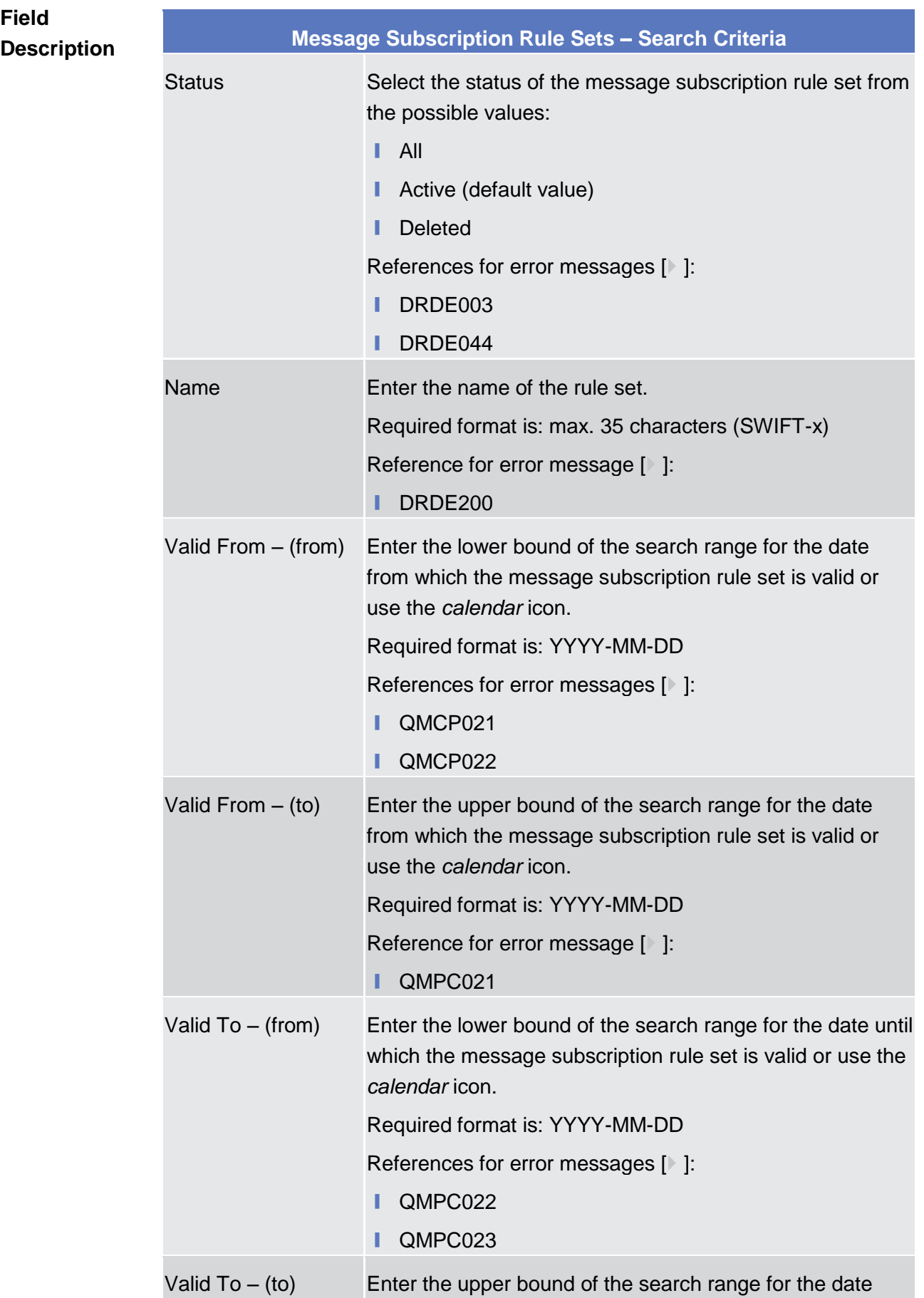

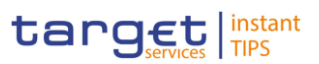

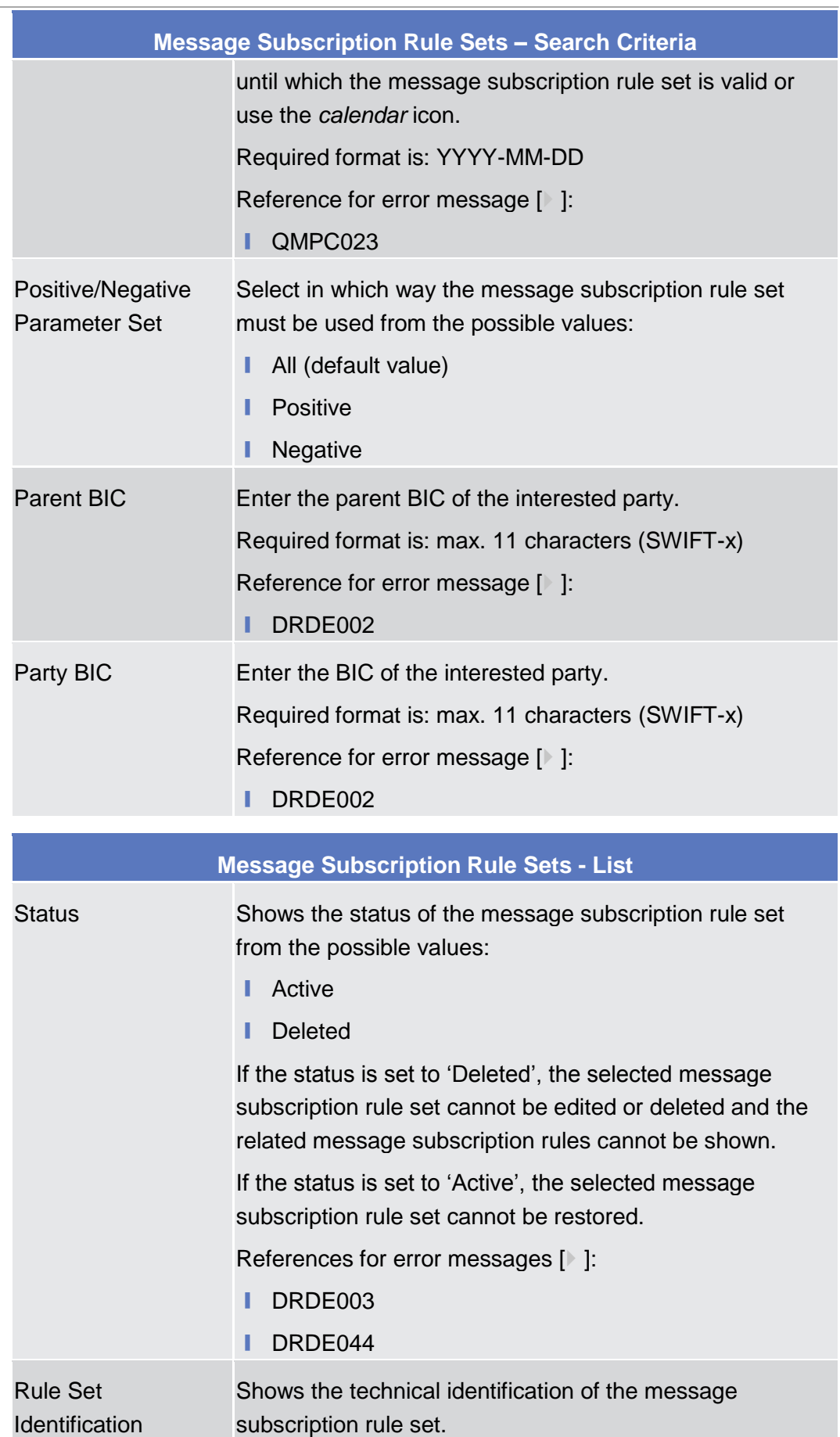

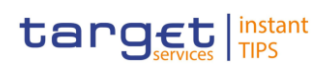

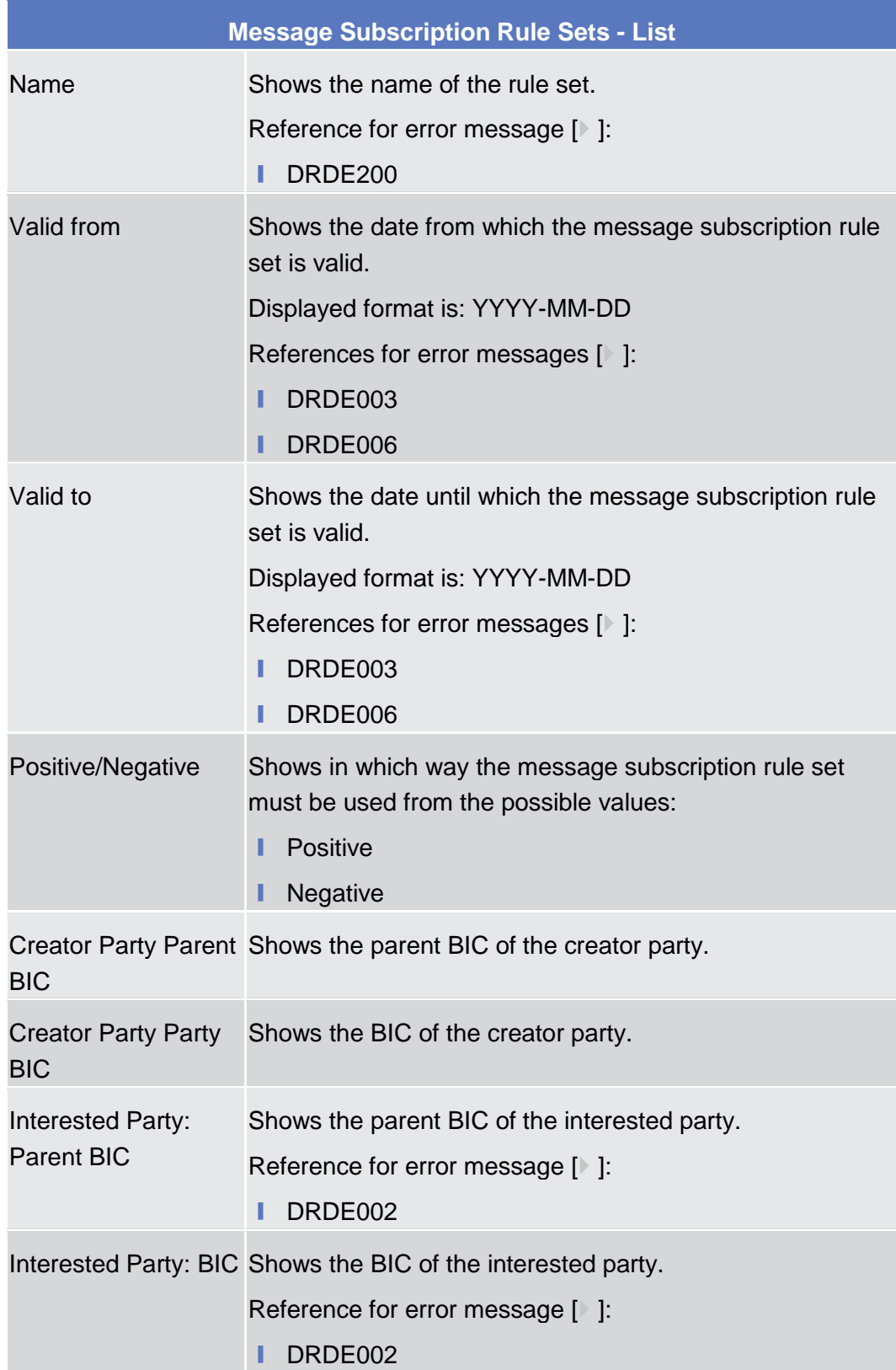

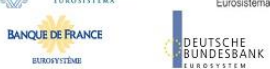

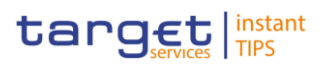

**EUROSYSTÈME** 

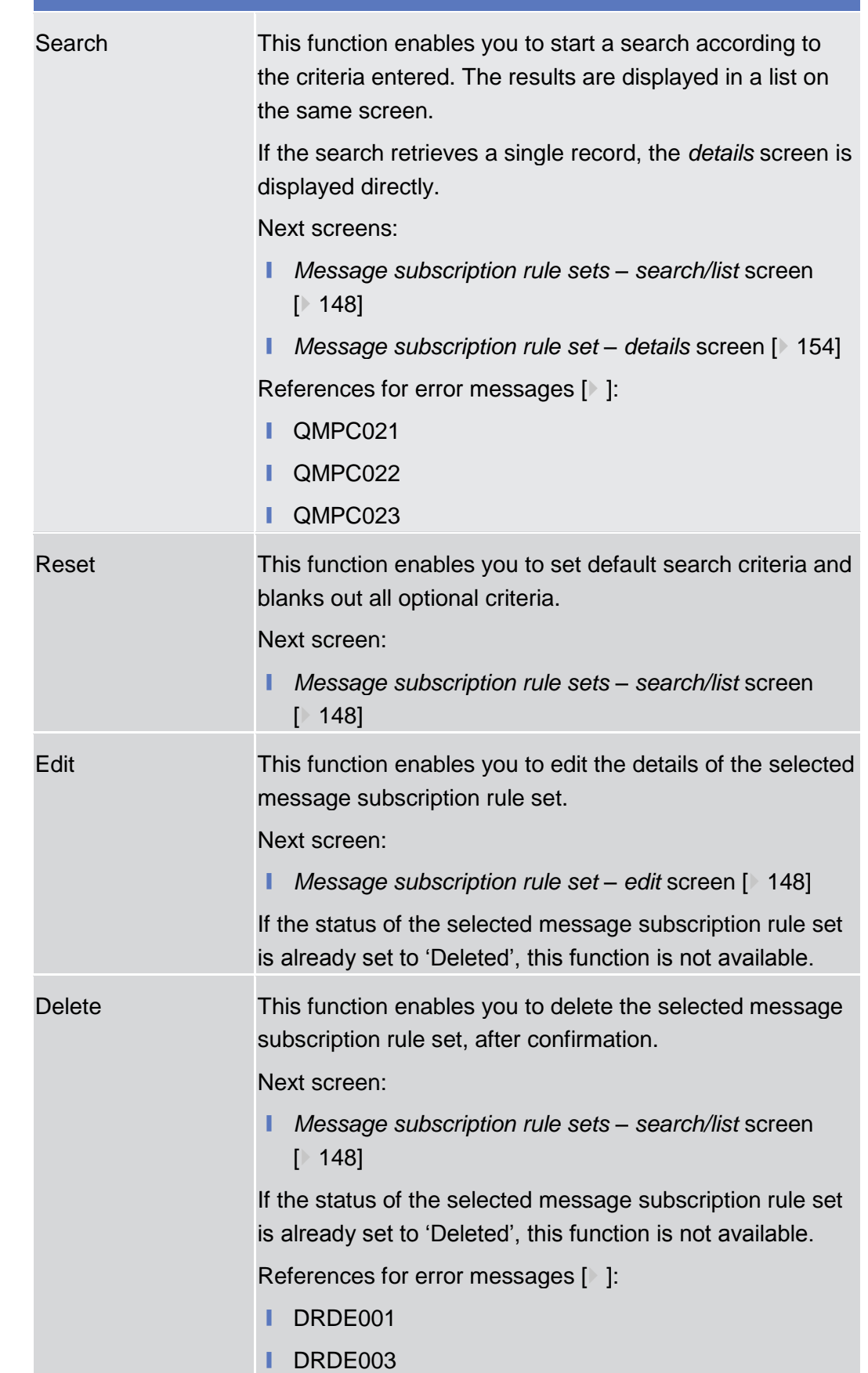

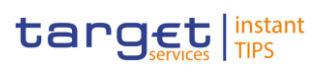

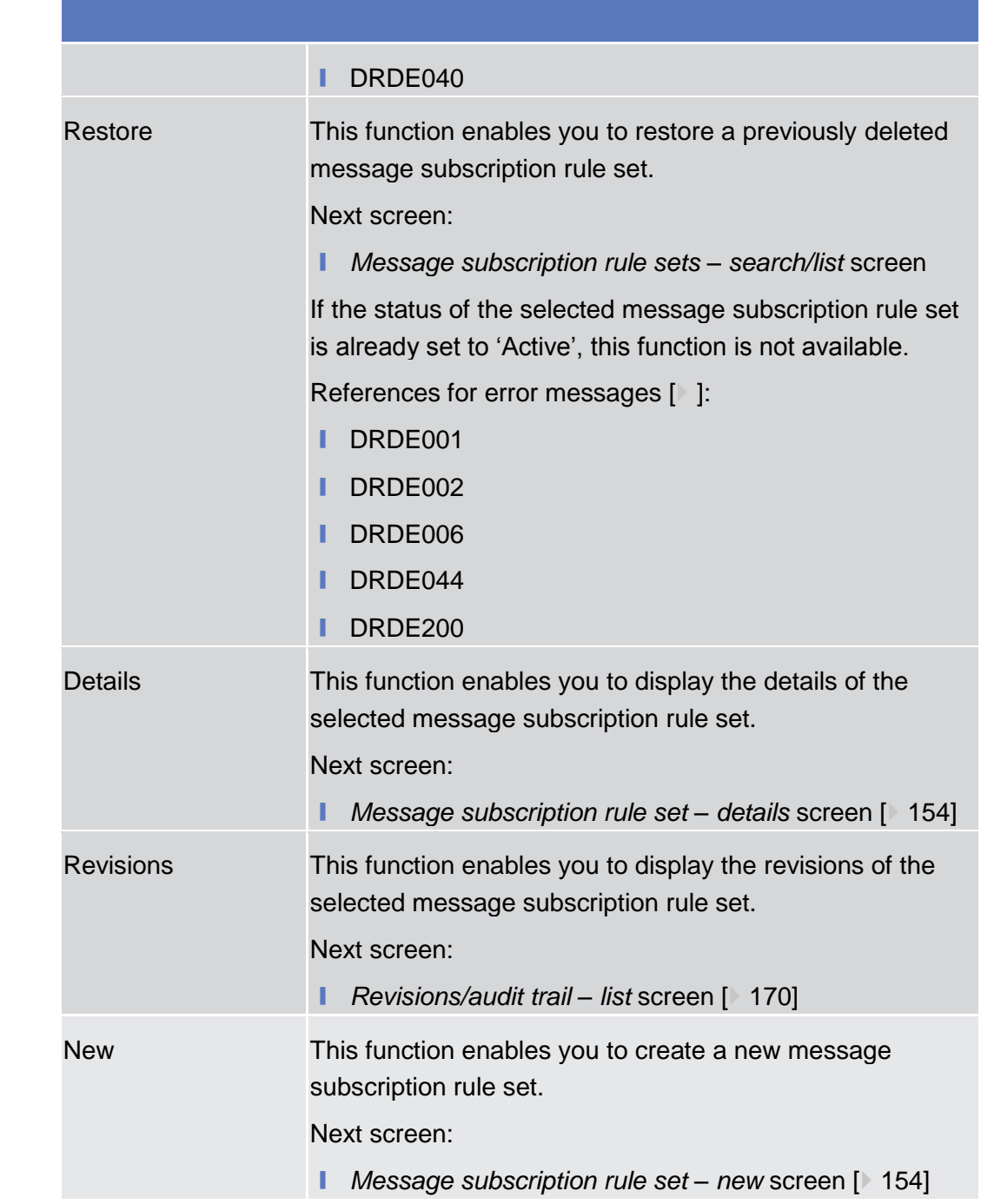

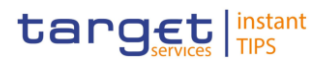

# <span id="page-154-1"></span><span id="page-154-0"></span>2.3.4.4 Message Subscription Rule Set - Details Screen 2.3.4.5 Message Subscription Rule Set - New/Edit Screen

<span id="page-154-2"></span>2.3.4.6 Report Configurations - Search/List Screen

This screen contains a number of search fields. By inputting the relevant data, you can search for report configurations. The search results will be displayed in a list. After selecting an entry, you can proceed further by clicking on the buttons below. There is no usage restriction for this screen. This function is only available in U2A mode. ❙ COMMON >> Messages and reports >> Reports >> S*earch* screen >> Click on the *search* button To use this screen you need the following privilege [To be provided in a later draft, under the Annex chapter]: ■ Add privilege **User Instructions Part** This screen is part of the following business scenarios: **Ⅰ Configure a Report [**[187\]](#page-187-0) **Context of Usage Screen Access Privileges References**

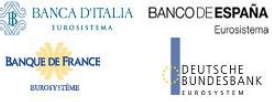

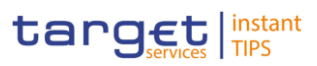

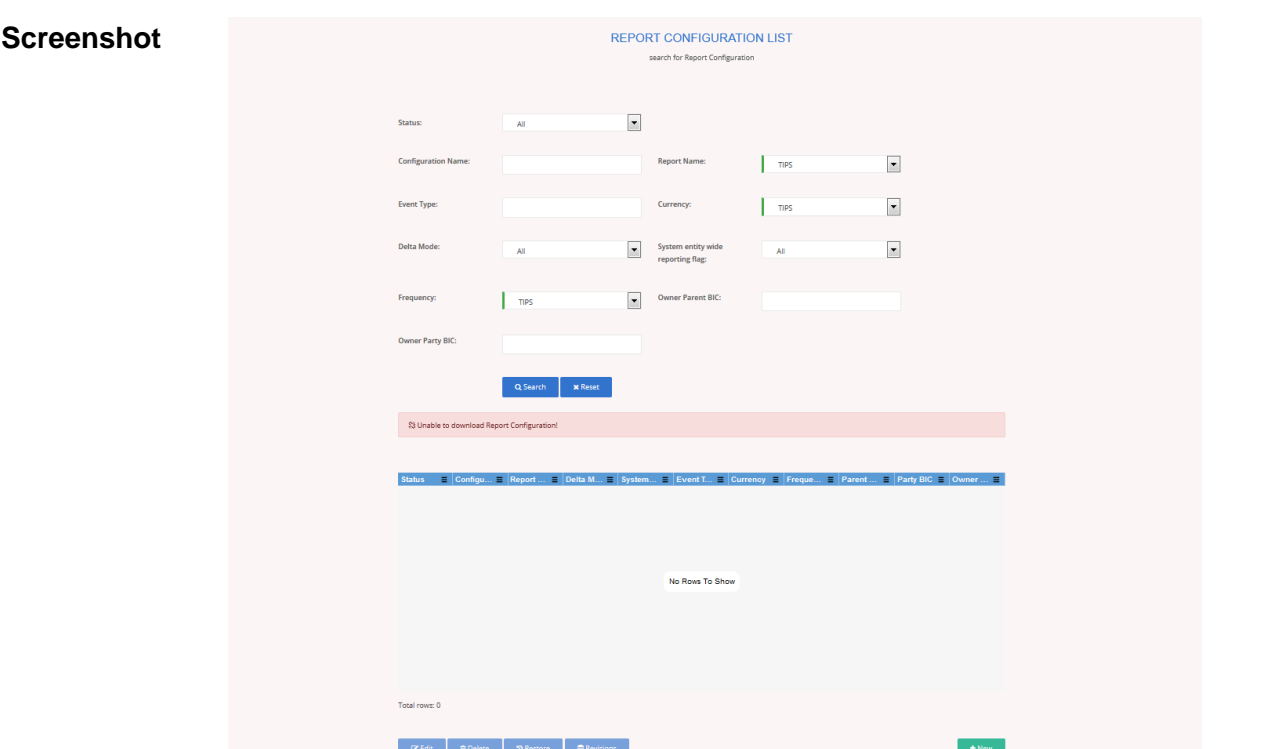

*Illustration – Report configuration List - search* screen

| <b>Field</b><br><b>Description</b> | <b>Report configuration - Search criteria</b> |                                                                                                    |  |  |  |  |
|------------------------------------|-----------------------------------------------|----------------------------------------------------------------------------------------------------|--|--|--|--|
|                                    | <b>Status</b>                                 | Select the status of the Report from the possible values:<br>All (default value)<br>L.<br>Active<br><b>Deleted</b><br>References for error messages [To be provided in a later<br>draft, under the Annex chapter]: |  |  |  |  |
|                                    |                                               | Configuration Name Enter the name of the report configuration.<br>Required format is: max. 35 characters (SWIFT-x)<br>Reference for error message [1]:<br><b>I DRDV008</b>                                         |  |  |  |  |
|                                    | <b>Report Name</b>                            | Select the name of the report type from the possible values:<br>All (default value)<br>I TIPS                                                                                                    |  |  |  |  |
|                                    | Event type                                    | Enter the code of the event that triggers the report.<br>Required format is: max.4 characters (SWIFT-x)<br>References for error messages: [To be provided in a                                                     |  |  |  |  |

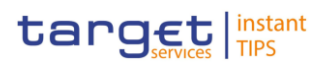

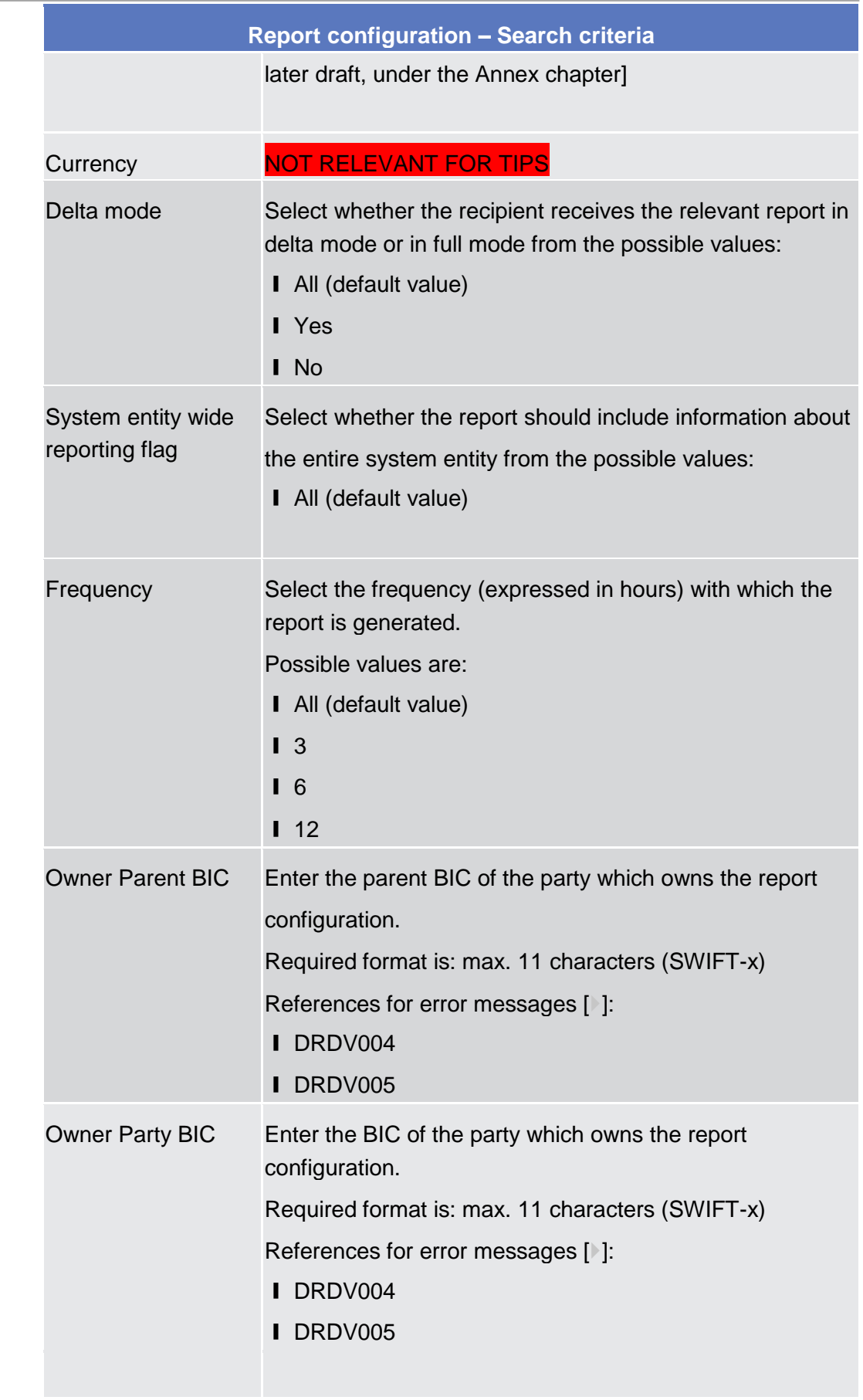

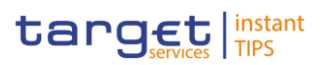

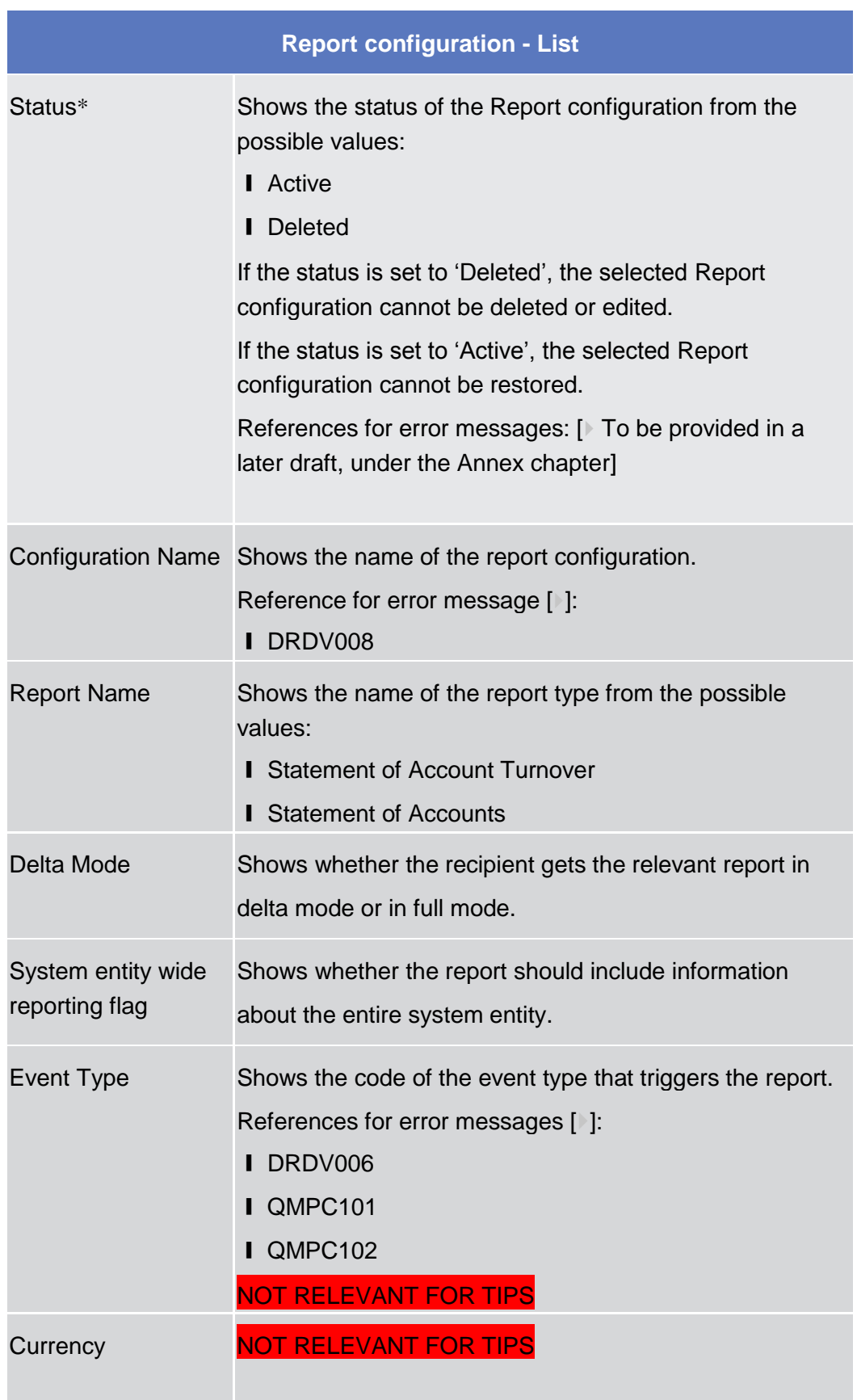

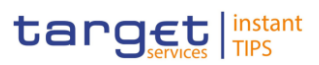

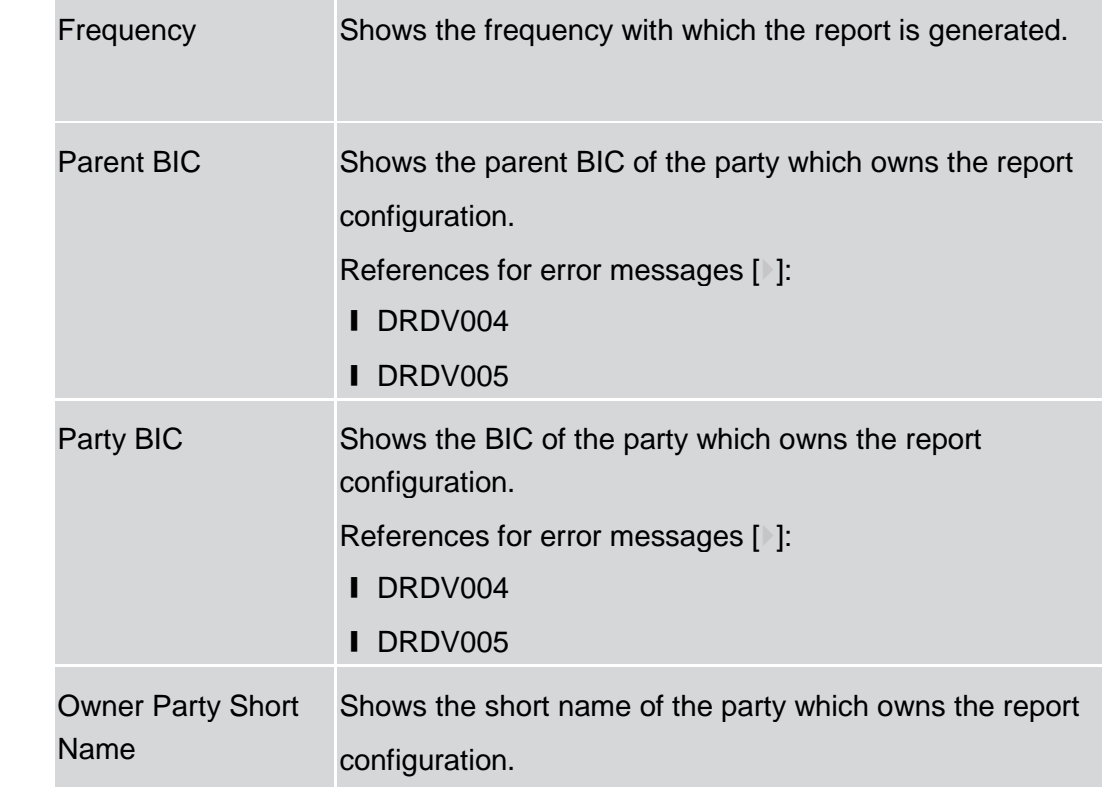

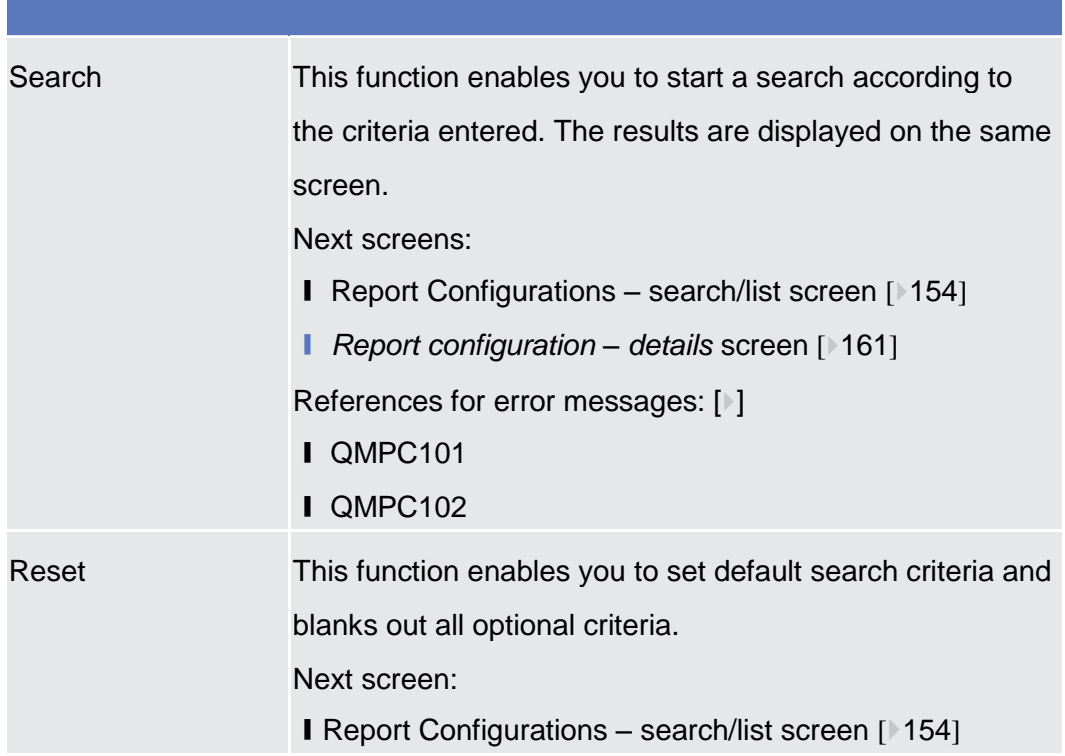

## **BANCADITALIA BANCODEESPAÑA**

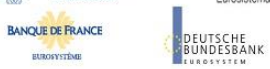

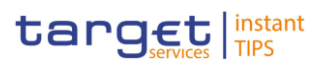

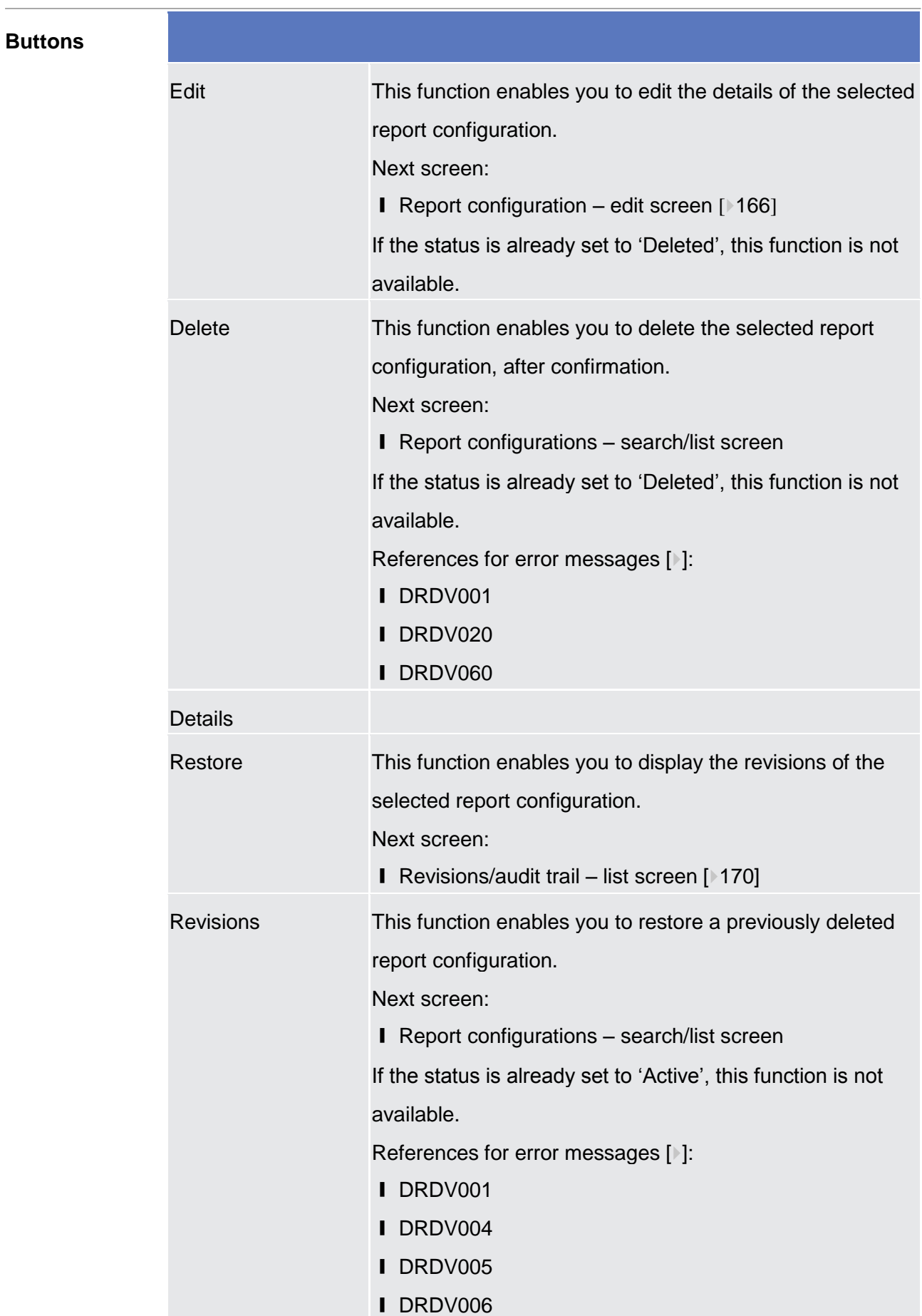

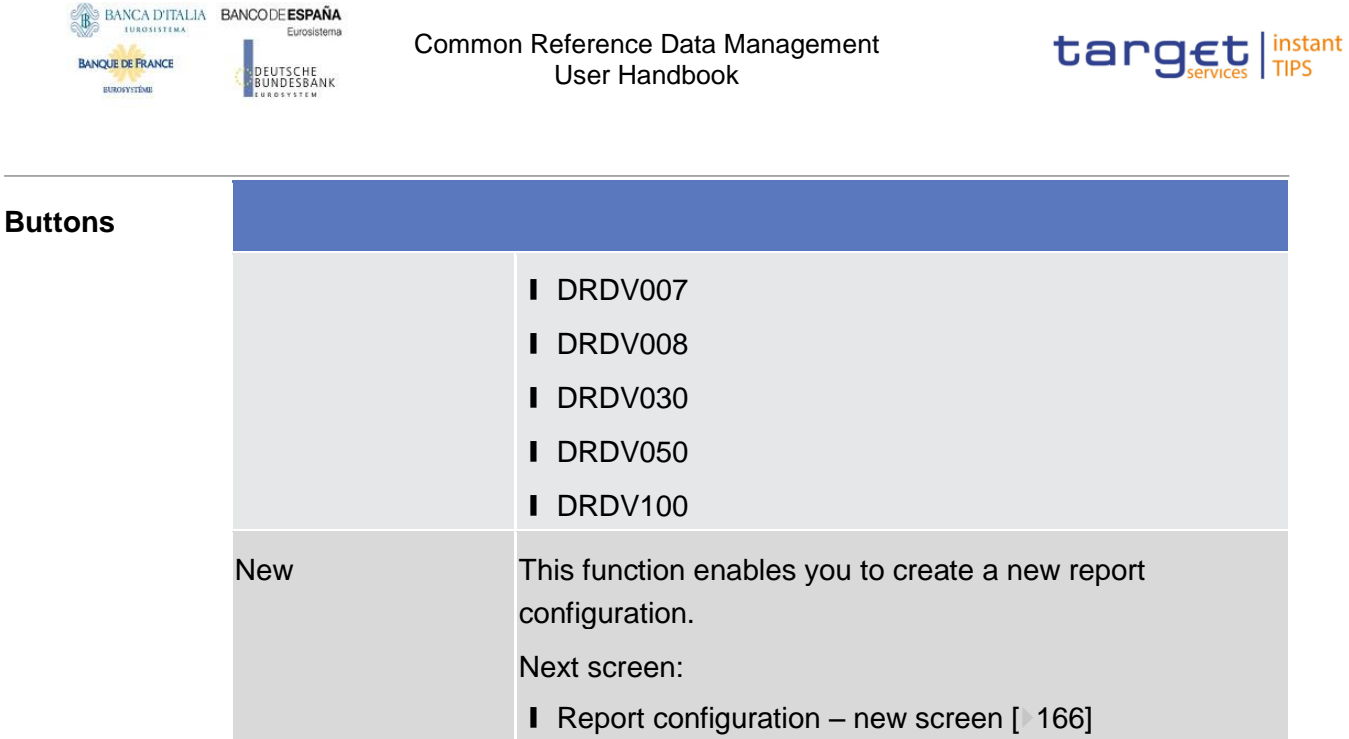

## <span id="page-160-0"></span>2.3.4.7 Report Configuration - Details Screen

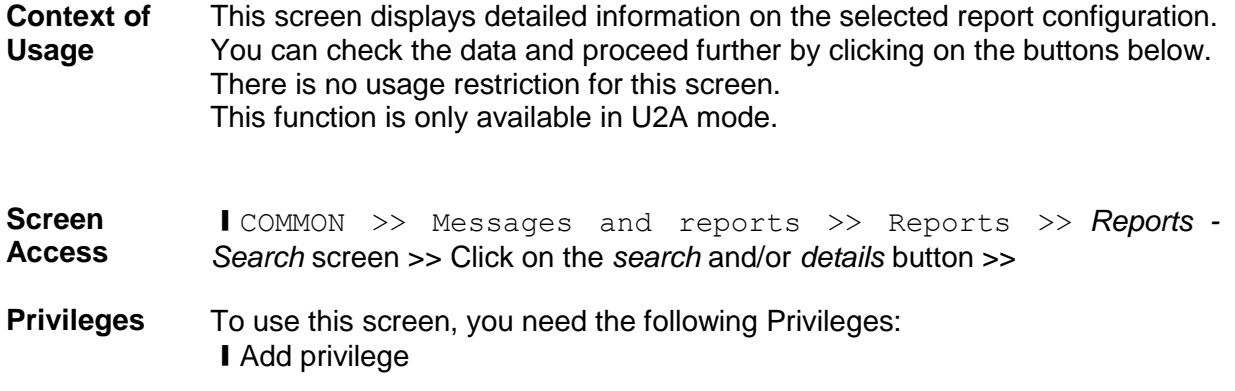

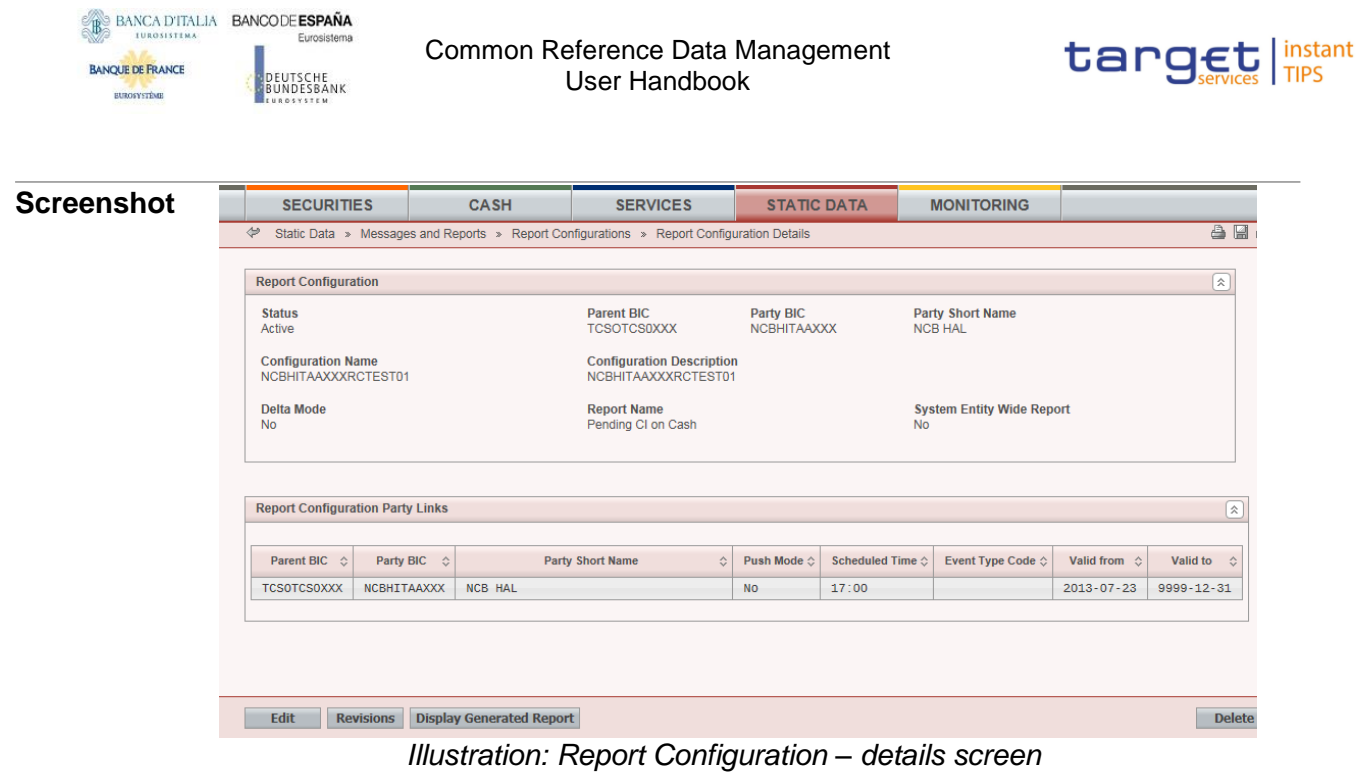

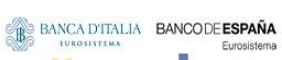

**EUROSYSTÈME** 

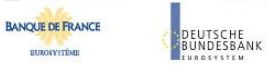

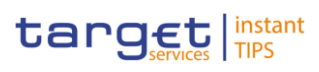

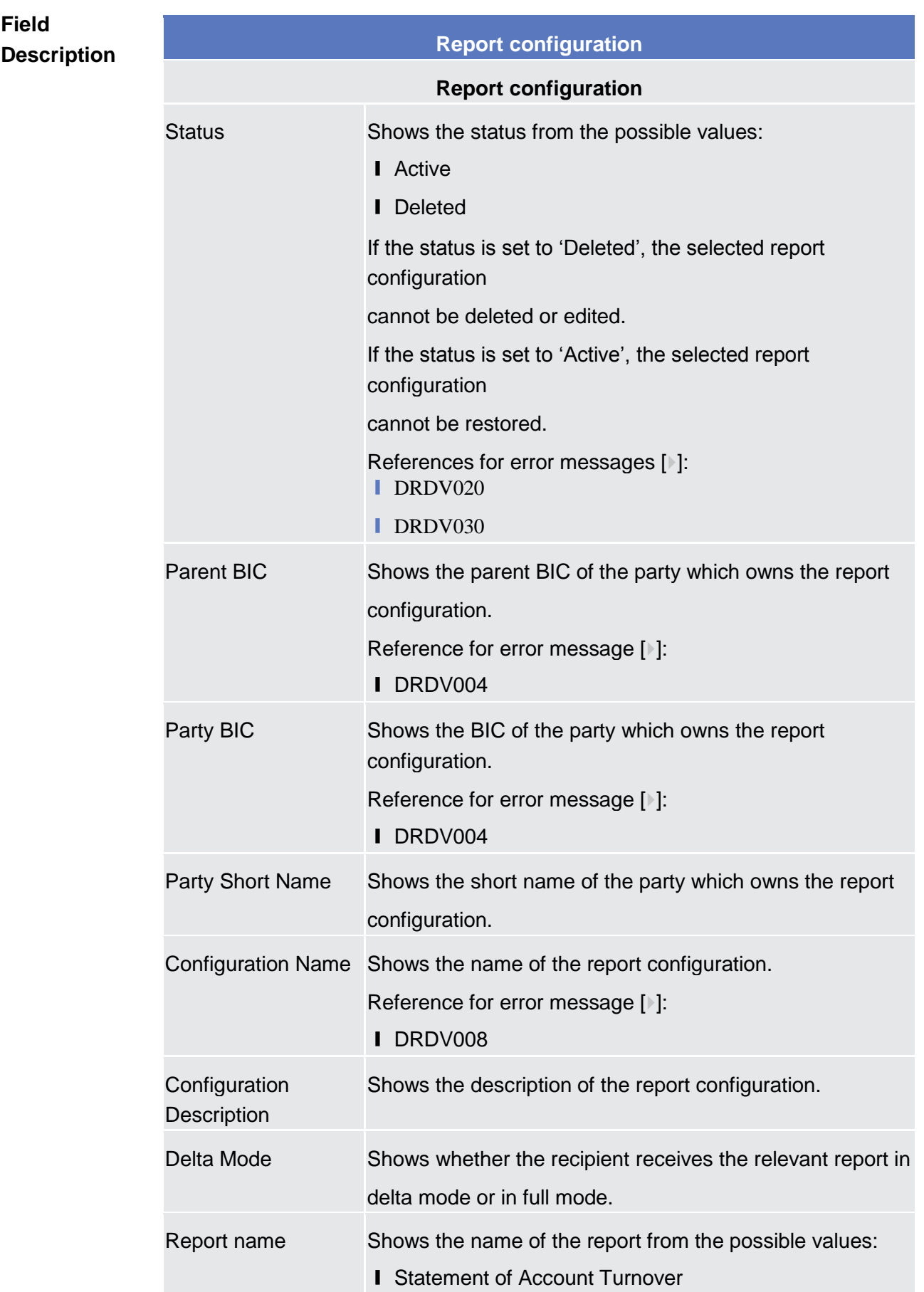

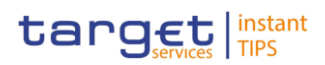

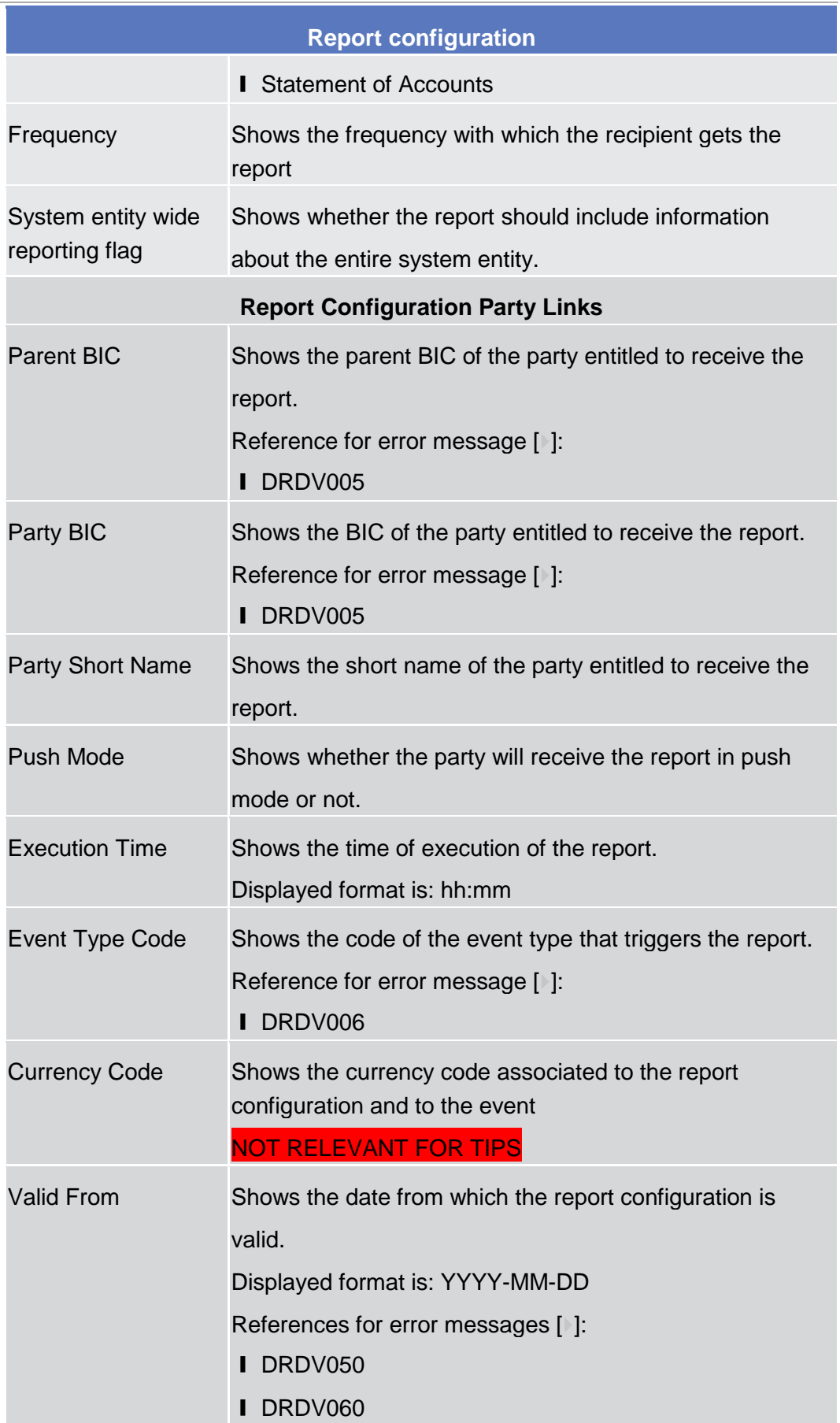

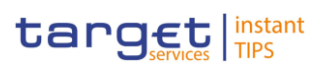

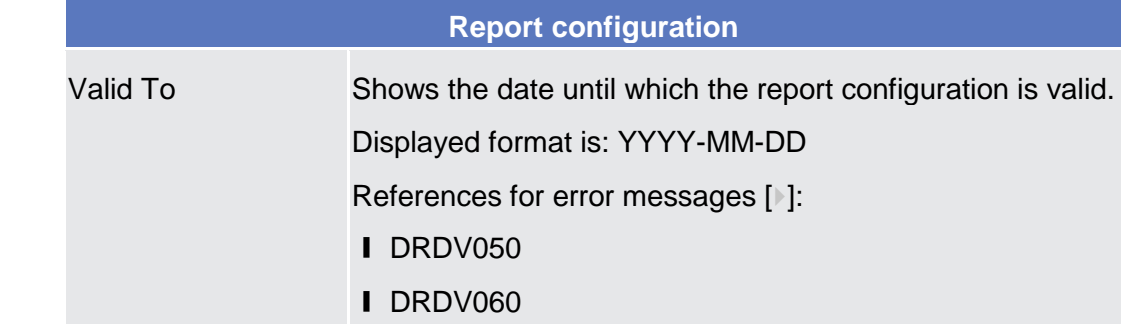

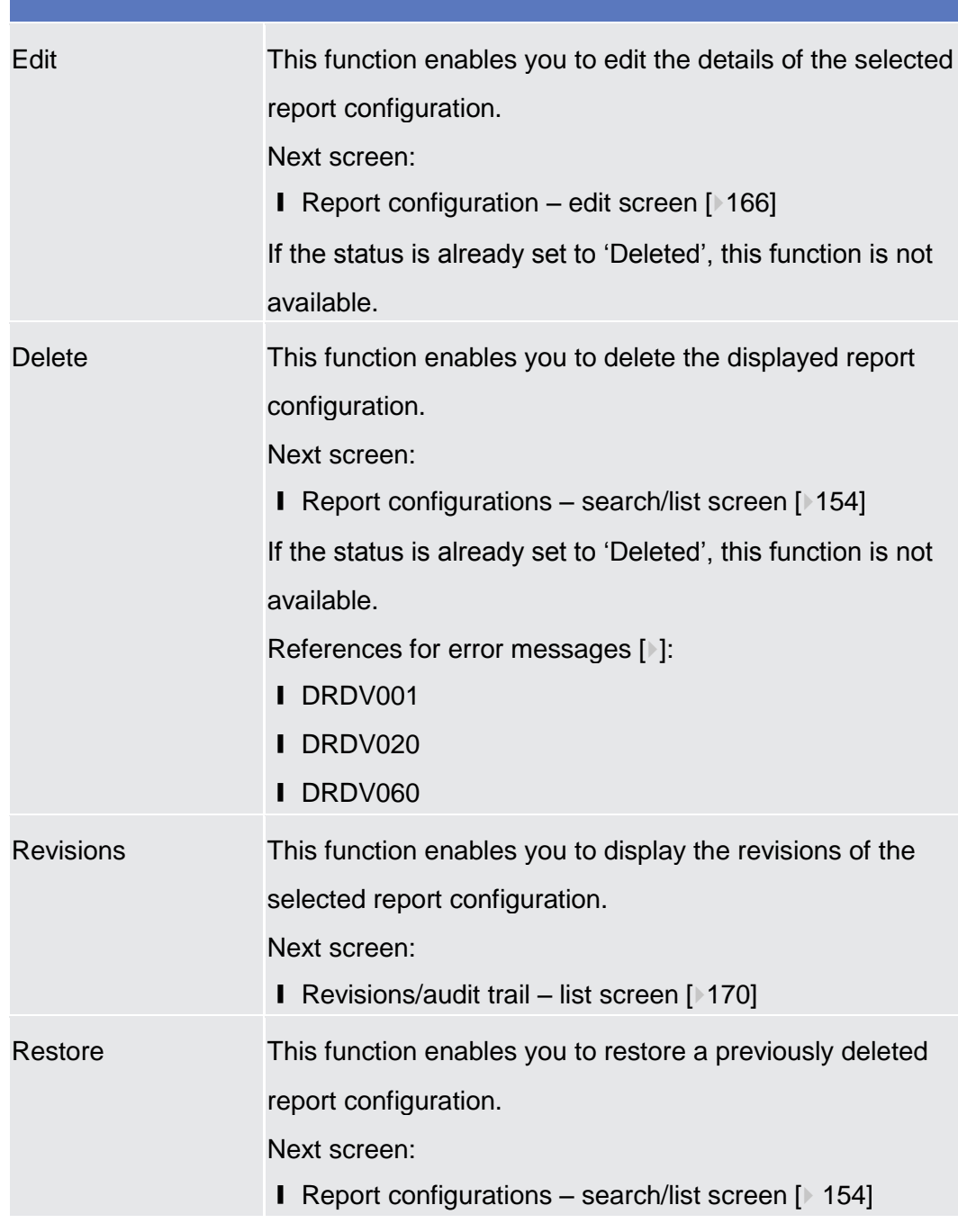

**BANQUE DE FRANCE** 

**HIROKYCTOM** 

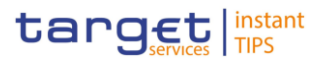

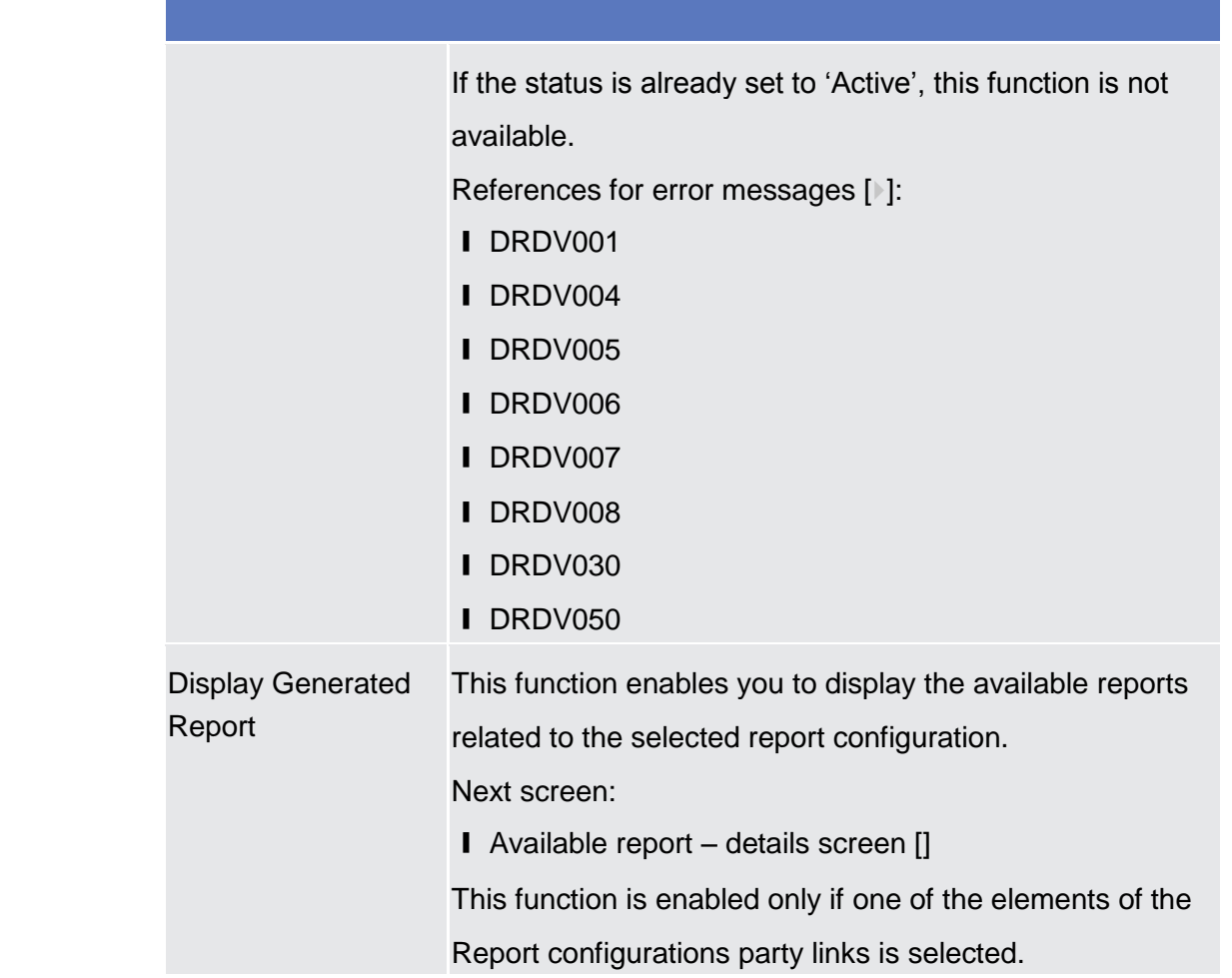

## <span id="page-165-0"></span>2.3.4.8 Report Configuration - New/Edit Screen

This screen contains a number of fields regarding report configurations. You can enter new data or edit existing data. Afterwards you can proceed further by clicking on the buttons below. **Context of Usage**

> A Level 2 user (CB user) can setup a report configuration for existing and active parties within its own system entity as report owning party and as report receiving parties.

A Level 3 user (payment bank user) can only setup a report configuration for its own party as report owning party and as report receiving party.

You can use this screen either in 2-eyes or in 4-eyes mode.

This function is only available in U2A mode.

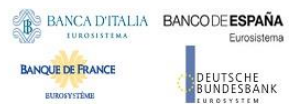

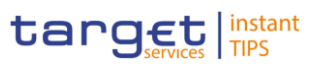

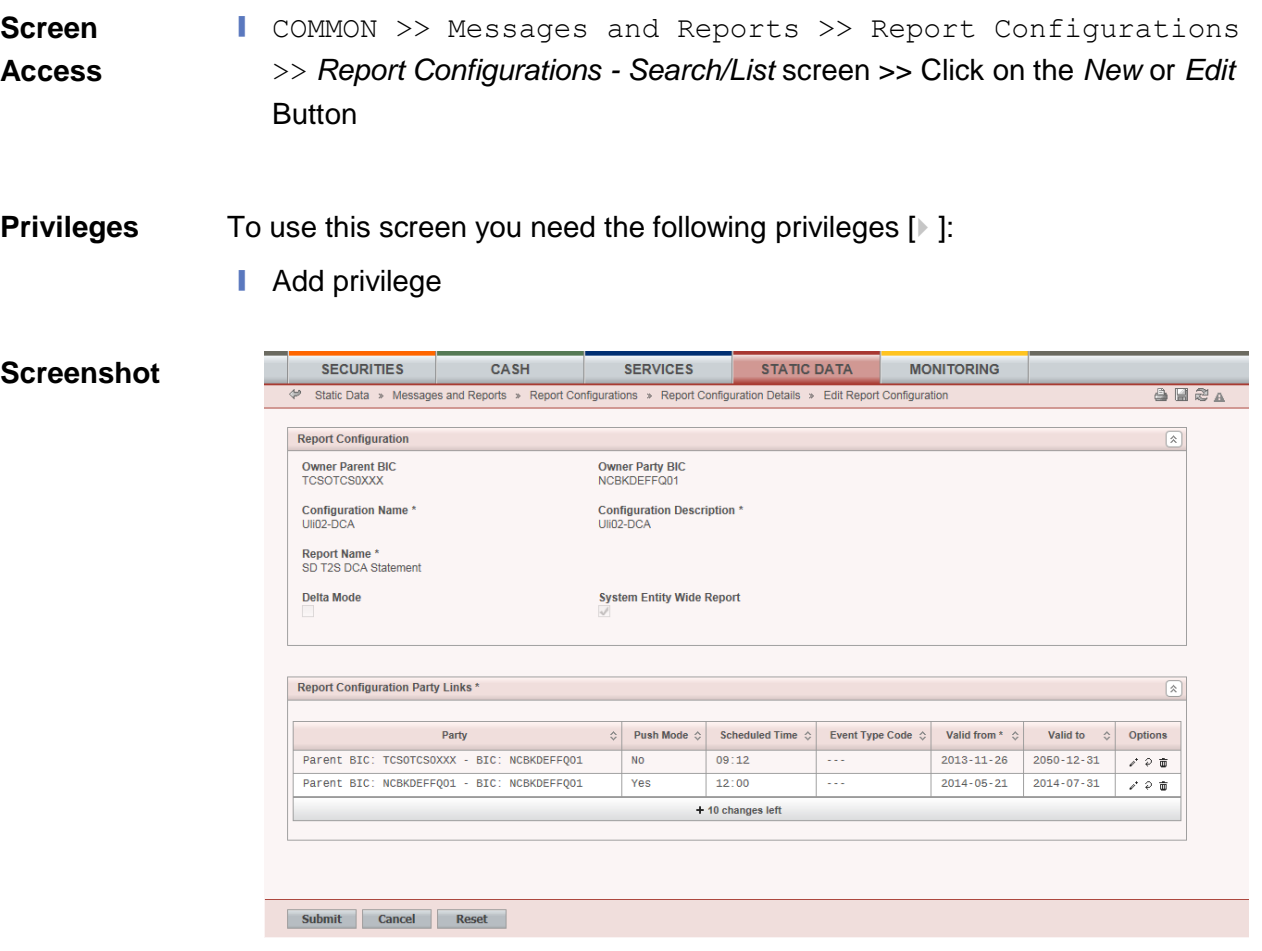

*Illustration : Report configuration – new/edit* screen

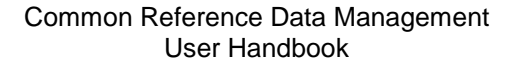

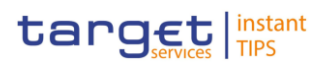

### **Field Description**

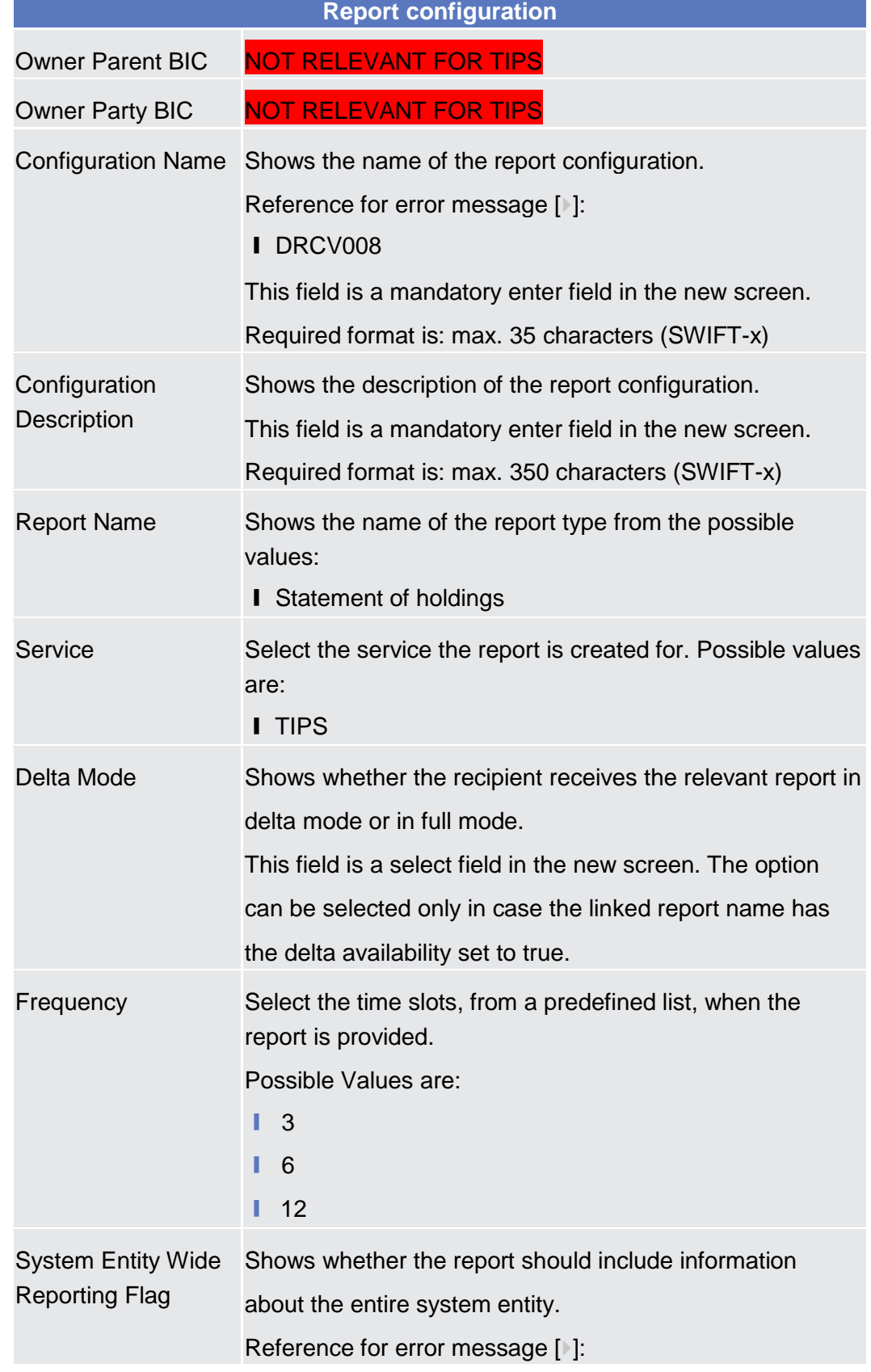

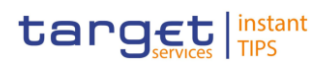

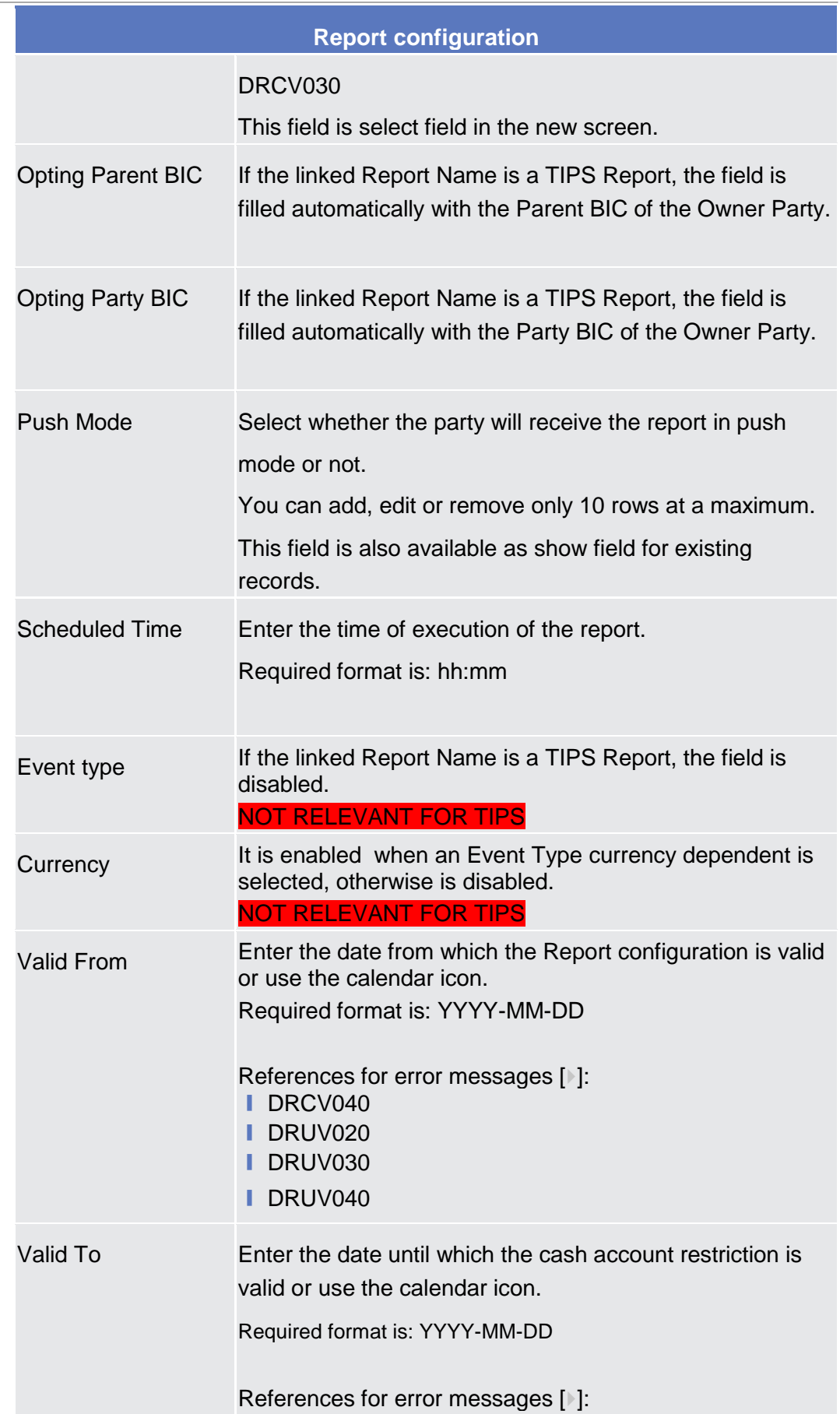

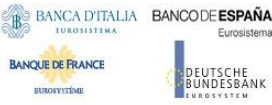

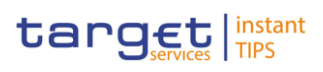

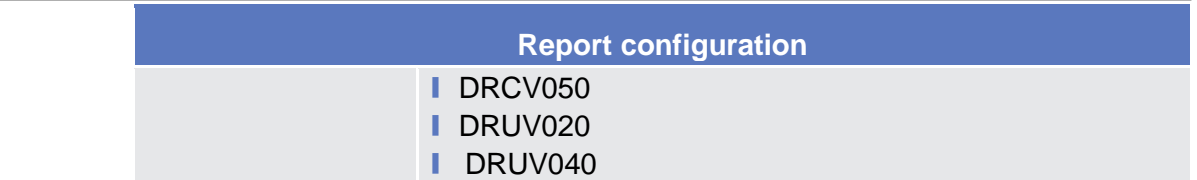

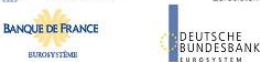

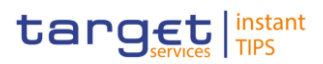

maneverban

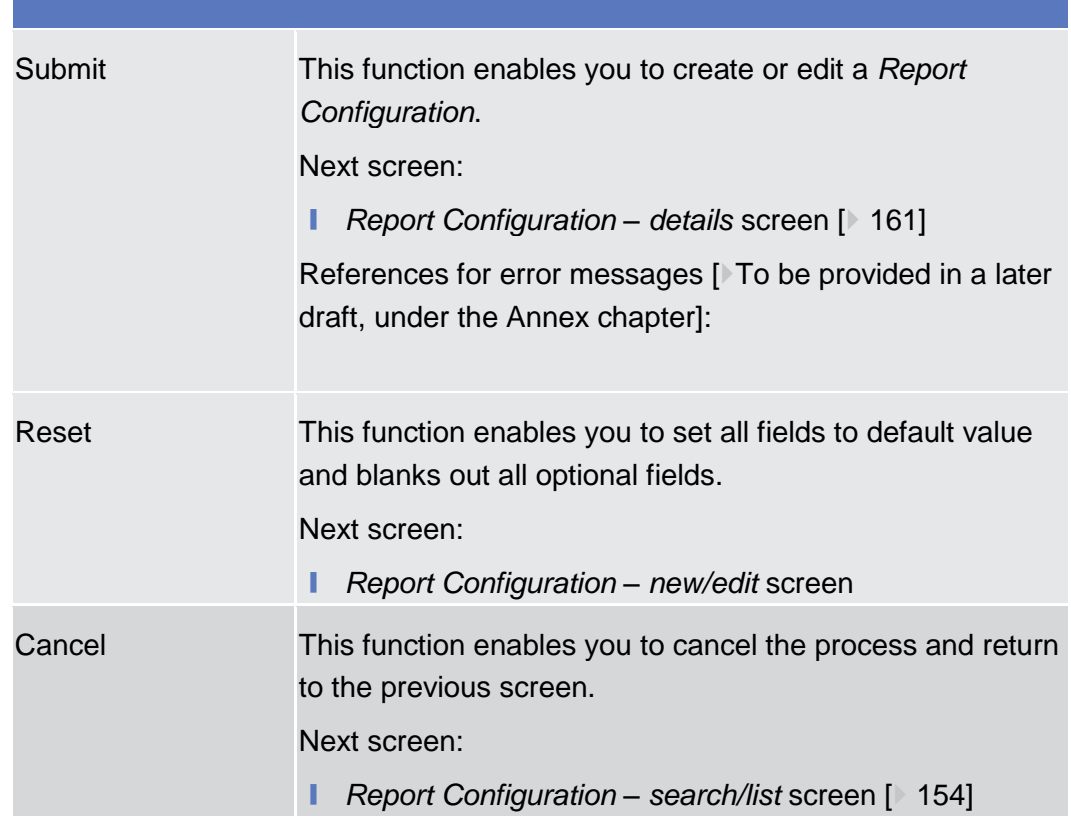

### 2.3.5 Revisions

### <span id="page-170-0"></span>2.3.5.1 Revisions/Audit Trail - List Screen

## 2.3.5.2 Revisions/Audit Trail - Details Screen

## 3 User Instructions Part

## 3.1 General

The user instructions part comprises scenarios adapted from typical user workflows. They are grouped into related activities, called business packages, which are further grouped into categories.

Furthermore, you can find business scenarios dedicated only to the Service operator are highlighted by the adding 'Service operator only' in the title.

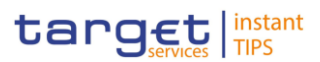

### **Categories**

The categories are a structural element and do not contain any information.

#### **Business Packages**

The business packages define an overall task. They include an overview and a list of the business scenarios. In detail, each business package description has the same structure and contains the following elements.

The overview describes the aim and the background of the business package. It also explains the interrelation of the business scenarios. **Overview**

This section contains a list of all business scenarios belonging to the business package. **List of Business** 

The list is unordered if the business scenarios represent alternative ways to achieve the aim of the business package. It is ordered if the business scenarios have to be carried out sequentially. Sequential business scenarios do not necessarily have to be carried out directly after each other. The sequence only implies that one business scenario is a prerequisite for the following ones. **Business Scenarios Scenarios**

> Each business scenario represents a single workflow and consists of single action steps, intermediate results and a final result. In detail, each business scenario description has the same structure and contains the following elements.

- The context of usage describes the aim of the business scenario and indicates whether this business scenario is mandatory or optional in order to fulfil the overall business package. It also contains the usage restrictions and the prerequisites (excluding the privileges), if available. **Context of Usage**
- In this section, all the necessary privileges to access and use the involved screens are listed. First the privileges to access the first screen are mentioned, followed by the privileges necessary to proceed with the business scenario. Afterwards, the privileges for the following screens are mentioned in the same order. **Privileges**
- This section lists all references to the screens involved, in order of their appearance in the business scenario. **Reference**
- Each workflow is described from the start to the end, beginning with the access to the starting screen. The instructions involve a number of separate steps which lead you through a series of screens and actions. Each action step is focused on 1 single action. Intermediate results are included and the instructions end with a final result. Possible alternatives and repetitions are highlighted with a notice sign. **Instructions**
	- $\Box$ **Example**
		- 1. Action step 1

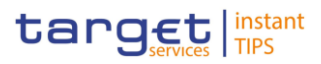

- 2. Action step 2
	- $\rightarrow$  Intermediate result
- 3. Action step 3
- $\rightarrow$  Result

## 3.2 Access Rights

## 3.2.1 Configuration of a Role

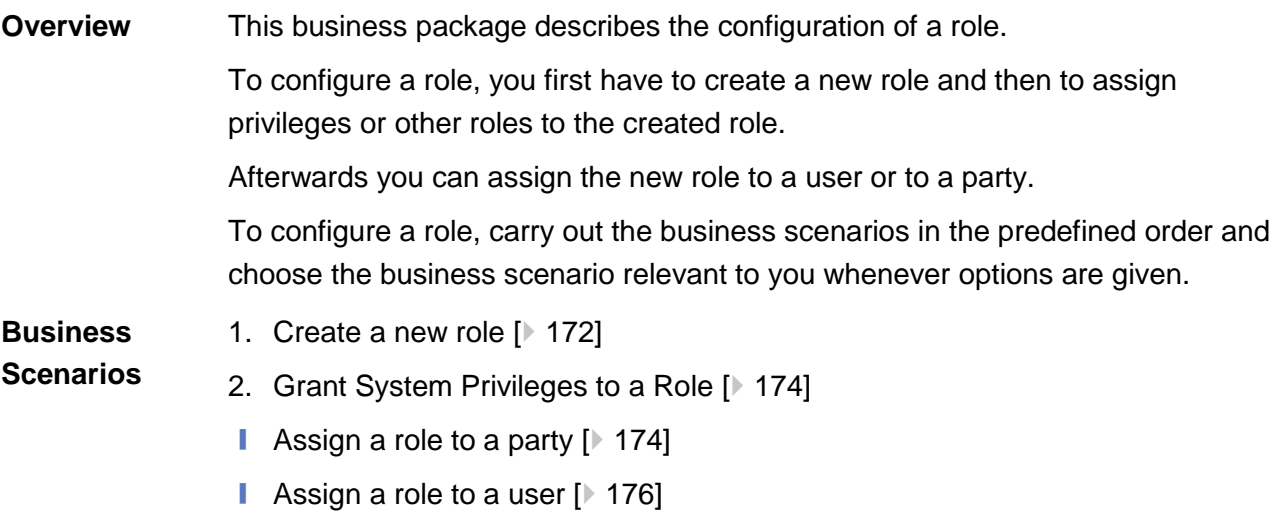

## <span id="page-172-0"></span>3.2.1.1 Create a New Role

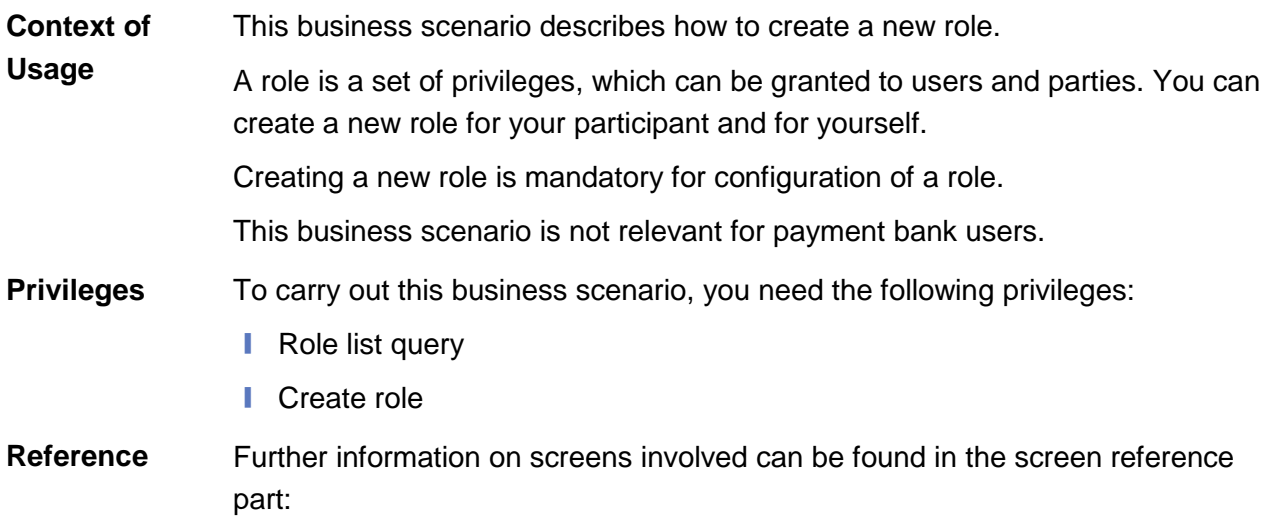

**HIROKYCTOM** 

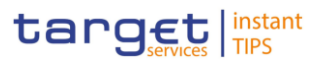

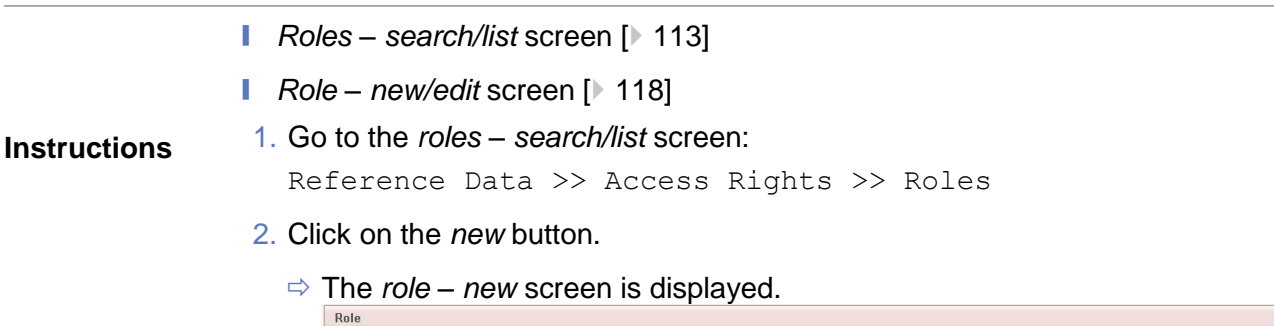

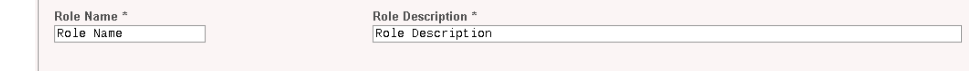

3. Enter all mandatory information about the role you want to create.

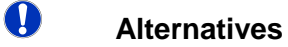

To set all fields to default value and blank out all optional fields, click on the *reset* button.

To cancel the process and return to the previous screen, click on the *cancel* button.

- 4. Click on the *submit* button.
- 5. Enter your PIN for digital signature purposes (NRO).
- $\rightarrow$  The new role has been created.

## 3.2.1.2 Grant System Privileges to a Role

## <span id="page-173-0"></span>3.2.1.3 Assign a Role to a Party

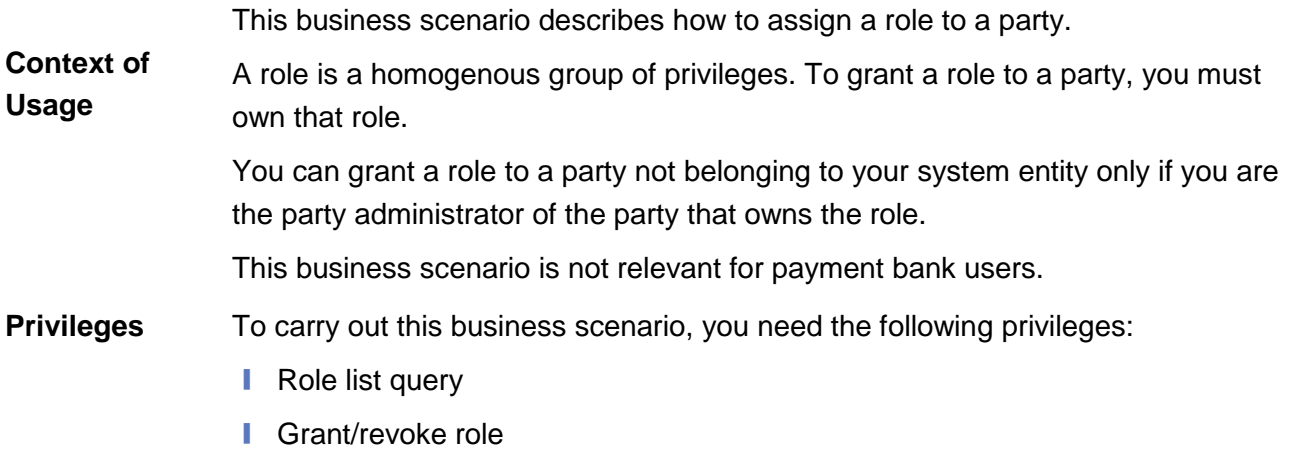

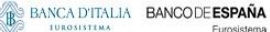

maneverban

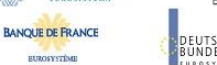

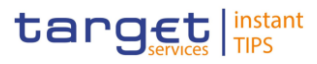

Further information on screens involved can be found in the screen reference part: **References**

- ❙ *Grant/revoke privileges – search* screen [ [108\]](#page-107-0)
- ❙ *Grant/revoke role – new/edit* screen [ [108\]](#page-107-1)

### **Instructions**

1. Go to the *grant/revoke privileges – search* screen:

Reference Data >> Access Rights >> Grant/Revoke Roles

2. Select the parent BIC and the BIC of the party you would like to assign the role to.

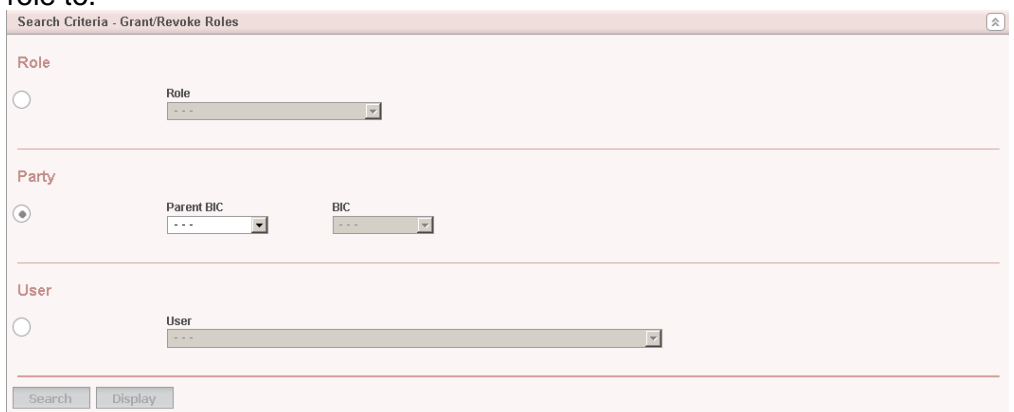

- 3. Click on the *search* button*.*
	- The *grant/revoke role new/edit* screen is displayed.
- 4. Check if the party has been already granted to the relevant roles in the left column.
	- $\Rightarrow$  If the party has been already granted to the role, you can finish the business scenario with this step.
	- $\Rightarrow$  If the party has not been granted to the role, proceed with the next step.
- 5. Select the role(s) you want to grant to the party in the 'Roles' frame.
- 6. Click on the *arrow* icon.

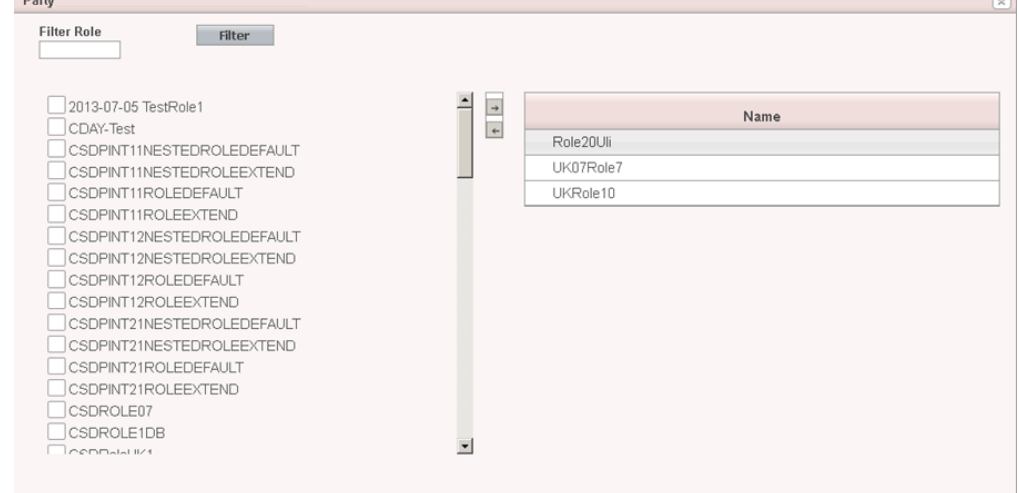

7. Enter your PIN for digital signature purposes (NRO).

 $\Box$ 

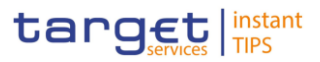

 $\rightarrow$  The role has been granted to the party.

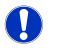

### **Repetition**

To grant more roles to the party, repeat step 4 and 5 or select all the roles you want to grant before clicking the *arrow* icon.

## <span id="page-175-0"></span>3.2.1.4 Assign a Role to a User

## 3.2.2 Configuration of a User

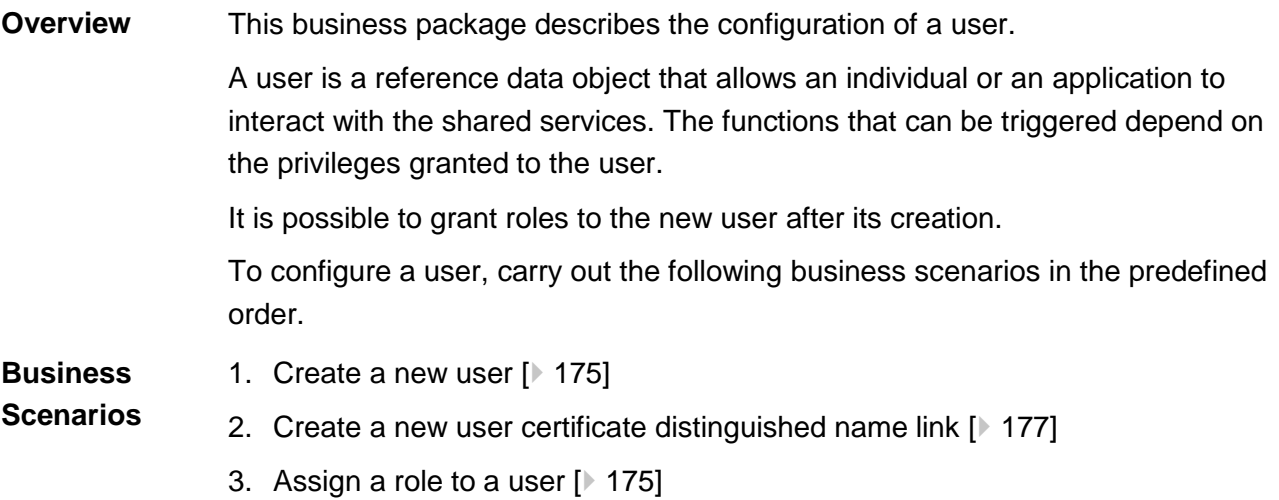

## <span id="page-175-1"></span>3.2.2.1 Create a New User

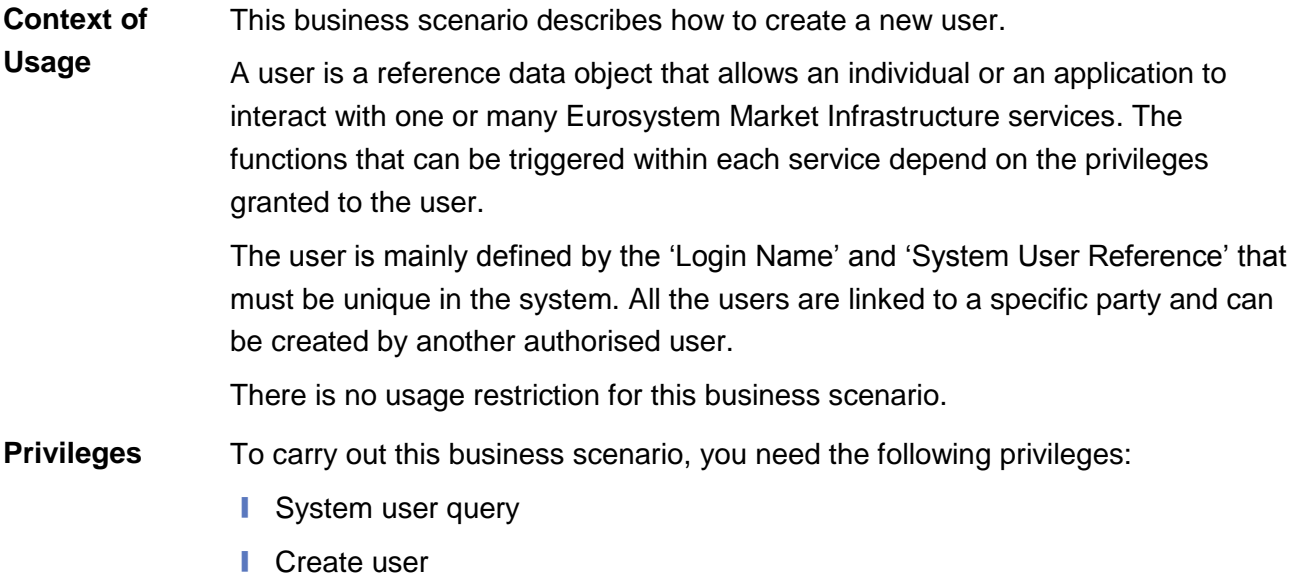

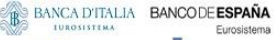

**BURGSYSTEME** 

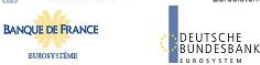

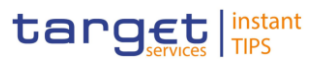

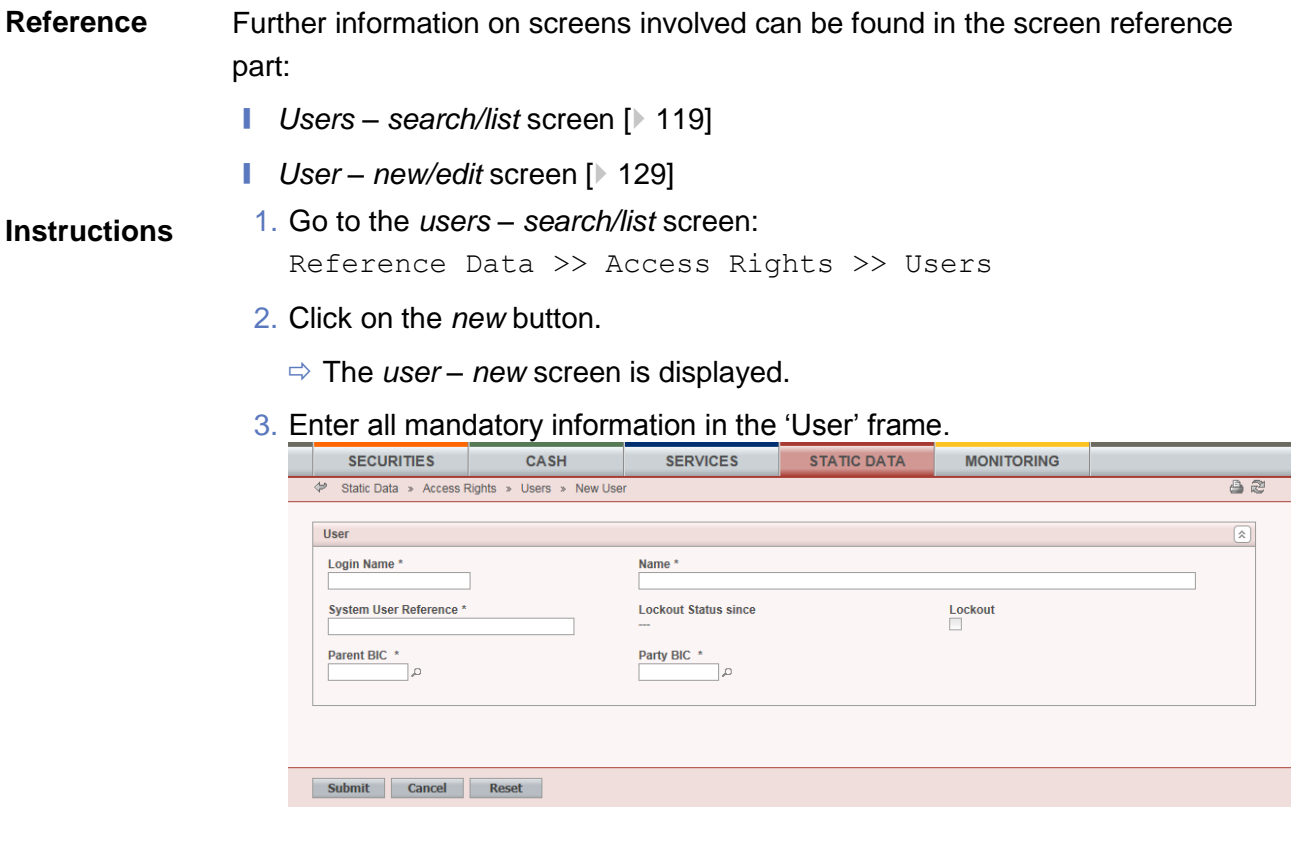

#### $\mathbf \Omega$ **Alternatives**

To set all fields to default value and blank out all optional fields, click on the *reset* button.

To cancel the process and return to the previous screen, click on the *cancel* button.

- 4. Click on the *submit* button.
- 5. Enter your PIN for digital signature purposes (NRO).
- $\rightarrow$  The new user has been created.

## 3.2.2.2 Create a New User Certificate Distinguished Name

This business scenario describes how to create a new user certificate distinguished name. **Context of Usage**

To carry out this business scenario, you need the following privileges: **Privileges**

- **■** Certificate query
- **■** Create certificate distinguish name

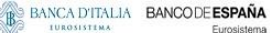

maneverban

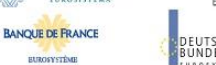

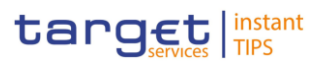

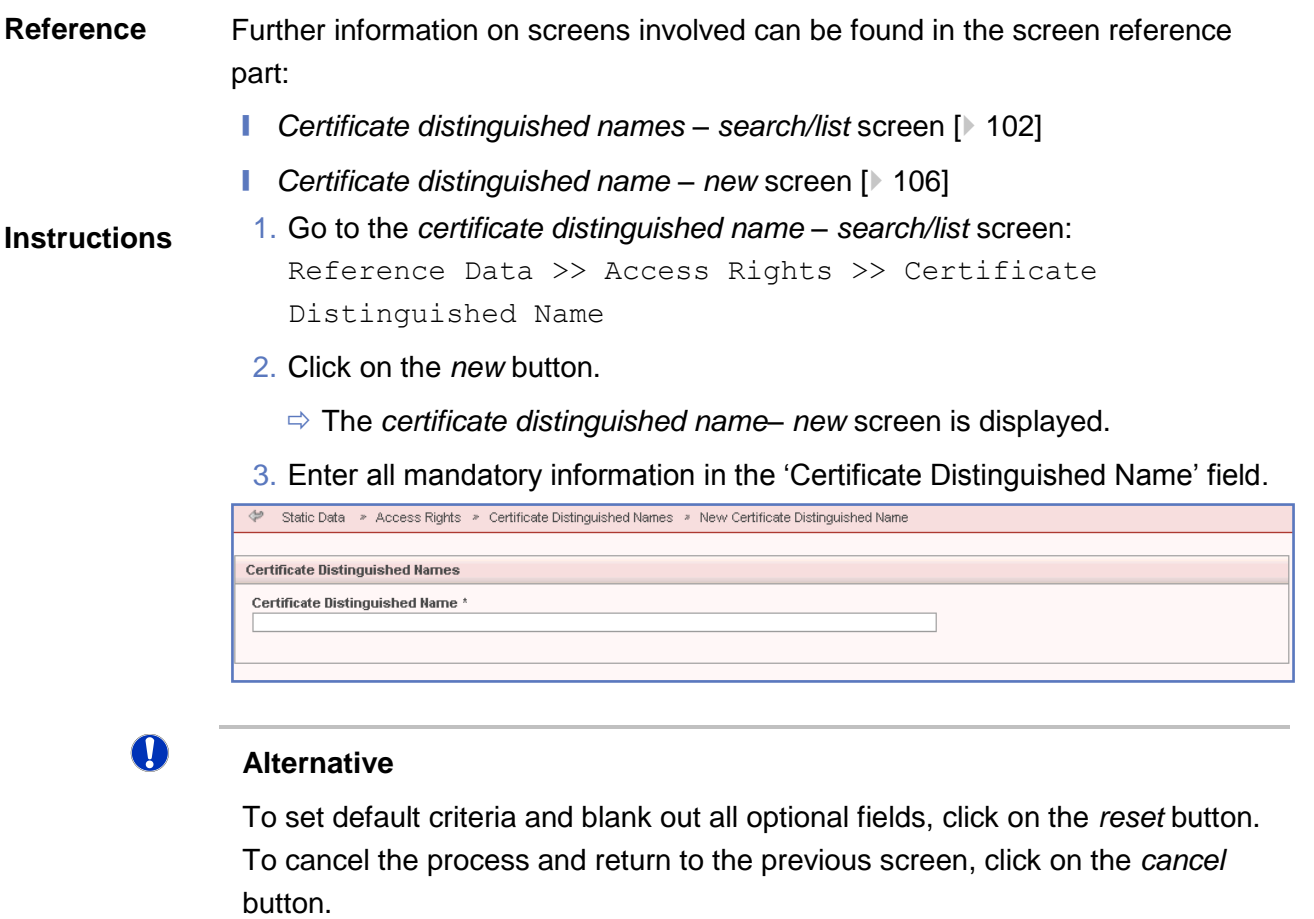

- 4. Click on the *submit* button.
- $\rightarrow$  The new certificate distinguished name has been created.

## <span id="page-177-0"></span>3.2.2.3 Create a New User Certificate Distinguished Name Link

This business scenario describes how to create a new user certificate distinguished name link. **Context of Usage**

> You need to create a link between a certificate distinguished name and a user login name in order to allow your users or applications to access to the system via the interface.

Before you start please check if a certificate distinguished name has been available and if a link between the selected user and the certificate distinguished name has been already created.

You can link more than one certificate to a single login name and one certificate to more than one user.

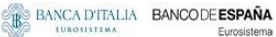

**BURGEYSTEME** 

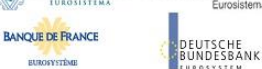

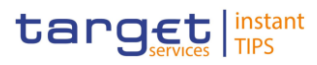

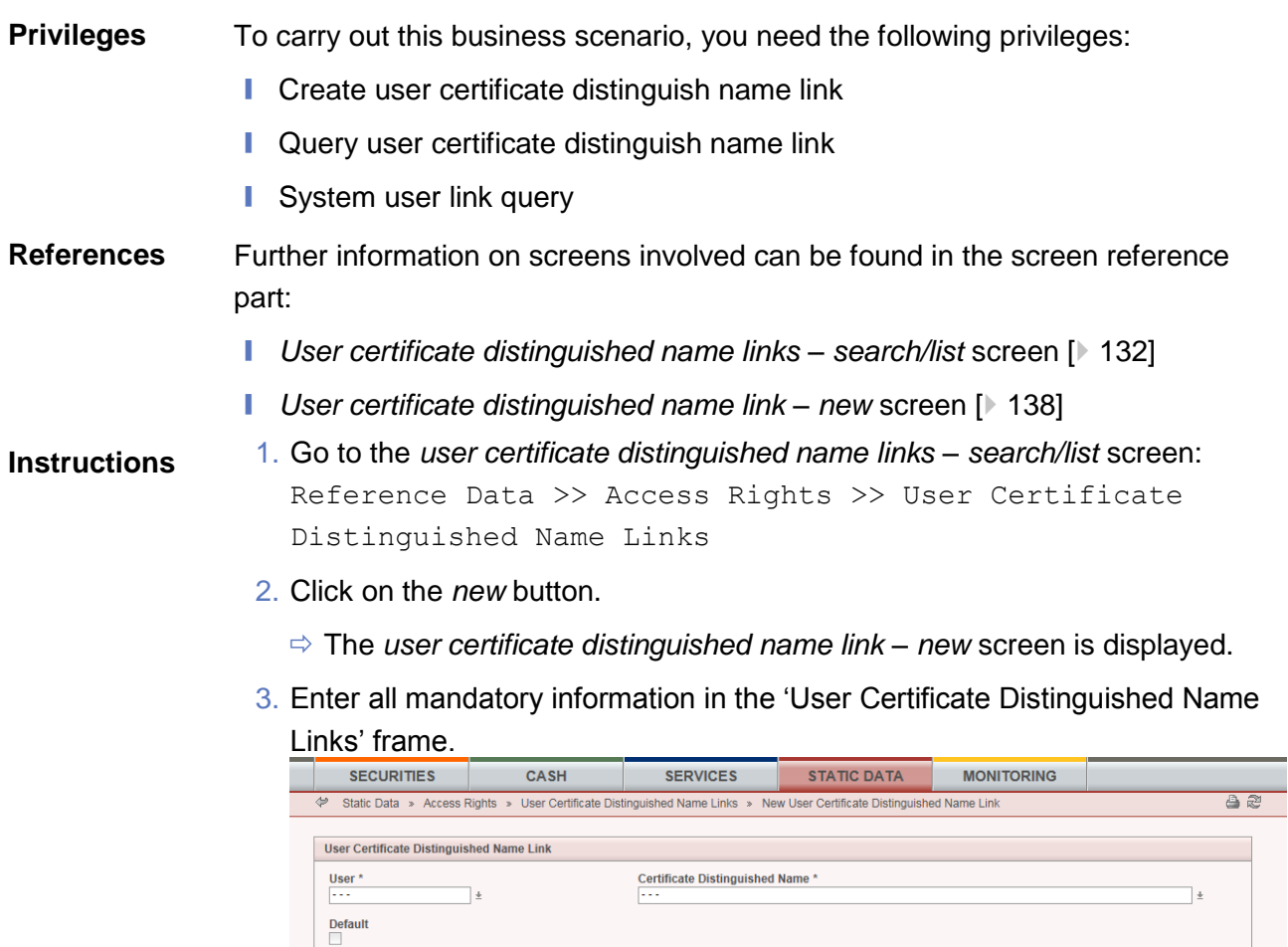

Submit Cancel Reset

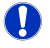

### **Alternatives**

To set default criteria and blank out all optional fields, click on the *reset* button. To cancel the process and return to the previous screen, click on the *cancel* button.

- 4. Click on the *submit* button.
- 5. Enter your PIN for digital signature purposes (NRO).
- **★ The new user certificate distinguished name link has been created.**

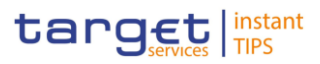

## 3.2.2.4 Assign a Role to a User

## 3.2.3 Usage of the 4-Eyes Mode

3.2.3.1 Initiate an Action in 4-Eyes Mode

3.2.3.2 Approve an Action in 4-Eyes Mode

## 3.3 Rule Sets

## 3.3.1 Configuration of a New Message Subscription Rule Set

This business package describes how to configure a new message subscription rule set. **Overview**

> You can only create a new message subscription rule set, if you have the relevant privilege. You can configure the specific set of messages (or copies of messages) you want to receive from TIPS for yourself and for your directly connected parties based on a set of rules.

Each Actor can have many active rule sets at any given point in time. Each rule set can include many rules. Each rule can include many groups of parameters. The maximum overall number of groups of parameters for the active rule sets is 1,500. Each rule can include many parameters. Within each rule, each parameter can be linked to many distinct values. The maximum overall number of distinct values for the active rule sets is 50.

To configure a new message subscription rule set, carry out the following business scenario:

■ Create a new message subscription rule set [ [180\]](#page-180-0) **Business Scenario**
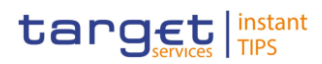

# 3.3.2 Create a New Message Subscription Rule Set

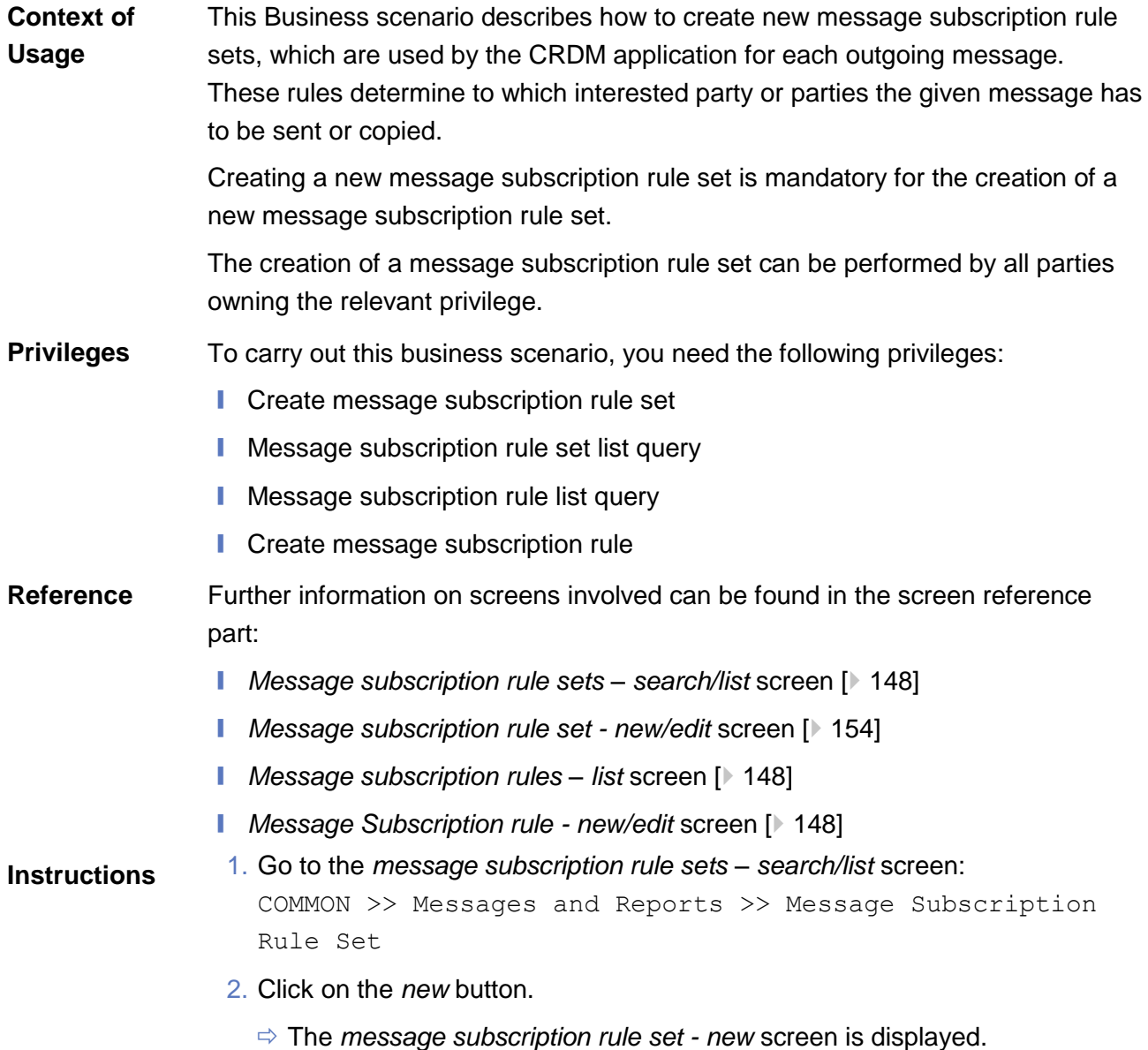

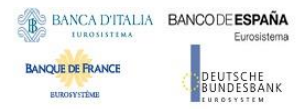

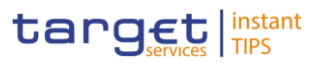

3. Enter all mandatory information about the rule set you want to create in the 'Message Subscription Rule Set' and 'Interested Parties' frames.

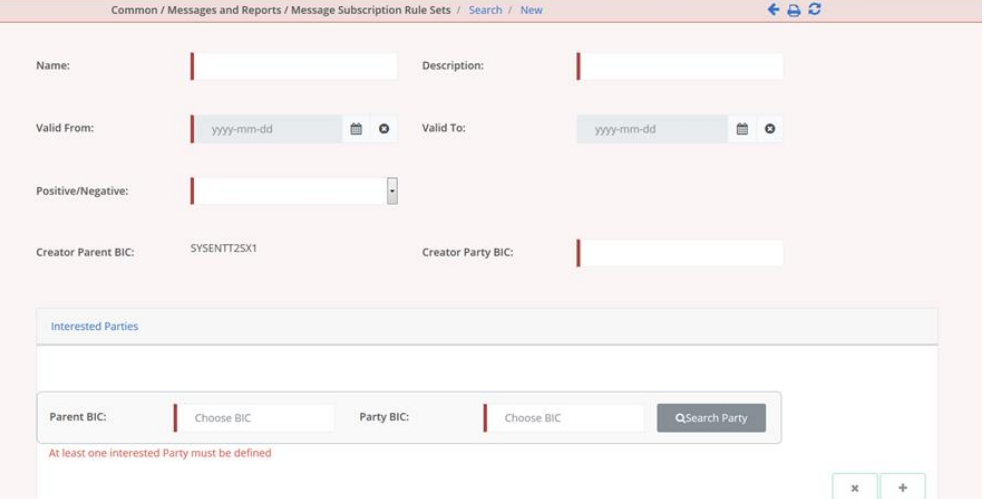

- 4. Click on the *submit* button.
	- $\Rightarrow$  The new message subscription rule set has been created without any rule attached.
- 5. Go to the *message subscription rule sets – search/list* screen: COMMON >> Messages and Reports >> Message Subscription Rule Set
- 6. Enter all search criteria known to you about the message subscription rule set you just created.

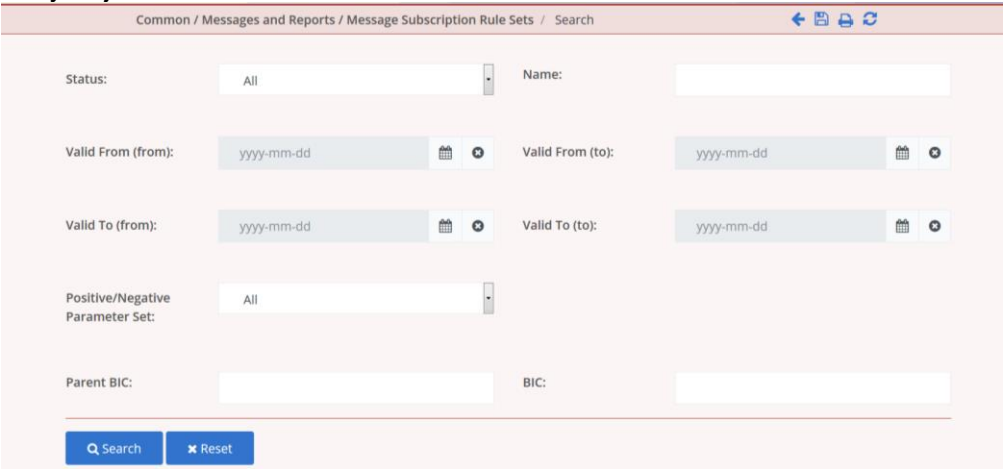

- 7. Click on the *search* button.
	- $\Rightarrow$  A list containing the search results is displayed on the screen.
- 8. Select the message subscription rule set you just created by clicking on an entry in the list.
- 9. Click on the *details* button.
	- The *message subscription rule set – details* screen is displayed.
- 10.Click on the *Add Rule* button.

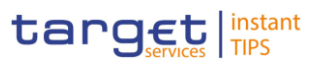

11.Enter all mandatory information about the rule you want to create in the

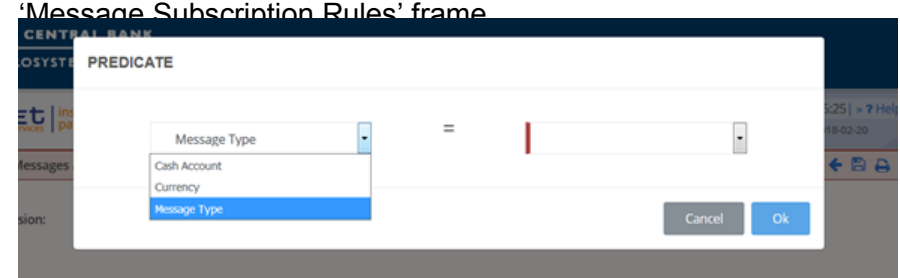

12.Click on the *Ok* icon.

13.Click on the submit button. At least one rule should be present in the rule set.

 $\Rightarrow$  The new message subscription rule set has been created.

# 3.4 Party Management

### 3.4.1 Administration of Participants

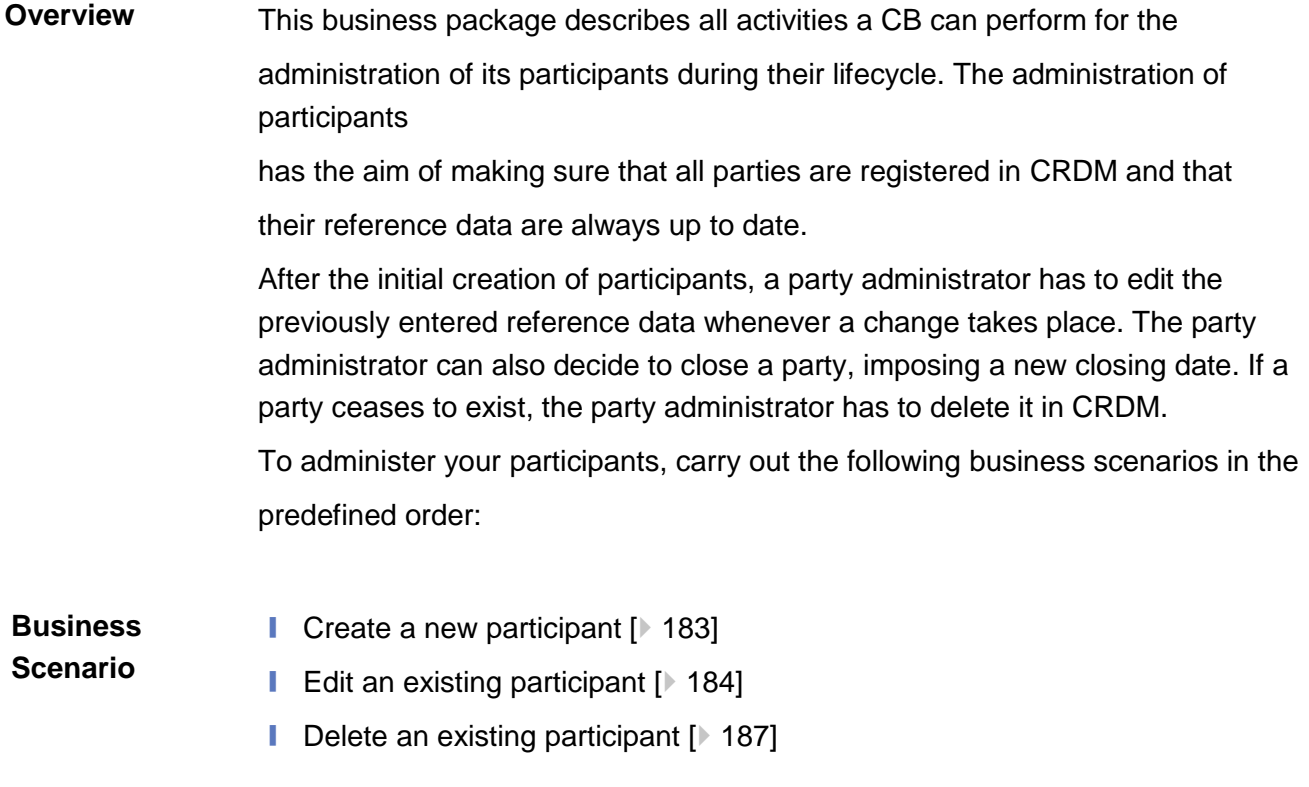

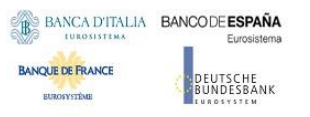

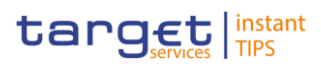

## 3.4.1.1 Create a New Participant

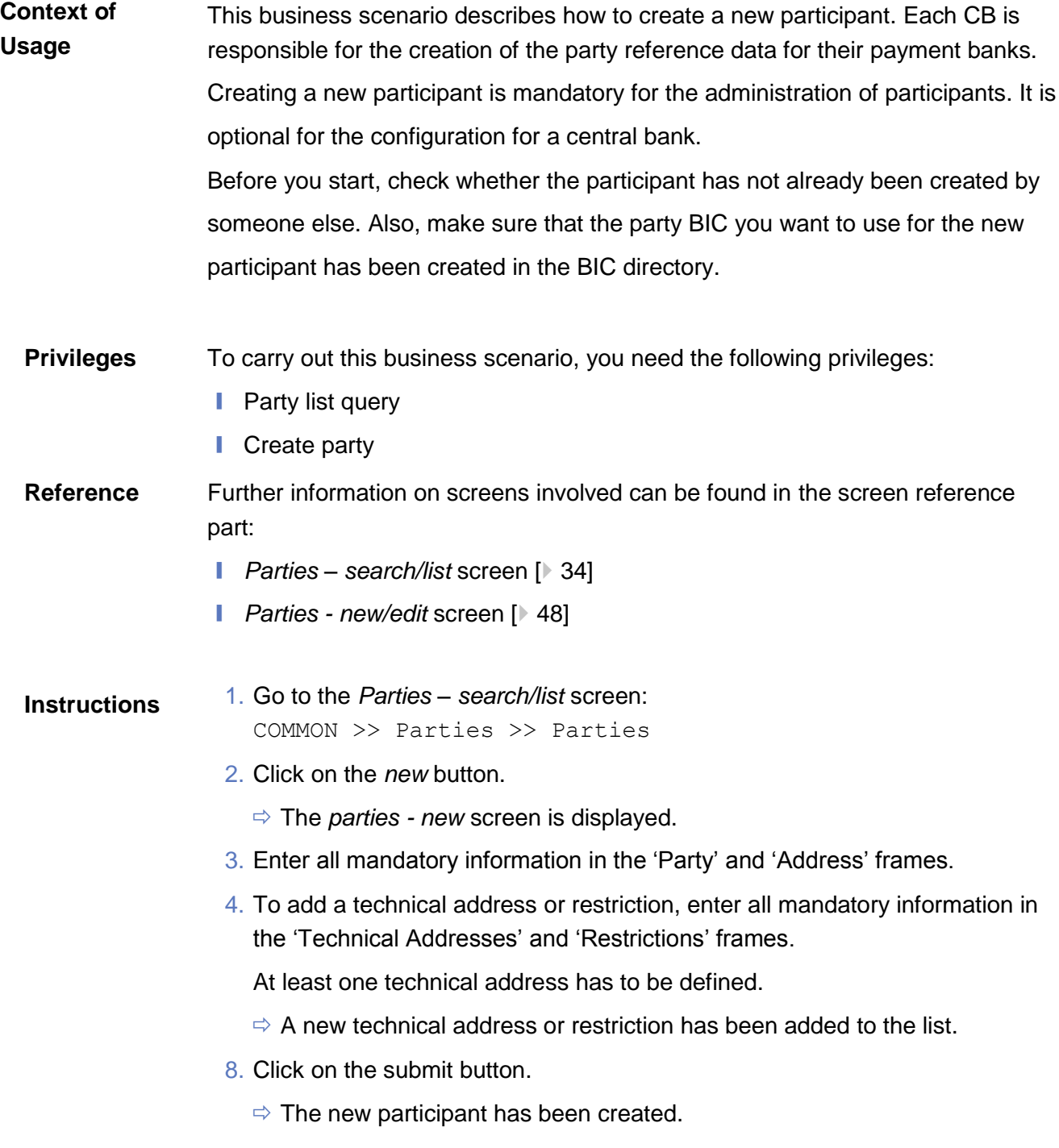

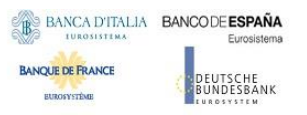

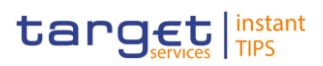

## 3.4.1.2 Edit an Existing Participant

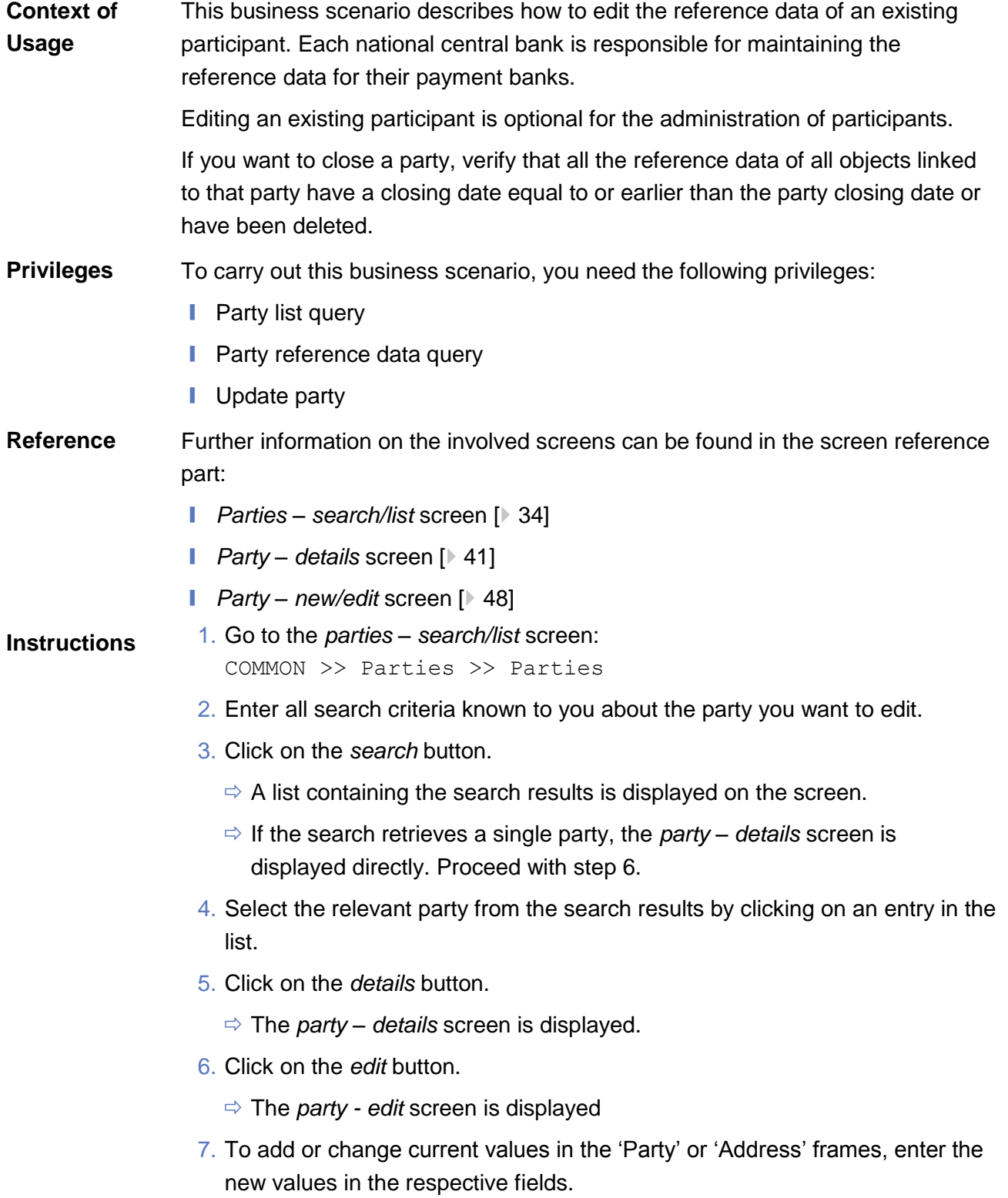

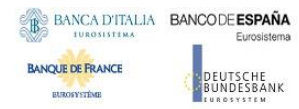

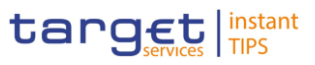

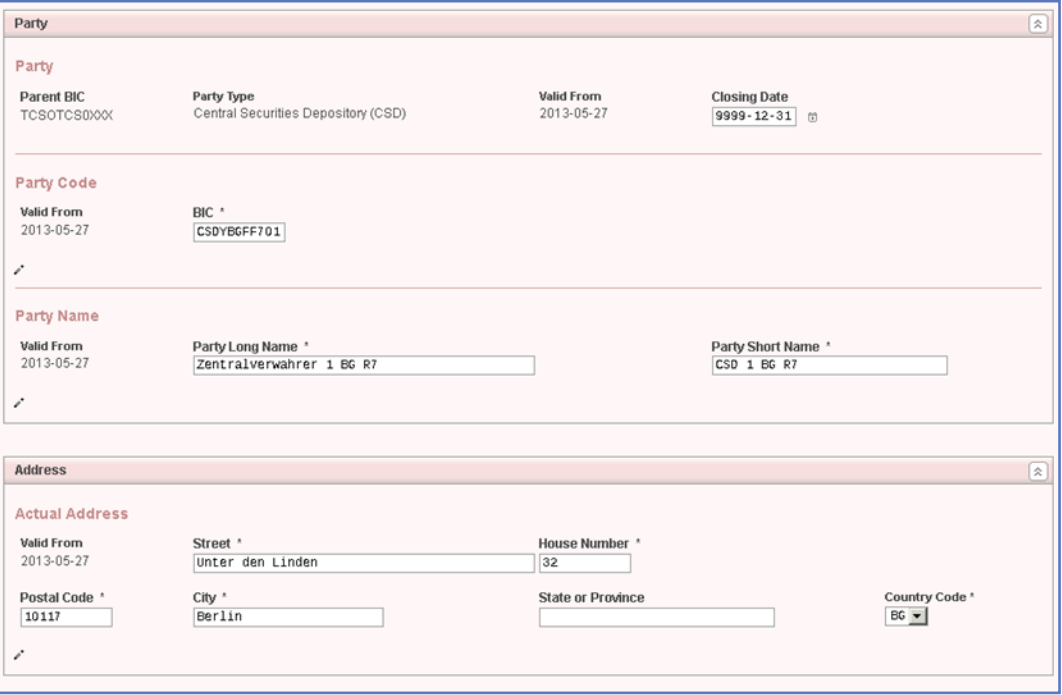

- 8. To add future values in the 'Party' or 'Address' frames, click on the *pencil* icon in the lower left-hand corner of the frame.
	- $\Rightarrow$  Empty fields are displayed.
	- $\Rightarrow$  Changes in the current values are reset.

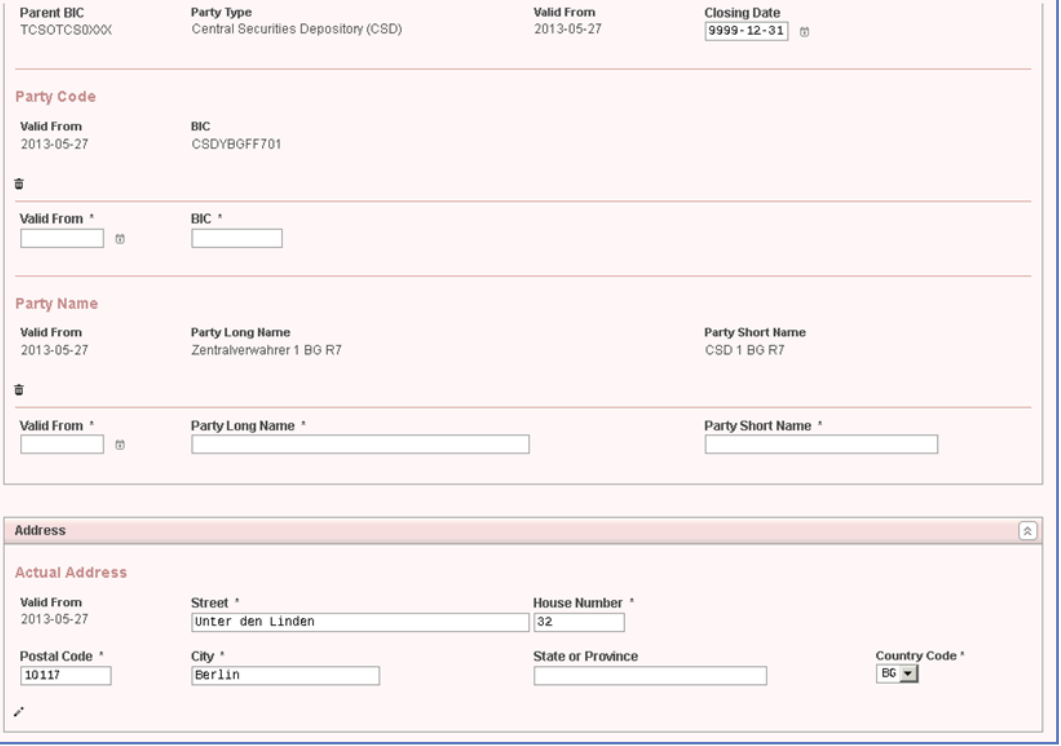

9. Enter all mandatory information in the newly displayed fields. The 'Valid From' date must be later than today.

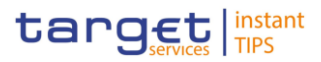

- 10.To delete existing values in the 'Party' or 'Address' frames, clear the content and leave the respective fields blank.
- 11.To add new technical addresses or restrictions, enter new data in the 'Add/Update Technical Address' or 'Restrictions' sub-frames.

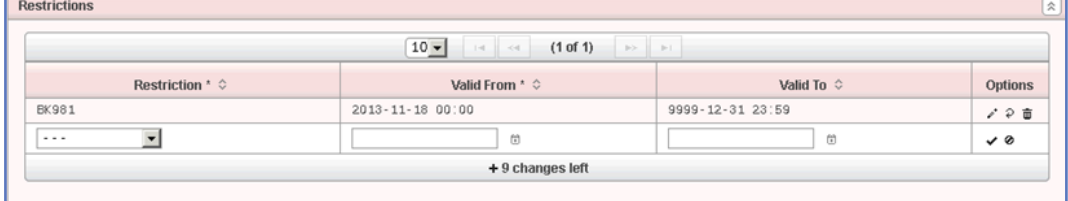

- 12.Click on the *add row* icon.
	- $\Rightarrow$  A technical address or restriction has been added to the list.
- 13.To change technical addresses or restrictions, select the relevant entry from the list.

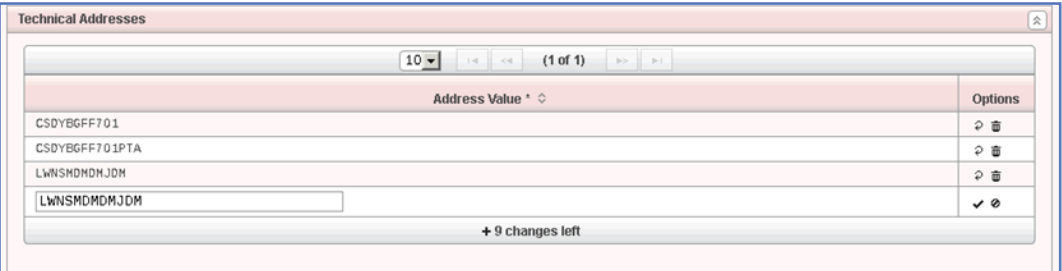

- 14.Enter the new data in the 'Add/Update Technical Address' or 'Restrictions' sub-frames.
- 15.Click on the *submit changes* icon.
	- $\Rightarrow$  The data of the technical address or restriction are changed in the list.
- 16.To delete a technical address or restriction, select the relevant line in the list.
- 17.Click on the *cancel changes* icon in the 'Options' column.
	- $\Rightarrow$  The technical address or restriction has been deleted from the list.

#### **Repetition**

 $\bf\Omega$ 

Repeat steps 11 and 12 to add more technical addresses or restrictions.

Repeat steps 13 to 15 to edit more technical addresses or restrictions.

Repeat steps 16 and 17 to delete more technical addresses or restrictions.

You can add, edit or delete up to 10 technical addresses or restrictions.

#### O **Alternatives**

To set all fields to default value and blank out all optional fields, click on the *reset* button.

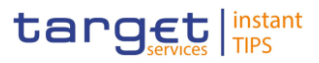

To cancel the process and return to the previous screen, click on the *cancel*  button.

- 18.Click on the *submit* button.
- $\rightarrow$  The edited party reference data are stored.
- 3.4.1.3 Delete an Existing Participant
- 3.5 Reports
- 3.5.1 Report Management
- 3.5.1.1 Create a New Report Configuration
- 3.6 Revisions
- 3.6.1 Monitoring of Revisions
- 3.6.1.1 View Revisions
- 3.7 Account Management
- 3.7.1 Administration of Cash Accounts
- 3.7.1.1 Create a New Cash Account

This business scenario describes how to create a new cash account. Each central bank is responsible for opening cash accounts for itself and its payment banks, in order to settle Instant Payment transactions. You have to link each of your cash accounts to a specific settlement currency. This business scenario is mandatory for the administration of cash accounts, for the configuration for a central bank. **Context of Usage**

To carry out this business scenario, you need the following privileges: **Privileges**

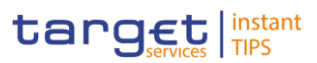

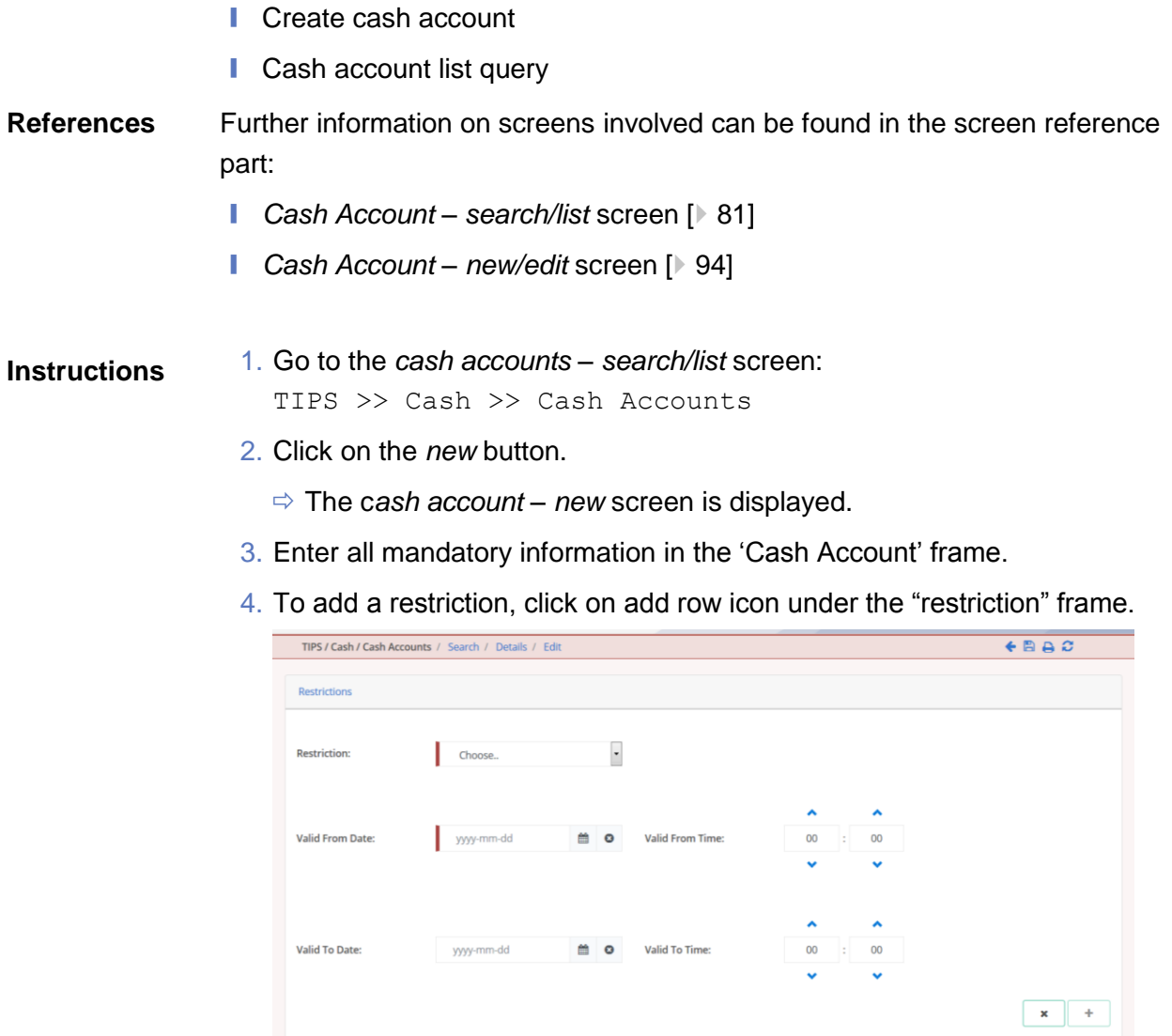

- 5. Enter all mandatory information in the available fields of the "Restrictions" frame.
- 6. Click on the submit changes icon.
	- $\Rightarrow$  A new restriction has been added to the list.
- 7. Click on the *submit* button.
- 8. Click on the *submit* button.
- $\rightarrow$  The new cash account has been created.

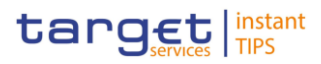

- 3.7.1.2 Edit an Existing Cash Account
- 3.7.1.3 Delete an Existing Cash Account
- 3.7.1.4 Create an Authorised Account User
- 3.7.1.5 Edit an Authorised Account User
- 3.7.1.6 Delete an Authorised Account User
- 3.7.2 Configuration for a Central Bank
- 3.7.2.1 Create a new Cash Account
- 3.7.2.2 Create a New Participant
- 3.8 Technical Addresses
- 3.8.1 Configuration of a Technical Address

This business package describes the configuration of a technical address. The technical address is used by the shared services to exchange data with the party. A complete configuration foresees the specification of a technical address connected to a network service via a technical address service link. To configure a technical address, carry out the following business scenarios in the predefined order: 1. Add a new technical address to a party  $[$  [190\]](#page-190-0) 2. Create a new technical address service link [ $\blacktriangleright$  [191\]](#page-191-0) **Overview Business Scenarios**

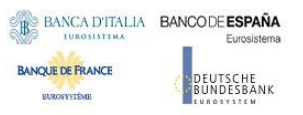

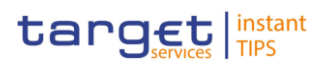

## <span id="page-190-0"></span>3.8.1.1 Add a new Technical Address to a Party

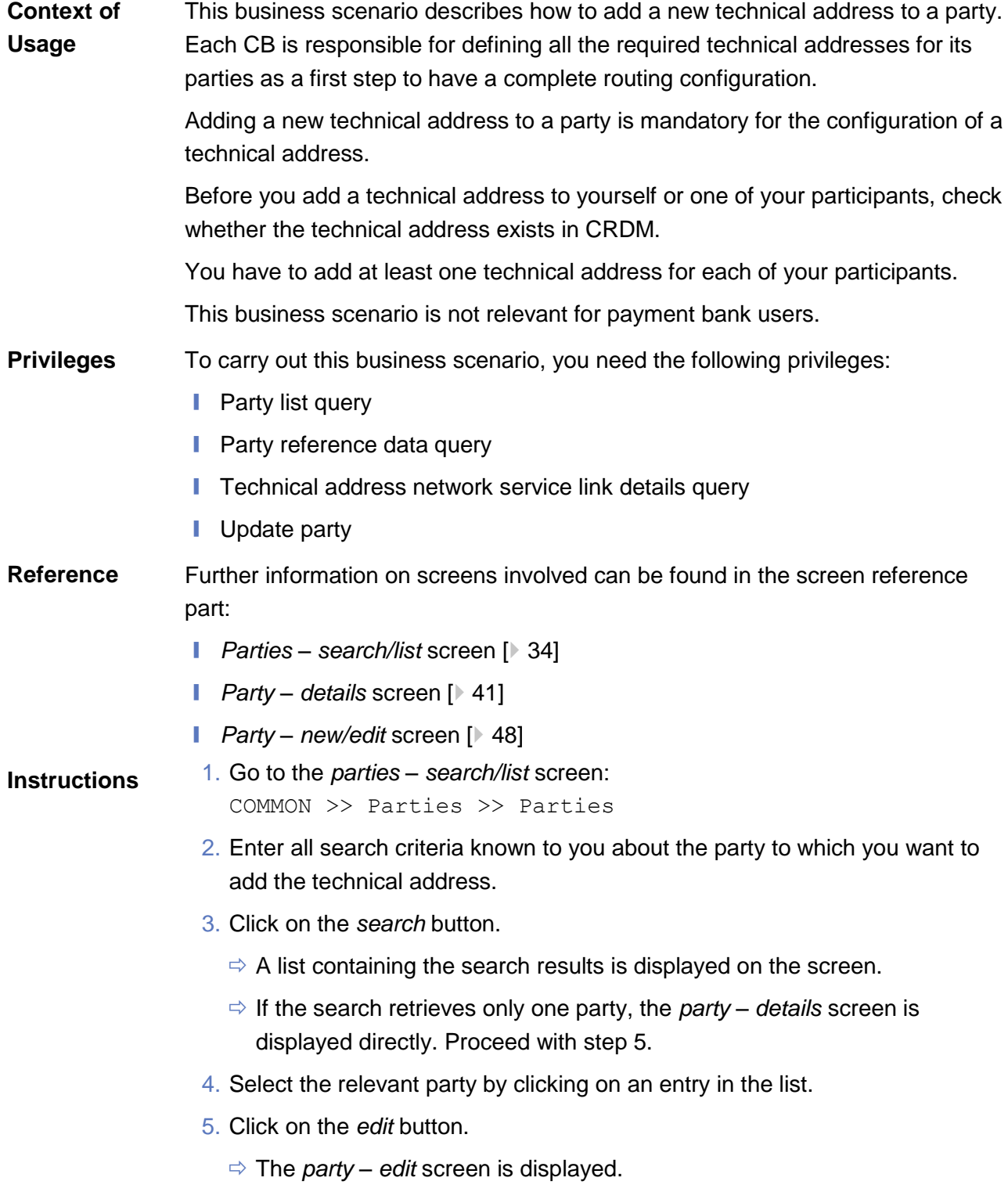

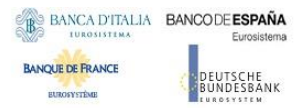

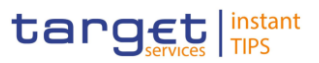

6. To add a technical address, click on the *add row* icon in the 'Technical Addresses' frame.

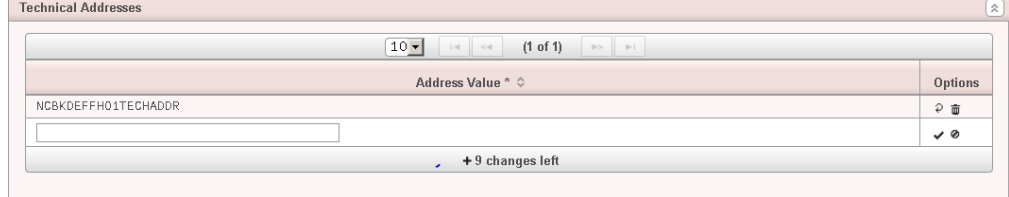

- 7. Enter the name of the technical address.
- 8. Click on the *submit changes* icon in the 'Options' column.
	- $\Rightarrow$  The technical address has been added to the list.

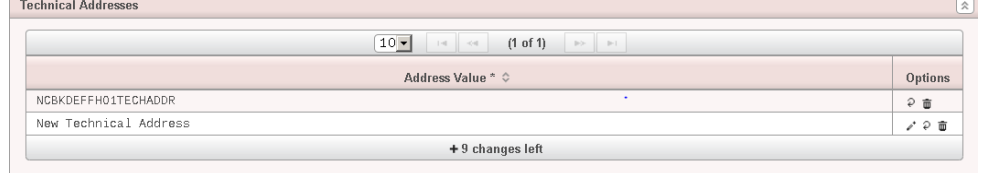

#### $\mathbf \Omega$ **Repetition**

To add more technical addresses, repeat steps from 6 to 8.

You can add up to 10 technical addresses.

#### **Alternatives**

 $\mathbf \Omega$ 

To set all fields to default value and blank out all optional fields, click on the *reset* button.

To cancel the process and return to the previous screen, click on the *cancel*  button.

- 9. Click on the *submit* button.
- The new technical address has been created.

#### <span id="page-191-0"></span>3.8.1.2 Create a New Technical Address Service Link

This business scenario describes how to create a new technical address in order to connect a party technical address to a specific network service. This connection allows the shared services to route outbound communication. **Context of Usage**

> You can assign the same network service to more than one technical address of the same party and you can also assign more than one network service to the same technical address.

Before you start, check whether the network service and the technical address exist in CRDM.

**EUROSYSTÈME** 

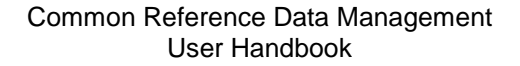

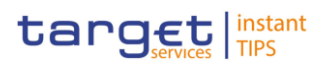

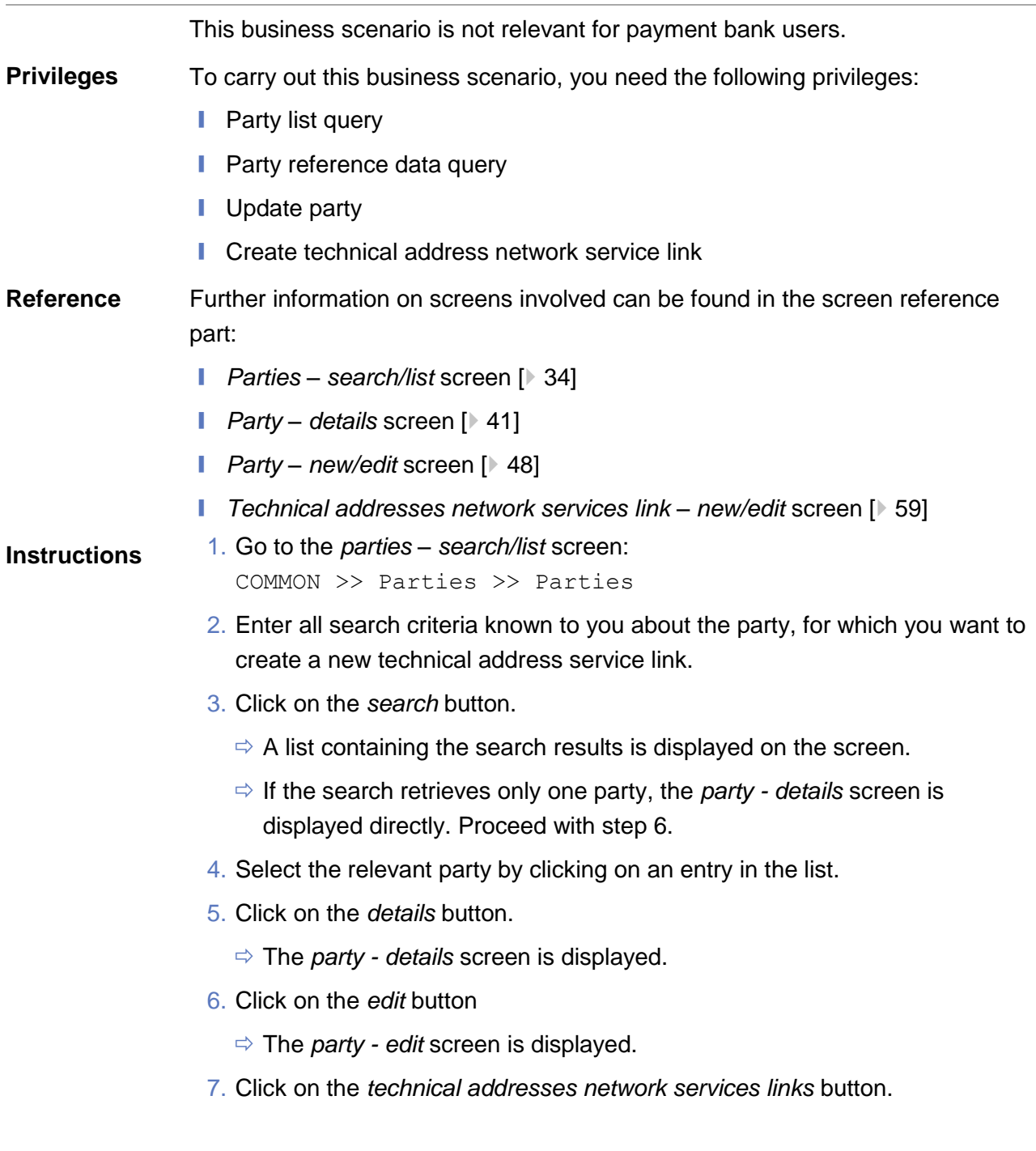

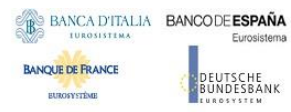

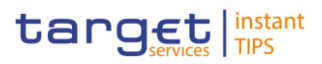

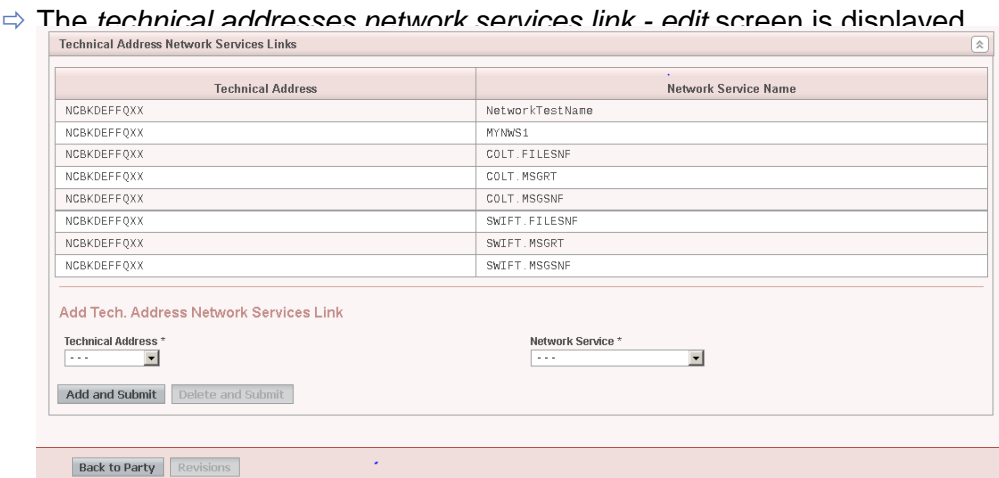

- 8. Enter all mandatory information in the 'Add Tech. Address Network Service Link' frame.
- 9. Click on the *add and submit* button.

#### **Repetition**

 $\mathbf \Omega$ 

To add more technical addresses network services links, repeat steps 8 and 9.

You can add up to 10 technical addresses network services links.

10.Click on the *back to party* button.

- The *party - edit* screen is displayed.
- 11.Click on the *submit* button.
- $\rightarrow$  A new technical address network service link has been created.

# 4 Annex